# ПОРТАЛ НЭБ

# **РУКОВОДСТВО ПОЛЬЗОВАТЕЛЯ**

# **Администратор библиотеки**

на 148 листах

Москва 2018 г.

# **СОДЕРЖАНИЕ**

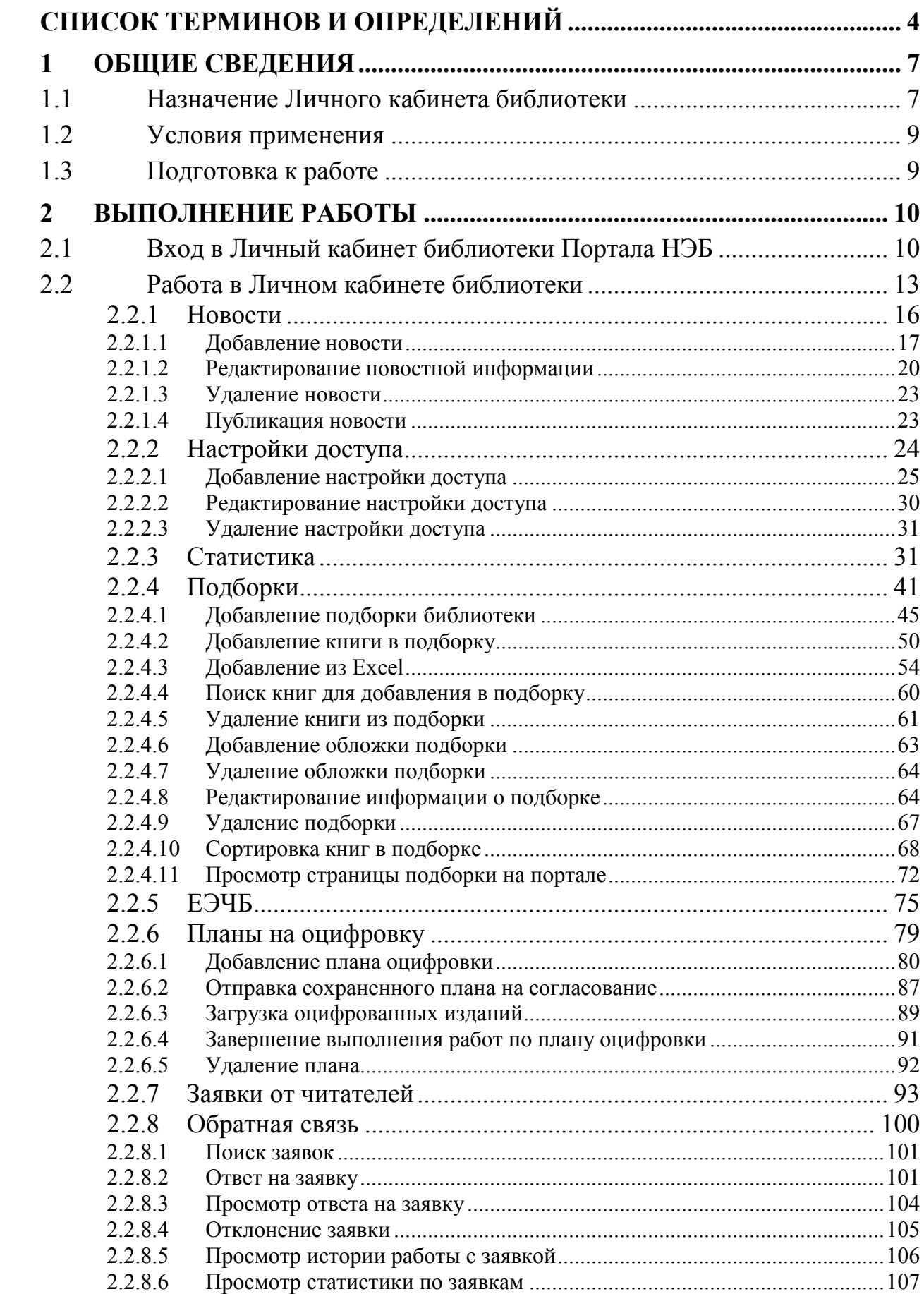

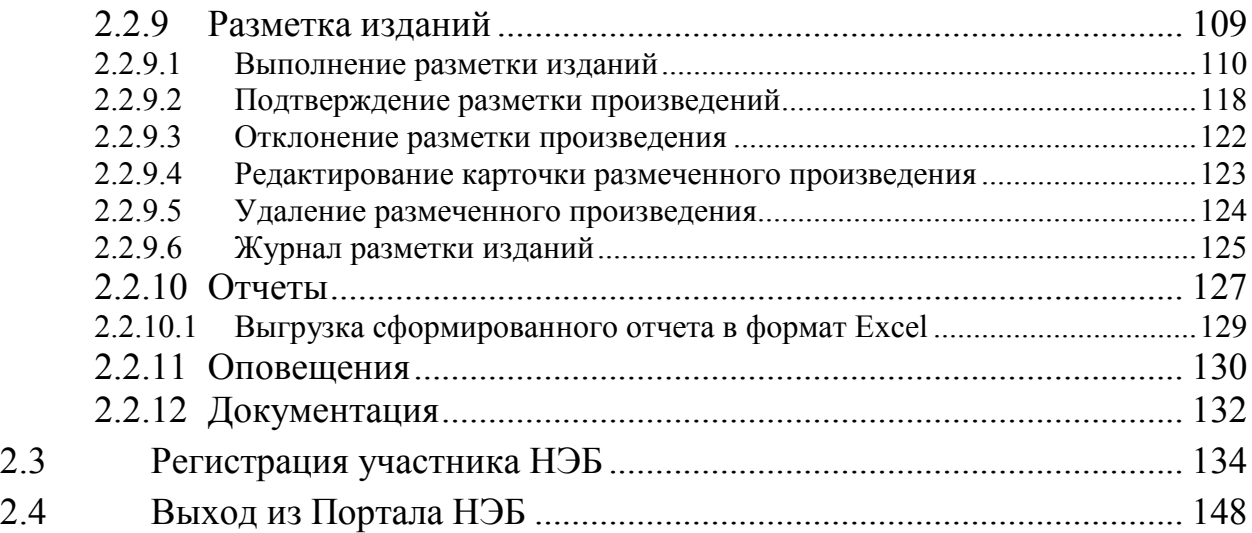

# **СПИСОК ТЕРМИНОВ И ОПРЕДЕЛЕНИЙ**

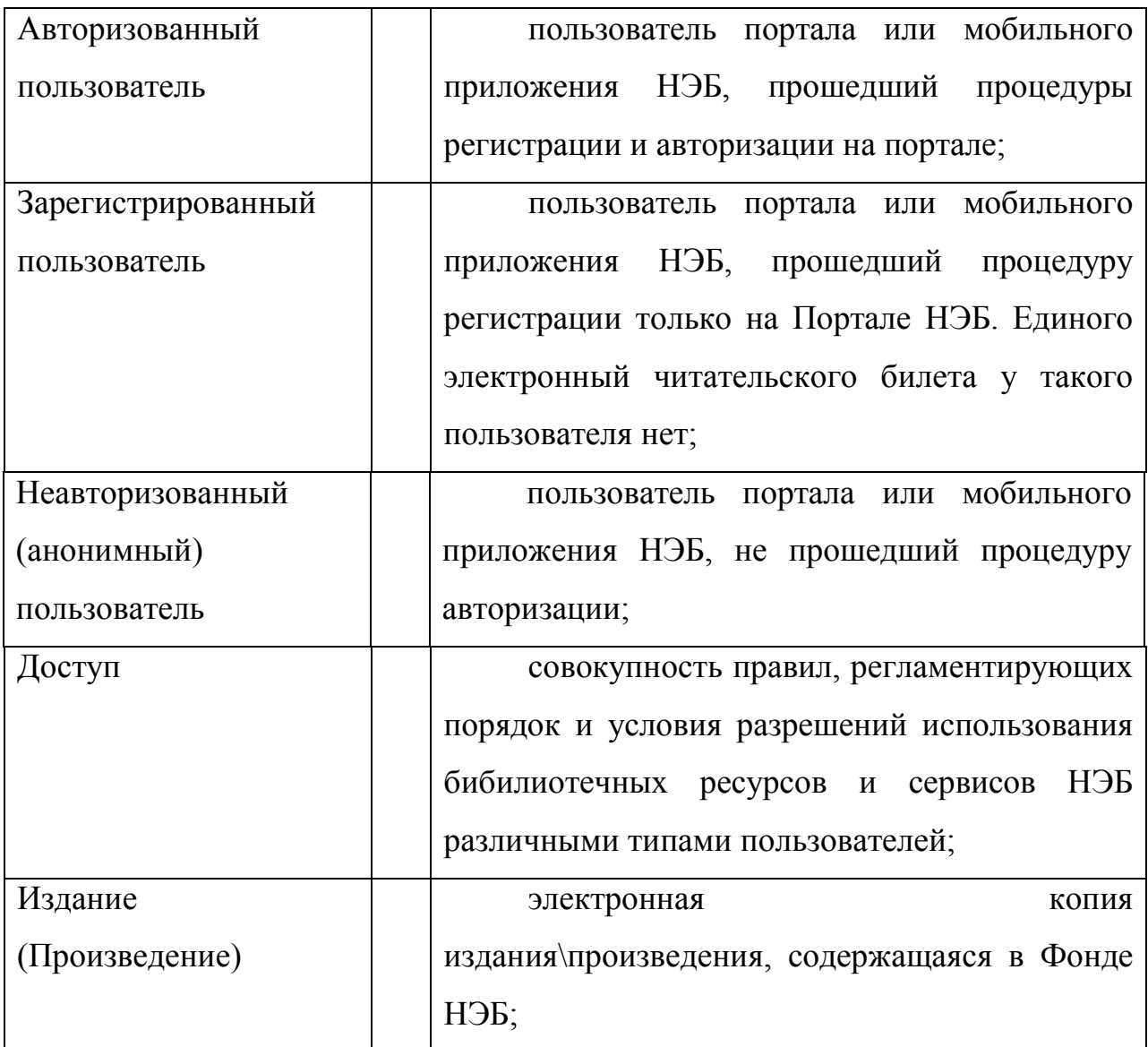

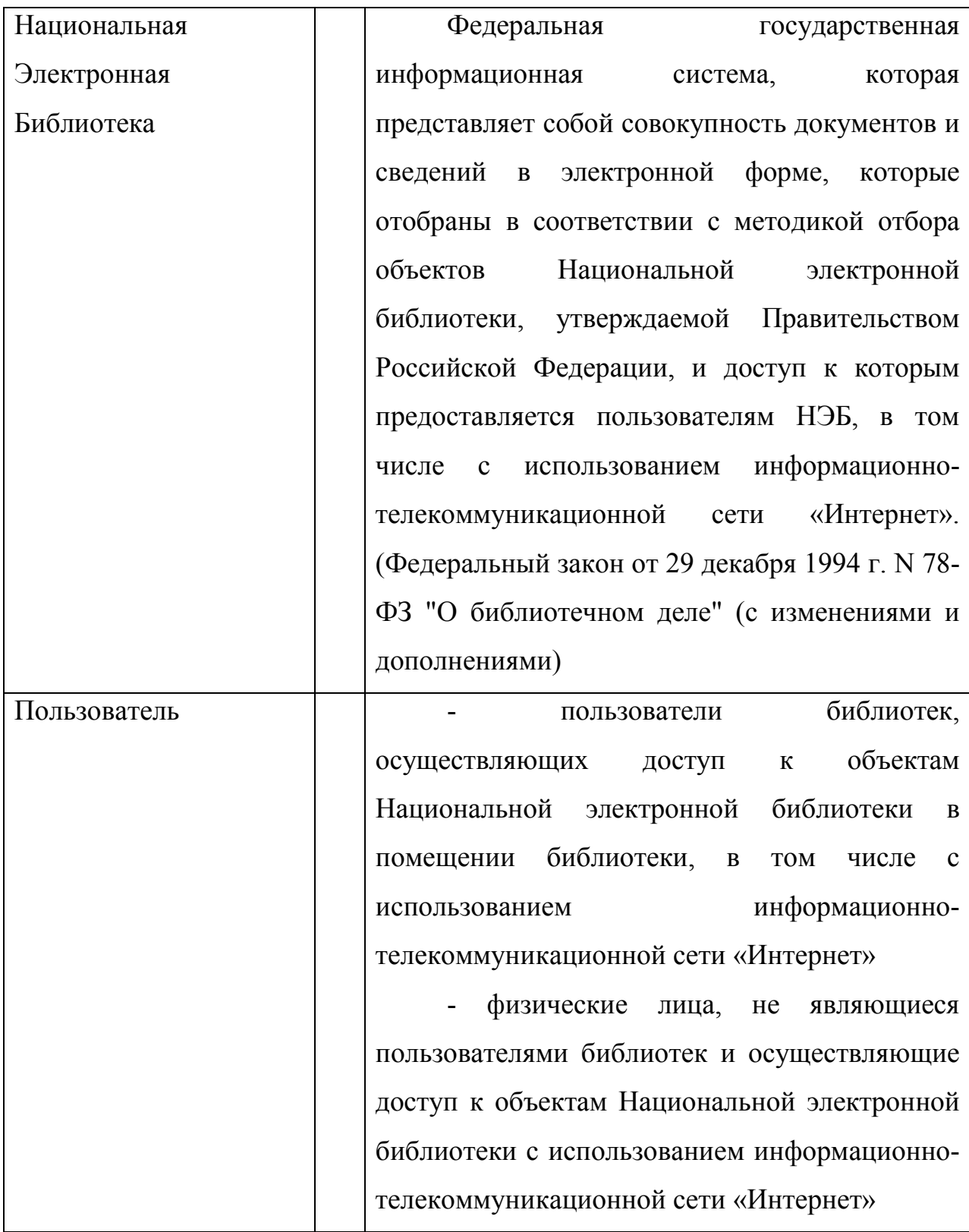

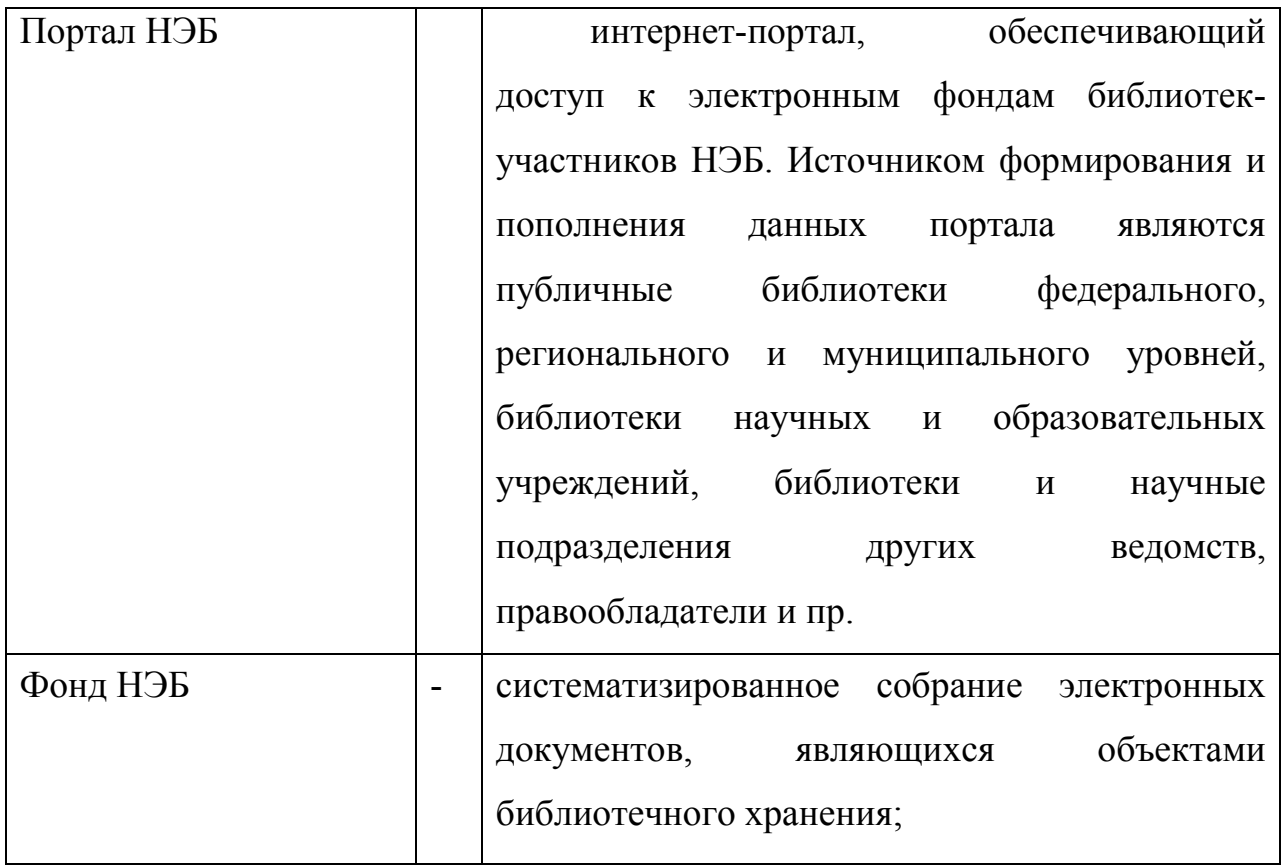

### **1 ОБЩИЕ СВЕДЕНИЯ**

### **1.1 Назначение Личного кабинета библиотеки**

Личный кабинет администратора библиотеки предназначен для управления настройками библиотеки на портале Национальной электронной библиотеки (далее – НЭБ), а также для представления информации и фондов библиотеки на портале. При первом входе пользователем с правами администратора библиотеки на портале НЭБ создается Личный кабинет библиотеки. Учетную запись с правами администратора библиотеки можно получить у оператора НЭБ.

В рамках Личного кабинета администратора библиотеки Портала НЭБ сотрудникам библиотеки предоставляется возможность выполнения следующих функций:

- − формирования и предоставления в общий доступ подборок;
- − добавления новостей на страницу библиотеки;
- − просмотра статистики посещений, фондов библиотеки:
	- графика количества дедуплицированных карточек изданий библиотеки;
	- графика дедуплицированных электронных копий изданий библиотеки;
	- графика количества просмотренных страниц изданий;
	- графика количества поисковых запросов с применением фильтра по библиотеке;
	- графика количества зарегистрированных пользователей библиотеки;
	- графика количества скачанных изданий библиотеки, хранящихся в НЭБ;
	- графика количества просмотров изданий библиотеки (открыта хотя бы одна страница издания);
- графика количества скачанных изданий, без учета повторных скачиваний;
- графика количества уникальных просмотров изданий библиотеки (открыта хотя бы одна страница издания);
- − составления, просмотра и сохранения планов на оцифровку изданий с учетом планов других библиотек. Список включает следующие поля:
	- порядковый номер плана;
	- дата создания;
	- дата согласования;
	- плановая дата выполнения;
	- фактическая дата выполнения;
	- текущий статус плана.
- − формирования списка изданий, включенных в план на оцифровку, с возможностью фильтрации и сортировки. Список изданий включает следующие поля:
	- идентификатор издания в НЭБ;
	- название издания;
	- автор издания;
	- год издания;
	- номер и дата заявки, если издание добавлено в список на основании заявки от читателя;
	- тип доступа к изданию;
	- комментарии;
	- текущий статус.
- − поиска изданий в каталогах библиотеки для дальнейшего их включения в план оцифровки;
- − включения в план оцифровки изданий по заявкам от читателей;
- − контроля на наличие дублей изданий в планах оцифровки;
- − отправки подготовленного плана оцифровки на согласование оператору НЭБ;
- − изменения текущих статусов обработки планов оцифровки и отдельных изданий в плане;
- − обработки заявок, поступающих от пользователей по обратной связи;
- − формирования различных отчетов по шаблонам, заданным Оператором НЭБ;

#### **1.2 Условия применения**

Перед началом работы пользователь должен ознакомиться с настоящим Руководством пользователя и должен иметь базовые навыки работы с диалоговыми окнами и стандартными элементами управления, предусмотренными в операционных системах Windows.

Для успешной работы с Личным кабинетом библиотеки Портала НЭБ необходимо выполнение следующих требований:

- − рабочая станция должна иметь доступ к сети Интернет;
- − при подключении и работе с порталом НЭБ должны использоваться браузеры версий не ниже Internet Explorer 10, Google Chrome 49, Opera 49, Safari 10 и Mozilla Firefox 28.

#### **1.3 Подготовка к работе**

Работы по настройке и подготовке к работе с Личным кабинетом библиотеки Портала НЭБ выполняются эксплуатирующей организацией.

## **2 ВЫПОЛНЕНИЕ РАБОТЫ**

### **2.1 Вход в Личный кабинет библиотеки Портала НЭБ**

Для доступа к Порталу НЭБ необходимо выполнить следующие действия:

1) вызвать браузер и в адресной строке ввести адрес доступа к порталу НЭБ (http://нэб.рф/);

Откроется главная страница Портала НЭБ.

Пример главной страницы Портала НЭБ показан на Рис. 1.

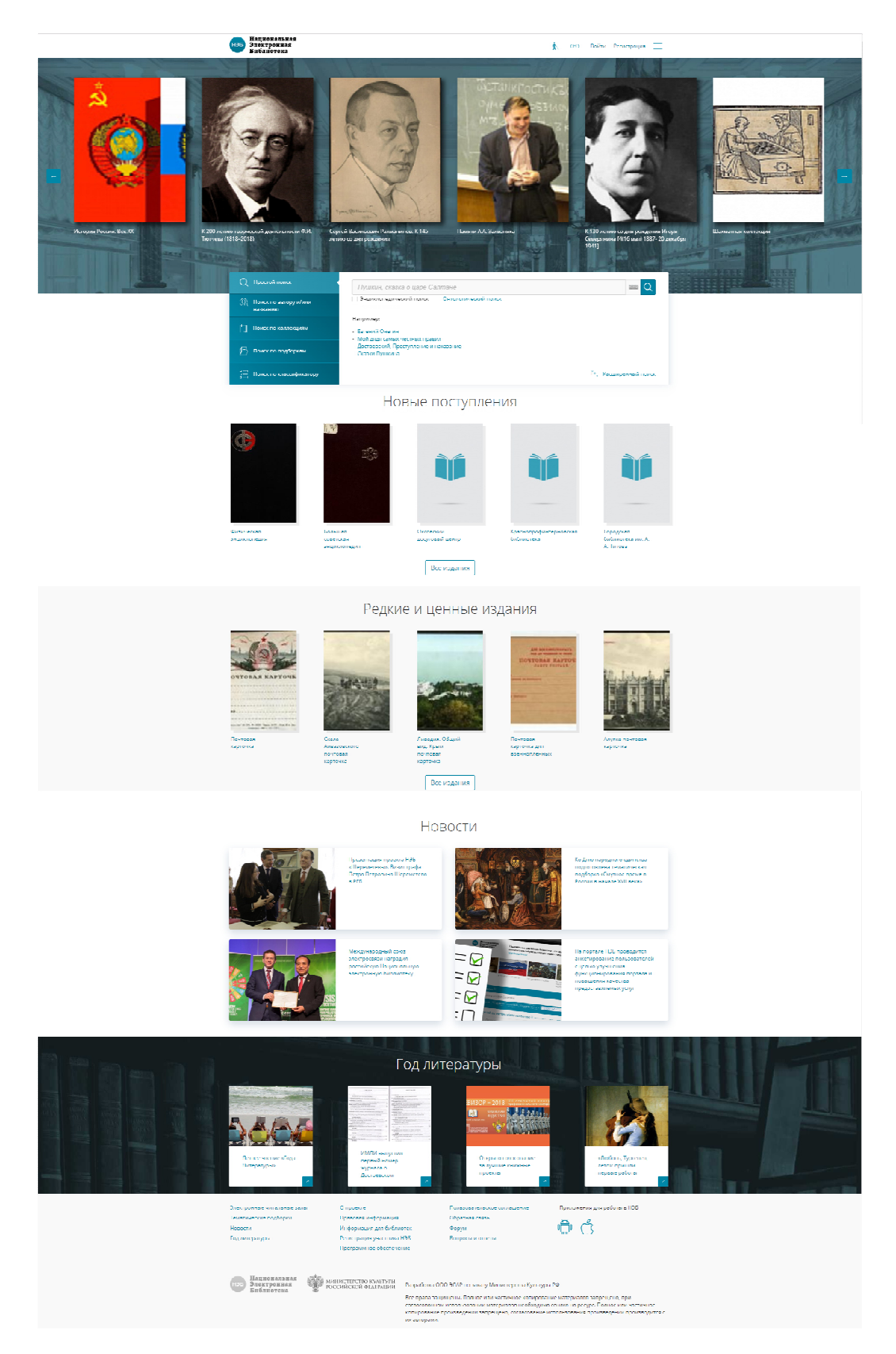

### **Рис. 1 Главная страница Портала НЭБ**

2) нажать левую кнопку мыши на ссылке *Войти*, расположенную в правом верхнем углу Главной страницы Портала НЭБ. Ссылка показана на Рис. 2.

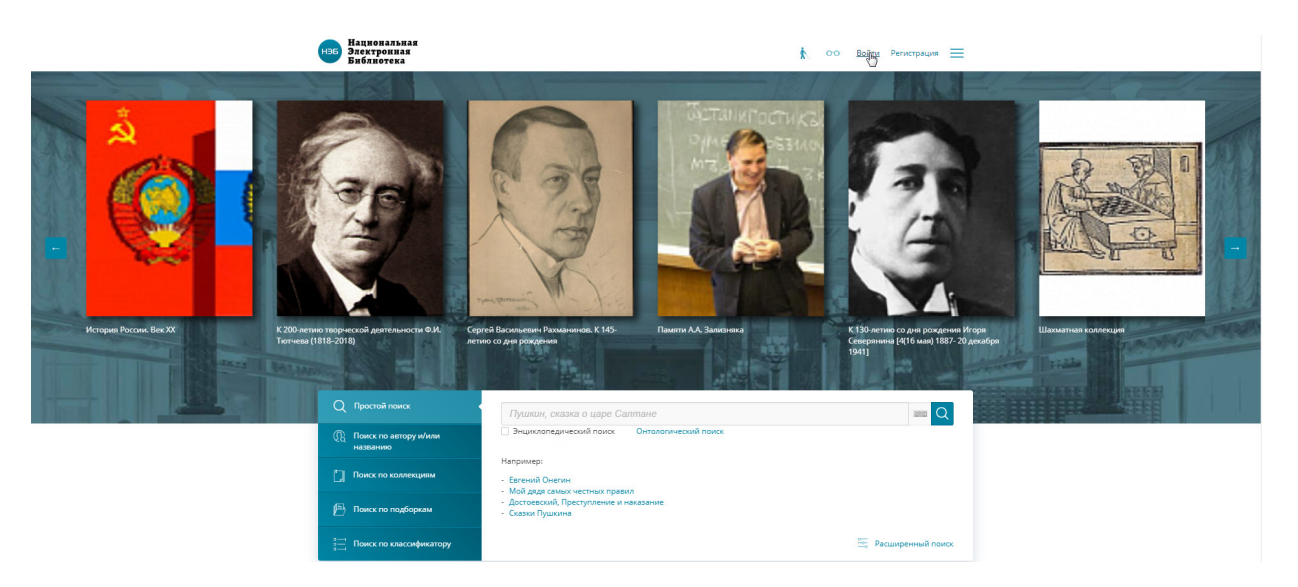

**Рис. 2 Вызов страницы авторизации** 

Откроется страница авторизации для входа на Портал НЭБ.

3) заполнить поля **E-mail/Логин/ЕЭЧБ** и **Пароль** значениями, выданными оператором НЭБ, и нажать кнопку «**Войти**»;

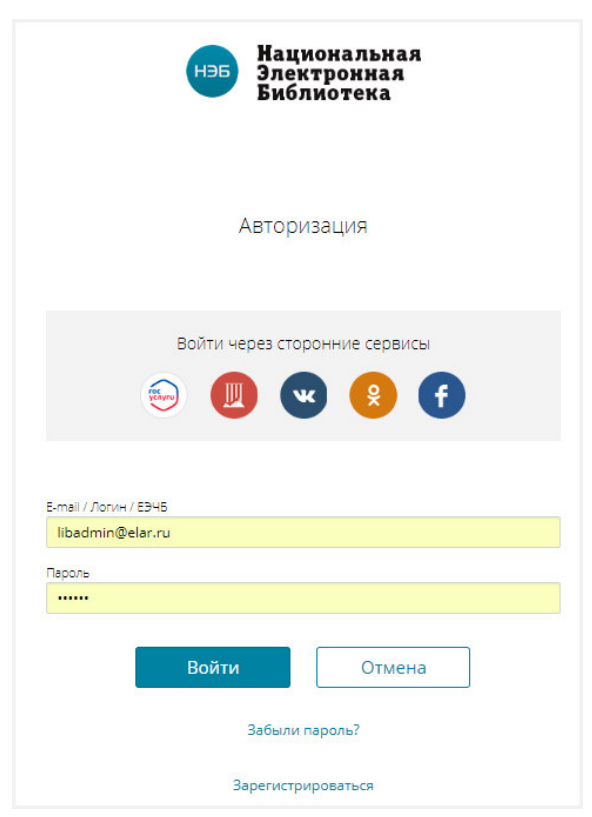

**Рис. 3 Страница авторизации для входа в Личный кабинет библиотеки** 

Откроется страница Личного кабинета библиотеки, аналогичная показанной на Рис. 4.

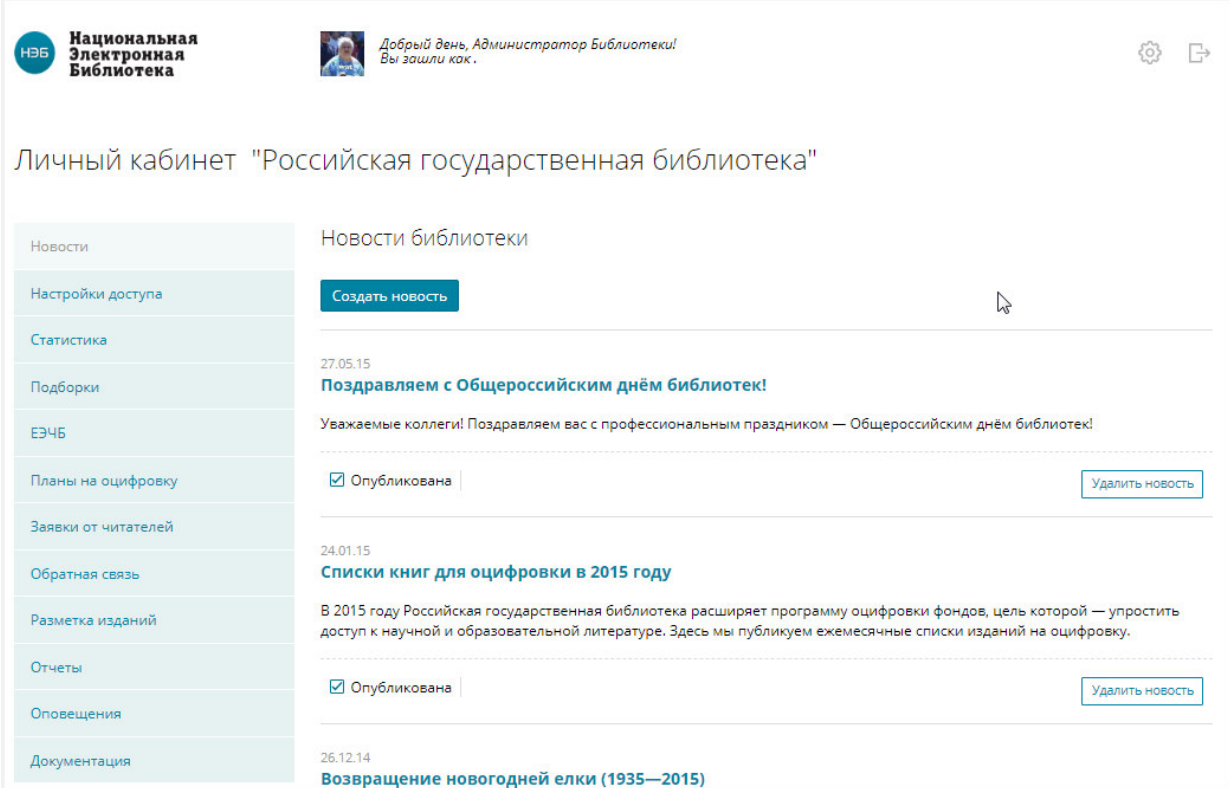

**Рис. 4 Страница Личного кабинета библиотеки на Портале НЭБ** 

### **2.2 Работа в Личном кабинете библиотеки**

Переход в Личный кабинет выполняется после авторизации на Портале НЭБ или при нажатии кнопки •, расположенной в правой верхней части страницы Портала НЭБ (Рис. 5).

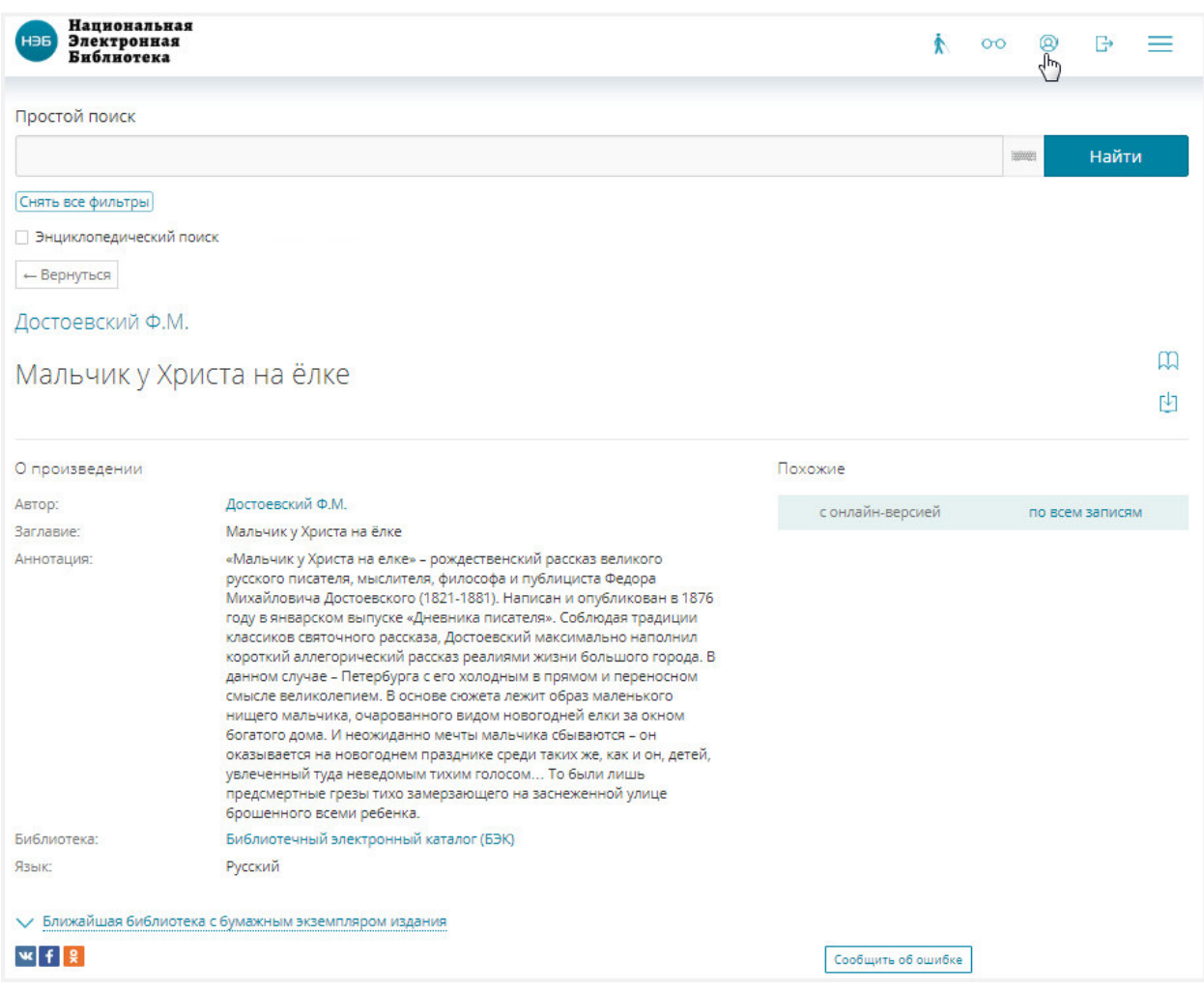

### **Рис. 5. Переход в Личный кабинет со страницы Портала НЭБ**

Страница Личного кабинета библиотеки (см. Рис. 4) имеет следующую структуру:

− в левой верхней части страницы отображается логотип НЭБ;

- − в середине верхней части страницы выдается приветствие и информация о роли зашедшего пользователя;
- − в правой верхней части страницы отображаются управляющие кнопки:
	- $\{0\}$  для изменения профиля пользователя;
	- $\Box$  для выхода из Личного кабинета библиотеки;
- − в средней части страницы Личного кабинета расположена область навигации по страницам Личного кабинета:
	- ссылки:
		- o *Новости* для перехода на страницу работы с новостями;
		- o *Настройки доступа* для перехода на страницу настройки доступа;
		- o *Статистика*  для перехода на страницу отображения статистики;
		- o *Подборки* для перехода на страницу работы с подборками изданий библиотеки;
		- o *ЕЭЧБ* для перехода на страницу проверки ЕЭЧБ читателя;
		- o *Планы на оцифровку*  для перехода на страницу работы с планами на оцифровку изданий;
		- o *Заявки от читателей* для перехода на страницу работы с заявками на оцифровку книжных изданий, поступивших от читателей;
		- o *Обратная связь* для перехода на страницу работы с заявками, поступающих от читателей. Распределение заявок осуществляется Оператором НЭБ;
		- o *Отчеты* для перехода на страницу формирования отчетов по шаблону. Доступ к шаблонам отчетов предоставляется Оператором НЭБ;
		- o *Разметка изданий* для перехода на страницу разметки изданий;
		- *Примечание Вкладка доступна пользователям, входящим в группу Администраторов аналитических записей.*
		- o *Оповещения* для перехода на страницу поиска и просмотра оповещений от Оператора НЭБ;
- o *Документация* для перехода на страницу работы с документацией, относящейся к администратору библиотеки.
- − в нижней части страницы расположена область ссылок, единая для всех страниц портала (см. п. п. 2.1).

#### **2.2.1 Новости**

Одной из функций Администратора библиотеки является ведение новостной ленты библиотеки, которая доступна на странице библиотеки на портале НЭБ.

Ведение новостной информации выполняется на странице «*Новости библиотек*», доступ к которой осуществляется с помощью ссылки *Новости*, расположенной в левой части страницы Личного кабинета библиотеки.

Пример страницы «*Новости*» показан на Рис. 6.

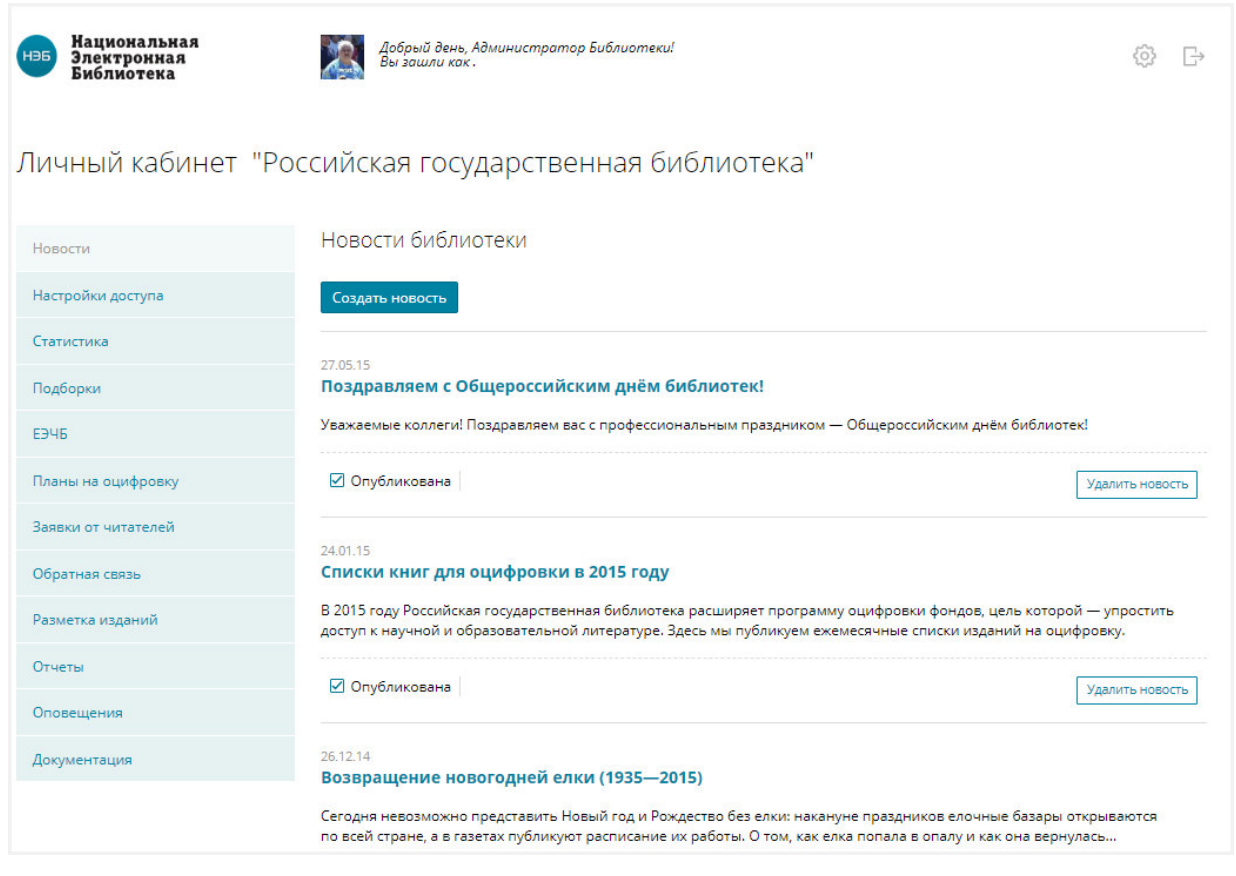

#### **Рис. 6. Страница «Новости»**

Для перемещения по страницам со списком новостей используются кнопки:

− – для перехода на следующую страницу списка новостей;

- − для перехода на предыдущую страницу списка новостей;
- <sup>3</sup> для перехода к конкретной странице списка новостей (в данном случае – 3-й странице).

На странице «*Новости*» Администратор библиотеки может выполнять следующие действия:

- − добавлять новости библиотеки;
- − редактировать новости библиотеки;
- − удалять новости библиотеки;
- − публиковать новости библиотеки.

#### **2.2.1.1 Добавление новости**

Для добавления новости необходимо выполнить следующую последовательность действий:

> 1) на странице «*Новости*» нажать кнопку «**Создать новость**» (см. Рис. 6);

Откроется страница добавления новости. Страница добавления новости показана на Рис. 7.

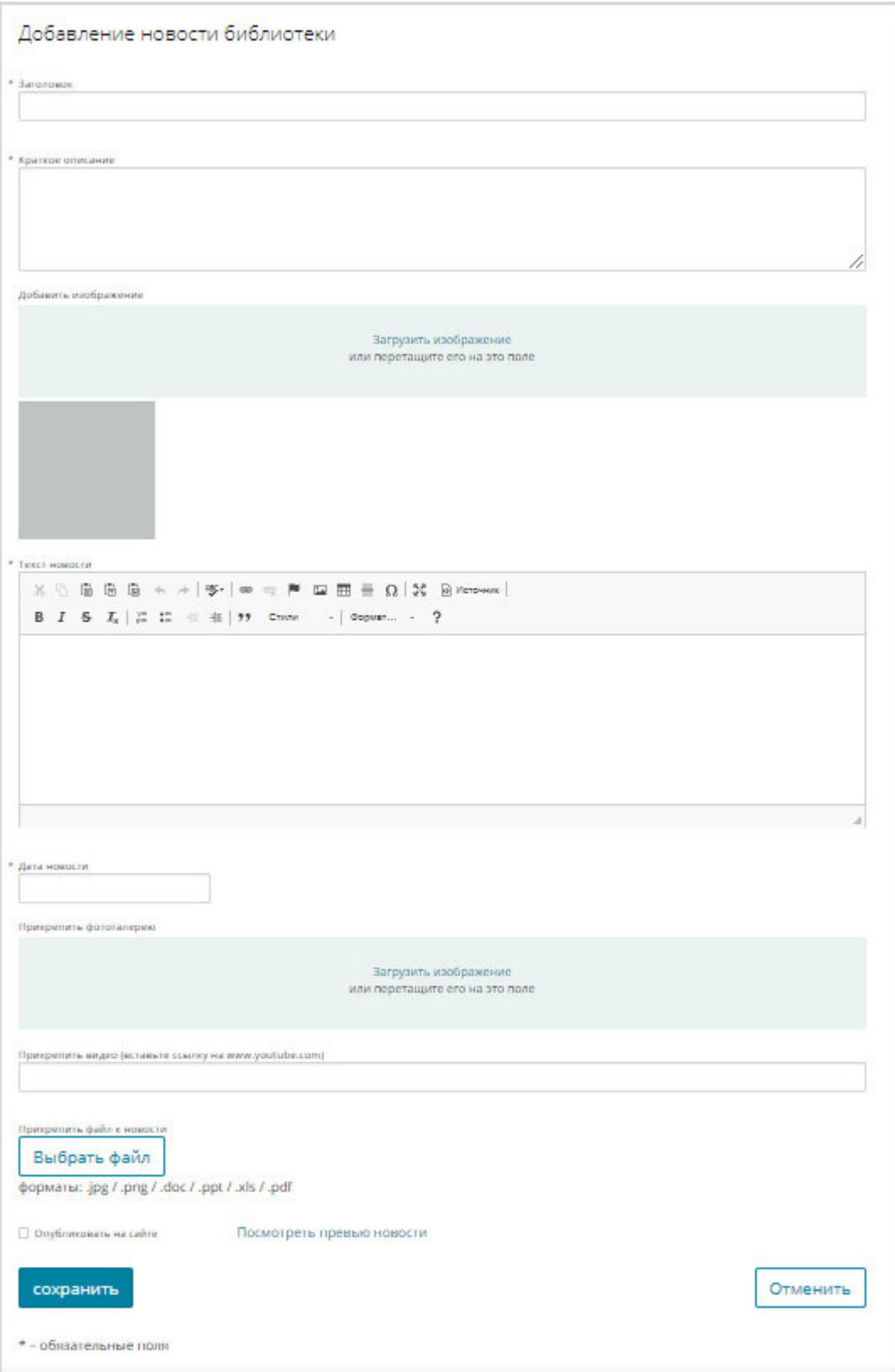

# **Рис. 7. Страница добавления новости**

- 2) заполнить поля страницы:
- − **Заголовок**  обязательное поле;
- − **Краткое описание**  обязательное поле;
- − **Текст новости**  обязательное поле;
- − **Дата новости**  обязательное поле; заполняется с помощью интерфейса «Календарь», вызываемого с помощью кнопки  $\blacksquare$ , расположенной справа от области ввода данного поля;
	- 3) если есть необходимость в добавлении электронного изображения в поля**: Добавить изображение, Прикрепить фотогалерею,** следует нажать ссылку *Загрузить изображение*;
	- 4) если есть необходимость в прикреплении файла к новости для поля **Прикрепить файл к новости** нажать кнопку **«Выбрать файл»**.

Откроется окно MS Windows «*Открыть*.

- 5) выбрать необходимый файл с изображением и нажать кнопку «**Открыть**»;
- 6) если есть необходимость в прикреплении видео к новости, следует вставить ссылку в поле **Прикрепить видео (вставьте ссылку на www.youtube.com)**;
- 7) при необходимости публикации новости на сайте следует поставить «флажок» в поле **Опубликовать на сайте**;
- 8) нажать кнопку «**Сохранить**» для завершения процесса создания новости.

С помощью ссылки *Посмотреть превью новости*, расположенной в правом нижнем углу страницы «*Добавить новость*» (см. Рис. 7), Администратор библиотеки может войти в режим предварительного просмотра созданной новости, которая будет открыта в отдельном окне браузера. Пример просмотра созданной новости показан на Рис. 8.

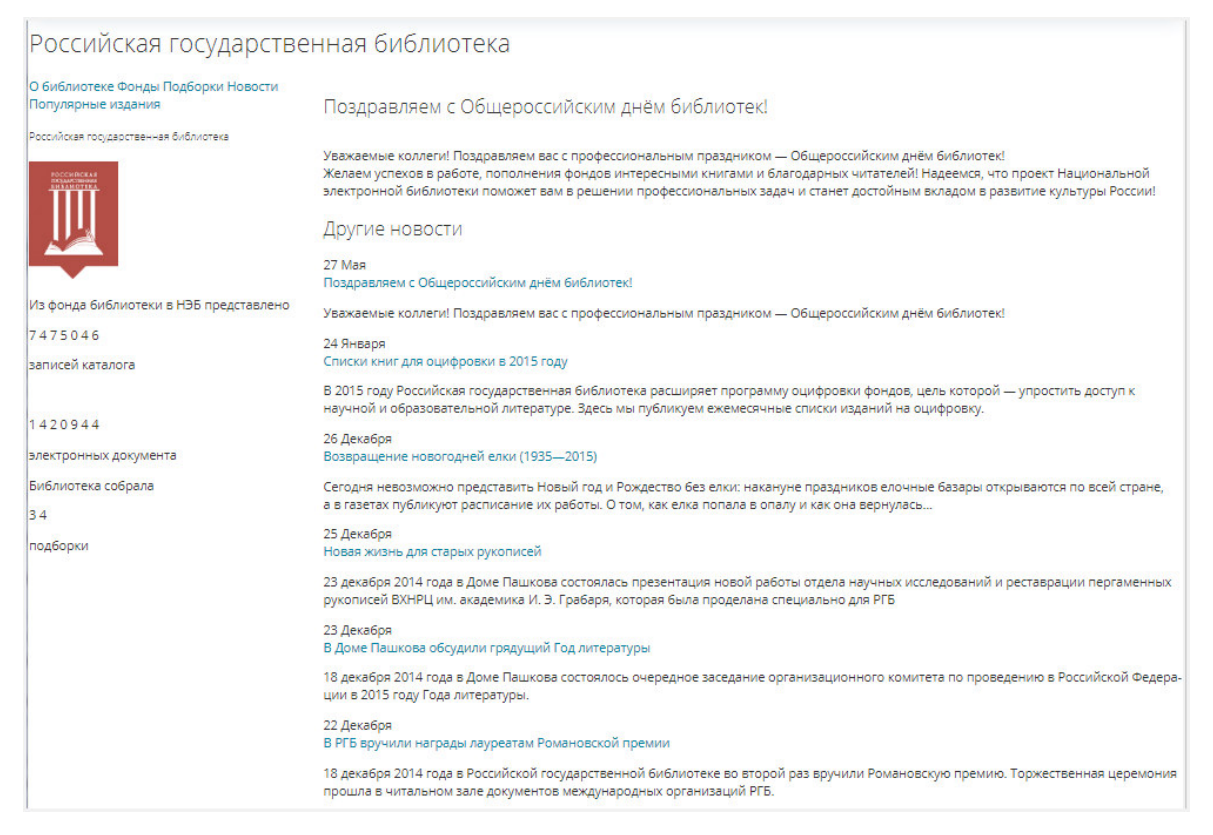

#### **Рис. 8. Предварительный просмотр созданной новости**

С помощью кнопки «**Отменить**», расположенной в правом нижнем углу страницы добавления новости (см. Рис. 7), Администратор библиотеки может вернуться в режим просмотра списка новостей.

### **2.2.1.2 Редактирование новостной информации**

Для редактирования новостной информации необходимо выполнить следующую последовательность действий:

> 1) нажать левую кнопку мыши на названии новости, подлежащей изменению;

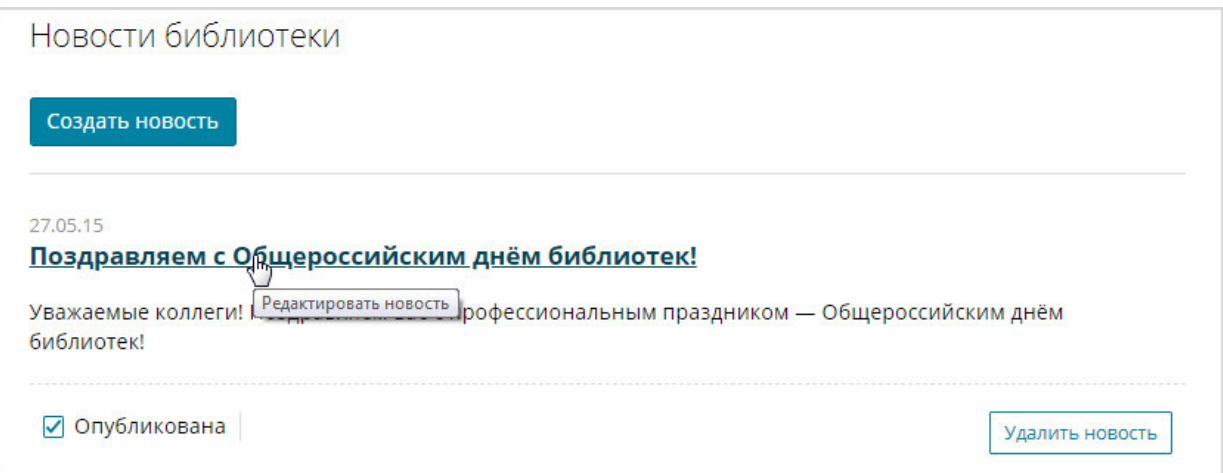

### **Рис. 9. Вызов режима редактирования новости**

Отобразится окно «*Редактировать новость*», подобное представленному на Рис. 10.

2) внести необходимые изменения в поля и нажать кнопку «**Сохранить**» для сохранения внесенных изменений.

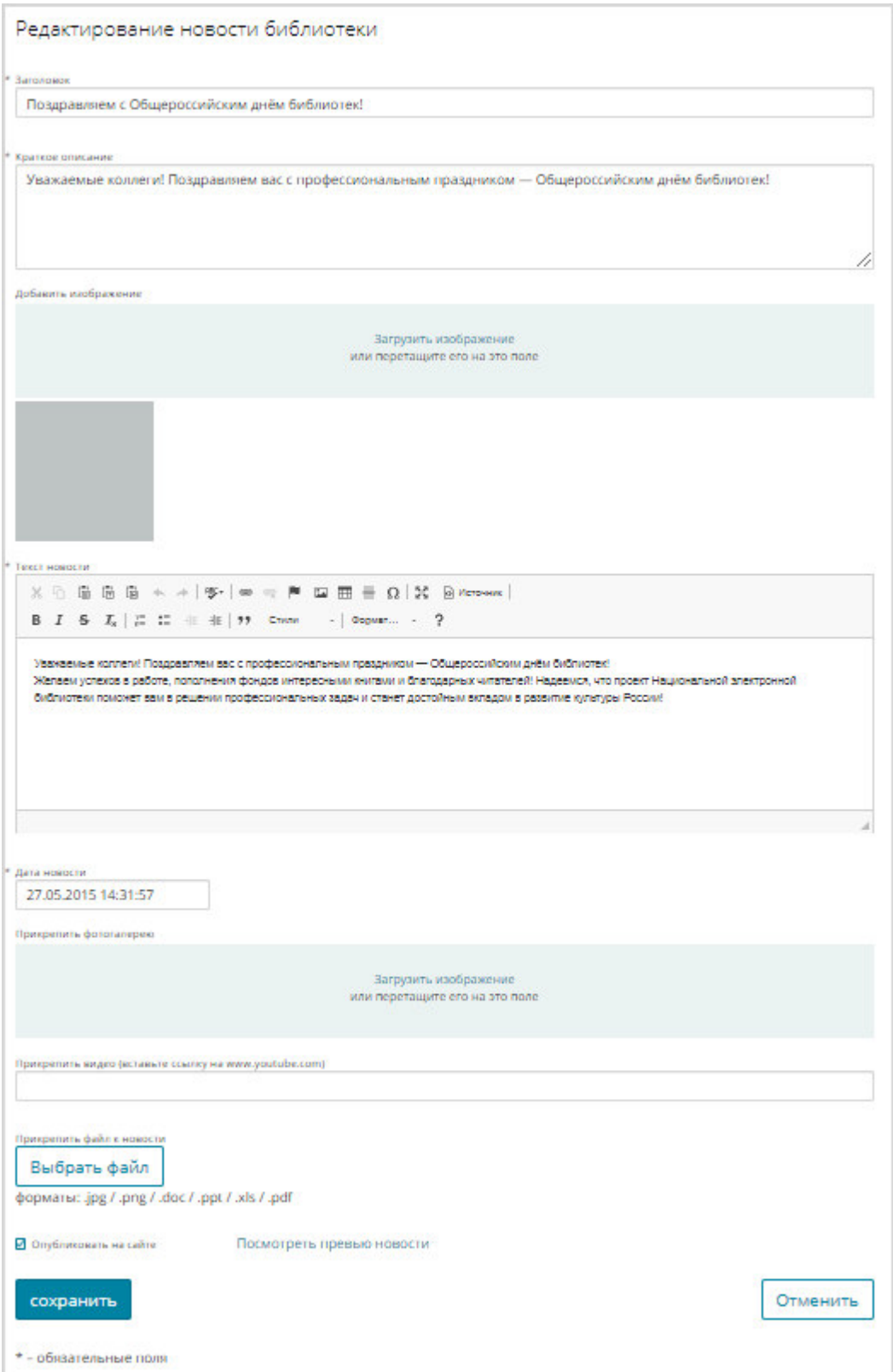

# **Рис. 10. Страница «Редактировать новость»**

Измененная новостная информация будет сохранена.

### **2.2.1.3 Удаление новости**

Для удаления новости необходимо выполнить следующую последовательность действий:

> 1) нажать кнопку Удалить новость, расположенную в области новости, подлежащей изменению, и нажать левую кнопку мыши; Отобразится диалоговое окно с просьбой подтверждения удаления выбранной выставки, подобное представленному на Рис. 11.

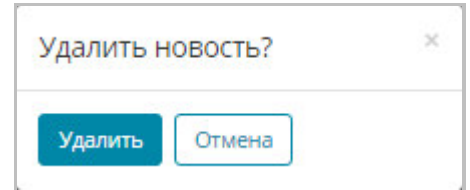

#### **Рис. 11. Диалоговое окно с просьбой подтверждения удаления**

2) нажать кнопку «**Удалить**» для подтверждения удаления новости. Запись будет удалена из списка новостей.

Кнопка «**Отмена**» используется для отказа от действия удаления записи новости.

#### **2.2.1.4 Публикация новости**

Для того чтобы опубликовать новость, необходимо установить «флажок» возле поля **Опубликована.** Пример показан на Рис. 12.

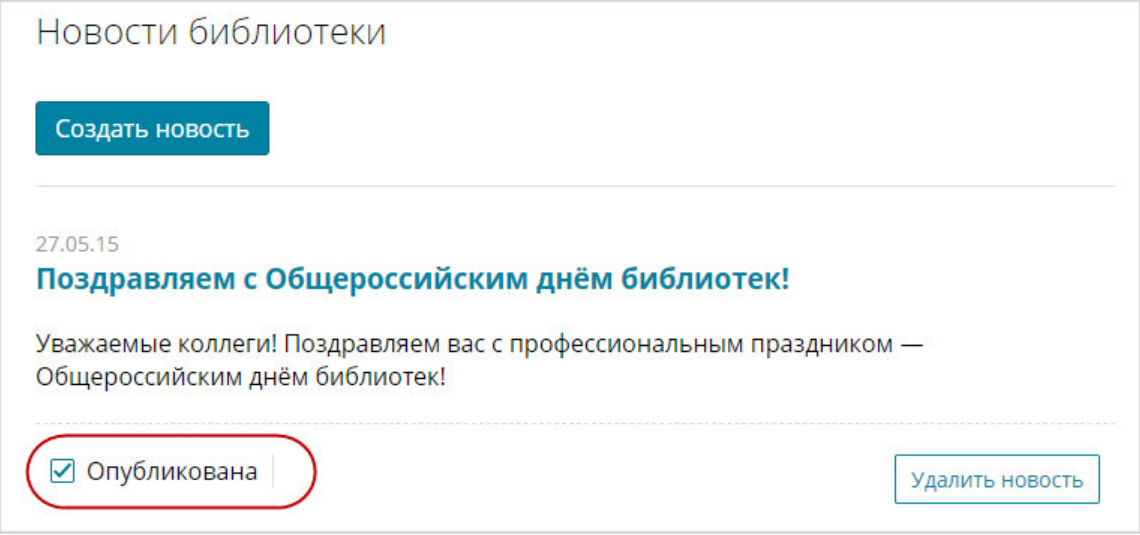

#### **Рис. 12. Публикование новости**

#### **2.2.2 Настройки доступа**

Для перехода на страницу работы с настройками доступа Администратор библиотеки должен воспользоваться ссылкой *Настройки доступа*, расположенной в левой части страницы Личного кабинета библиотеки.

Откроется страница «*Настройки доступа*». Пример страницы «*Настройки доступа*» показан на Рис. 13.

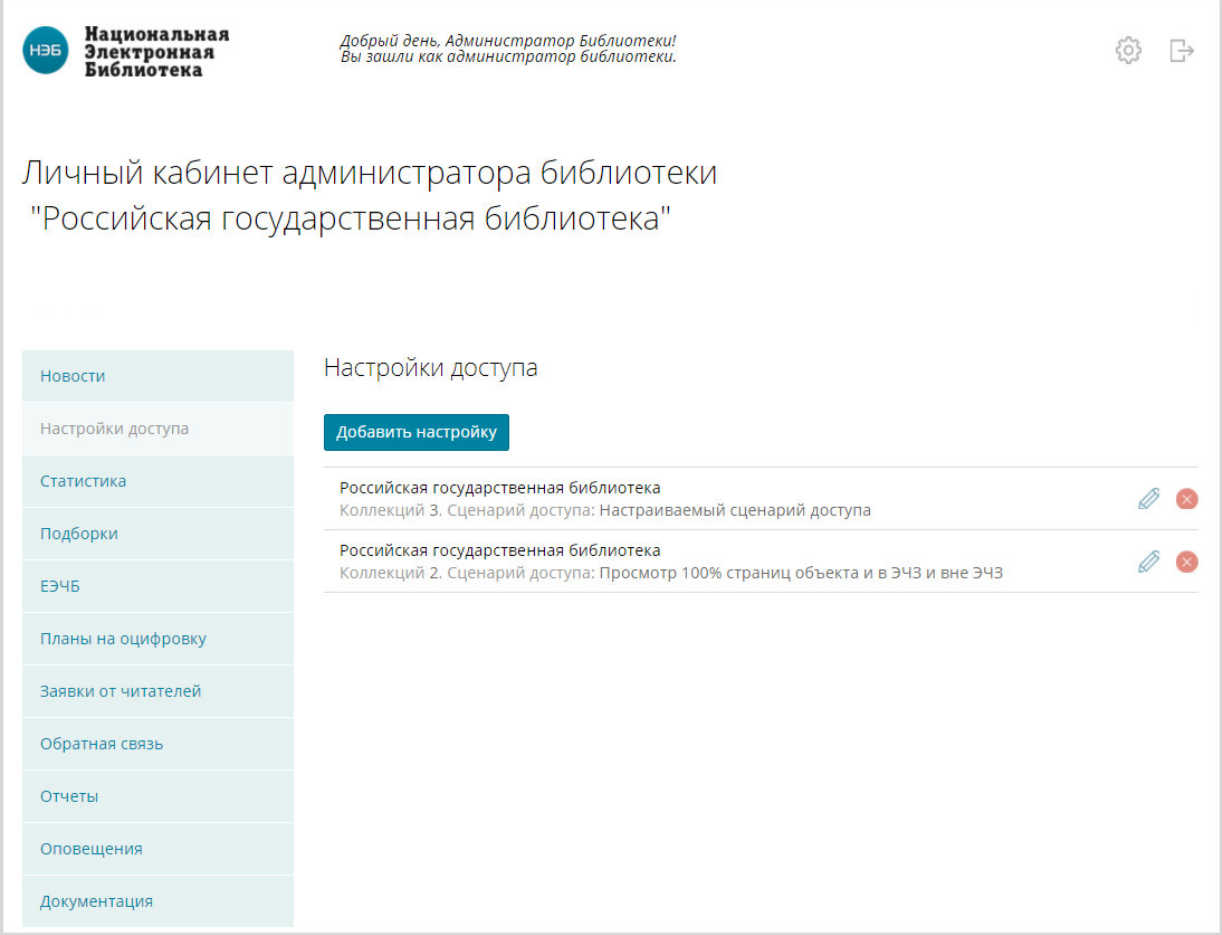

#### **Рис. 13. Страница «Настройки доступа»**

Правила настройки доступа:

− Если настройки доступа в ЛК администратора библиотеки не заданы, то разграничение доступ к закрытым изданиям осуществляется по умолчанию. В электронных читальных залах библиотек-участниц НЭБ доступно 100% страниц изданий, вне ЭЧЗ - только обложка.

− Если настройки доступа в ЛК администратора библиотеки определены, то к разграничению доступа к закрытым изданиям по умолчанию добавляются ограничения. Например, для изданий с меткой доступа dllocal (метка должна присутствовать в АБИС библиотеки) можно задать, чтобы доступ к 100% страниц издания осуществлялся только в конкретном ЭЧЗ, а для остальных ЭЧЗ например, 10%.

На странице «*Настройки доступа*» Администратор библиотеки может выполнять следующие действия:

- − добавлять настройки доступа;
- − редактировать настройки доступа;
- − удалять настройки доступа.

#### **2.2.2.1 Добавление настройки доступа**

Для добавления настройки доступа необходимо выполнить следующую последовательность действий:

# 1) на странице «*Настройки доступа*» нажать кнопку «**Добавить настройку**» (Рис. 14);

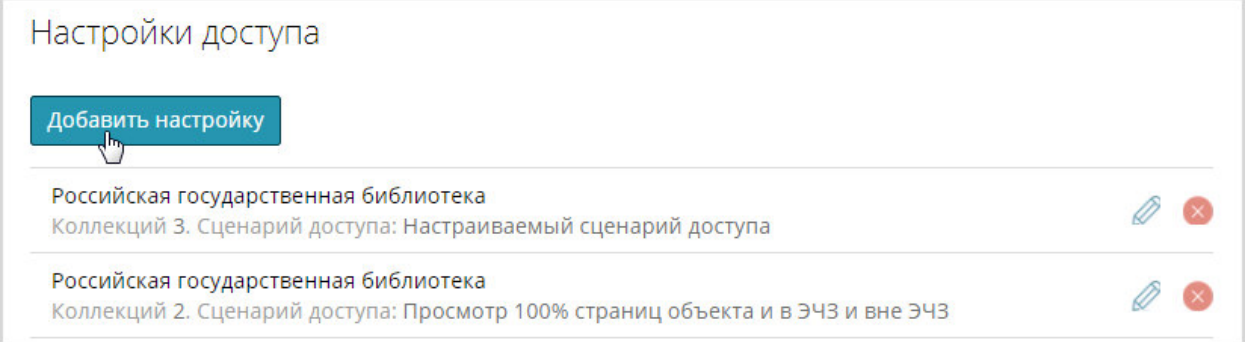

#### **Рис. 14 Кнопка «Добавить настройку»**

Откроется страница для добавления настроек. Пример страницы показан на Рис. 15.

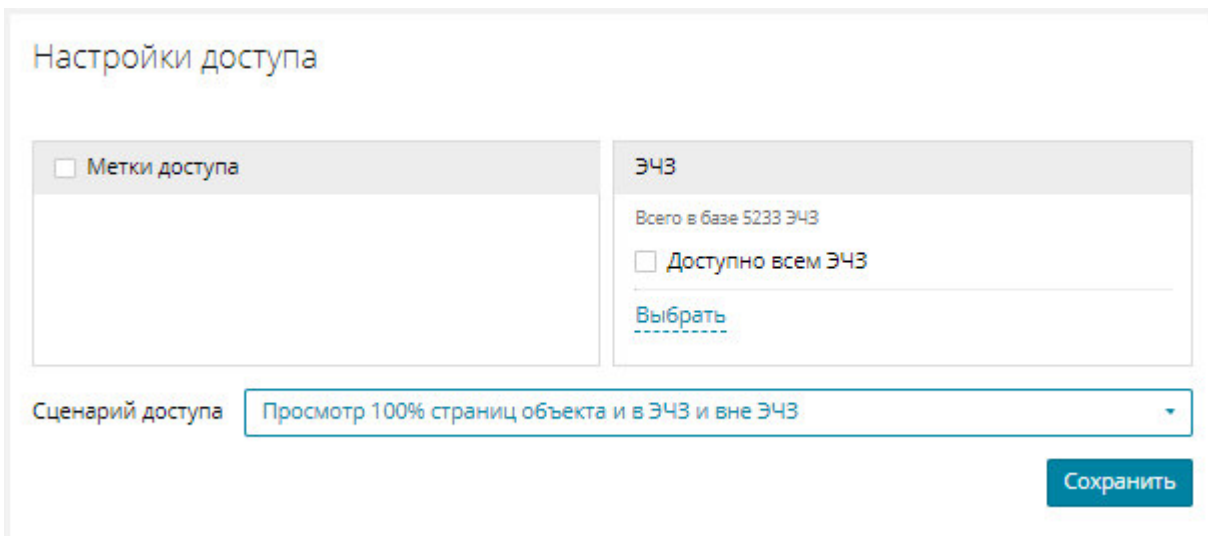

#### **Рис. 15 Страница для добавления настроек доступа**

- 2) заполнить поля:
- − Метки доступа установить «флажок» (У) рядом с выбираемым значением;
- − **ЭЧЗ** установить доступ для ЭЧЗ:
- настроить доступ для нужных ЭЧЗ:
	- o нажать ссылку Выбрать ;

Откроется окно, подобное представленному на Рис. 16.

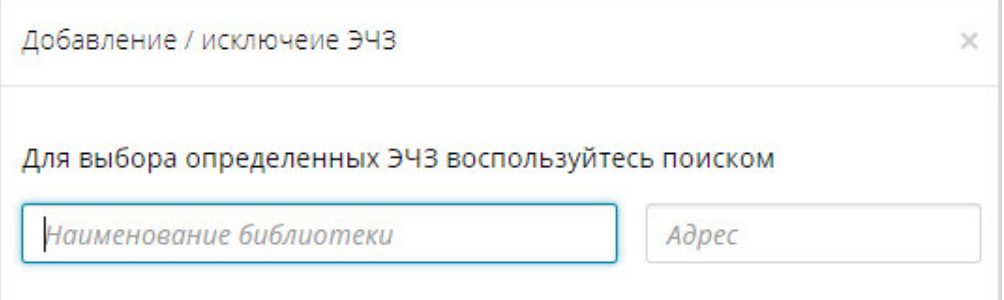

#### **Рис. 16. Окно «Добавление / исключение ЭЧЗ»**

o указать параметры поиска;

Окно примет вид, подобный представленному на Рис. 17.

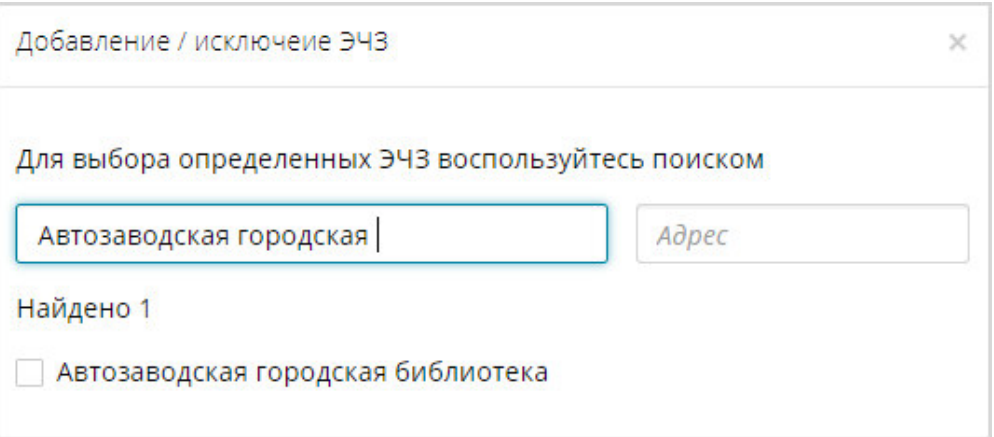

### **Рис. 17. Окно «Добавление / исключение ЭЧЗ» с результатом поиска библиотеки**

- о установить «флажок» (У рядом с названием библиотеки (можно выбрать сразу несколько библиотек);
- o нажать кнопку для закрытия формы.

*Примечание – Для удаления добавленной библиотеки из доступа необходимо нажать левой кнопкой мыши на ее названии, как показано на Рис. 18,* 

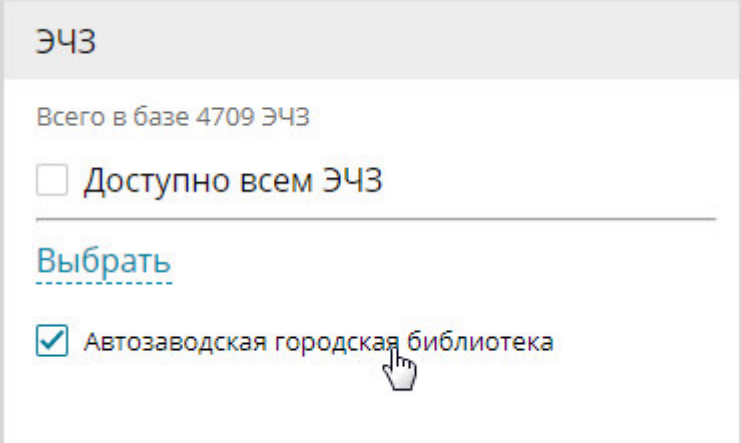

#### **Рис. 18. Удаление из списка**

или нажать ссылку Выбрать, в открывшемся окне выполнить поиск *библиотеки, которую необходимо удалить из списка, и снять «флажок» ( ) рядом с названием библиотеки, как показано на Рис. 19.* 

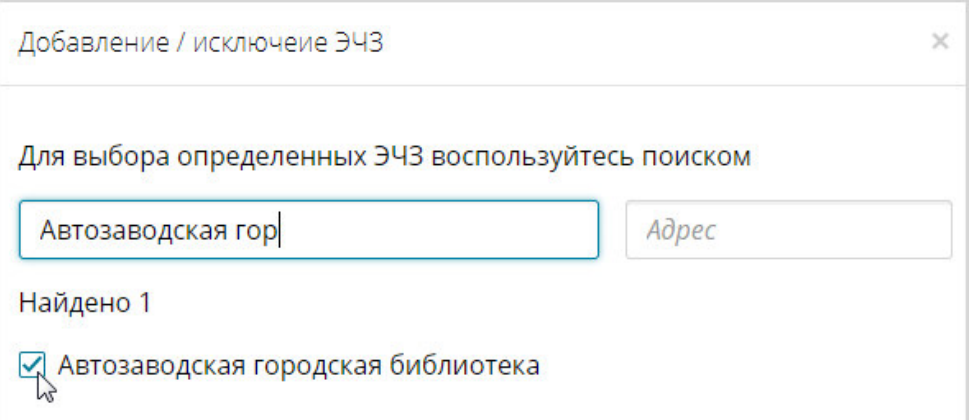

## **Рис. 19. Окно «Добавление / исключение ЭЧЗ» с результатом поиска библиотеки**

*Выбранное значение будет удалено из списка.* 

настроить доступ всем ЭЧЗ установив «флажок» (<u>■</u>) рядом с полем **Доступно всем ЭЧЗ**;

 $\frac{1}{\sqrt{2}}$  **Примечание** – По умолчанию «флажок» (⊠) рядом с полем Доступно *всем ЭЧЗ не установлен, пользователю доступна ссылка . Если рядом с полем Доступно всем ЭЧЗ установлен «флажок» ( ), то доступ открывается всем ЭЧЗ, ссылка заменяется на . Для исключения доступа для определенных ЭЧЗ необходимо выполнить следующие действия:* 

**O** *нажать ссылку* Исключить

*Откроется окно подобное представленному на Рис. 16.* 

o *указать параметры поиска;* 

*Окно примет вид, подобный представленному на Рис. 17.* 

- o *установить «* флажок*» ( ) рядом с названием библиотеки;*
- o *нажать кнопку для закрытия формы.*

*Выбранное значение будет добавлено в список исключаемых из доступа библиотек.* 

*Для удаления записи из списка необходимо нажать на название библиотеки, как показано на Рис. 20.* 

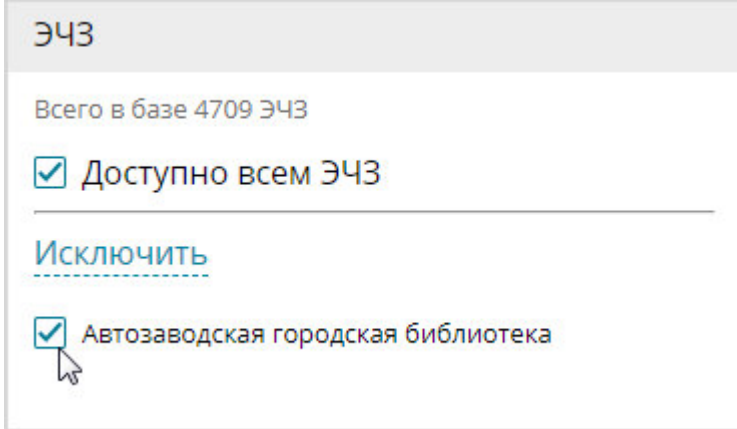

**Рис. 20. Удаление из списка** 

*или нажать ссылку , в открывшемся окне выполнить поиск библиотеки, которую необходимо удалить из списка, и снять «флажок» ( ) рядом с названием библиотеки.* 

- − **Сценарий доступа** устанавливается из справочника; навести указатель на кнопку , расположенную в правой части поля, и нажать левую кнопку мыши, в раскрывшемся списке выбрать одно из значений;
- *Примечание При выборе сценария доступа «Настраиваемый сценарий» на экран пользователя будет выведена форма, в которой задаются собственные параметры (Рис. 21).*

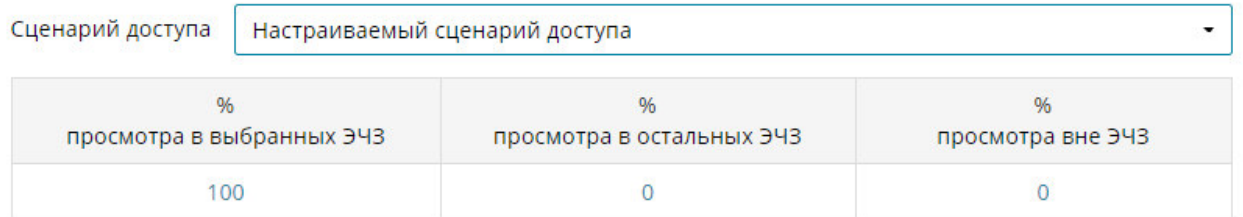

#### **Рис. 21. Форма настраиваемого сценария доступа**

#### 3) нажать кнопку «**Сохранить**».

#### **2.2.2.2 Редактирование настройки доступа**

Для редактирования настроек доступа необходимо выполнить следующую последовательность действий:

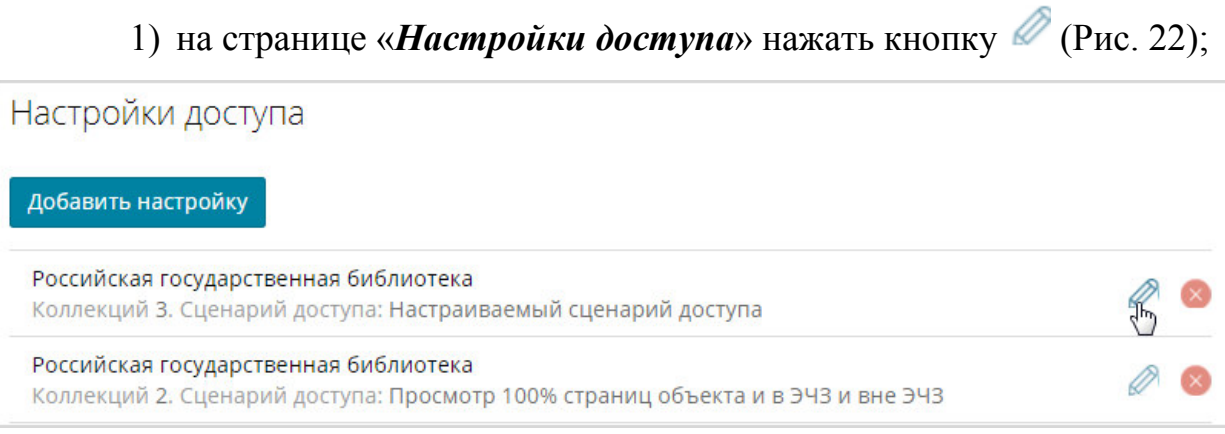

#### **Рис. 22 Кнопка «Редактировать»**

Откроется страница для редактирования настроек доступа. Пример страницы показан на Рис. 23.

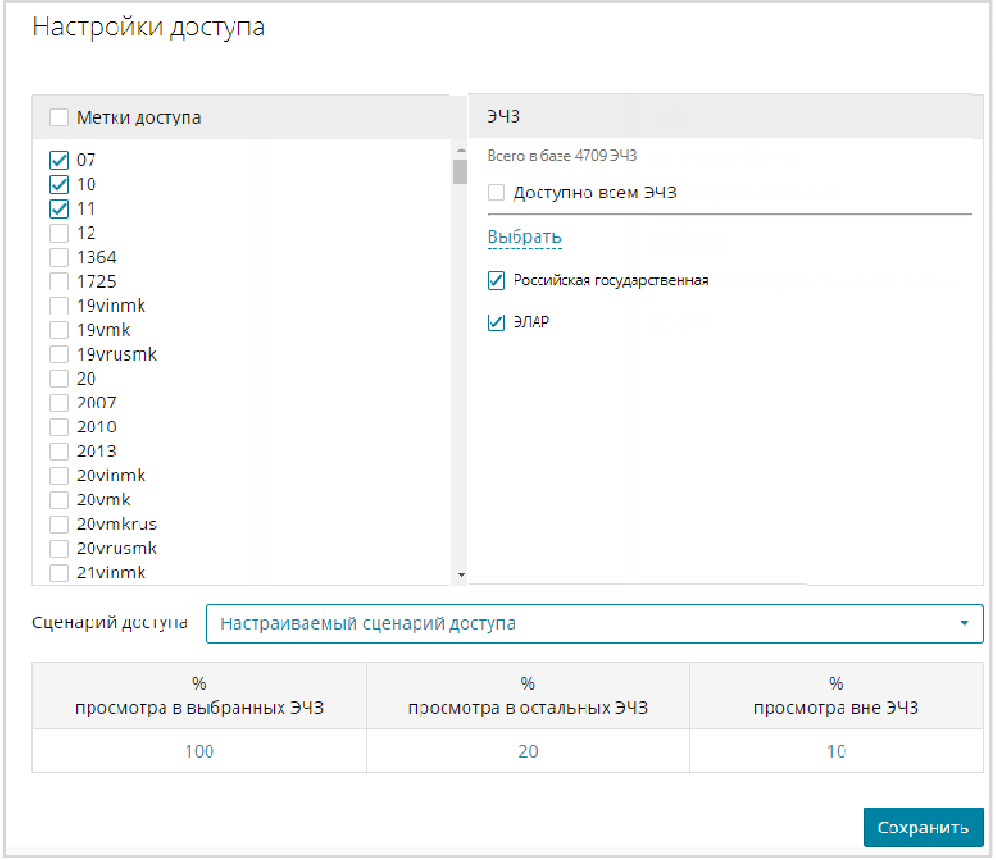

### **Рис. 23 Страница для редактирования настроек доступа**

2) внести необходимые изменения в поля;

3) нажать кнопку «**Сохранить**» для сохранения внесенных изменений.

Внесенные изменения будут сохранены.

### **2.2.2.3 Удаление настройки доступа**

Для удаления настроек доступа необходимо выполнить следующую последовательность действий:

### 1) на странице «*Настройки доступа*» нажать кнопку (Рис. 14);

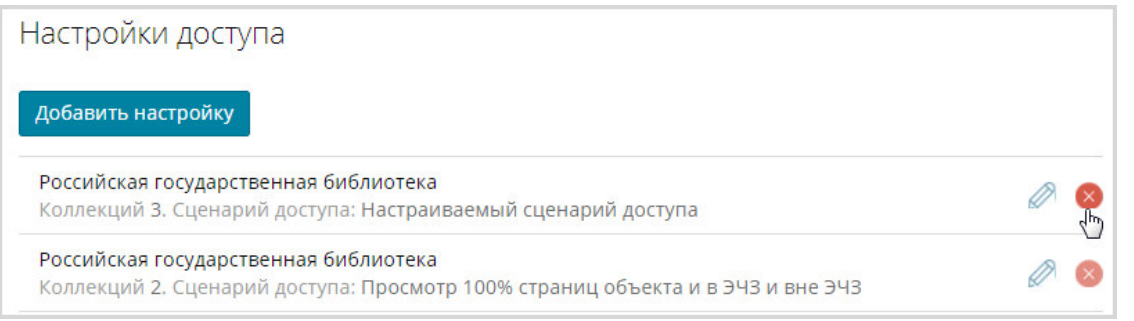

### **Рис. 24 Кнопка «Удалить»**

2) в диалоговом окне с просьбой подтверждения удаления нажать кнопку «**Да**» (Рис. 25).

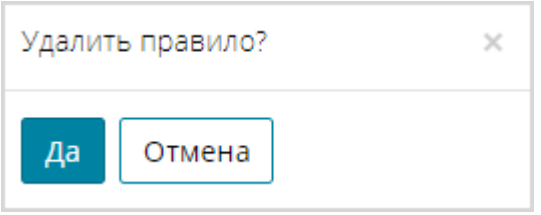

#### **Рис. 25 Подтверждение удаления правила**

#### **2.2.3 Статистика**

Для перехода на страницу «*Статистика библиотеки*» Администратор библиотеки должен воспользоваться ссылкой *Статистика*, расположенной в левой части страницы Личного кабинета библиотеки.

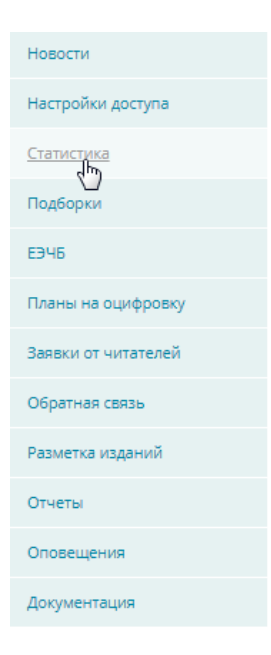

### **Рис. 26 Переход на страницу «Статистика»**

Откроется страница «*Статистика библиотеки*». Пример страницы «*Статистика библиотеки*» показан на Рис. 27.

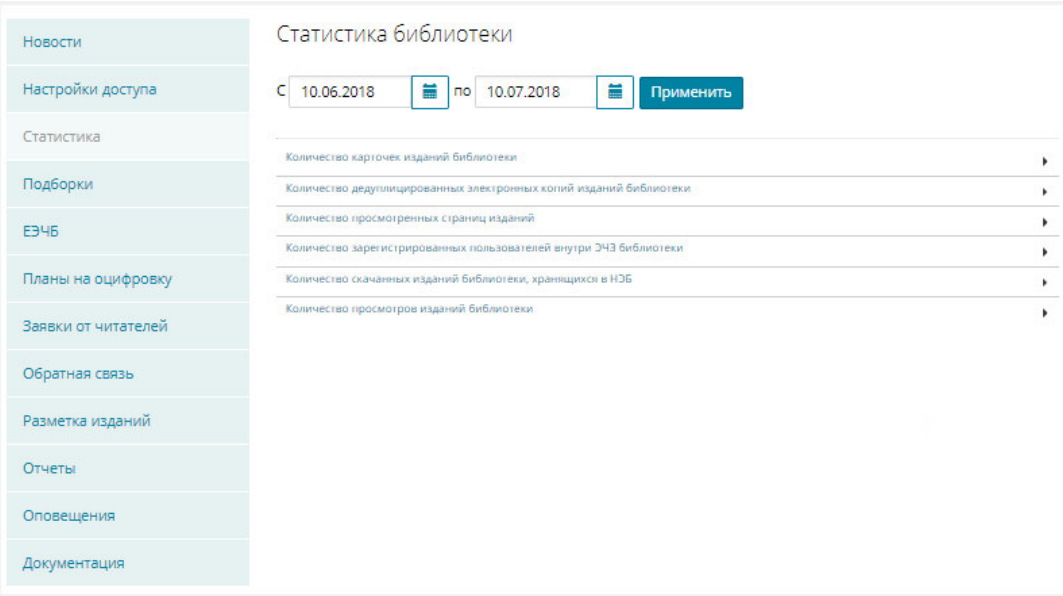

**Рис. 27 Cтраница «Статистика библиотеки»** 

На странице «*Статистика библиотеки*» можно, выбрав соответствующую ссылку, посмотреть статистическую информацию по:

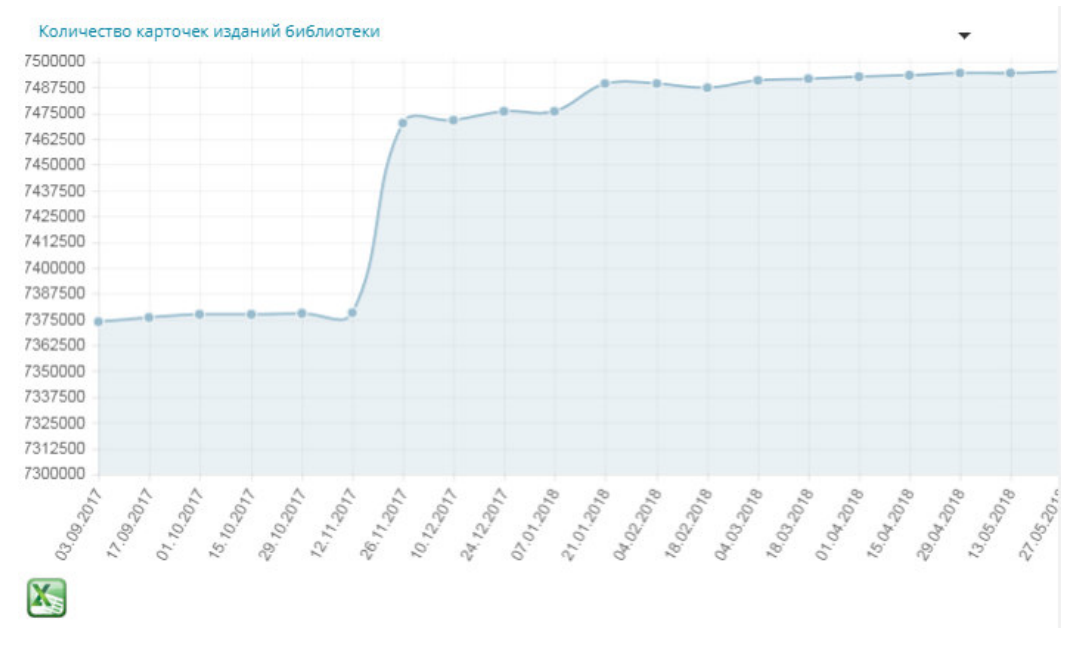

− количеству карточек изданий библиотеки;

**Рис. 28 Количество карточек изданий библиотеки** 

− количеству дедуплицированных электронных копий изданий библиотеки;

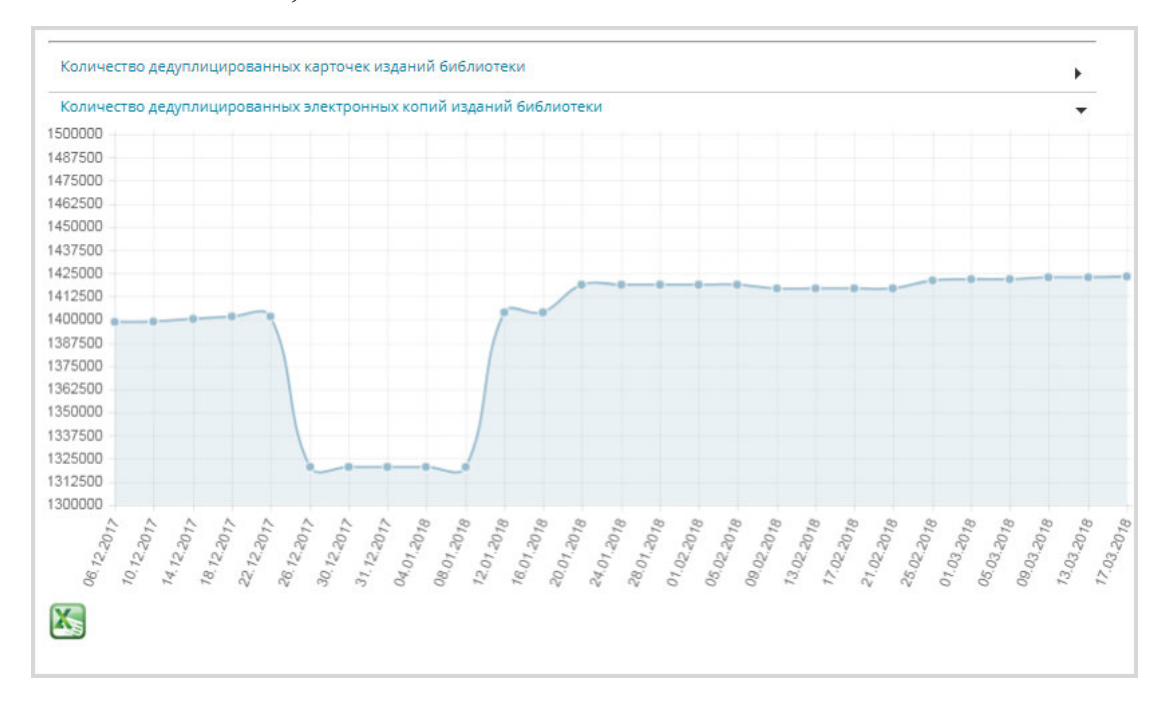

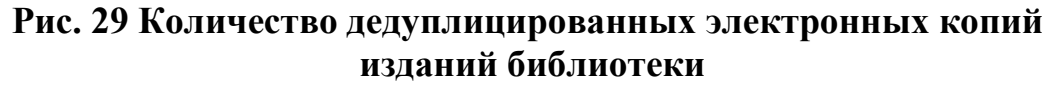

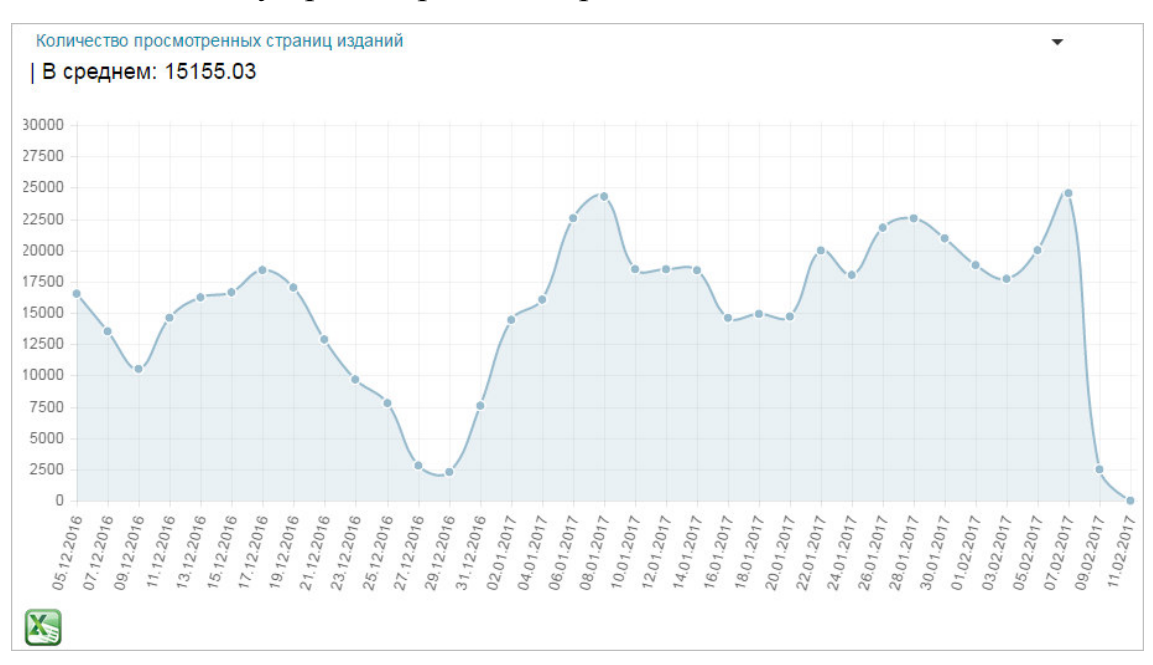

− количеству просмотренных страниц изданий;

**Рис. 30 Количество просмотренных страниц изданий** 

количеству поисковых запросов с применением фильтра по библиотеке;

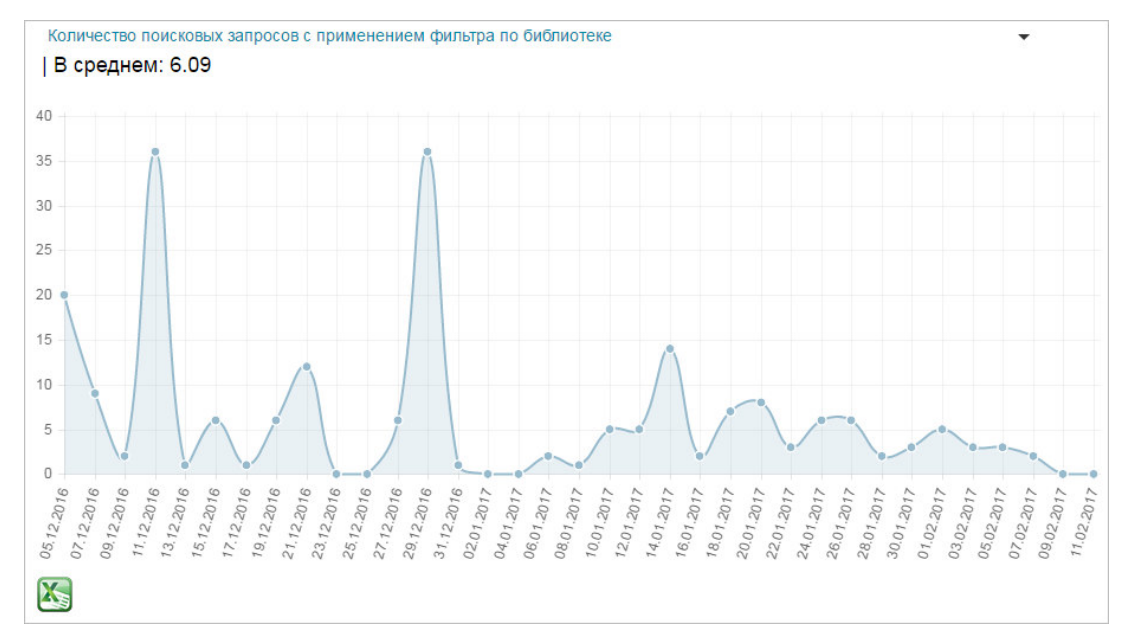

**Рис. 31 Количество поисковых запросов с применением фильтра по библиотеке** 

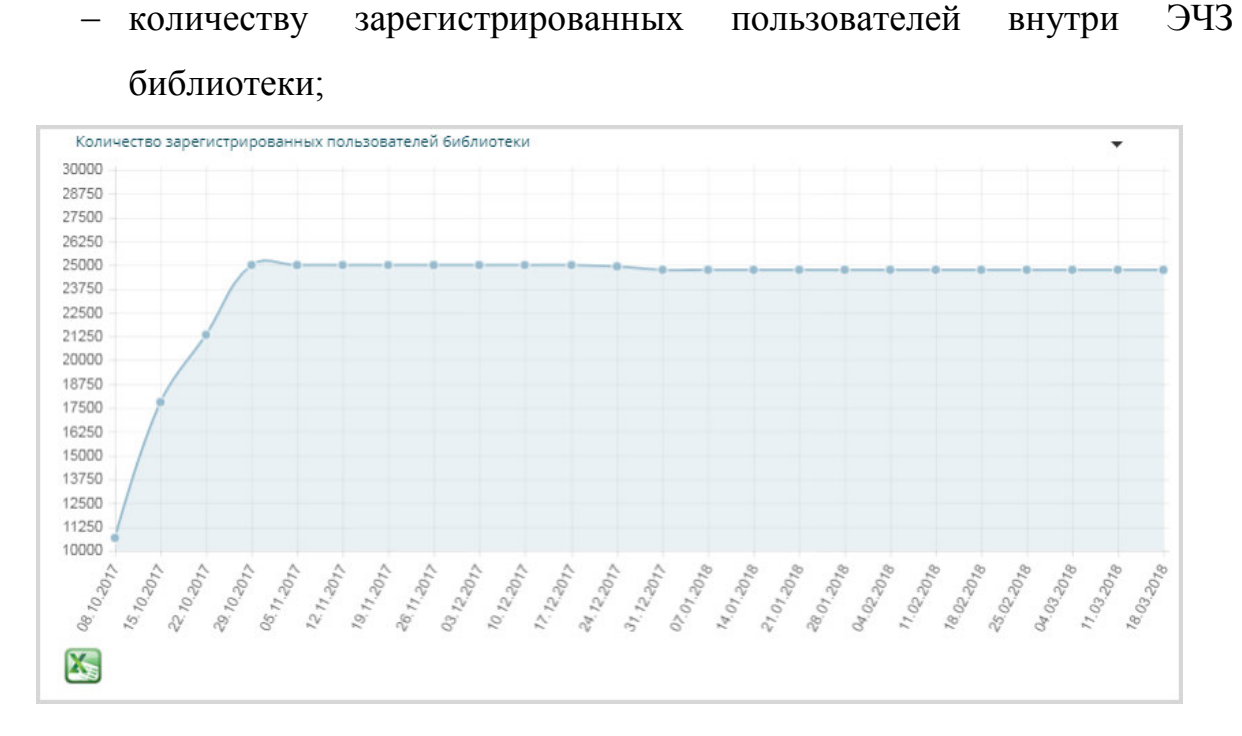

#### **Рис. 32 Количество зарегистрированных пользователей внутри ЭЧЗ библиотеки**

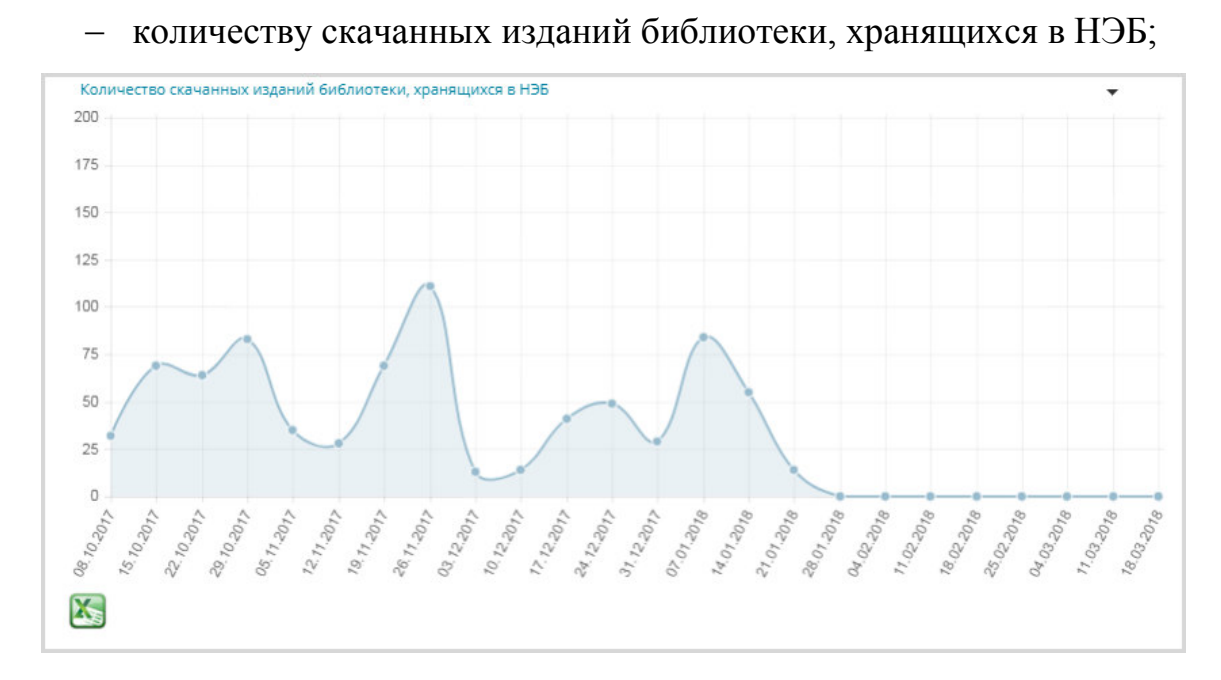

**Рис. 33 Количество скачанных изданий библиотеки, хранящихся в НЭБ** 

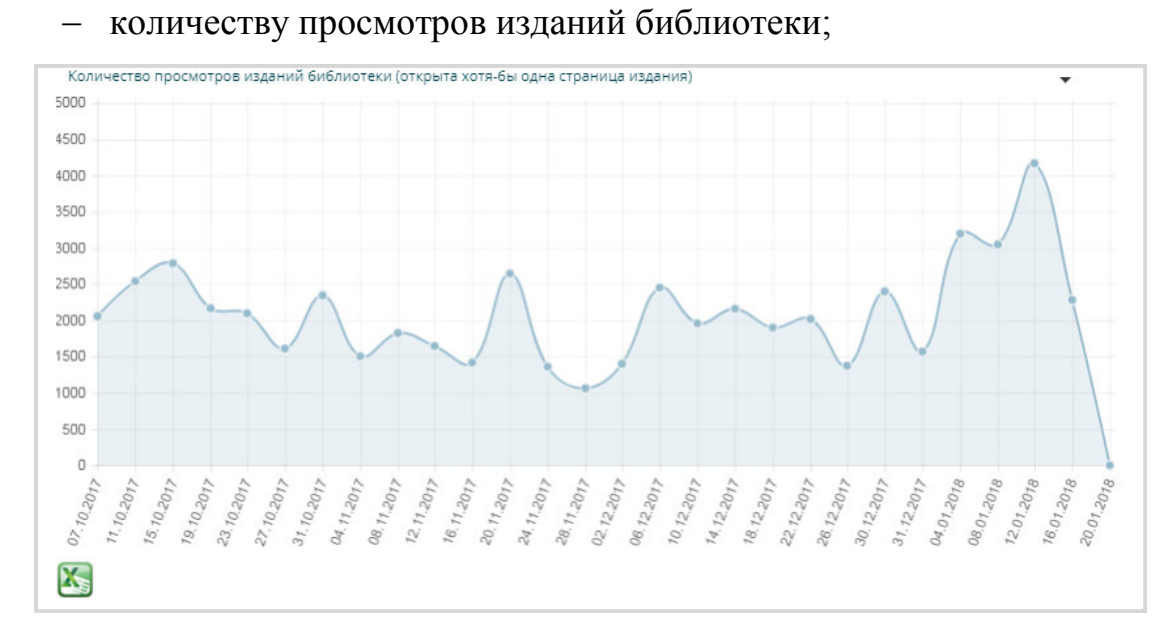

**Рис. 34 Количество просмотров изданий библиотеки** 

Статистическая информация отображается за определенный период времени. Для задания периода отображения статистической информации следует установить значения в полях **С** и **по**.

Для заполнения поля типа «Дата» необходимо:

1) навести указатель в область поля даты и нажать левую кнопку мыши;

Отобразится стандартный элемент интерфейса - «Календарь».

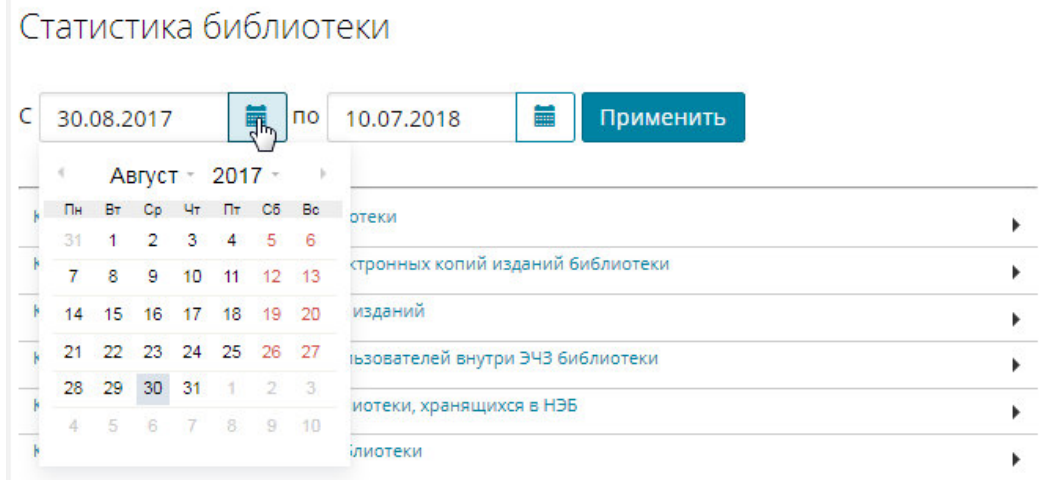

#### **Рис. 35. Элемент интерфейса «Календарь»**

2) навести указатель на название месяца и нажать левую кнопку мыши;
Статистика библиотеки  $C$  30.08.2017 ■ по 10.07.2018 Ħ Применить ď.  $7 \,$  ). Август  $h = \frac{\pi}{2}$   $\frac{\pi}{2}$ Сб Во <sub>отеки</sub>  $31$  $5 \t 6$ Февраль – 5 – 6<br>12 – 13 – стронных копий изданий библиотеки  $\overline{7}$ Март  $\overline{\phantom{1}^{\big|}\mathsf{F}=14}$  Anpen<sub>b</sub> 19 20 изданий Май  $\frac{1}{\sqrt{2}}$  21 26 27 <sub>взователей внутри ЭЧЗ библиотеки</sub> Июнь  $\frac{2}{9}$  3 иотеки, хранящихся в НЭБ 28 Июль  $A$ Bryc $\mathbf{h}_{\text{D}}$  $\lambda$ ілиотеки Октябрь Ноябрь Декабрь

Календарь примет вид, подобный представленному на Рис. 36.

**Рис. 36. Элемент интерфейса «Календарь»** 

- 3) выбрать месяц, нажав левой кнопкой мыши на его названии;
- 4) навести указатель на значение года и нажать левую кнопку мыши;

Календарь примет вид, подобный представленному на Рис. 37.

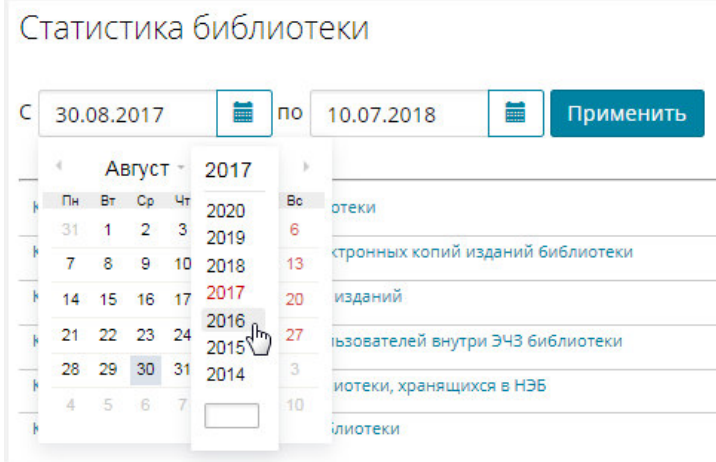

#### **Рис. 37. Элемент интерфейса «Календарь»**

- 5) выбрать год, нажав левой кнопкой мыши на его значении;
- 6) выбрать день, нажав левой кнопкой мыши на нужное число месяца.

Выбранное значение отобразится в поле типа «Дата».

Календарь примет вид, подобный представленному на Рис. 38.

|    |                 | 30.08.2017     |                  |                | modern and controller and controller and controller and controller and controller and controller and controller and controller and controller and controller and controller and controller and controller and controller and c | по | 篇<br>Применить<br>10.07.2018             |
|----|-----------------|----------------|------------------|----------------|----------------------------------------------------------------------------------------------------|----|------------------------------------------|
|    |                 | Август -       |                  | $2016 -$       |                                                                                                    | þ  |                                          |
| Пн | <b>BT</b>       | Сo             | Чт               | Пт             | C6                                                                                                    | Bc | отеки                                    |
|    | $\overline{2}$  | 3 <sup>5</sup> | $\overline{4}$   | $5^{\circ}$    | 6                                                                                                    | 7  |                                          |
| å  | $\overline{9}$  | 10             | 11               | 12             | 13                                                                                                    | 14 | стронных копий изданий библиотеки        |
| 15 | 16 <sup>°</sup> | 17             | 18               | 19 20 21       |                                                                                                    |    | изданий                                  |
|    | 22 23           |                | 25               | 26 27 28       |                                                                                                    |    | <b>IЬЗОВАТЕЛЕЙ ВНУТРИ ЭЧЗ библиотеки</b> |
| 29 | 30 <sub>2</sub> | 31             | $\left(1\right)$ | $\overline{2}$ | $^{\circ}$ 3                                                                                                    | 4  |                                          |
|    |                 |                |                  |                |                                                                                                    |    | иотеки, хранящихся в НЭБ                 |

**Рис. 38. Элемент интерфейса «Календарь»** 

# *Примечания:*

 *– Также дату можно заполнить, нажав левую кнопку мыши в поле и указав значение в формате ДД.ММ.ГГГГ, где ДД – дата, ММ – месяц, ГГГГ – год. Для подтверждения ввода следует нажать кнопку «Enter» или перевести курсор в другое поле.* 

*– По умолчанию устанавливается месячный период формирования статистики по текущую дату.* 

Посмотреть сформированную статистику за выбранный период времени по другим показателям, можно, нажав на кнопку **«Применить»**, расположенную справа от интервала дат.

Перемещая курсор мыши по сформированному графику, Администратор библиотеки может увидеть конкретное значение за конкретную дату. Например, на Рис. 39 показано количество дедуплицированных карточек изданий библиотеки за 7 февраля.

38

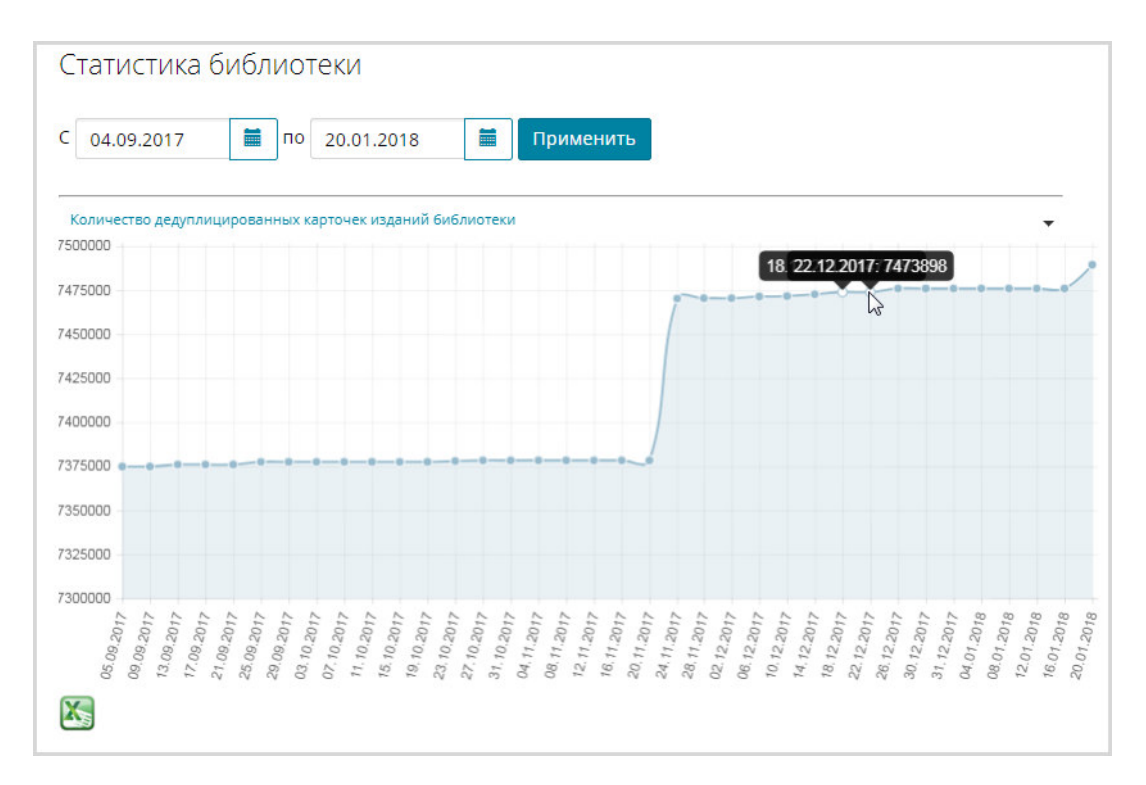

#### **Рис. 39. Количество дедуплицированных карточек изданий библиотеки**

Скрыть отображаемый график статистики можно с помощью кнопки расположенной справа от нужного значения, или нажав на строке с названием формируемого графика статистики.

С помощью кнопки **можно выгрузить выбранную сформированную** статистику в формат Excel. Пример выгруженной статистической информации за установленный период показан на Рис. 40.

| Се Сохранить в Саперион | <b>&amp; Вырезать</b>                                                       |                                                                                              | Calibri |       | $\sim$ 11 $\sim$ A' A' | $\equiv$<br>E<br>$\equiv$ | $x -$ |              | Переностекста                        |              |    | O6use         |       | ÷.       |              |                                | Обычный |         | Нейтральный |          | ÷.<br>⊞ | ∍                       | ū | <b>Σ</b> Автосумна -            |                | Α                     |                           |
|-------------------------|-----------------------------------------------------------------------------|----------------------------------------------------------------------------------------------|---------|-------|------------------------|---------------------------|-------|--------------|--------------------------------------|--------------|----|---------------|-------|----------|--------------|--------------------------------|---------|---------|-------------|----------|---------|-------------------------|---|---------------------------------|----------------|-----------------------|---------------------------|
|                         | Вставить                                                                    | <b>Ца Копировать</b><br><b>Формат по образцу</b>                                             | Ж К Ч   | FR v  | ◇                      | ままま                       | 信仰    |              | - 14 Объединить и поместить в центре |              |    | <b>明·%</b> 00 | 76.48 | Условное |              | Форматировать Плохой           |         |         | Хороший     |          |         | Вставить Удалить Формат |   | <b>В</b> Заполнить<br>2 Oswmm * |                | Сортировка Найти и    |                           |
| ЭЛАР Саперион           | Буфер обмена                                                                |                                                                                              |         | Шрифт |                        |                           |       | Выравнивание |                                      |              |    | Число         |       |          |              | форматирование - как таблицу - | Стили   |         |             |          |         | Ячейки                  |   |                                 | Редактирование | и фильтр - выделить - |                           |
| A1                      | $\mathbf{v}$ (iii)                                                          | f. Report - Количество дедуплицированных карточек изданий библиотеки 04.09.2017 - 20.01.2018 |         |       |                        |                           |       |              |                                      |              |    |               |       |          |              |                                |         |         |             |          |         |                         |   |                                 |                |                       |                           |
|                         |                                                                             |                                                                                              |         |       |                        |                           |       |              |                                      |              |    |               |       |          |              |                                |         |         | P           |          |         |                         |   |                                 |                |                       |                           |
| $\Lambda$               | Report - Количество дедуплицированных карточек изданий библиотеки 04.09.201 | R                                                                                            |         |       |                        | $\mathbf{C}$              | D.    | F.           | F                                    | $\mathsf{G}$ | H. |               |       |          |              | M                              | N.      | $\circ$ |             | $\alpha$ | R       | $\mathbf{s}$            |   | $\mathbf T$<br>$\mathbf{U}$     | $\mathsf{v}$   | w                     |                           |
| 2 Дата                  | Количество дедуплицированных карточек изданий библиотеки                    |                                                                                              |         |       |                        |                           |       |              |                                      |              |    |               |       |          |              |                                |         |         |             |          |         |                         |   |                                 |                |                       |                           |
| 3 04.09.2017            |                                                                             |                                                                                              |         |       | 7374821                |                           |       |              |                                      |              |    |               |       |          |              |                                |         |         |             |          |         |                         |   |                                 |                |                       |                           |
| 4 05.09.2017            |                                                                             |                                                                                              |         |       | 7374821                |                           |       |              |                                      |              |    |               |       |          |              |                                |         |         |             |          |         |                         |   |                                 |                |                       |                           |
| 5 06.09.2017            |                                                                             |                                                                                              |         |       | 7374821                |                           |       |              |                                      |              |    |               |       |          |              |                                |         |         |             |          |         |                         |   |                                 |                |                       |                           |
| 6 07.09.2017            |                                                                             |                                                                                              |         |       | 7374821                |                           |       |              |                                      |              |    |               |       |          |              |                                |         |         |             |          |         |                         |   |                                 |                |                       |                           |
| 7 08:09.2017            |                                                                             |                                                                                              |         |       | 7374821                |                           |       |              |                                      |              |    |               |       |          |              |                                |         |         |             |          |         |                         |   |                                 |                |                       |                           |
| 8 09.09.2017            |                                                                             |                                                                                              |         |       | 7374821                |                           |       |              |                                      |              |    |               |       |          |              |                                |         |         |             |          |         |                         |   |                                 |                |                       |                           |
| 9 10.09.2017            |                                                                             |                                                                                              |         |       | 7374821                |                           |       |              |                                      |              |    |               |       |          |              |                                |         |         |             |          |         |                         |   |                                 |                |                       |                           |
| 10 11.09.2017           |                                                                             |                                                                                              |         |       | 7375982                |                           |       |              |                                      |              |    |               |       |          |              |                                |         |         |             |          |         |                         |   |                                 |                |                       |                           |
| 11 12:09.2017           |                                                                             |                                                                                              |         |       | 7375982                |                           |       |              |                                      |              |    |               |       |          |              |                                |         |         |             |          |         |                         |   |                                 |                |                       |                           |
| 12 13.09.2017           |                                                                             |                                                                                              |         |       | 7375982                |                           |       |              |                                      |              |    |               |       |          |              |                                |         |         |             |          |         |                         |   |                                 |                |                       |                           |
| 13 14.09.2017           |                                                                             |                                                                                              |         |       | 7375982                |                           |       |              |                                      |              |    |               |       |          |              |                                |         |         |             |          |         |                         |   |                                 |                |                       |                           |
| 14 15:09.2017           |                                                                             |                                                                                              |         |       | 7375982                |                           |       |              |                                      |              |    |               |       |          |              |                                |         |         |             |          |         |                         |   |                                 |                |                       |                           |
| 15 16.09.2017           |                                                                             |                                                                                              |         |       | 7375982                |                           |       |              |                                      |              |    |               |       |          |              |                                |         |         |             |          |         |                         |   |                                 |                |                       |                           |
| 16 17.09.2017           |                                                                             |                                                                                              |         |       | 7375982                |                           |       |              |                                      |              |    |               |       |          |              |                                |         |         |             |          |         |                         |   |                                 |                |                       |                           |
| 17 18.09.2017           |                                                                             |                                                                                              |         |       | 7375987                |                           |       |              |                                      |              |    |               |       |          |              |                                |         |         |             |          |         |                         |   |                                 |                |                       |                           |
| 18 19:09.2017           |                                                                             |                                                                                              |         |       | 7375987                |                           |       |              |                                      |              |    |               |       |          |              |                                |         |         |             |          |         |                         |   |                                 |                |                       |                           |
| 19 20:09:2017           |                                                                             |                                                                                              |         |       | 7375987                |                           |       |              |                                      |              |    |               |       |          |              |                                |         |         |             |          |         |                         |   |                                 |                |                       |                           |
| 20 21.09.2017           |                                                                             |                                                                                              |         |       | 7375987                |                           |       |              |                                      |              |    |               |       |          |              |                                |         |         |             |          |         |                         |   |                                 |                |                       |                           |
| 21 22.09.2017           |                                                                             |                                                                                              |         |       | 7375987                |                           |       |              |                                      |              |    |               |       |          |              |                                |         |         |             |          |         |                         |   |                                 |                |                       |                           |
| 22 23.09.2017           |                                                                             |                                                                                              |         |       | 7377024                |                           |       |              |                                      |              |    |               |       |          |              |                                |         |         |             |          |         |                         |   |                                 |                |                       |                           |
| 23 24.09.2017           |                                                                             |                                                                                              |         |       | 7377024                |                           |       |              |                                      |              |    |               |       |          |              |                                |         |         |             |          |         |                         |   |                                 |                |                       |                           |
| 24 25.09.2017           |                                                                             |                                                                                              |         |       | 7377488                |                           |       |              |                                      |              |    |               |       |          |              |                                |         |         |             |          |         |                         |   |                                 |                |                       |                           |
| 25 26.09.2017           |                                                                             |                                                                                              |         |       | 7377488                |                           |       |              |                                      |              |    |               |       |          |              |                                |         |         |             |          |         |                         |   |                                 |                |                       |                           |
| 26 27.09.2017           |                                                                             |                                                                                              |         |       | 7377488                |                           |       |              |                                      |              |    |               |       |          |              |                                |         |         |             |          |         |                         |   |                                 |                |                       |                           |
| 27 28.09.2017           |                                                                             |                                                                                              |         |       | 7377488                |                           |       |              |                                      |              |    |               |       |          |              |                                |         |         |             |          |         |                         |   |                                 |                |                       |                           |
| 28 29.09.2017           |                                                                             |                                                                                              |         |       | 7377488                |                           |       |              |                                      |              |    |               |       |          |              |                                |         |         |             |          |         |                         |   |                                 |                |                       |                           |
| 29 30.09.2017           |                                                                             |                                                                                              |         |       | 7377488                |                           |       |              |                                      |              |    |               |       |          |              |                                |         |         |             |          |         |                         |   |                                 |                |                       |                           |
| 30 01.10.2017           |                                                                             |                                                                                              |         |       | 7377488                |                           |       |              |                                      |              |    |               |       |          |              |                                |         |         |             |          |         |                         |   |                                 |                |                       |                           |
| 31 02.10.2017           |                                                                             |                                                                                              |         |       | 7377489                |                           |       |              |                                      |              |    |               |       |          |              |                                |         |         |             |          |         |                         |   |                                 |                |                       |                           |
| 32 03.10.2017           |                                                                             |                                                                                              |         |       | 7377489                |                           |       |              |                                      |              |    |               |       |          |              |                                |         |         |             |          |         |                         |   |                                 |                |                       |                           |
| 33 04.10.2017           |                                                                             |                                                                                              |         |       | 7377489                |                           |       |              |                                      |              |    |               |       |          |              |                                |         |         |             |          |         |                         |   |                                 |                |                       |                           |
| 34 05.10.2017           |                                                                             |                                                                                              |         |       | 7377489                |                           |       |              |                                      |              |    |               |       |          |              |                                |         |         |             |          |         |                         |   |                                 |                |                       |                           |
| 35 06.10.2017           |                                                                             |                                                                                              |         |       | 7377489                |                           |       |              |                                      |              |    |               |       |          |              |                                |         |         |             |          |         |                         |   |                                 |                |                       |                           |
| 36 07.10.2017           |                                                                             |                                                                                              |         |       | 7377489                |                           |       |              |                                      |              |    |               |       |          |              |                                |         |         |             |          |         |                         |   |                                 |                |                       |                           |
| 37 08.10.2017           |                                                                             |                                                                                              |         |       | 7377489                |                           |       |              |                                      |              |    |               |       |          |              |                                |         |         |             |          |         |                         |   |                                 |                |                       |                           |
| 38 09.10.2017           |                                                                             |                                                                                              |         |       | 7377495                |                           |       |              |                                      |              |    |               |       |          |              |                                |         |         |             |          |         |                         |   |                                 |                |                       |                           |
| 39 10.10.2017           |                                                                             |                                                                                              |         |       | 6172026                |                           |       |              |                                      |              |    |               |       |          |              |                                |         |         |             |          |         |                         |   |                                 |                |                       |                           |
| 40 11.10.2017           |                                                                             |                                                                                              |         |       | 7377495                |                           |       |              |                                      |              |    |               |       |          |              |                                |         |         |             |          |         |                         |   |                                 |                |                       |                           |
| 41 12.10.2017           |                                                                             |                                                                                              |         |       | 7377495                |                           |       |              |                                      |              |    |               |       |          |              |                                |         |         |             |          |         |                         |   |                                 |                |                       |                           |
| 42 13:10:2017           |                                                                             |                                                                                              |         |       | 7377495                |                           |       |              |                                      |              |    |               |       |          |              |                                |         |         |             |          |         |                         |   |                                 |                |                       |                           |
| 43 14.10.2017           | H + > H Statistics (2)                                                      |                                                                                              |         |       | $\bullet$              |                           |       |              |                                      |              |    |               |       |          | $\mathbb{R}$ |                                |         |         |             |          |         |                         |   |                                 |                |                       | $\blacktriangleright$ [i] |

**Рис. 40. Статистическая информация за установленный период в формате Excel** 

Можно сохранить сформированный график по выбранному статистическому показателю на внешний носитель. Для этого Администратор библиотеки должен выполнить следующую последовательность действий:

- 1) нажать кнопку  $\square$ , расположенную справа от нужного значения показателя;
- 2) нажать правую кнопку мыши на изображении графика; Откроется контекстное меню. Контекстное меню показано на Рис. 41.

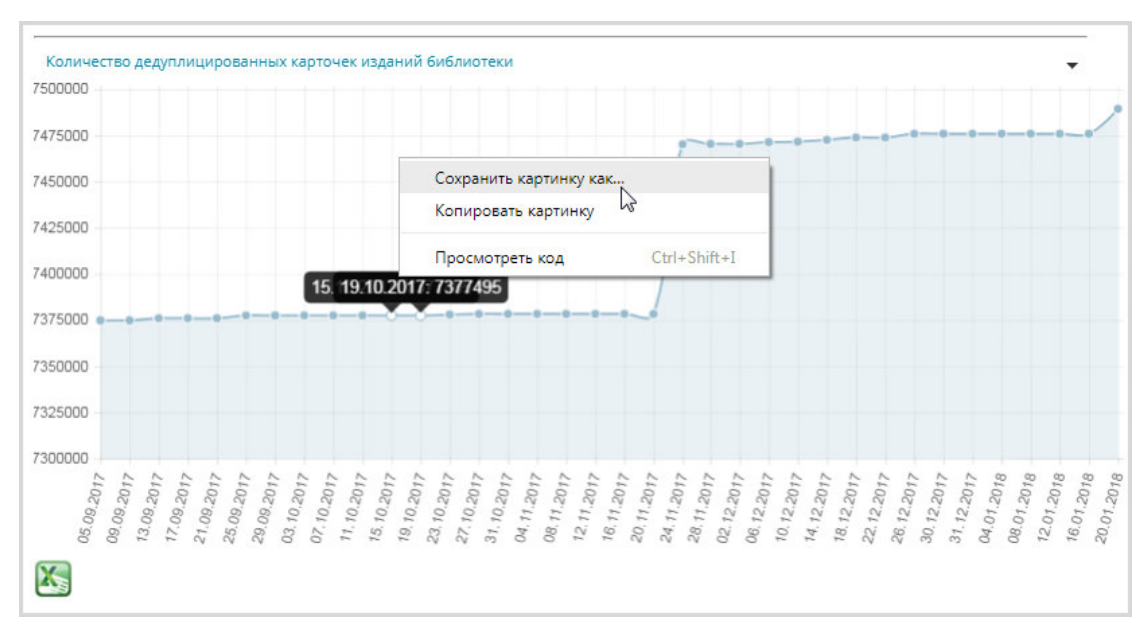

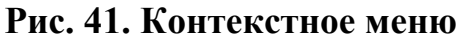

3) из контекстного меню выбрать пункт «**Сохранить картинку как**»;

Откроется окно MS Windows «*Сохранить как*». Пример окна «*Сохранить как*» показан на Рис. 42.

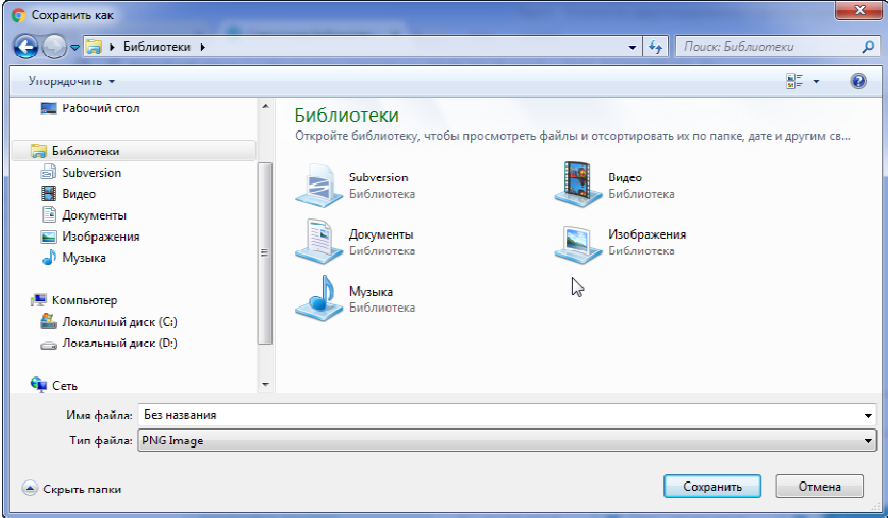

**Рис. 42. Окно «Сохранить как»** 

## **2.2.4 Подборки**

Администратор библиотеки может создавать и редактировать подборки своей библиотеки.

**ВНИМАНИЕ: Активация (публикация) подборки на портале НЭБ осуществляется только пользователем с правами «Оператор НЭБ».** 

**Запрос на активацию с указанием подборки можно направить оператору НЭБ по электронной почте или воспользоваться обратной связью на портале. Всплывающее окно с подсказкой показано на Рис. 43**.

> Личный кабинет администратора библиотеки "Российская государственная библиотека"

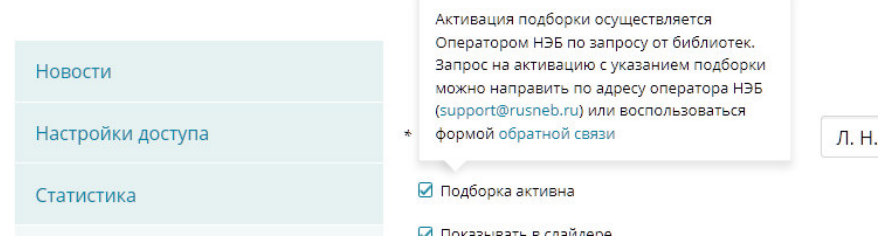

**Рис. 43 «Всплывающее окно с подсказкой»** 

 Ведение подборок библиотеки выполняется на странице «*Подборки*», доступ к которой осуществляется с помощью ссылки *Подборки*, расположенной в левой части страницы Личного кабинета библиотеки.

Пример страницы «*Подборки*» показан на Рис. 44.

| Новости             | Подборки                                                           |                               |                                            |                            |
|---------------------|--------------------------------------------------------------------|-------------------------------|--------------------------------------------|----------------------------|
| Настройки доступа   | Добавить подборку                                                  |                               |                                            |                            |
| Статистика          | По количеству книг                                                 | По названию                   | По дате                                    |                            |
| Подборки            | К 200-летию творческой деятельности Ф.И. Тютчева (1818-2018)<br>1. |                               |                                            |                            |
| ЕЭЧБ                |                                                                    |                               |                                            |                            |
| Планы на оцифровку  | flation                                                            | $\limsup\limits_{m\to\infty}$ | Поблица совмен                             | TERCLAIR<br><b>STANDS</b>  |
| Заявки от читателей |                                                                    |                               |                                            |                            |
| Обратная связь      | x 73                                                               | x 123                         | x 55                                       | x44                        |
| Разметка изданий    |                                                                    |                               |                                            |                            |
| Отчеты              | $\left\langle \quad \right\rangle$                                 |                               |                                            | 32 изданий в подборке      |
| Оповещения          |                                                                    |                               |                                            |                            |
| Документация        | Памяти А.А. Зализняка<br>2.                                        |                               |                                            |                            |
|                     | x 225                                                              | x 107                         | аргане<br>Новгородский<br>Диамект<br>x 192 | x 82                       |
|                     | K<br>$\rightarrow$                                                 |                               |                                            | 20 изданий в подборке<br>٠ |

**Рис. 44. Страница «Подборки»** 

Для перемещения по списку изданий в подборке используются кнопки:

- − для перехода на следующую страницу списка подборок;
- − для перехода на предыдущую страницу списка подборок;

На странице «*Подборки*» Администратор библиотеки может выполнять следующие действия:

- − добавлять новые подборки;
- − добавлять книги в подборки из результатов поиска;
- − добавлять книги подборки из файла формата Excel;
- − редактировать информацию о подборках;
- − удалять подборки;
- − выполнять сортировку подборок;
- − вызывать к просмотру страницу подборки на портале НЭБ.

Список подборок библиотеки может быть отсортирован в порядке возрастания или убывания по:

- − количеству книг;
- − по названию;
- − по дате создания подборки.

Для выполнения сортировки по выбранному показателю следует подвести курсор мыши к соответствующей ссылке и нажать левую кнопку мыши. Список выставок будет отсортирован по выбранному показателю в порядке возрастания. Повторное нажатие левой кнопки мыши на выбранном показателе приведет к сортировке по убыванию по данному показателю.

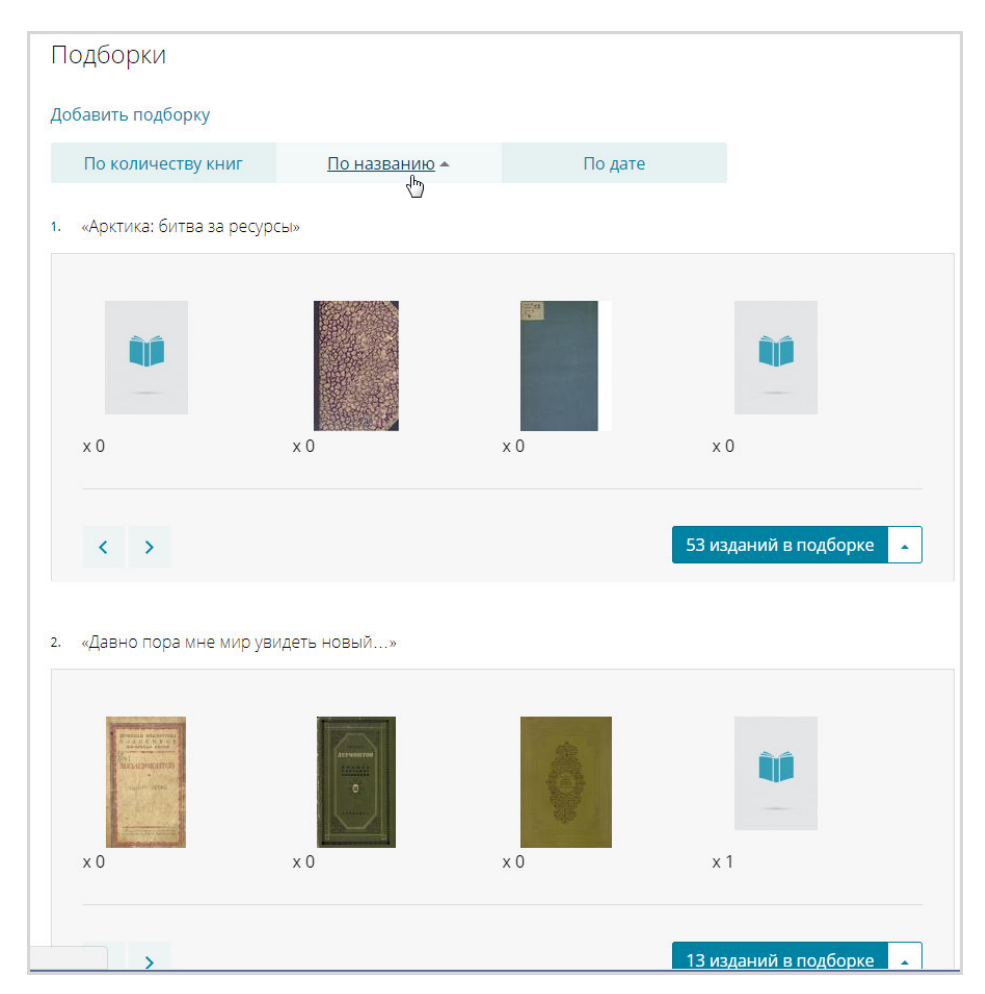

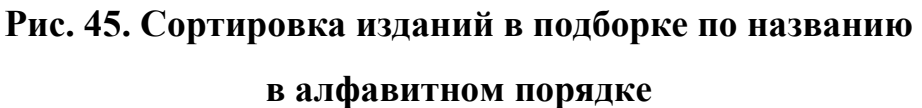

# **2.2.4.1 Добавление подборки библиотеки**

Для добавления подборки библиотеки необходимо выполнить следующую последовательность действий:

> 1) на странице «*Подборки*» нажать кнопку «**Добавить подборку**» (Рис. 46);

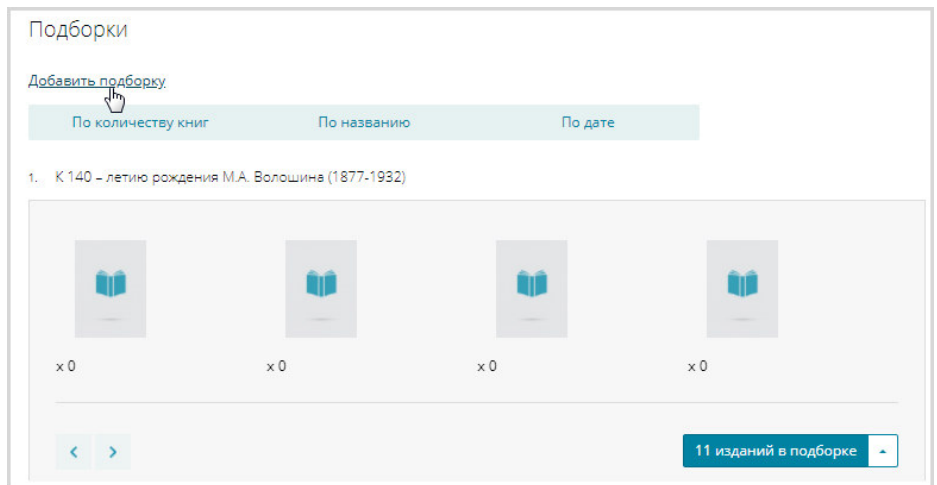

# **Рис. 46. Кнопка «Добавить подборку»**

Откроется страница создания подборки. Страница создания подборки показана на Рис. 47.

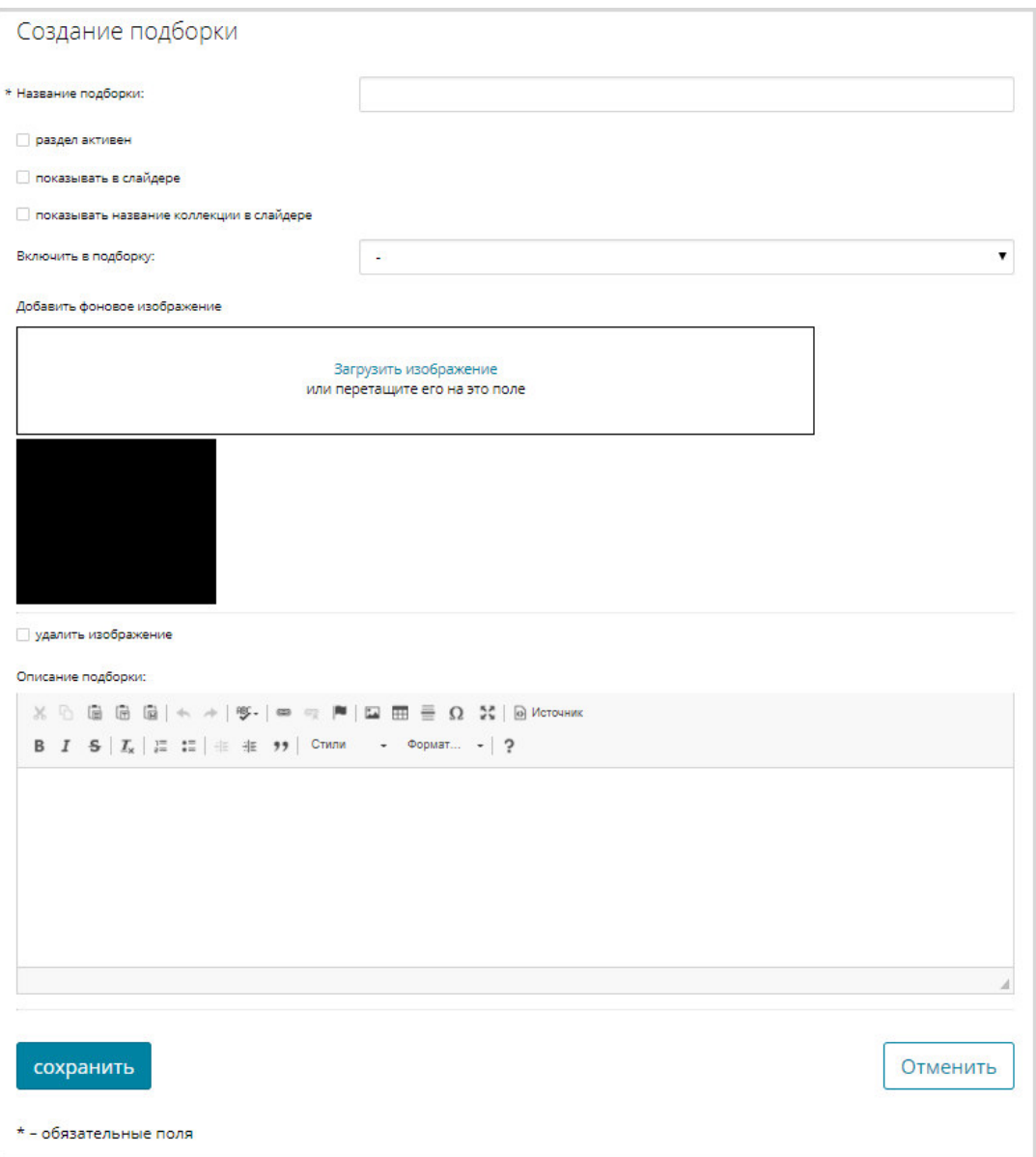

**Рис. 47. Карточка подборки** 

- 1) заполнить поля:
- − **Название подборки** обязательно к заполнению;
- − **показывать в слайдере**  изображение подборки будет добавлено в слайдер;
- − **показывать название коллекции в слайдере**  в слайдере кроме изображения подборки будет также отображаться наименование подборки;
- − **Включить в подборку**  название родительской подборки, на странице которой будет отображаться ссылка для просмотра данной подборки; выбирается из раскрывающегося списка;
	- 2) с помощью ссылки *Загрузить изображение* добавить, при необходимости, изображение, с которым создаваемая подборка будет отображаться на странице Портала НЭБ;

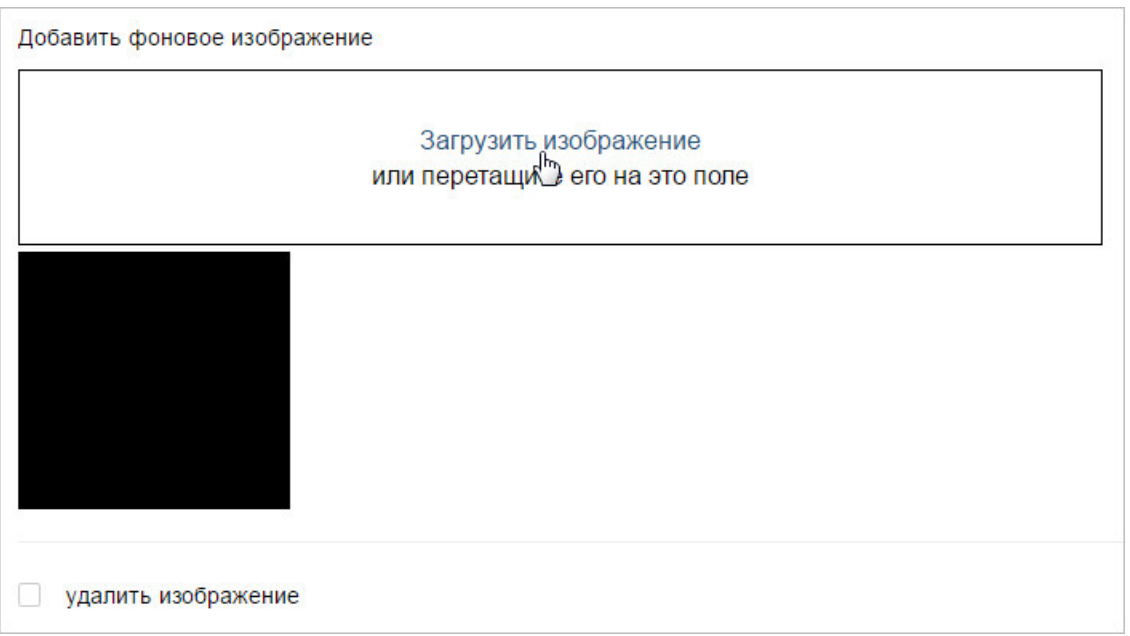

## **Рис. 48. Карточка подборки. Загрузка изображения**

Откроется окно MS Windows «*Открыть*», подобное представленному на Рис. 49.

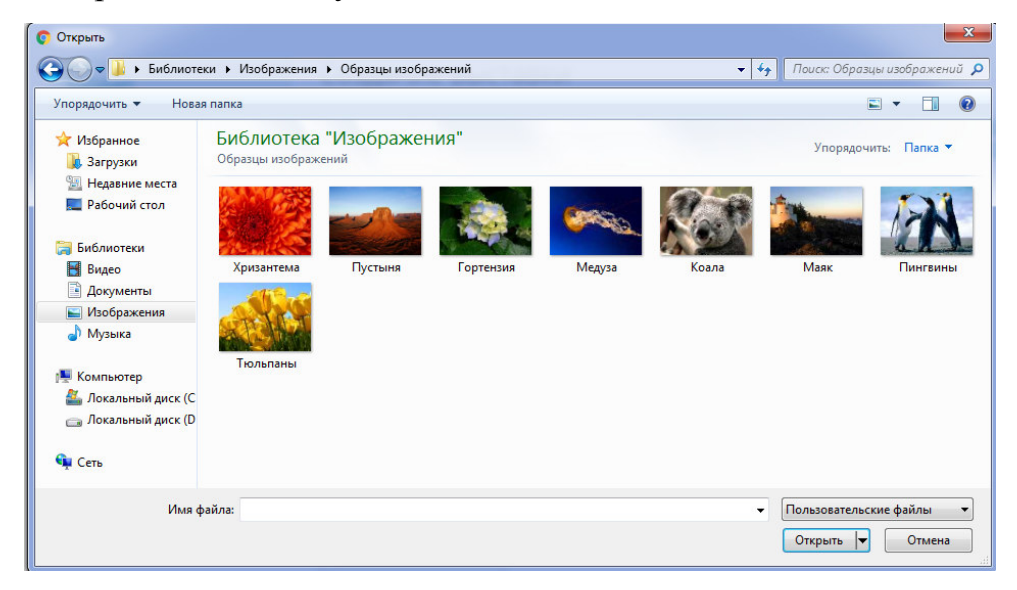

**Рис. 49. Окно MS Windows «Открыть»** 

- 2) выбрать необходимый файл с изображением и нажать кнопку «**Открыть**» (см. Рис. 49);
- 3) во встроенном редакторе ввести, при необходимости, описание подборки;

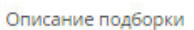

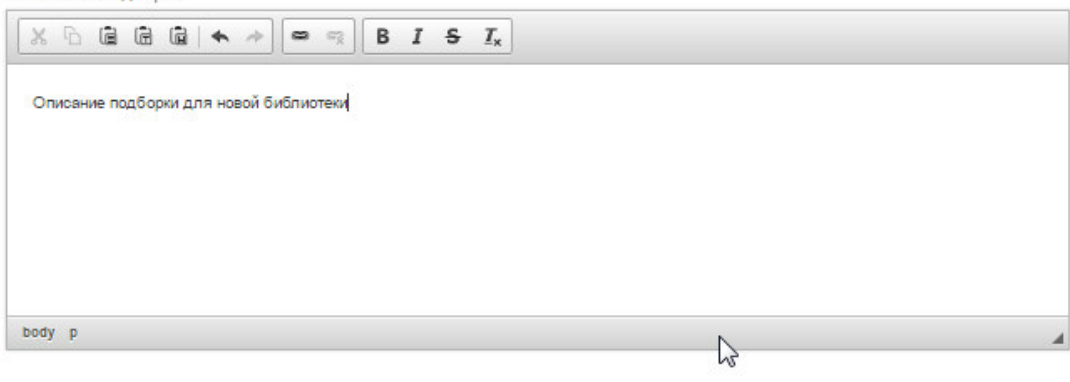

**Рис. 50. Карточка подборки. Редактор для ввода описания подборки** 

4) нажать кнопку «**Сохранить**» для сохранения внесенной информации.

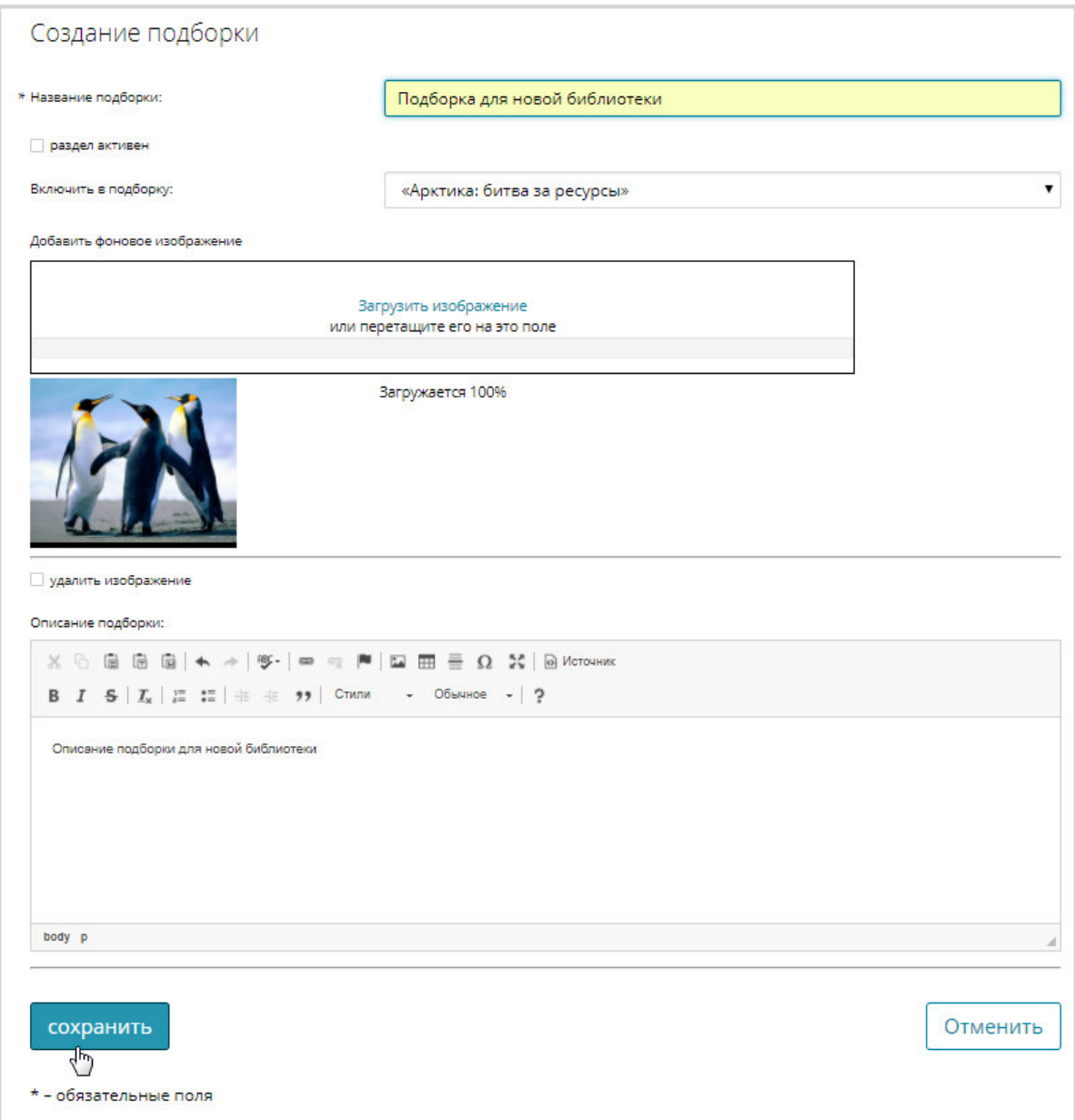

# **Рис. 51. Сохранение подборки**

Созданная подборка будет добавлена в список подборок.

# **2.2.4.2 Добавление книги в подборку**

Для добавления подборки необходимо выполнить следующую последовательность действий:

1) нажать кнопку - расположенную в правом нижнем углу подборки, в которую планируется добавить книгу;

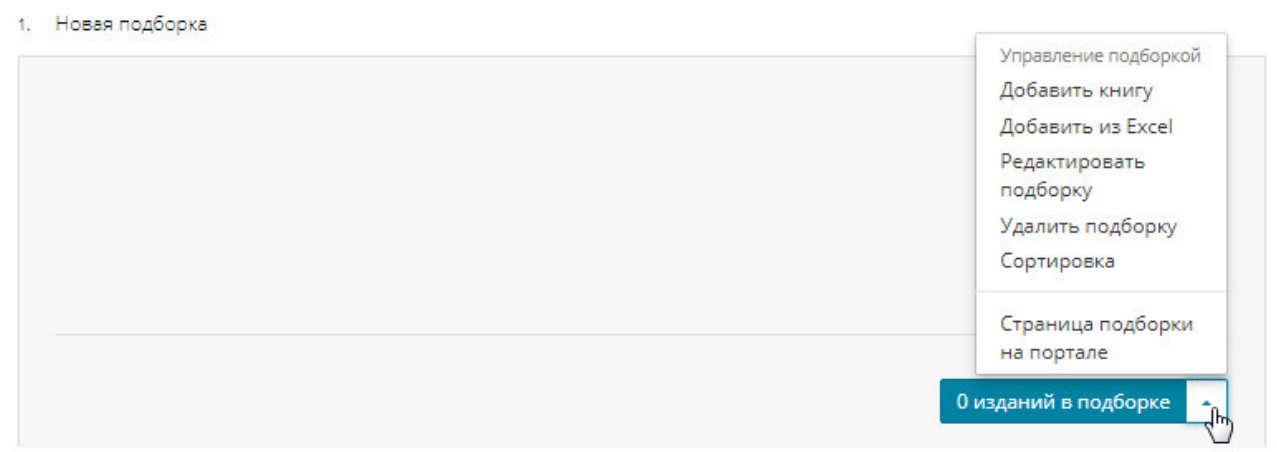

# **Рис. 52. Вызов контекстного меню подборки**

2) из контекстного меню выбрать пункт «**Добавить книгу**» (см. Рис. 52);

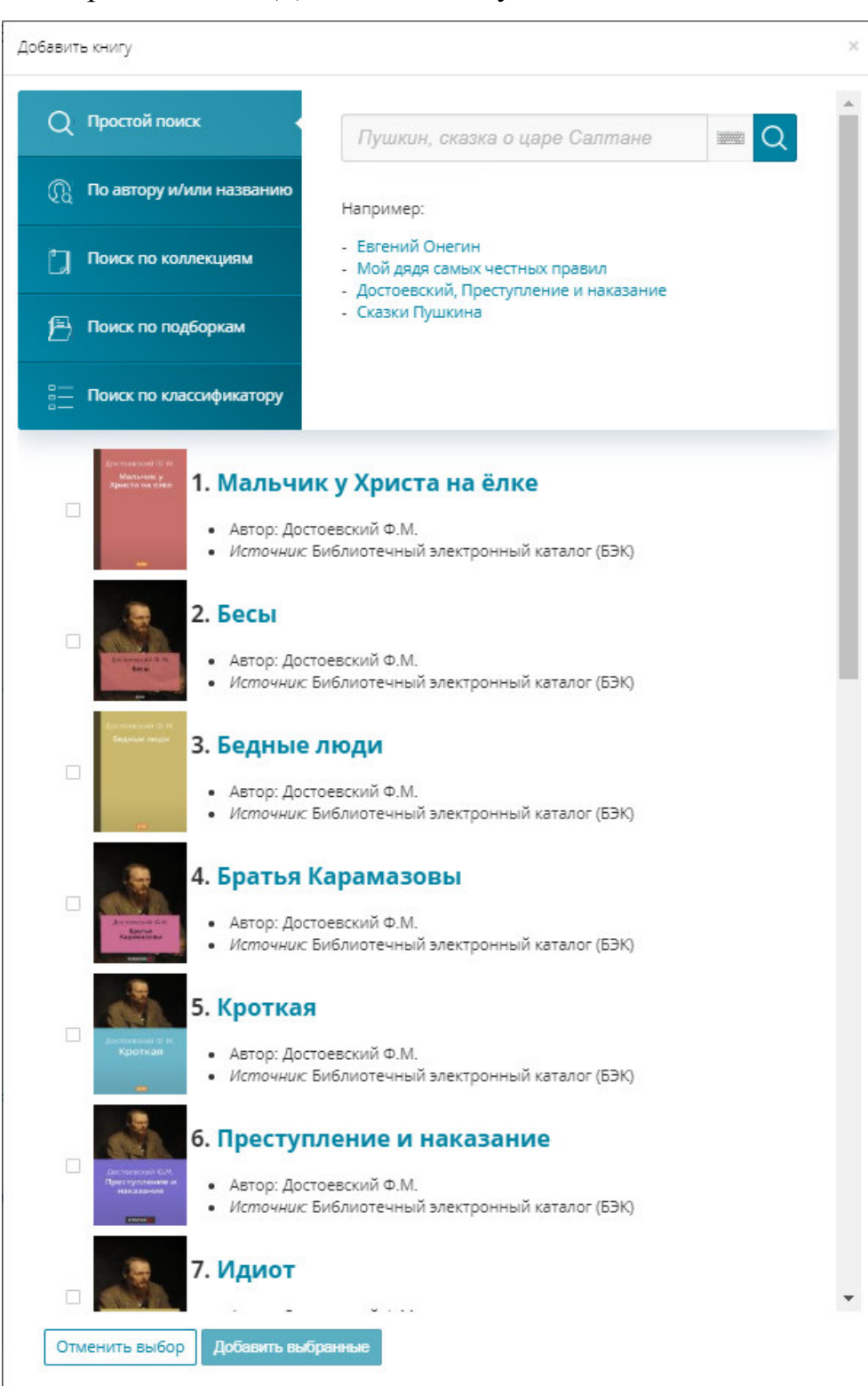

## Откроется окно «*Добавить книгу*».

## **Рис. 53. Окно «Добавить книгу»**

3) выполнить поиск книги (п.п. 2.2.4.4), которую планируется добавить в подборку, введя критерии поиска в области полей и нажав кнопку «**Найти**»;

*Примечание – По мере ввода значения в поле отображается список записей, удовлетворяющих вводимому значению.* 

4) из сформированного списка выбрать одну или несколько книг, подведя курсор мыши к полю выбора, как показано на Рис. 54, и нажав левую кнопку мыши;

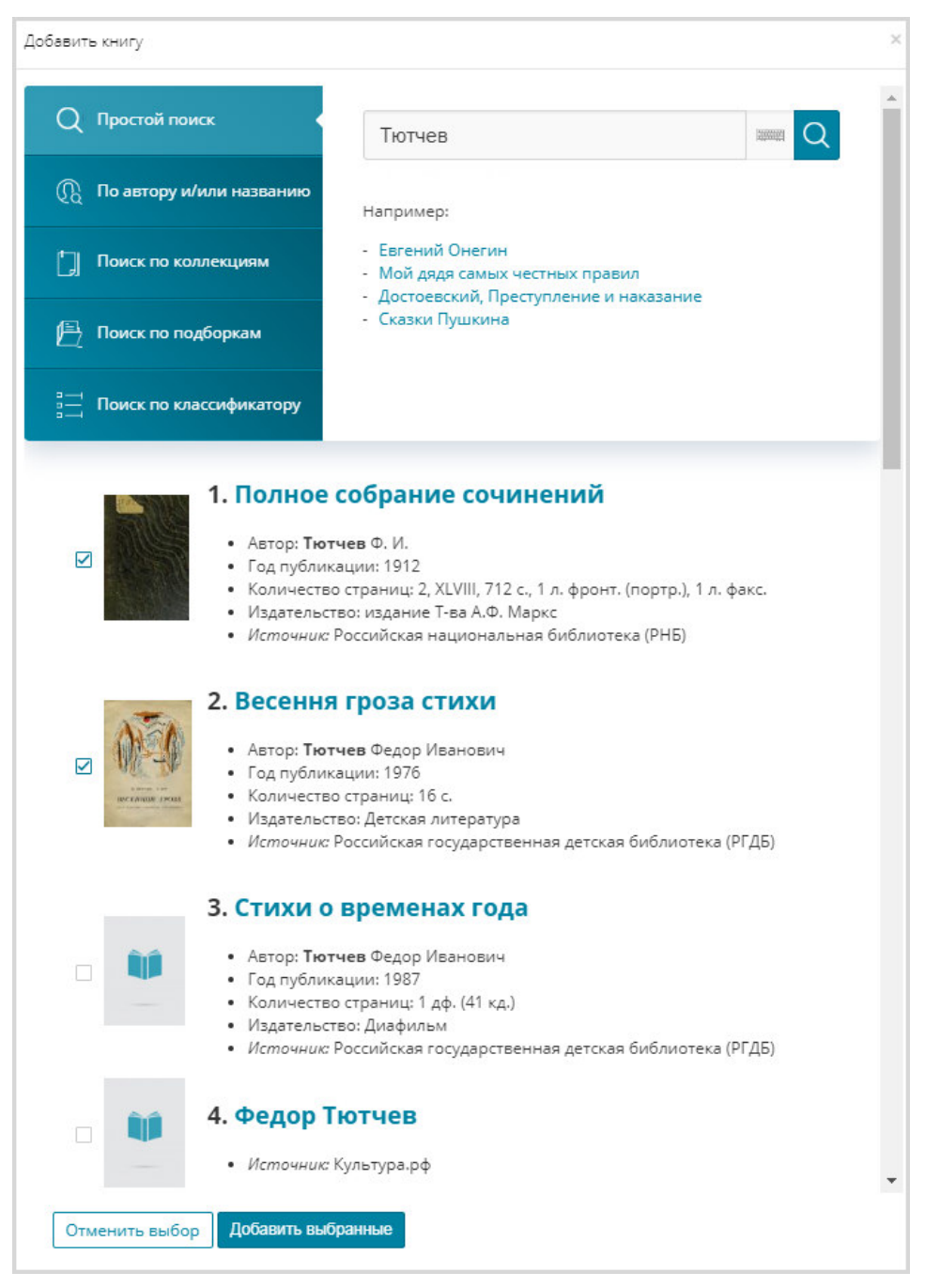

#### **Рис. 54. Выбор книг к добавлению в подборку**

5) нажать кнопку «Добавить выбранные».

Выбранные книги будут добавлены в подборку.

Если книги уже включены в подборку, то повторное добавление их в подборку будет не возможно.

Для добавления в подборку многотомного или периодического издания необходимо указывать сводную запись издания. Добавление отдельных томов в подборку не возможно.

#### **2.2.4.3 Добавление из Excel**

Перед наполнением подборки данными из Excel, должен быть подготовлен файл, содержащий следующую структуру:

− идентификатор изданий:

- полный идентификатор издания идентификатор издания в НЭБ;
- АБИС–идентификатор издания идентификатор издания в базе данных автоматизированных библиотечных информационных систем.

− числовой индекс сортировки.

Пример структуры Excel-файла содержащей полный идентификатор издания представлен на Рис. 55.

| Full.xlsx - Microsoft Excel<br>$\mathbf{K}$ :<br>ы<br>$\sim$                                                       |                                                   |                                                     | X<br>$\Box$ |
|----------------------------------------------------------------------------------------------------|---------------------------------------------------|-----------------------------------------------------|-------------|
| Разметка стра Формулы Данные<br>Файл<br>Главная<br>Вставка                                                         | Рецензирован<br>Вид                               | $\bullet$<br>$\,\vartriangle$<br>Acrobat            | □ 晶 窓       |
| 圏<br>$\frac{9}{6}$<br>А<br>≡<br>A<br>Ячейки<br>Шрифт Выравнивание<br>Число<br>Стили<br>Вставить<br>Буфер обмена Га | 잡7 -<br>Σ-<br><b>AA</b> -<br>⊘,<br>Редактирование | Отправить на<br><b>Kapty Mindjet Map</b><br>Mindiet |             |
| f in<br>$f_{x}$<br><b>P33</b>                                                                                      |                                                   |                                                     |             |
| A<br>A                                                                                                    | B                                                 | C                                                   | D           |
| 1<br><b>ID издания</b>                                                                                             | Сортировка                                        |                                                     |             |
| $\overline{2}$<br>000207_000017_RU_RGDB_BIBL_0000330740                                                            | 100                                               |                                                     |             |
| 3<br>000207 000017 RU RGDB BIBL 0000331161                                                                         | 100                                               |                                                     |             |
| 4<br>000207 000017 RU RGDB BIBL 0000332929                                                                         | 100                                               |                                                     |             |
| 5<br>000207 000017 RU RGDB BIBL 0000332930                                                                         | 100                                               |                                                     |             |
| 6<br>000207 000017 RU RGDB BIBL 0000332904                                                                         | 100                                               |                                                     |             |
| 000207 000017 RU RGDB BIBL 0000332905<br>7                                                                         | 100                                               |                                                     |             |
| 8<br>000207 000017 RU RGDB BIBL 0000332619                                                                         | 100                                               |                                                     |             |
| 9<br>000207 000017 RU RGDB BIBL 0000332841<br>10                                                                   | 100<br>100                                        |                                                     |             |
| 000207 000017 RU RGDB BIBL 0000331273<br>11                                                                        | 100                                               |                                                     |             |
| 000207 000017 RU RGDB BIBL 0000331461<br>12<br>000207 000017 RU RGDB BIBL 0000332931                               | 100                                               |                                                     |             |
| 13<br>000207 000017 RU RGDB BIBL 0000332932                                                                        | 100                                               |                                                     |             |
| 14<br>000207 000017 RU RGDB BIBL 0000331502                                                                        | 100                                               |                                                     | ≡           |
| 15<br>000207 000017 RU RGDB BIBL 0000331531                                                                        | 100                                               |                                                     |             |
| 000207 000017 RU RGDB BIBL 0000332906<br>16                                                                        | 100                                               |                                                     |             |
| 000207 000017 RU RGDB BIBL 0000332907<br>17                                                                        | 100                                               |                                                     |             |
| 000207 000017 RU RGDB BIBL 0000332933<br>18                                                                        | 100                                               |                                                     |             |
| 19 000207 000017 RU RGDB BIBL 0000332934                                                                           | 100                                               |                                                     |             |
| 20<br>000207 000017 RU RGDB BIBL 0000332845                                                                        | 100                                               |                                                     |             |
| 21 000207 000017 RU RGDB BIBL 0000332866                                                                           | 100                                               |                                                     |             |
| 22 000207 000017 RU RGDB BIBL 0000332879                                                                           | 100                                               |                                                     |             |
| 23 000207 000017 RU RGDB BIBL 0000331827                                                                           | 100                                               |                                                     |             |
| 000207 000017 RU RGDB BIBL 0000332026<br>24                                                                        | 100                                               |                                                     |             |
| 25<br>000207 000017 RU RGDB BIBL 0000332880                                                                        | 100                                               |                                                     |             |
| 26<br>000207 000017 RU RGDB BIBL 0000332881                                                                        | 100                                               |                                                     |             |
| 27                                                                                                    |                                                   |                                                     |             |
| $M + M$<br>79 D<br>Лист1                                                                                           | П<br>$\blacktriangleleft$<br>Ⅲ                    |                                                     | r           |
| Укажите ячейку и нажмите ВВОД или выберите "Вставить"                                                              | 田回凹<br>$100%$ $(-)$                               |                                                     | ÷           |

**Рис. 55. Пример структуры Excel-файла содержащей полные идентификаторы изданий** 

Пример структуры Excel-файла содержащей АБИС-идентификатор издания представлен на Рис. 56.

|                | <b>XII H</b><br>$-7 + (1 + 7)$<br>Файл<br>Главная Вставка Разметка стран Формулы Данные Рецензирован                                                                                                    | Alis.xlsx - Microsoft Excel |                   | Вид Acrobat                                              | e.<br>$\Omega = \mathbb{R}$<br>۵                    | x<br>$\Sigma$ |
|----------------|----------------------------------------------------------------------------------------------------|-----------------------------|-------------------|----------------------------------------------------------|-----------------------------------------------------|---------------|
|                | Ж<br>Calibri<br>$-11$<br>۳<br>亖<br>$\mathbf{A}^{\bullet}$<br>$\Lambda$ <sup>*</sup><br>ia -<br>Ж <i>К</i> Ч -<br>Выравнивание<br>Вставить<br>$2 -$<br>FH + 1<br>$A \cdot$<br>Шрифт<br>Буфер обм<br>后<br>辰 | %<br>A<br>Число<br>Стили    | ۳<br>Ячейки<br>Q. | $\Sigma$ + $\frac{A}{H}$ +<br><b>4 · 给·</b><br>Редактиро | Отправить на<br><b>Kapty Mindjet Map</b><br>Mindiet |               |
|                | $\mathbf{v}$ (=<br>$f_x$<br><b>H4</b>                                                                                                    |                             |                   |                                                          |                                                     |               |
| А              | A                                                                                                    | B                           | C                 | D                                                        | E                                                   |               |
| $\mathbf{1}$   | ID издания                                                                                                    | Сортировка                  |                   |                                                          |                                                     |               |
| $\overline{2}$ | RU RGDB BIBL 0000330740                                                                                                    | 100                         |                   |                                                          |                                                     |               |
| 3              | RU RGDB BIBL 0000331161                                                                                                    | 100                         |                   |                                                          |                                                     |               |
| 4              | RU RGDB BIBL 0000332929                                                                                                    | 100                         |                   |                                                          |                                                     |               |
| 5              | RU RGDB BIBL 0000332930                                                                                                    | 100                         |                   |                                                          |                                                     |               |
| 6              | RU RGDB BIBL 0000332904                                                                                                    | 100                         |                   |                                                          |                                                     |               |
| 7              | RU RGDB BIBL 0000332905                                                                                                    | 100                         |                   |                                                          |                                                     |               |
| 8              | RU RGDB BIBL 0000332619                                                                                                    | 100                         |                   |                                                          |                                                     |               |
| 9.             | RU RGDB BIBL 0000332841                                                                                                    | 100                         |                   |                                                          |                                                     |               |
|                | 10 RU RGDB BIBL 0000331273                                                                                                    | 100                         |                   |                                                          |                                                     |               |
|                | 11 RU RGDB BIBL 0000331461                                                                                                    | 100<br>100                  |                   |                                                          |                                                     |               |
|                | 12 RU RGDB BIBL 0000332931<br>13 RU RGDB BIBL 0000332932                                                                                                    | 100                         |                   |                                                          |                                                     |               |
|                | 14 RU RGDB BIBL 0000331502                                                                                                    | 100                         |                   |                                                          |                                                     |               |
|                | 15 RU RGDB BIBL 0000331531                                                                                                    | 100                         |                   |                                                          |                                                     |               |
|                | 16 RU RGDB BIBL 0000332906                                                                                                    | 100                         |                   |                                                          |                                                     |               |
|                | 17 RU RGDB BIBL 0000332907                                                                                                    | 100                         |                   |                                                          |                                                     |               |
|                | 18 RU RGDB BIBL 0000332933                                                                                                    | 100                         |                   |                                                          |                                                     |               |
|                | 19 RU RGDB BIBL 0000332934                                                                                                    | 100                         |                   |                                                          |                                                     |               |
|                | 20 RU_RGDB_BIBL_0000332845                                                                                                    | 100                         |                   |                                                          |                                                     |               |
|                | 21 RU RGDB BIBL 0000332866                                                                                                    | 100                         |                   |                                                          |                                                     |               |
|                | 22 RU RGDB BIBL 0000332879                                                                                                    | 100                         |                   |                                                          |                                                     |               |
|                | 23 RU RGDB BIBL 0000331827                                                                                                    | 100                         |                   |                                                          |                                                     |               |
|                | 24 RU RGDB BIBL 0000332026                                                                                                    | 100                         |                   |                                                          |                                                     |               |
|                | 25 RU RGDB BIBL 0000332880                                                                                                    | 100                         |                   |                                                          |                                                     |               |
|                | 26 RU RGDB BIBL 0000332881                                                                                                    | 100                         |                   |                                                          |                                                     |               |
| 27             |                                                                                                    |                             |                   |                                                          |                                                     |               |
|                | $H$ 4 $H$ $H$<br>Лист $1$ / $\bigcirc$ /                                                                                                    | ◀                           | 田 回 凹 100% (-)    | III                                                      | Ω                                                   | ▶<br>$+$      |

**Рис. 56. Пример структуры Excel-файла содержащей АБИСидентификаторы изданий** 

Для добавления подборки из Excel необходимо выполнить следующую последовательность действий:

1) на странице «**Подборки**» нажать кнопку , расположенную в правом нижнем углу подборки, в которую планируется добавить издания из Excel;

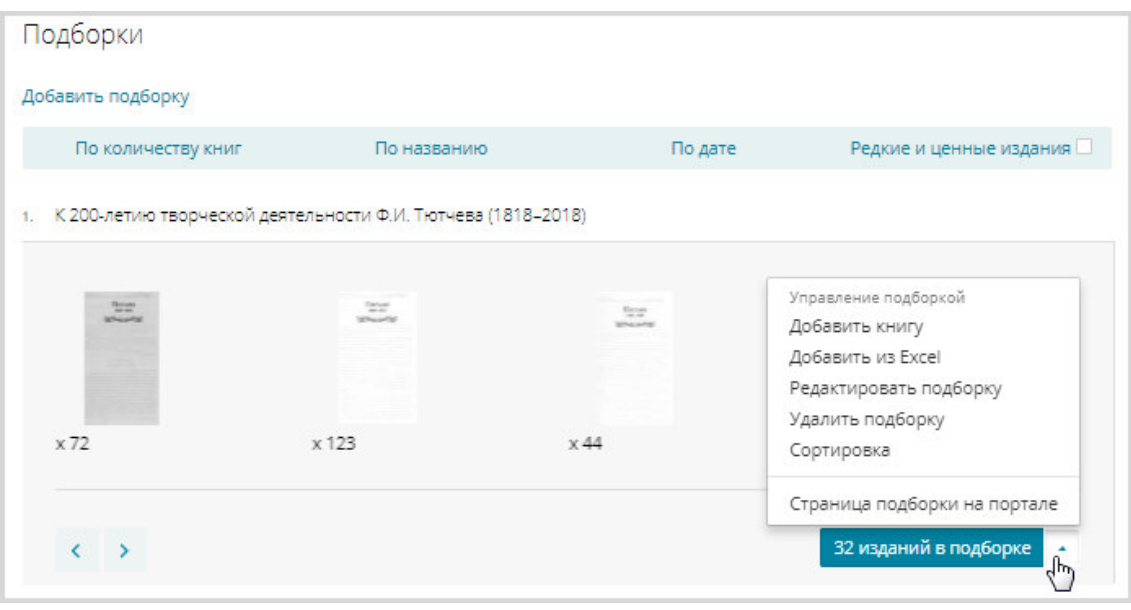

**Рис. 57. Вызов контекстного меню подборки** 

2) из контекстного меню выбрать пункт «**Добавить из Excel**» (см. Рис. 57);

Откроется окно «*Добавить книгу*» (Рис. 58).

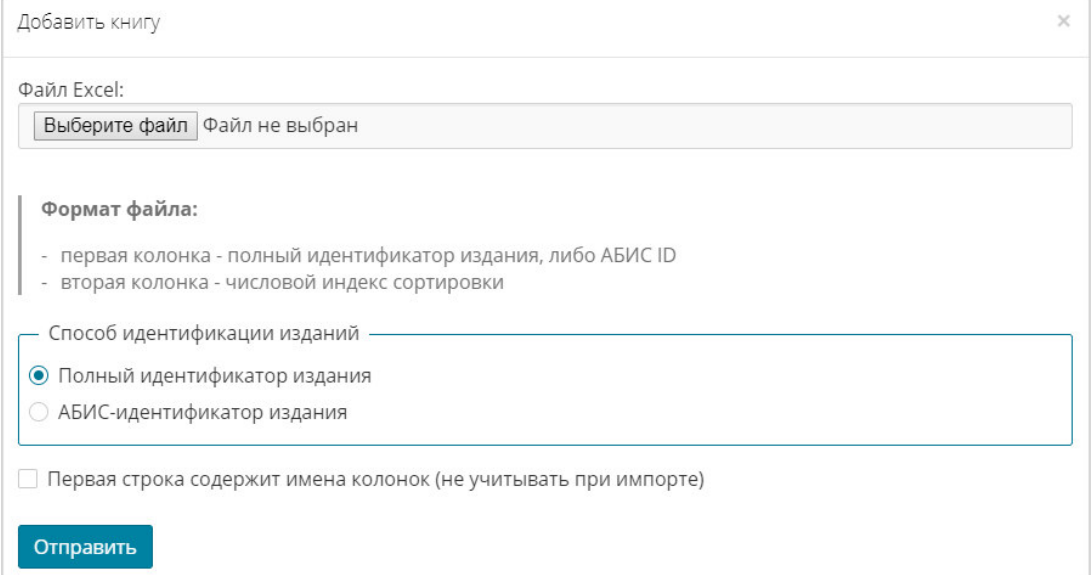

## **Рис. 58. Окно «Добавить книгу»**

3) нажать кнопку Выберите файл (см. Рис. 58);

Откроется окно выбора файлов для загрузки, подобное представленному на Рис. 59.

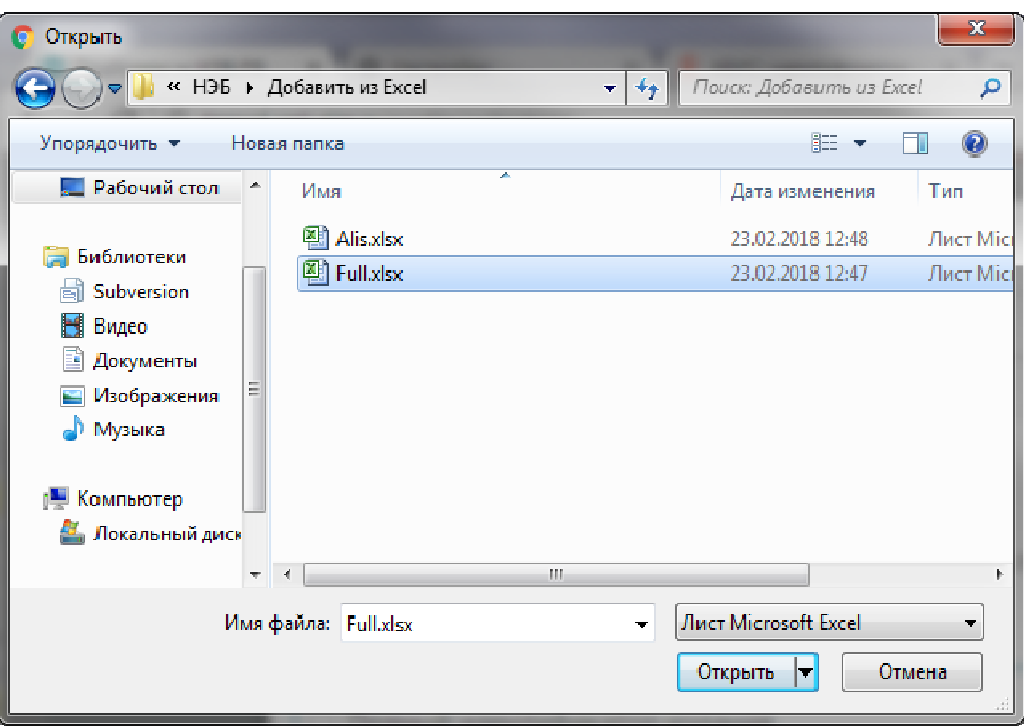

#### **Рис. 59. Выбор файла для загрузки**

- 4) левой кнопкой мыши выбрать файл, из которого планируется наполнять подборку;
- 5) нажать кнопку «**Открыть**»;
- 6) указать способ идентификации изданий, установив отметку рядом с выбираемым значением (Рис. 60):
- *Примечание По умолчанию установлена отметка «Полный идентификатор издания». Если выбран способ идентификации издания «АБИС–идентификатор издания», то на экране пользователя отобразится дополнительное поле «Библиотека» (Рис. 60). Значение в поле устанавливается из справочника. Для выбора значения навести*  указатель на кнопку **, расположенную в правой части поля**, и *нажать левую кнопку мыши, в раскрывшемся списке выбрать одно из значений.*

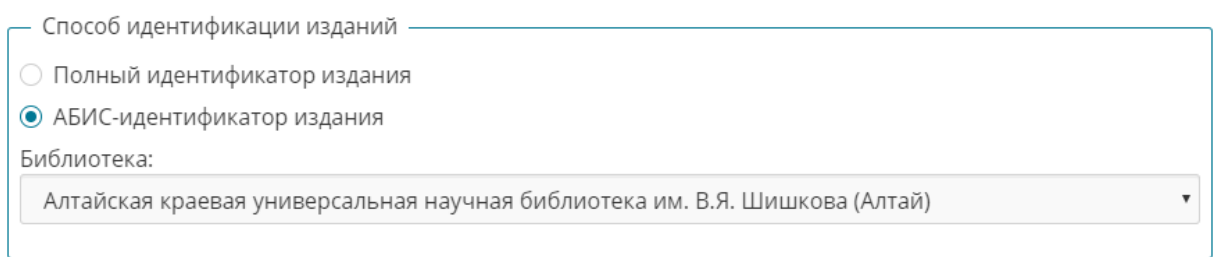

#### **Рис. 60. Выбор способа идентификации изданий**

- 7) при необходимости установить «флажок» в поле «Первая строка содержит имена колонок (не учитывать при импорте)» – данная отметка проставляется в том случае, если загружаемый файл содержит название колонок;
- 8) нажать кнопку «**Отправить**».

Издания с соответствующими идентификаторами будут добавлены в подборку.

- *Примечание На экран пользователя будет выведено предупреждающее сообщение в случаях:*
- *если структура файла не соответствует выбранному способу идентификации изданий, будет выведено предупреждающее сообщение подобное представленному на* Рис. 61*;*

 $\times$ 

Добавить книгу

Издание "000207\_000017\_RU\_RGDB\_BIBL\_0000330740" не найдено в БД!

## **Рис. 61. Предупреждающее сообщение при несоответствии структуры файла со способом идентификации изданий**

*если издания из файла, уже были добавлены в подборку, будет выведено предупреждающее сообщение подобное представленному на*  Рис. 62*;* 

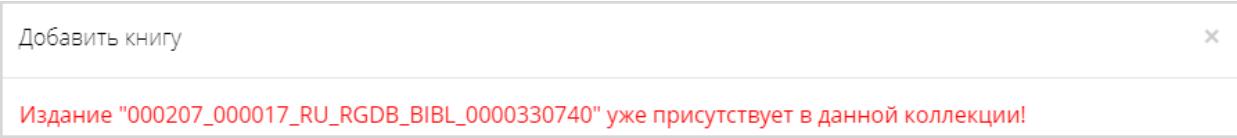

# **Рис. 62. Предупреждающее сообщение о повторном добавлении в коллекцию**

 *если загружаемый файл содержит название колонок, а в поле «Первая строка содержит имена колонок (не учитывать при импорте)» не установлен «*флажок*», будет выведено предупреждающее сообщение подобное представленному на Рис. 63*.

Добавить книгу  $\overline{\mathcal{X}}$ В подборку добавлено "25" книг Издание "ID издания" не найдено в БД!

#### **Рис. 63. Предупреждающее сообщение о невозможности добавить название колонки**

# **2.2.4.4 Поиск книг для добавления в подборку**

Поиск книг для добавления в подборку выполняется на странице «*Добавить книгу*».

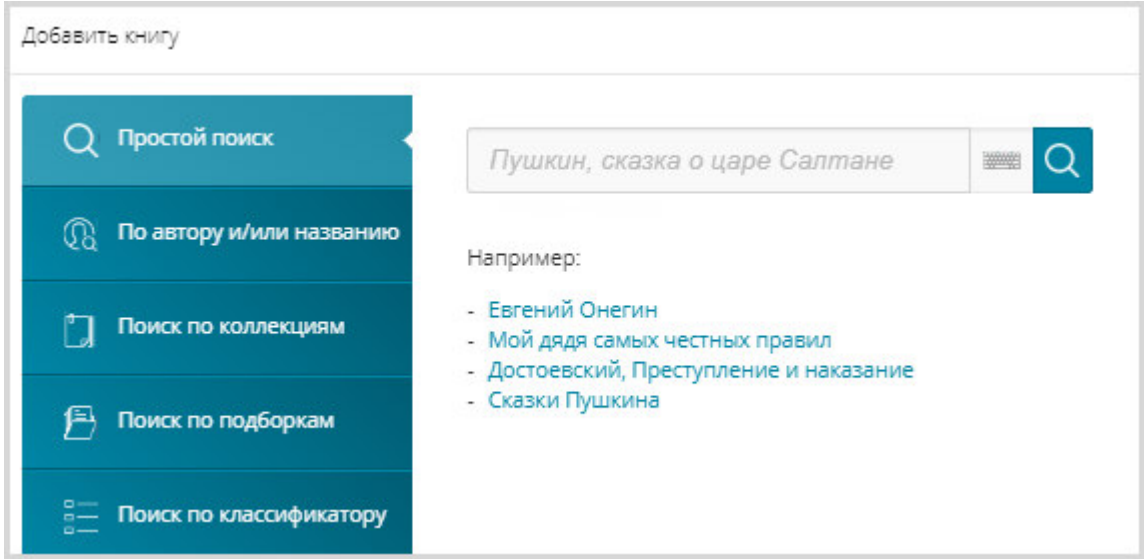

## **Рис. 64. Простой поиск книг для добавления в подборку**

Поиск книги может выполняться в следующих режимах:

- − простой поиск;
- − поиск по автору и/или названию;
- − поиск по коллекциям;
- − поиск по подборкам;
- − поиск изданий определенной тематики (поиск по классификатору).

Более подробная информация о поиске книг в вышеперечисленных режимах представлена в документе «Оказание услуг по развитию Национальной электронной библиотеки (НЭБ). Портал НЭБ. Инструкция по поиску на Портале НЭБ».

## **2.2.4.5 Удаление книги из подборки**

При необходимости можно удалить книгу из подборки. Для этого необходимо:

1) подвести курсор к строке подборки, как показано на Рис. 65, и нажать левую кнопку мыши;

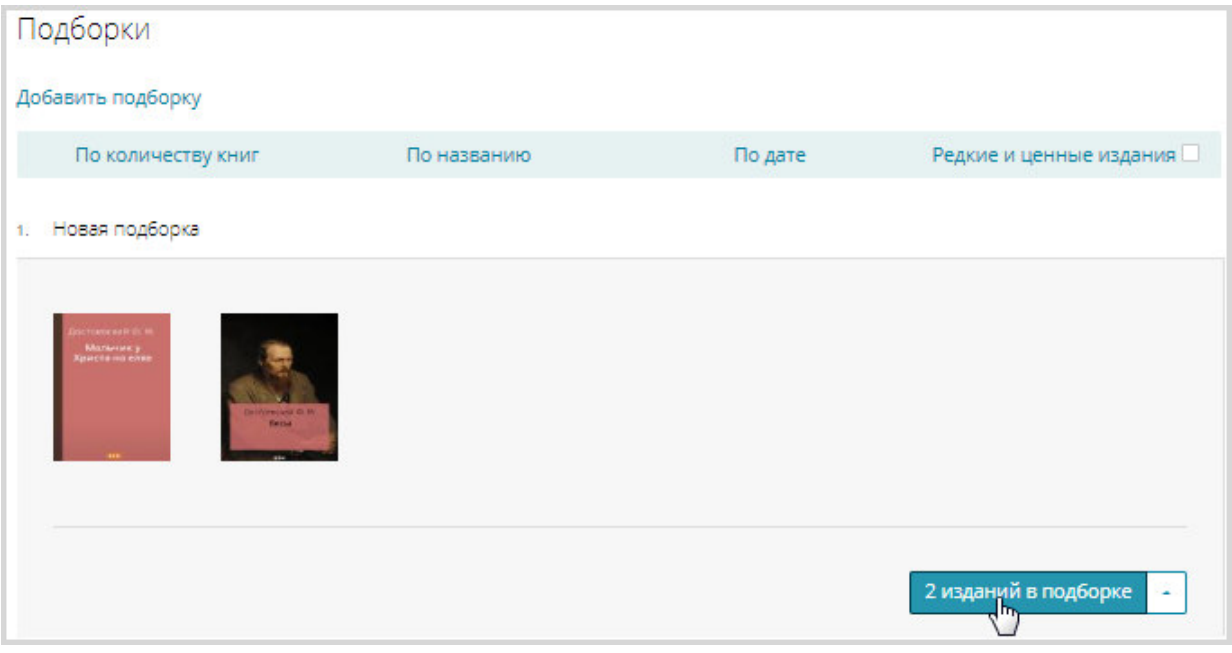

## **Рис. 65. Переход на страницу подборки**

Откроется страница выбранной подборки, подобная представленной на Рис. 66.

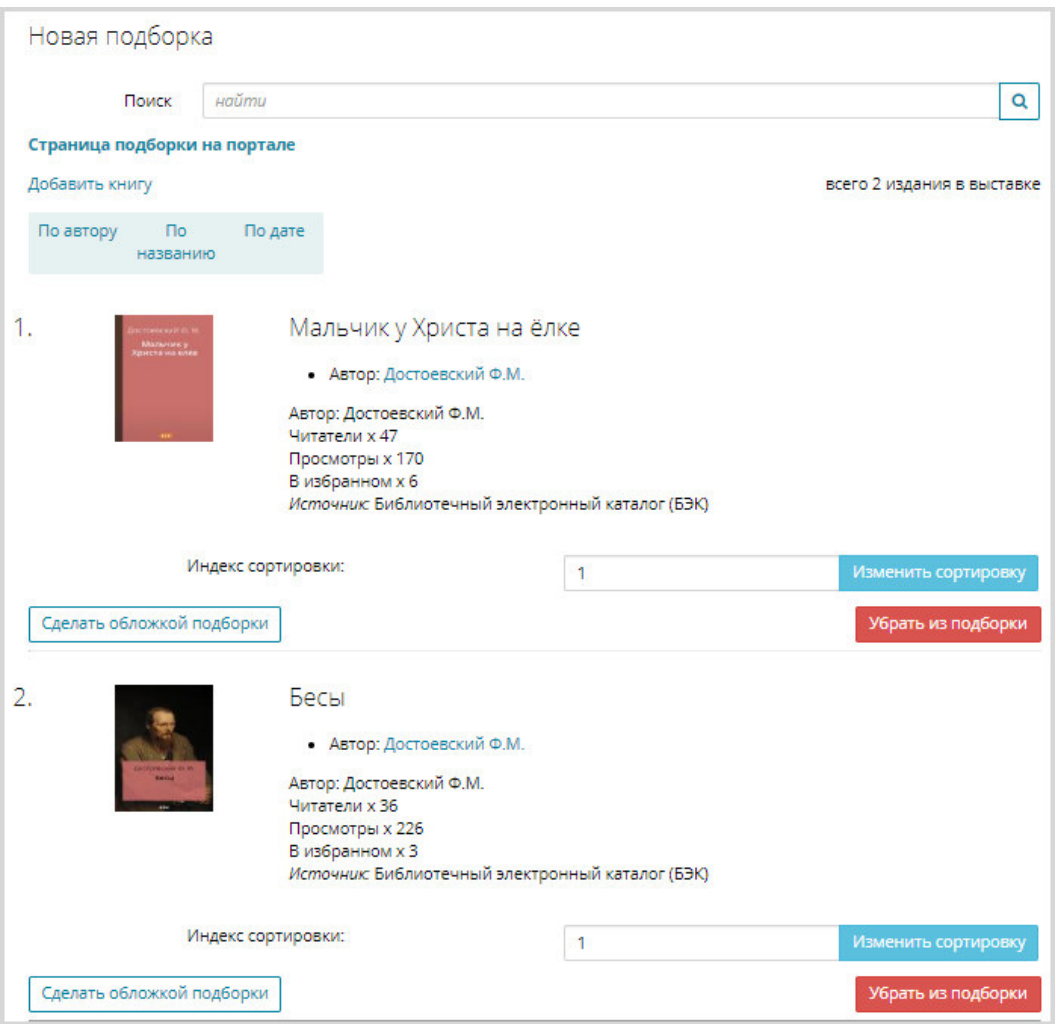

**Рис. 66. Страница подборки** 

- 2) нажать кнопку **«Убрать из подборки»** в правой нижней части в области книги, подлежащей удалению из подборки;
- 3) в диалоговом окне нажать кнопку «**Убрать**» для подтверждения удаления книги из подборки.

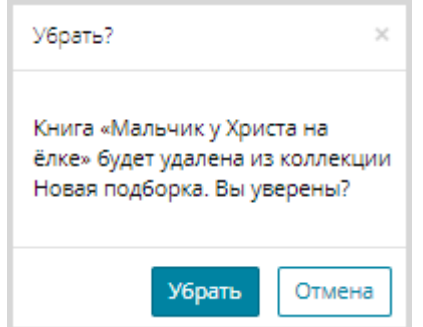

**Рис. 67. Диалоговое окно с просьбой подтверждения удаления книги из подборки** 

Выбранная книга будет удалена из подборки.

# **2.2.4.6 Добавление обложки подборки**

Для подборки можно задать обложку. Сделать это можно на странице выбранной подборки с помощью кнопки «**Сделать обложкой подборки**», стоящей в нижней части области издания, обложку которого планируется использовать в качестве обложки подборки.

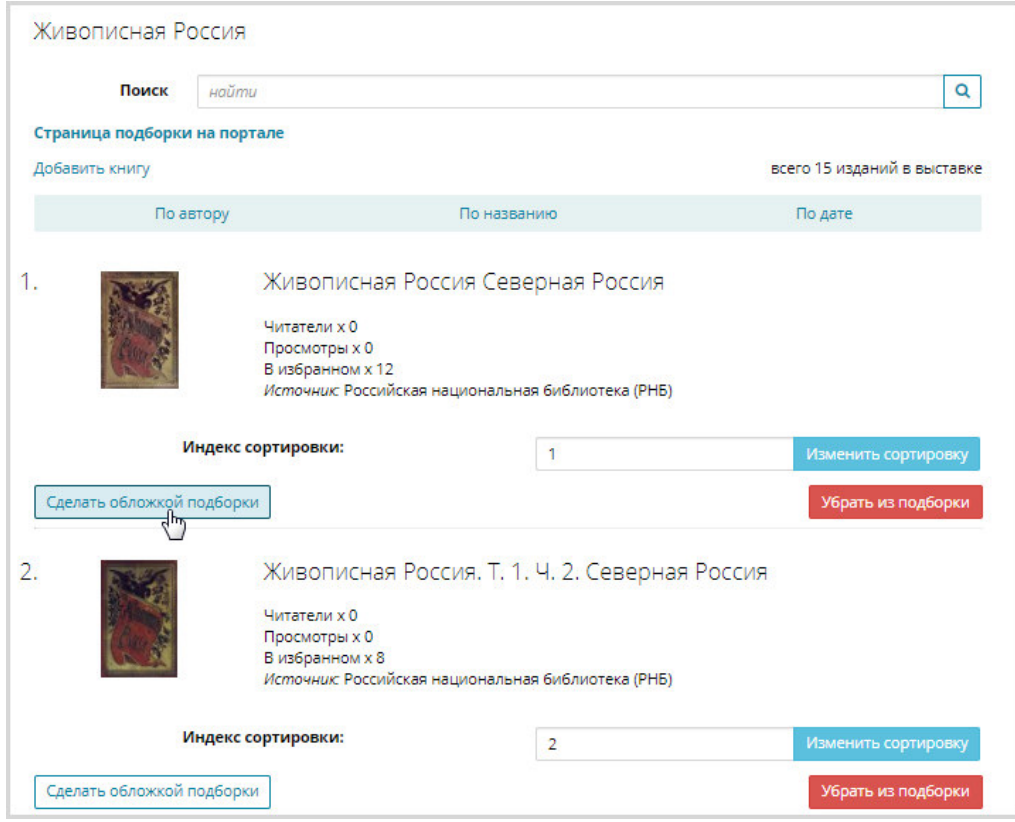

**Рис. 68. Добавление обложки подборки** 

Обложка выбранного издания станет обложкой подборки, и кнопка «**Сделать обложкой подборки**» для данного издания будет заменена на кнопку «**Убрать с обложки подборки**».

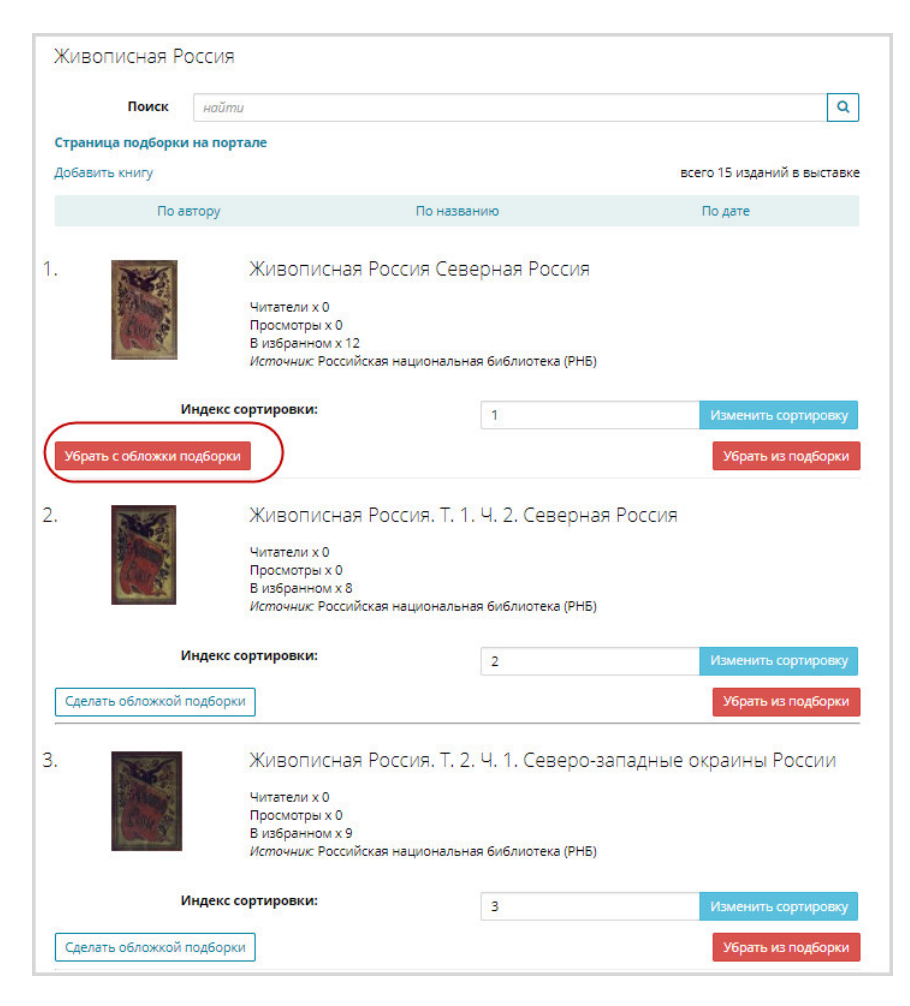

**Рис. 69. Список изданий подборки** 

# **2.2.4.7 Удаление обложки подборки**

Обложку подборки можно удалить. Сделать это можно на странице выбранной подборки с помощью кнопки «**Убрать с обложки подборки**», стоящей в нижней части области издания, обложку которого планируется удалить с обложки подборки (см. Рис. 69).

# **2.2.4.8 Редактирование информации о подборке**

Для редактирования информации о подборке необходимо выполнить следующую последовательность действий:

- 1) нажать кнопку расположенную в правом нижнем углу подборки, которую планируется отредактировать;
- 2) из контекстного меню выбрать пункт «**Редактировать подборку**»;

| Подборки                                                        |                                                              |                           |         |                                                             |
|-----------------------------------------------------------------|--------------------------------------------------------------|---------------------------|---------|-------------------------------------------------------------|
| Добавить подборку                                               |                                                              |                           |         |                                                             |
| По количеству книг                                              | По названию                                                  |                           | По дате | Редкие и ценные издания                                     |
|                                                                 | К 200-летию творческой деятельности Ф.И. Тютчева (1818-2018) |                           |         |                                                             |
| $\frac{m_{\text{max}}}{m_{\text{max}}}$<br><b>Millengelling</b> | Times<br>$-0.40$<br><b>STALIN'S</b>                          | <b>Tican</b><br>Whicaking |         | Управление подборкой<br>Добавить книгу<br>Добавить из Excel |
| x 72                                                            | x 123                                                        | x44                       |         | Редактировать додборку<br>Удалить подбо<br>Сортировка       |
|                                                                 |                                                              |                           |         | Страница подборки на портале                                |
|                                                                 |                                                              |                           |         | 32 изданий в подборке                                       |

**Рис. 70. Вызов режима редактирования подборки** 

Откроется окно редактирования подборки, подобное представленному на Рис. 71.

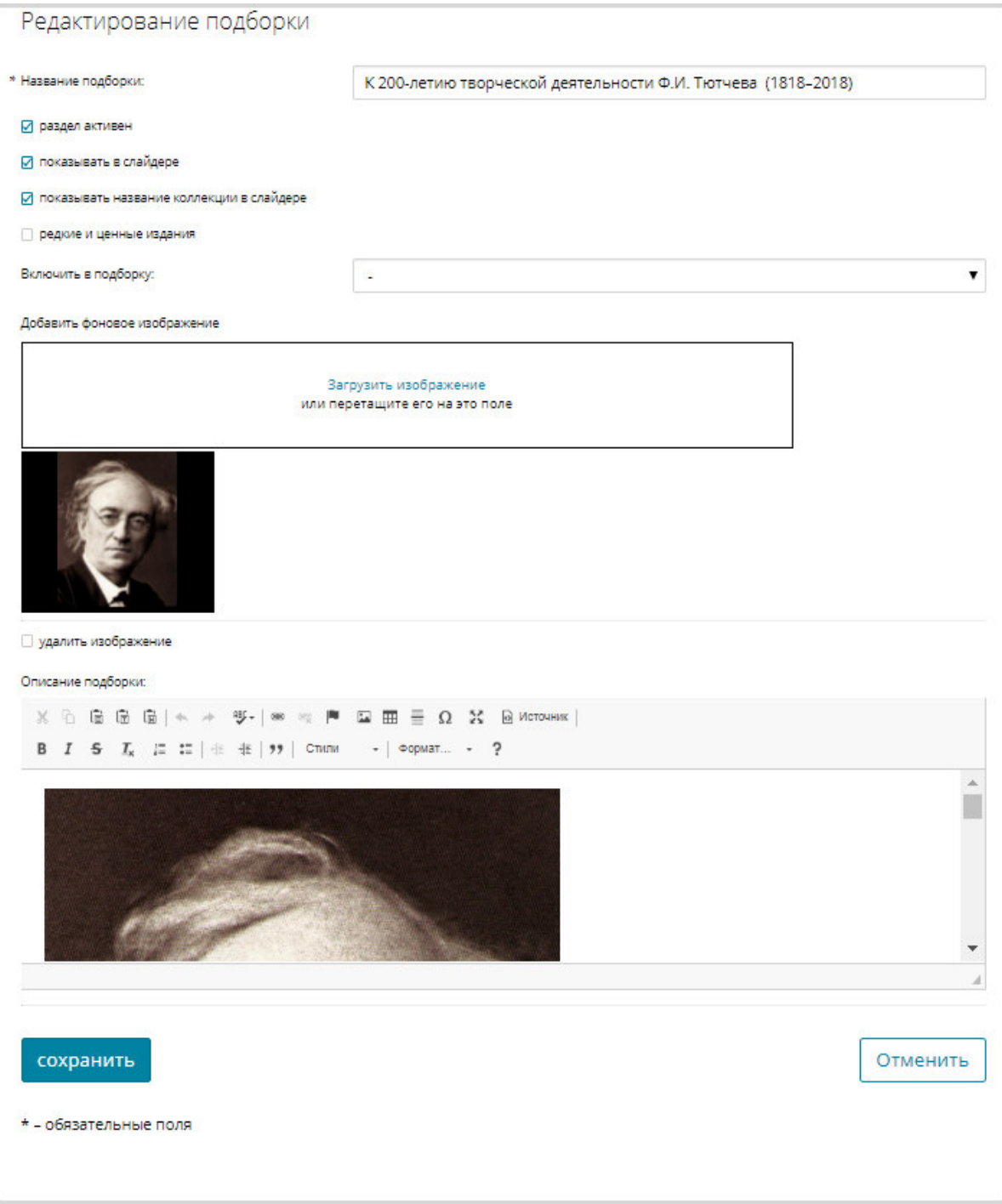

# **Рис. 71. Редактирование подборки**

3) внести необходимые изменения.

Для замены изображения подборки следует воспользоваться ссылкой *Загрузить изображение*.

Для удаления изображения подборки следует установить «флажок» в поле **Удалить изображение**.

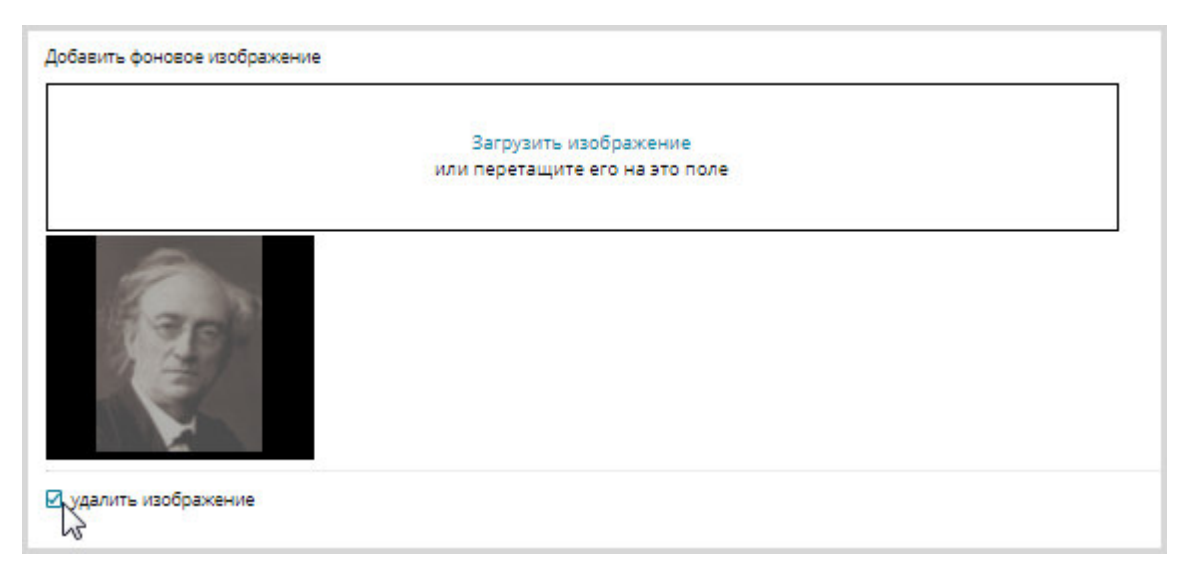

## **Рис. 72. Редактирование подборки. Удаление изображения**

4) нажать кнопку «**Сохранить**» для сохранения внесенных изменений.

# **2.2.4.9 Удаление подборки**

Для удаления подборки необходимо выполнить следующую последовательность действий:

1) нажать кнопку -, расположенную в правом нижнем углу подборки, которую планируется удалить;

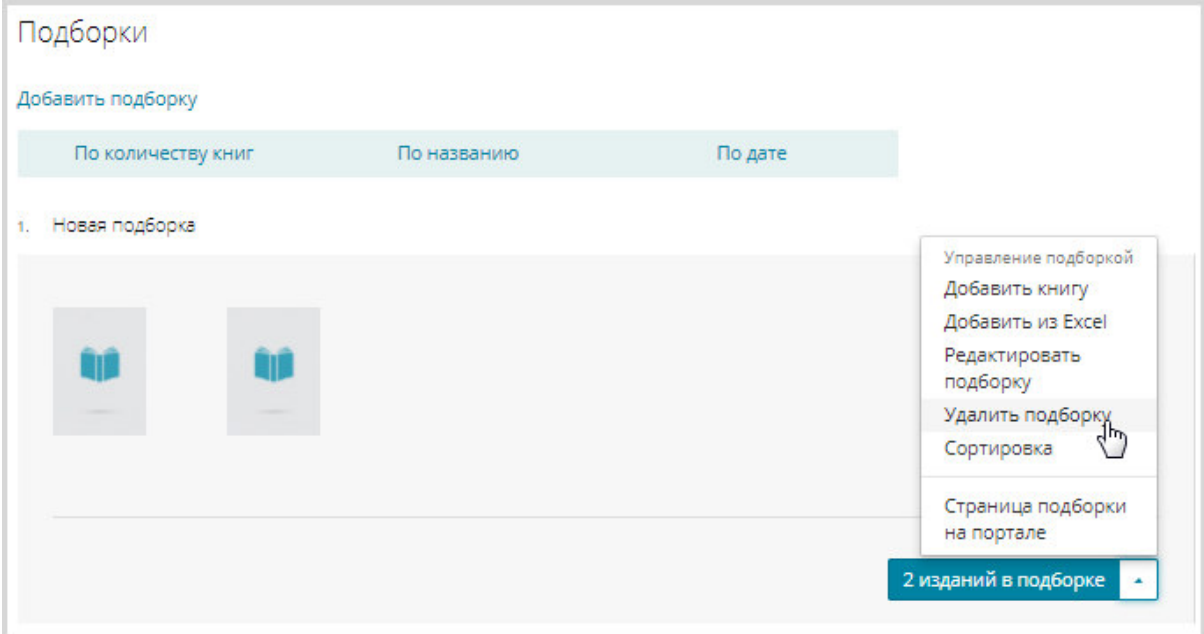

## **Рис. 73. Вызов контекстного меню подборки**

2) из контекстного меню выбрать пункт «**Удалить подборку**»;

Откроется диалоговое окно с просьбой подтверждения удаления.

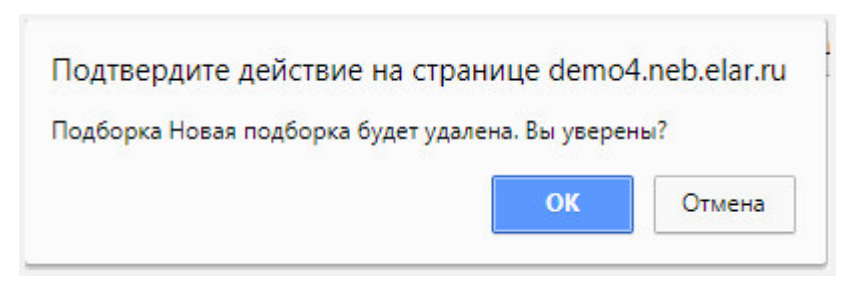

#### **Рис. 74. Диалоговое окно подтверждения удаления подборки**

3) в диалоговом окне нажать кнопку «**OK**» для подтверждения удаления подборки.

#### **2.2.4.10 Сортировка книг в подборке**

Для сортировки книг в подборке необходимо выполнить следующие действия:

1) подвести курсор к строке подборки, как показано на Рис. 75, и нажать левую кнопку мыши или воспользоваться контекстным меню подборки и выбрать «Сортировка»;

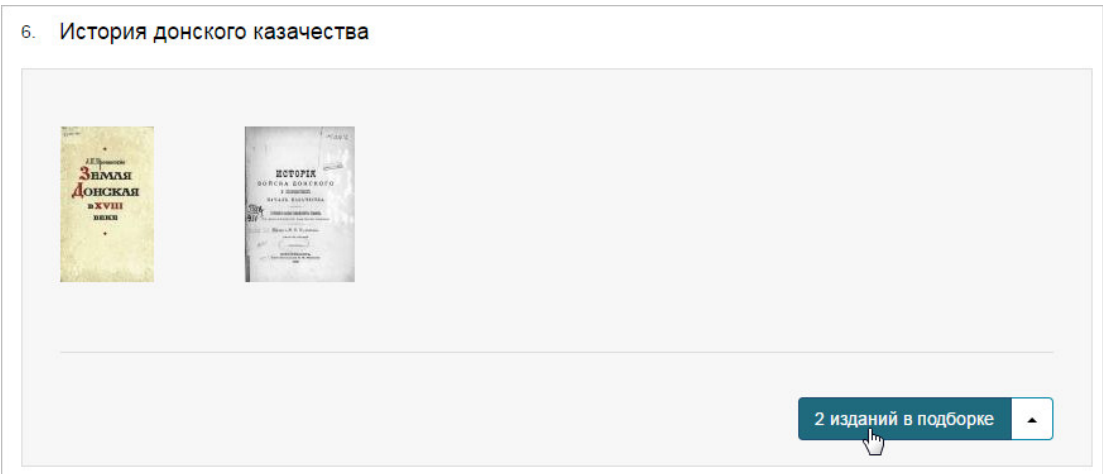

#### **Рис. 75. Переход на страницу подборки**

Откроется страница выбранной подборки, подобная представленной на Рис. 76.

**По умолчанию книги в подборке отсортированы в порядке их добавления в подборку**.

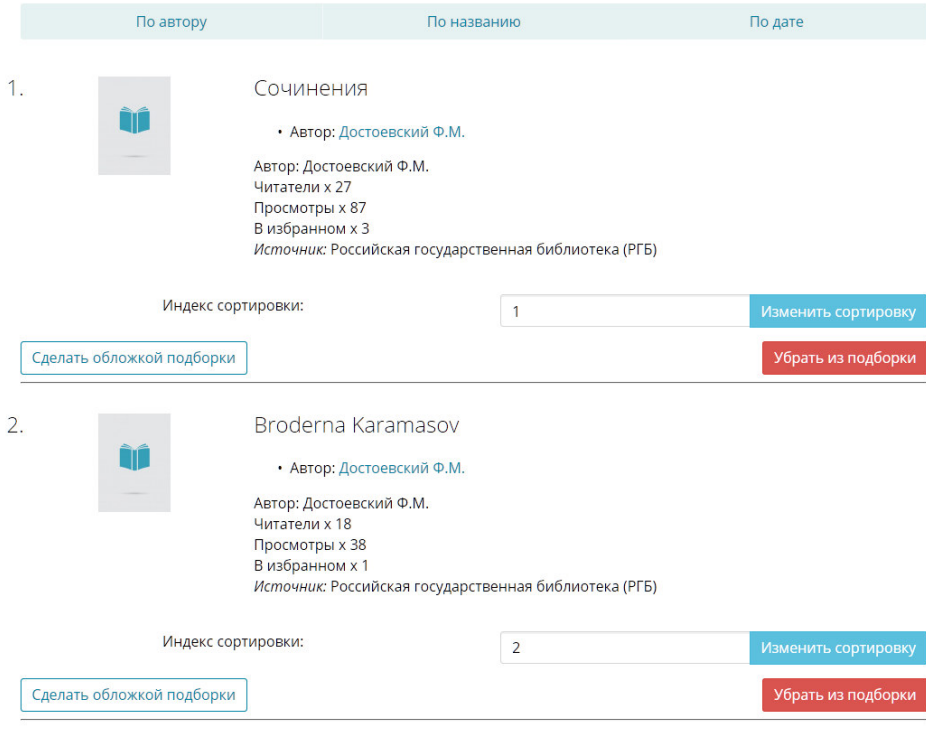

**Рис. 76. Страница подборки** 

- 2) ввести необходимое значение в поле **Индекс сортировки** в области подборки, порядок расположения которой требуется изменить **(**см. Рис. 76**)**;
- 3) нажать кнопку «Изменить сортировку».

Порядок сортировки изданий в подборке будет изменен.

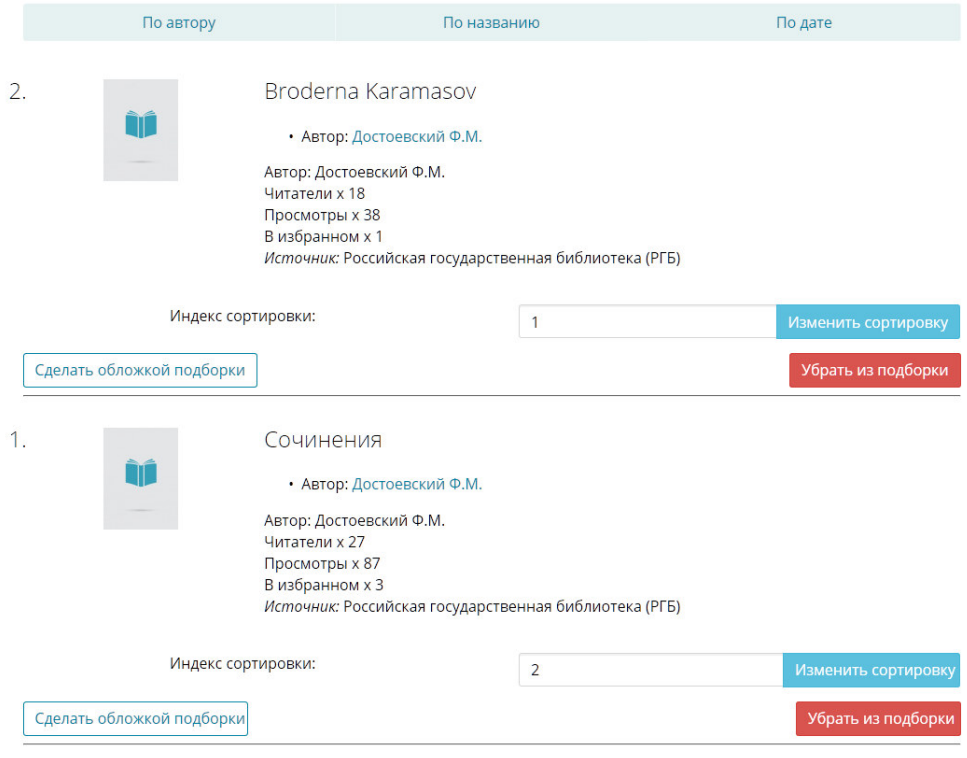

# **Рис. 77. Отсортированная страница подборки**

Также порядок сортировки может быть изменен с помощью перетаскивания издания:

- 1) переместить курсор мыши на область отображения данных издания;
- 2) нажать левой кнопкой мыши на области;
- 3) не отпуская левую кнопку мыши, переместить издание в требуемое положение в подборке, как показано на Рис. 78.

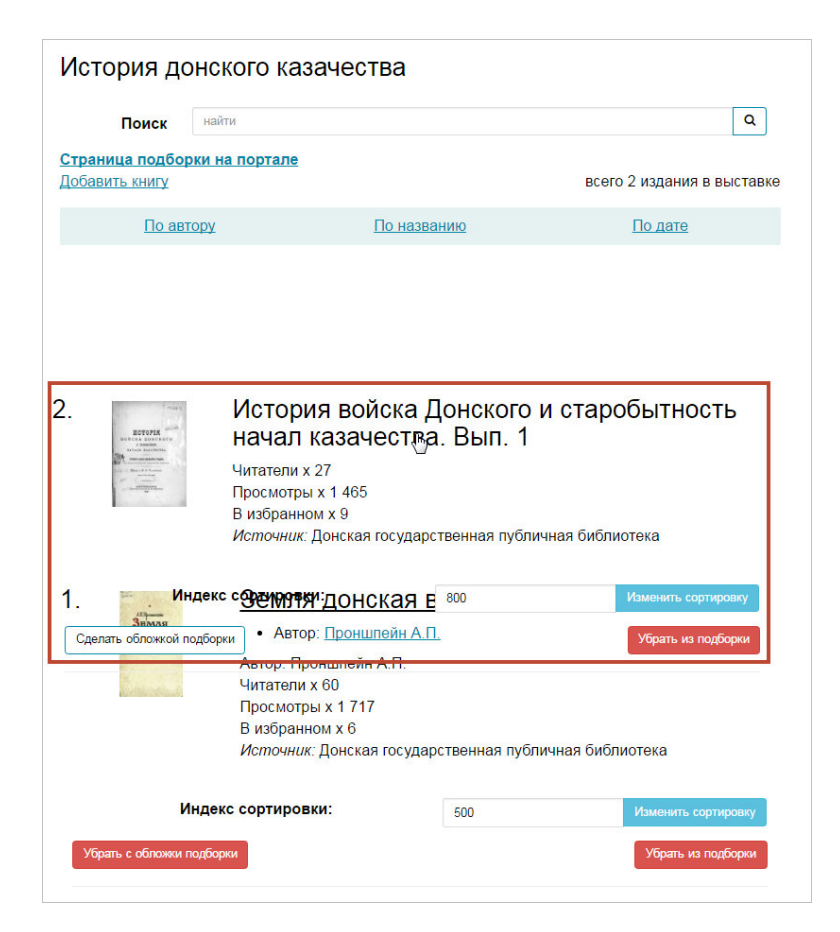

## **Рис. 78. Сортировка выбранной подборки с помощью мыши**

4) отпустить левую кнопку мыши.

Порядок сортировки книг в подборке будет изменен.

Порядок сортировки может быть изменен с помощью пункта **Сортировка** контекстного меню подборки (Рис. 79).

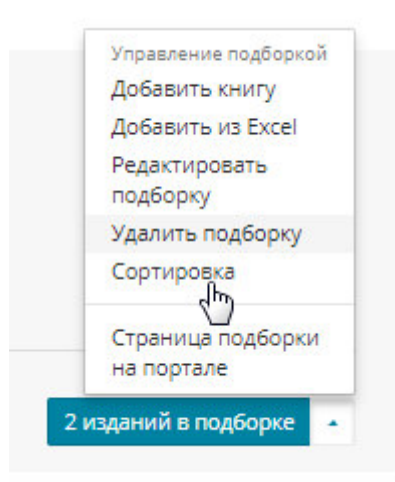

**Рис. 79. Вызов сортировки из контекстного меню подборки** 

# **2.2.4.11 Просмотр страницы подборки на портале**

Для просмотра страницы подборки на Портале НЭБ необходимо выполнить следующую последовательность действий:

1) нажать кнопку -, расположенную в правом нижнем углу подборки, которую планируется предварительно посмотреть на Портале;

Отобразится контекстное меню управления подборкой.

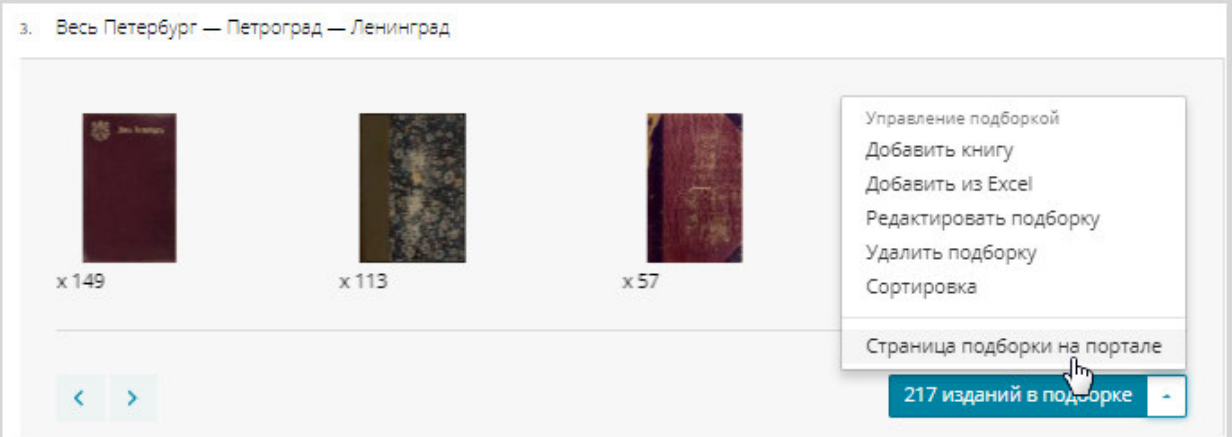

**Рис. 80. Вызов контекстного меню подборки** 

2) из контекстного меню выбрать пункт «**Страница подборки на портале**»;

Отобразится страница выбранной подборки на Портале НЭБ.
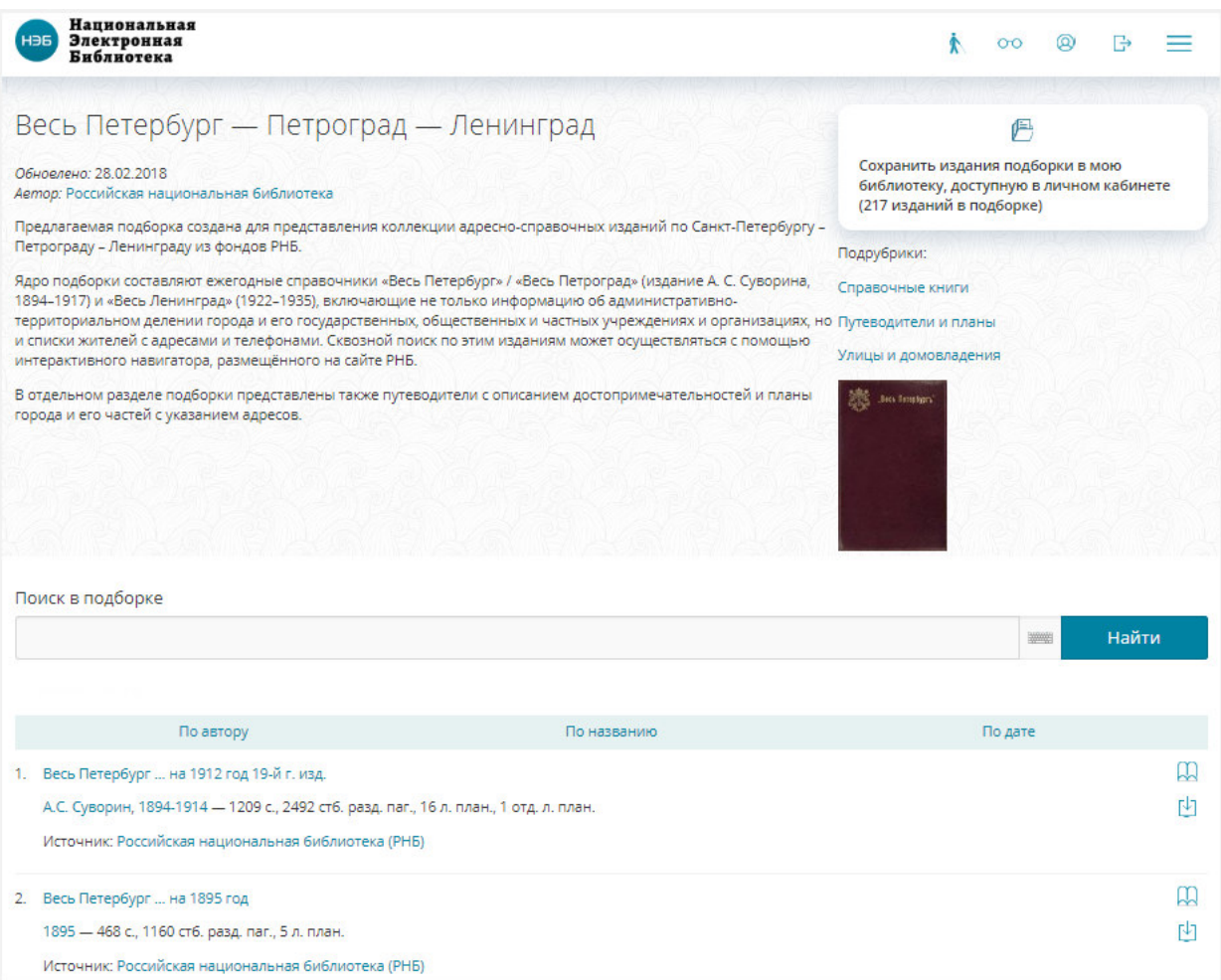

## **Рис. 81. Просмотр страницы на Портале**

Список изданий подборки может быть отсортирован по автору или по названию, как по возрастанию значения, так и по убыванию. Если в списке изданий есть издания с отсканированным текстом, то такое издание можно открыть в просмотровщике с помощью кнопки «**Читать**», расположенной справа от издания. Пример списка изданий выбранной подборки представлен на Рис. 82.

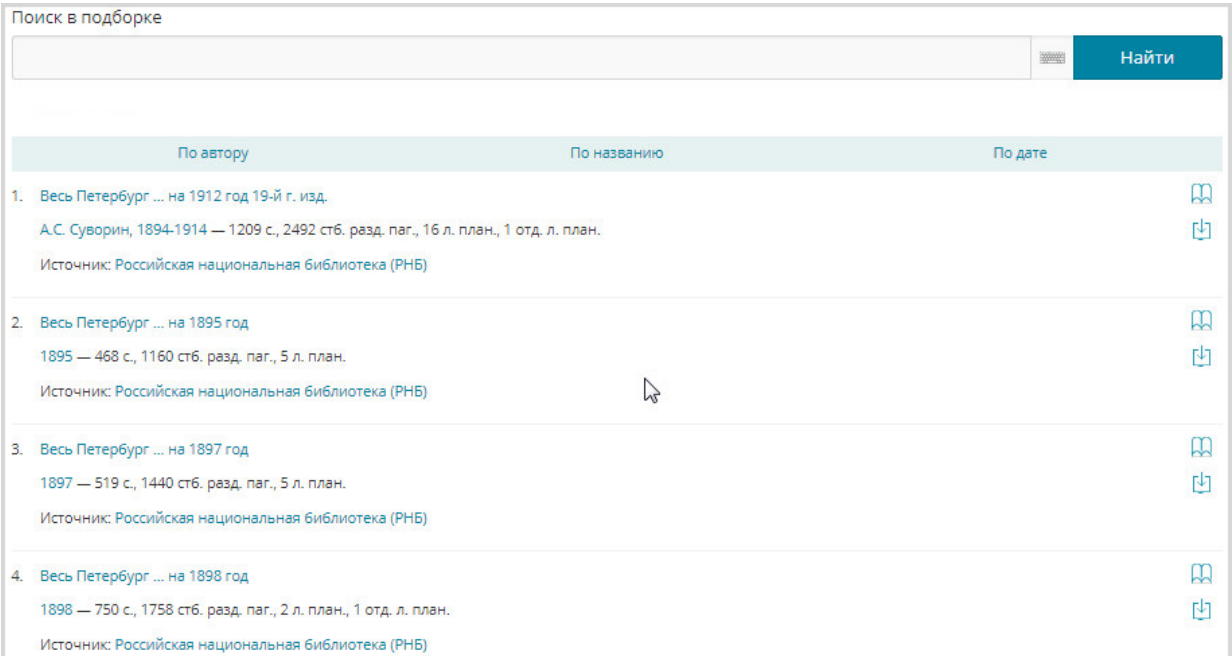

## **Рис. 82. Список изданий на странице подборки на Портале НЭБ**

На странице подборки изданий на Портале НЭБ можно выполнить поиск изданий в подборке. Для этого в поле **Поиск в подборке** вести искомое значение. По мере ввода значения отображается список изданий, удовлетворяющих задаваемому значению.

Для инициации процесса поиска следует нажать кнопку «**Найти**» или клавишу **Enter** на клавиатуре.

Поиск выполнятся как по названию издания, так и по автору (Рис. 83).

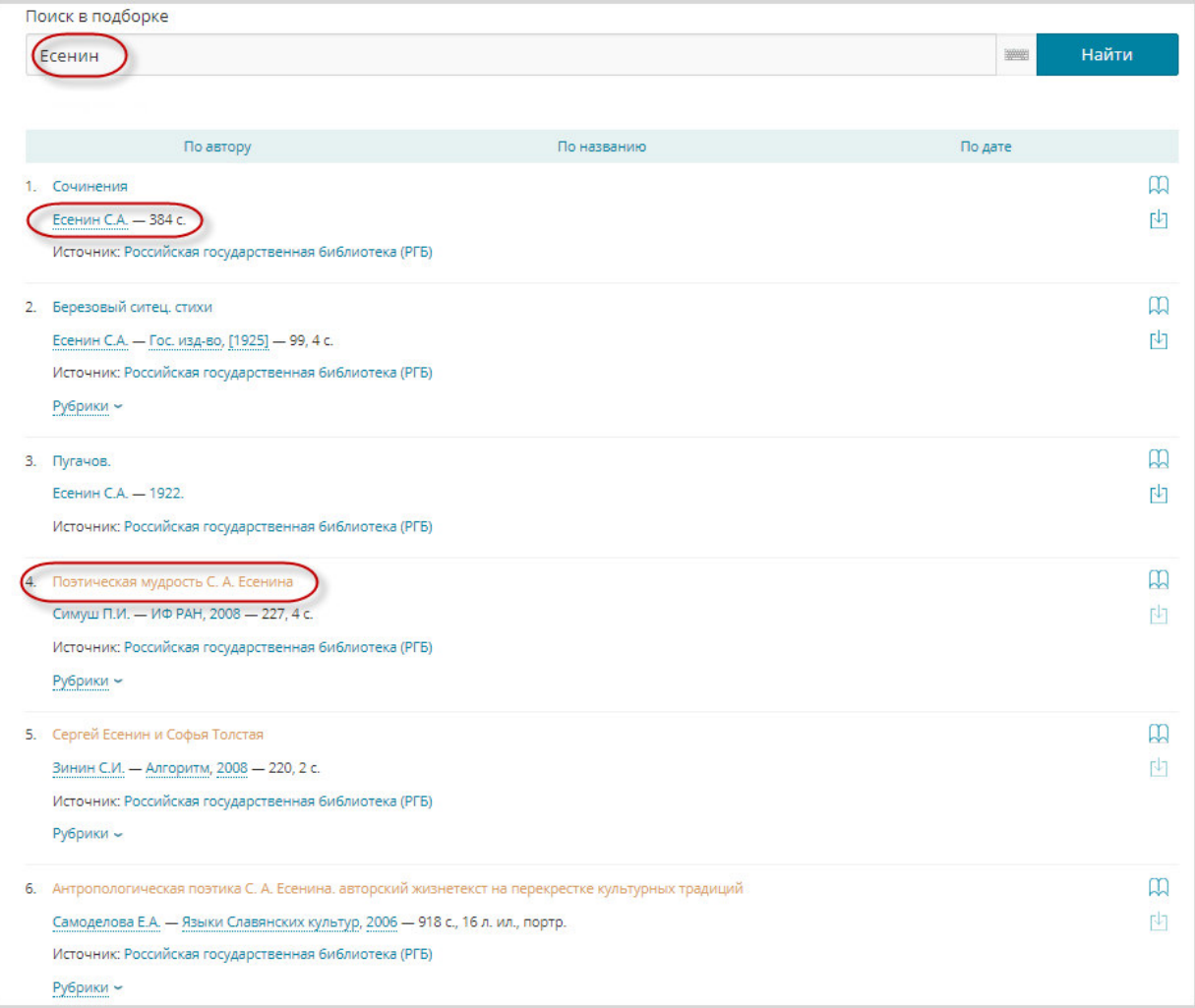

## **Рис. 83. Найденные в подборке издания**

## **2.2.5 ЕЭЧБ**

Администратор библиотеки может проверять ЕЭЧБ читателей на странице «*Проверка ЕЭЧБ*», доступ к которой осуществляется с помощью ссылки *ЕЭЧБ*, расположенной в левой части страницы Личного кабинета библиотеки. Пример страницы «*Проверка ЕЭЧБ*» приведен на Рис. 85.

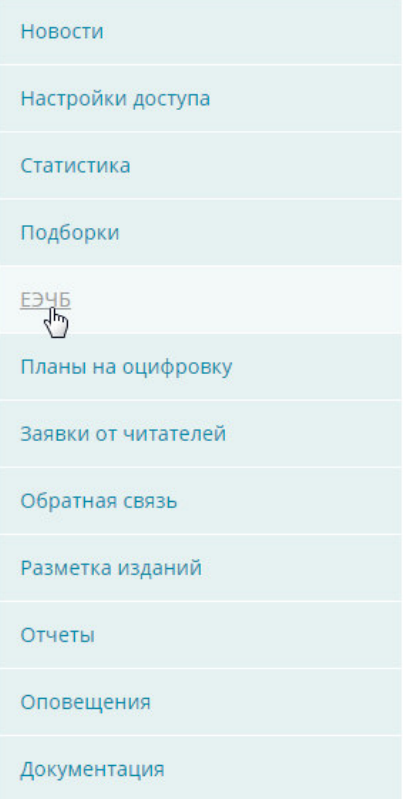

**Рис. 84. Проверка ЕЭЧБ** 

Для проверки ЕЭЧБ Администратор библиотеки должен выполнить следующую последовательность действий:

> 1) ввести необходимое значение в поле **Номер Единого Читательского билета;**

2) нажать кнопку «**Проверить**».

Запись, соответствующая заданному критерию поиска, будет отображена в табличном виде в области «*Список пользователей*». Пример найденной по ЕЭЧБ записи пользователя показан на Рис. 85.

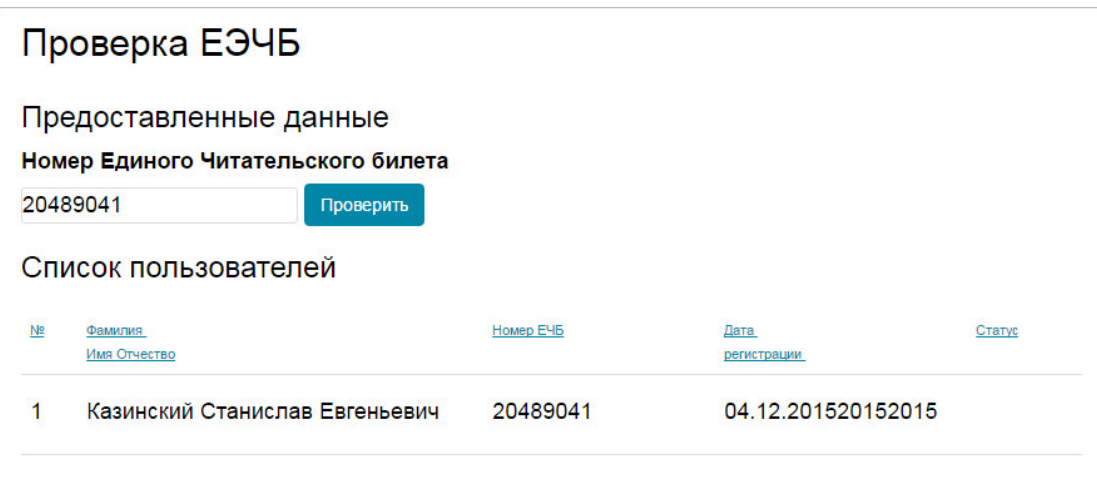

## **Рис. 85. Результаты проверки ЕЭЧБ**

Если по заданному критерию поиска ничего не найдено страница «*Проверка ЕЭЧБ*» примет вид, подобный представленному на Рис. 86.

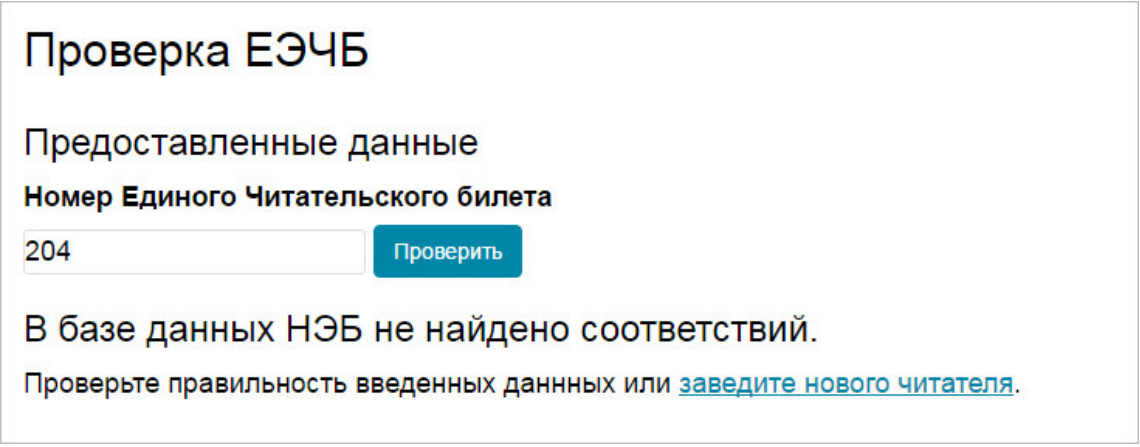

## **Рис. 86. Результаты проверки ЕЭЧБ**

По ссылке *заведите нового пользователя* Администратор библиотеки может перейти на страницу добавления читателя выполнить следующие действия:

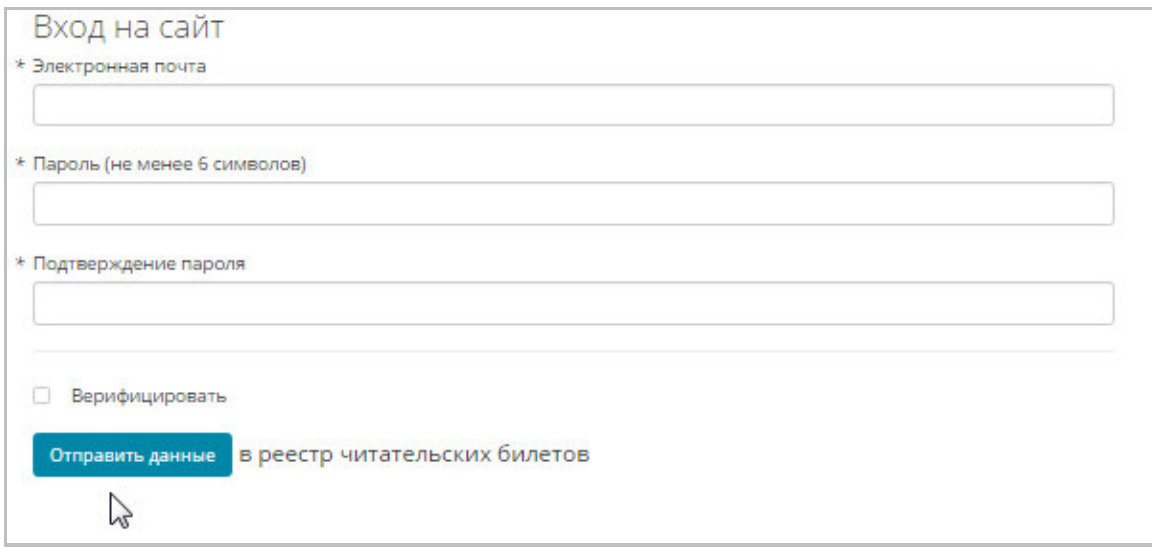

#### **Рис. 87. Добавление читателя**

1) заполнить поля страницы «*Вход на сайт*»;

*Примечание – Поля, помеченные «\*», являются обязательными к заполнению.* 

2) нажать кнопку «**Отправить данные**» для отправки личных данных пользователя в реестр читательских билетов.

Если обязательное поле не заполнено, будет выданно соответствующее сообщение. Пока все обязательные поля не заполнены, данные не будут сохранены и отправлены в реестр читательских билетов. Пример сообщения для незаполненного обязательного поля показан на Рис. 88.

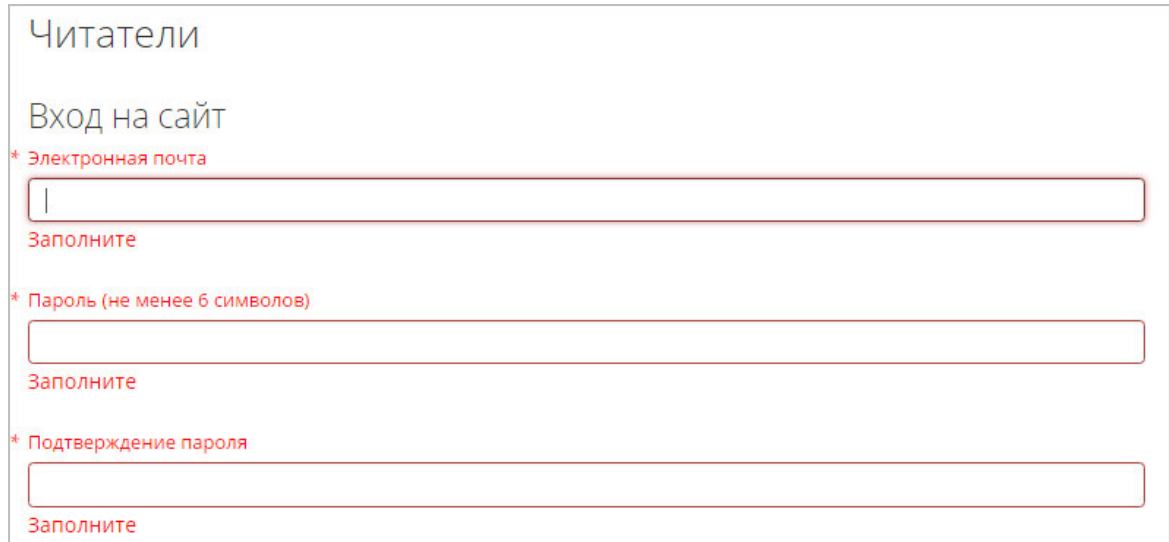

#### **Рис. 88. Сообщение при незаполненном обязательном поле**

Добавленный читатель появится в списке читателей библиотеки.

#### **2.2.6 Планы на оцифровку**

Администратор библиотеки может формировать планы на оцифровку изданий, для дальнейшей отправки их на согласование Оператору НЭБ, а также выполнять работы по оцифровке по согласованным планам. Действия по работе с планами оцифровки выполняются на странице «*Планы оцифровки*», доступ к которой осуществляется с помощью ссылки *Планы оцифровки*, расположенной в левой части страницы Личного кабинета Администратора библиотеки. Пример страницы «*Планы оцифровки*» приведен на Рис. 89.

#### Планы на оцифровку

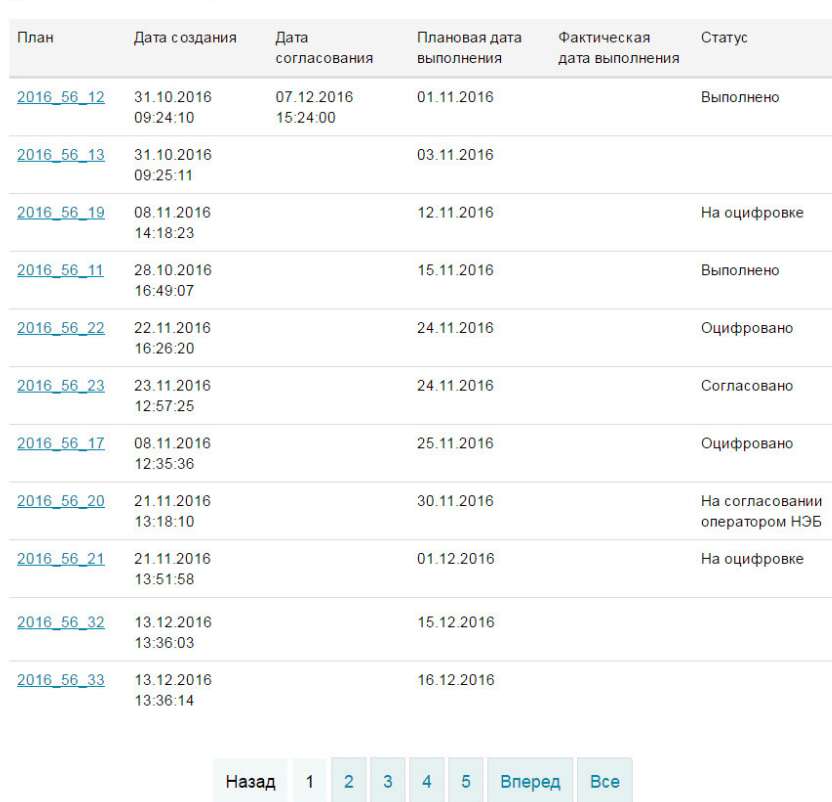

Добавить план оцифровки

### **Рис. 89. Пример страницы «***Планы на оцифровку***»**

Страница «*Планы оцифровки*» включает в себя следующую структуру:

- − ссылка *Добавить план оцифровки* при нажатии на ссылку отображается страница добавления плана оцифровки;
- − список сформированных планов оцифровки;

− управляющие кнопки для перемещения по страницам списка планов.

## **2.2.6.1 Добавление плана оцифровки**

Для добавления плана оцифровки необходимо:

1) нажать на ссылку *Добавить план на оцифровку* (см. Рис. 89);

Отобразится область ввода плановой даты выполнения оцифровки.

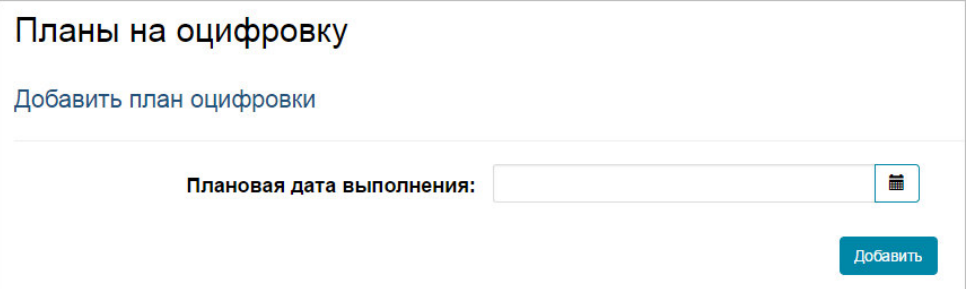

## **Рис. 90. Пример области ввода плановой даты оцифровки**

- 2) ввести дату оцифровки одним из доступных способов:
- − нажать кнопку = и выбрать дату с помощью календаря;
- − ввести дату вручную с помощью клавиатуры;
- 3) нажать кнопку **«Добавить»**;

Отобразится страница выбора изданий, которые будут оцифрованы.

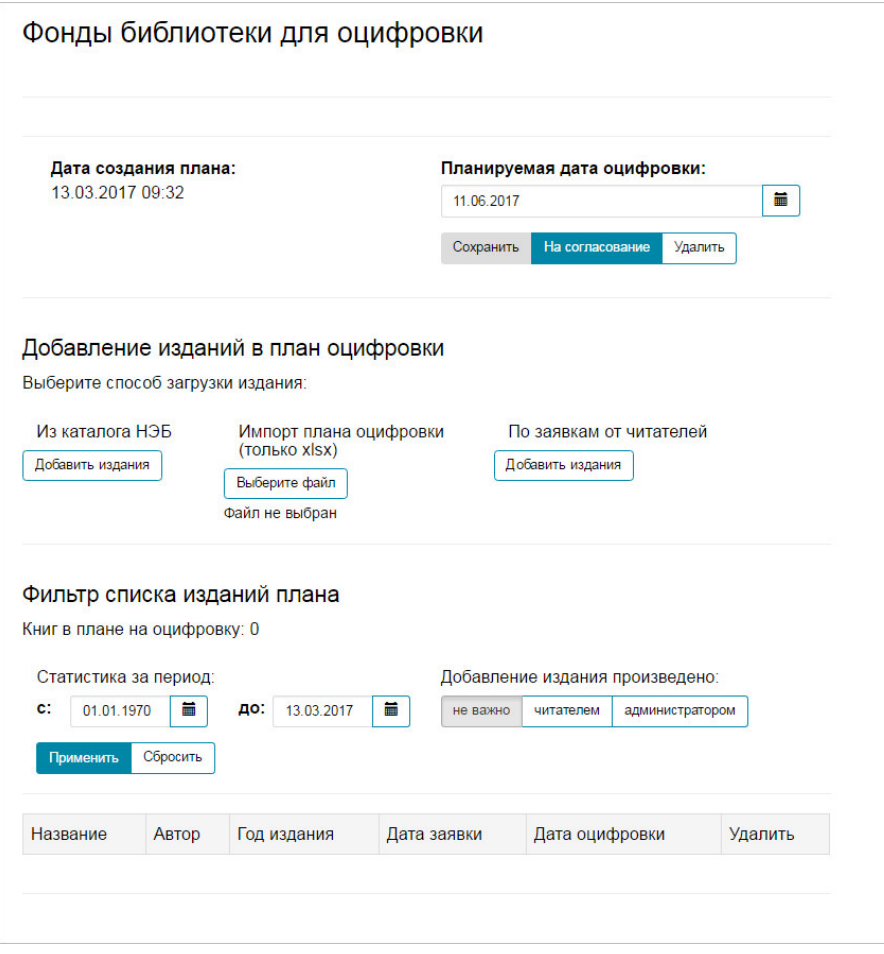

#### **Рис. 91. Страница добавления изданий в план оцифровки**

Страница добавления изданий в план оцифровки включает в себя следующую структуру:

- − область информации о плане, включающую дату создания плана, планируемую дату оцифровки и управляющие кнопки **«Сохранить»**, **«На согласование»** и **«Удалить»**;
- − область добавления издания в план;
- − область отображения списка изданий, включенных в план с возможностью сортировки по дате и способу добавления издания.
- 4) выполнить добавления изданий в план одним из доступных способов:
- − из каталога НЭБ;

Для добавления изданий в план оцифровки из каталога НЭБ следует:

o нажать кнопку **«Добавить издания»**, расположенную под значением «*Из каталога НЭБ*»;

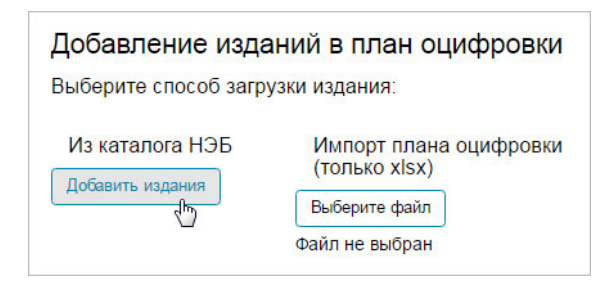

## **Рис. 92. Вызов добавления изданий в план оцифровки из каталога НЭБ**

Отобразится окно выбора издания, подобное представленному на

Рис. 93.

| ДОСТОЕВСКИИ Ф.М. | <b>ЬИОЛИОТЕКА "РУСИКА". КН. 2</b><br>Описание        | til.<br>Добавить      |
|------------------|------------------------------------------------------|-----------------------|
| Достоевский Ф.М. | Бесы. Т. 2. Ч. 2 (гл. 6-10)-3<br>Описание            | 面<br>Добавить         |
| Достоевский Ф.М. | Повести и рассказы. Т. 2<br>Описание                 | <b>ED</b><br>Добавить |
| Достоевский Ф.М. | Б-ка рус. и сов. классики. Т. 1<br>Описание          | $\Box$<br>Добавить    |
| Достоевский Ф.М. | Б-ка рус. и сов. классики. Т. 2<br>Описание          | G<br>Добавить         |
| Достоевский Ф.М. | Братья Карамазовы. Т. 1. Ч. 1-2<br>Описание          | $\Box$<br>Добавить    |
| Достоевский Ф.М. | Рус. классика. Кн. 1<br>Описание                     | E<br>Добавить         |
| Достоевский Ф.М. | Братья Карамазовы. Т. 1. Ч. 1-2, гл. 1-6<br>Описание | 日<br>Добавить         |
| Достоевский Ф.М. | Белые ночи<br>Описание                               | 田<br>Добавить         |
| Достоевский Ф.М. | Библиотека "Русика". Кн. 1<br>Описание               | G<br>Добавить         |
| Достоевский Ф.М. | Рус. классика. Кн. 2<br>Описание                     | 0<br>Добавить         |
| Достоевский Ф.М. | Идиот. Кн. 2<br>Описание                             | $\square$<br>Добавить |
| Достоевский Ф.М. | Идиот. Кн. 1<br>Описание                             | o<br>Добавить         |
| Достоевский Ф.М. | Отчий край. Т. 2<br>Описание                         | $\Box$<br>Добавить    |
|                  | Братья Карамазовы. Т. 2. Ч. 3-4<br>Описание          | ⊟<br>Добавить         |
| Достоевский Ф.М. |                                                      |                       |

**Рис. 93. Окно выбора изданий из каталога НЭБ** 

- o выполнить поиск издания, планируемого к добавлению в план;
- o выполнить добавление издания в план, установив «флажок» в правой части строки, содержащей данные издания, как показано на Рис. 94;

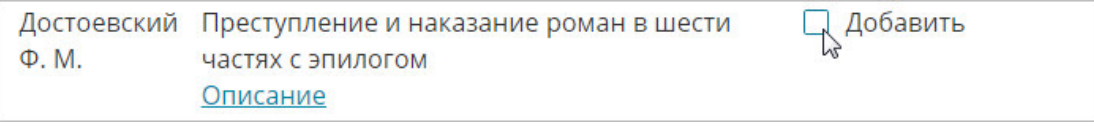

#### **Рис. 94. Выбор издания**

После выбора строка издания пример вид, подобный показанному

на Рис. 95.

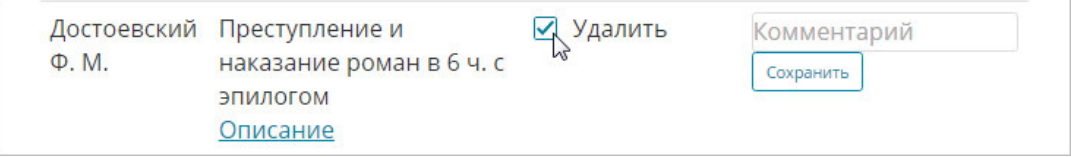

#### **Рис. 95. Выбранное издание**

- o при необходимости, можно внести комментарий к изданию;
- o для сохранения комментария следует нажать кнопку **«Сохранить»**;

Если издание уже включено в план оцифровки, то возможность повторного добавления издания в план будет заблокирована. Вместо элементов для добавления издания в план будет указан номер плана, по которому издание будет оцифровано.

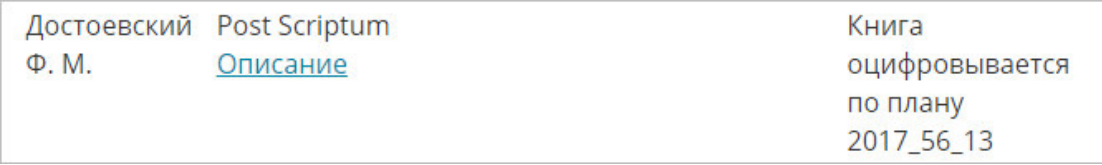

#### **Рис. 96. Издание уже включенное в план оцифровки**

- o выполнить добавление всех необходимых изданий;
- o закрыть окно выбора изданий;
- − импорт плана оцифровки (только файл формата xlsx);

Для добавления изданий в план оцифровки с помощью импорта плана следует:

o нажать кнопку **«Выберите файл»**, как показано на Рис. 97;

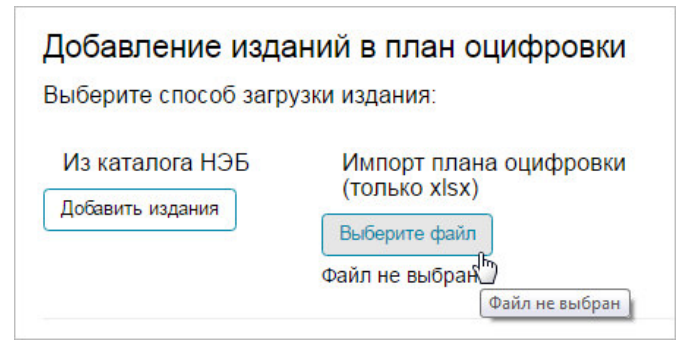

### **Рис. 97. Вызов импорта плана оцифровки**

Откроется стандартное окно Windows для выбора файла.

| $\mathbf{x}$<br><b>• Открыть</b>    |                                 |                |     |                      |                  |                      |  |  |  |
|-------------------------------------|---------------------------------|----------------|-----|----------------------|------------------|----------------------|--|--|--|
| ▶ Компьютер ▶ Локальный диск (С:) ▶ | Поиск: Локальный диск (С:)<br>م |                |     |                      |                  |                      |  |  |  |
| Упорядочить ▼                       |                                 | Новая папка    |     |                      | <b>BEE</b>       | $\bullet$            |  |  |  |
|                                     | A.                              |                | Имя | ×                    | Дата изменения   | A<br>Тип             |  |  |  |
| Библиотеки                          |                                 |                |     | <b>FR90PE VOL</b>    | 30.12.2015 11:54 | <b>Flanka</b> c      |  |  |  |
| Subversion<br>高                     |                                 |                |     | Intel                | 09:10:2015 12:42 | <b>Flanka</b> c      |  |  |  |
| Видео<br>Документы<br>릨             |                                 |                |     | <b>Program Files</b> | 16.11.2016 10:08 | Папка с              |  |  |  |
| Изображения                         |                                 |                |     | Program Files (x86)  | 19.12.2016 9:08  | $\Box$ anka c $\Box$ |  |  |  |
| • Музыка                            |                                 |                |     | Temp                 | 07.04.2016 13:55 | Папка с              |  |  |  |
|                                     |                                 |                |     | TMP                  | 13.03.2017 8:08  | Папка с              |  |  |  |
| 41 Компьютер                        |                                 |                |     | <b>Windows</b>       | 08.02.2017 8:06  | <b>Danisa</b> c      |  |  |  |
| ⊅ – Локальный диск                  |                                 |                |     | клиенты              | 25.01.2017 10:13 | <b>Папка с</b>       |  |  |  |
|                                     |                                 |                |     | компакт-диск         | 10.02.2017 11:28 | Flanka c             |  |  |  |
| $\triangleright$ $\bigoplus$ Сеть   |                                 |                |     | личные данные        | 27.02.2017 9:07  | <b>Flanka</b> c      |  |  |  |
|                                     |                                 |                |     | Пользователи         | 25.02.2016 10:46 | Папка с н<br>$\sim$  |  |  |  |
|                                     | ÷                               | $\overline{4}$ |     | Ш                    |                  | k                    |  |  |  |
|                                     |                                 | Имя файла:     |     | w                    | Все файлы        |                      |  |  |  |
| Отмена<br>Открыть                   |                                 |                |     |                      |                  |                      |  |  |  |

**Рис. 98. Окно выбора файла** 

o указать путь до файла формата xlsx и нажать кнопку **«Открыть»**.

После этого начнется процесс проверки выбранного файла и, в случае успешной проверки, загрузки изданий в план оцифровки.

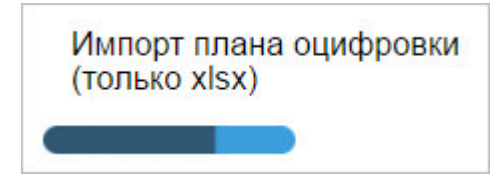

**Рис. 99. Индикация выполнения загрузки изданий** 

По завершению загрузки на экран будут выведены результаты загрузки, подобные представленным на Рис. 100.

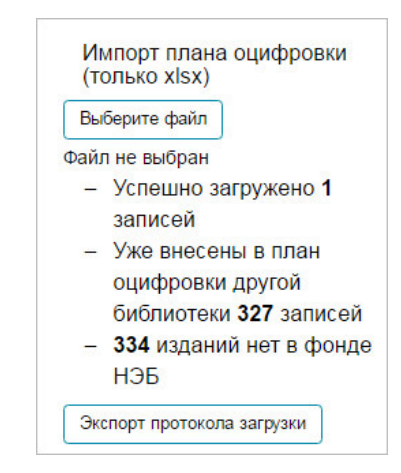

**Рис. 100. Результаты загрузки изданий в план** 

При необходимости можно выгрузить протокол загрузки, нажав кнопку **«Экспорт протокола загрузки»**.

− по заявкам от читателей;

Для добавления изданий в план оцифровки по заявкам читателей, следует:

o нажать кнопку **«Добавить издания»**, как показано на Рис. 101;

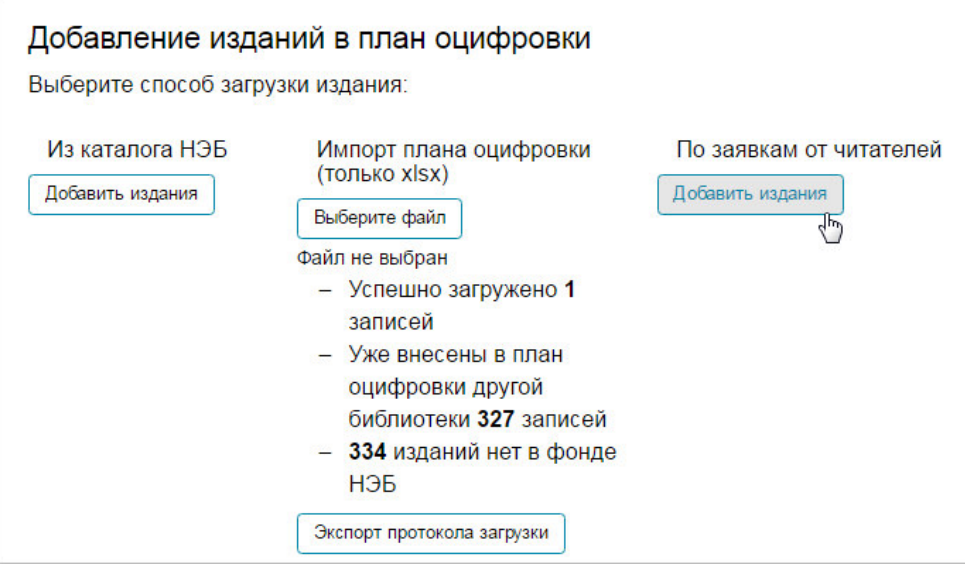

**Рис. 101. Вызов добавления изданий в план по заявкам от читателей** 

### Отобразится окно для выбора издания, подобное представленному

на Рис. 102.

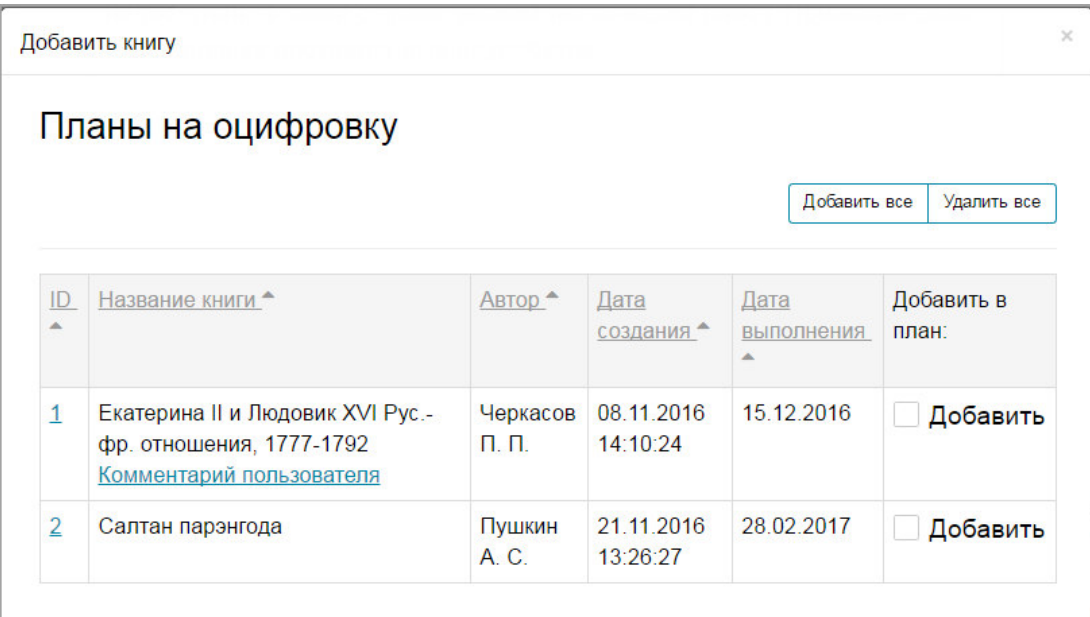

#### **Рис. 102. Выбор изданий по заявкам от читателей**

o выбрать издание, установив «флажок» в правой части строки, содержащей данные издания, как показано на Рис. 103;

Для выбора всех изданий в списке следует нажать кнопку **«Добавить все»**. Для отмены выбора всех изданий в списке следует нажать кнопку **«Удалить все»**.

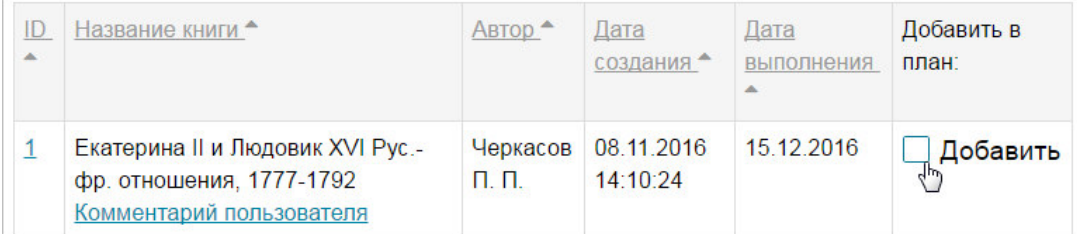

#### **Рис. 103. Выбор издания**

- o выбрать все необходимые издания;
- o закрыть окно, нажав кнопку **«Х»**, расположенную в правом верхнем углу окна.
- 5) после добавления в план всех необходимых изданий можно:
	- o нажать кнопку **«Сохранить»**, чтобы сохранить план в личном кабинете библиотекаря для дальнейшей работы с ним;

Сохраненный план будет отображаться в списке планов на оцифровку без указания статуса.

#### **2.2.6.2 Отправка сохраненного плана на согласование**

Для отправки сохраненного ранее плана на согласование Оператору НЭБ необходимо:

- 1) найти требуемый план в общем списке;
- 2) нажать левой кнопкой мыши на ссылке с номером плана, как показано на Рис. 104;

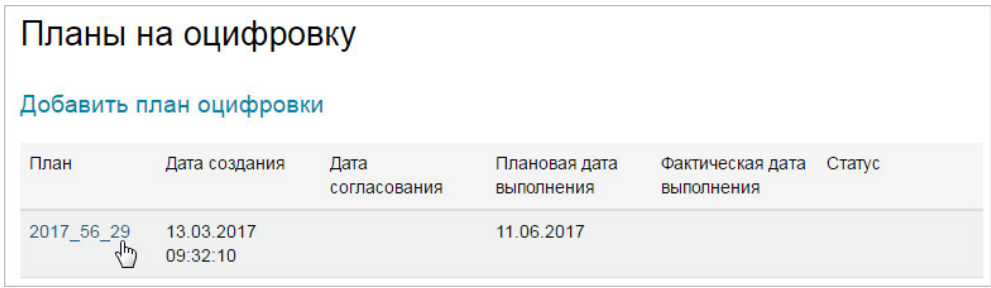

## **Рис. 104. Выбор сохраненного плана**

Отобразится окно с подробной информацией по выбранному плану.

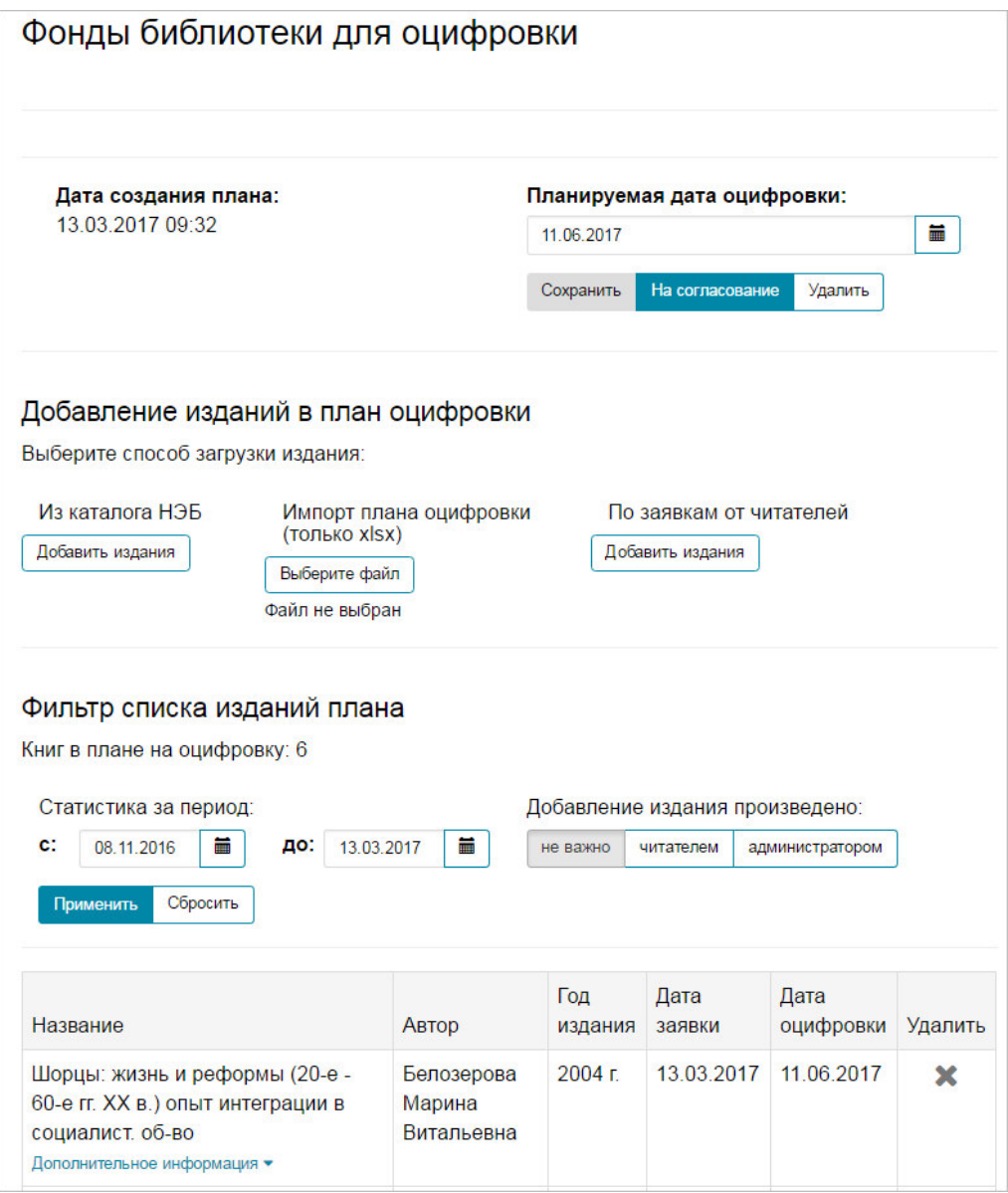

# **Рис. 105. План оцифровки**

- 3) убедиться, что все указанные в плане данные верны;
- 4) нажать кнопку **«На согласование»**, как показано на Рис. 106.

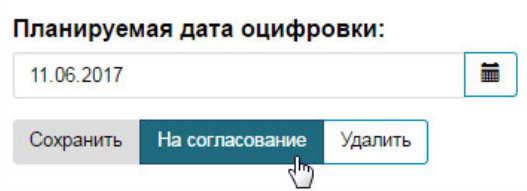

**Рис. 106. Отправка плана на согласование Оператором НЭБ** 

В общем списке у данного плана статус измениться на «На согласовании оператором НЭБ».

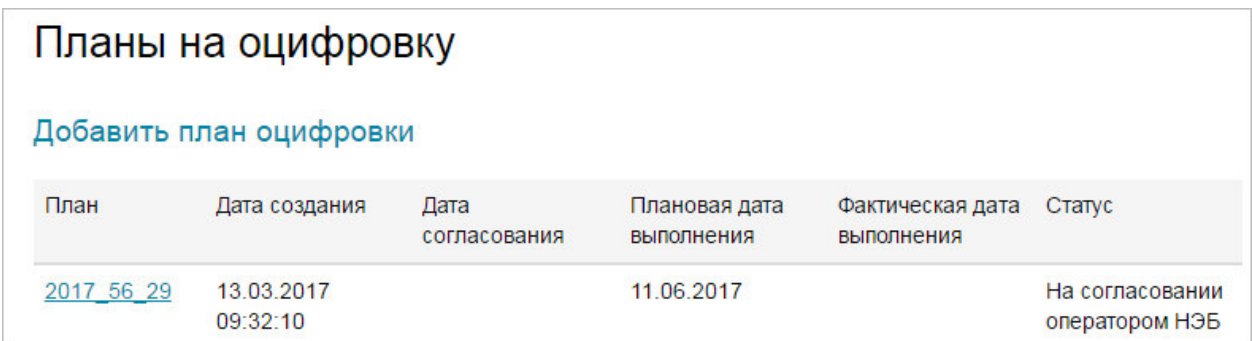

### **Рис. 107. План, отправленный на согласование Оператором НЭБ**

#### **2.2.6.3 Загрузка оцифрованных изданий**

После согласования плана Оператором НЭБ в библиотеке выполняются работы по оцифровке изданий и формировании pdf файлов с электронными копиями изданий. Администратор библиотеки должен добавить получившиеся файлы в план оцифровки.

Для добавления файлов с электронными версиями изданий в согласованный план оцифровки необходимо:

1) найти требуемый план в общем списке;

2) нажать левой кнопкой мыши на ссылке с номером плана;

*Примечание – Добавление электронных копий доступно только для планов со статусом «Согласовано».* 

Отобразится окно с подробной информацией по выбранному плану.

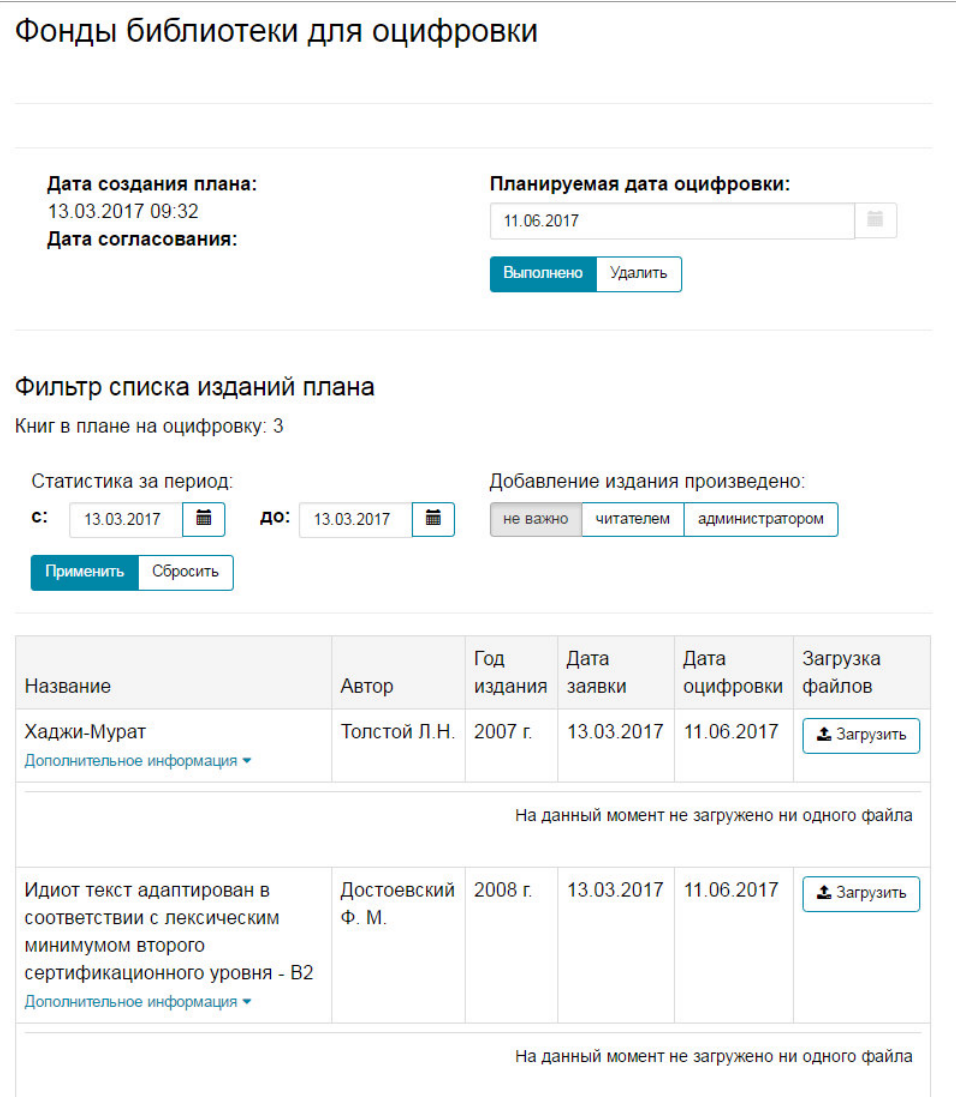

#### **Рис. 108. Подробная информация по согласованному плану**

3) выбрать издание, для которого будет выполнена загрузка электронной копии, и нажать кнопку **«Загрузить»**;

Откроется стандартное окно выбора файла.

4) указать путь до файла с электронной копией издания и нажать кнопку **«Открыть»**.

Начнется процесс загрузки выбранного файла. Индикатор выполнения процесса расположен под кнопкой **«Загрузить»**. После завершения загрузки под наименованием издания отобразиться строка, содержащая данные электронной копии и кнопки **«Скачать файл»** и **«Удалить»**.

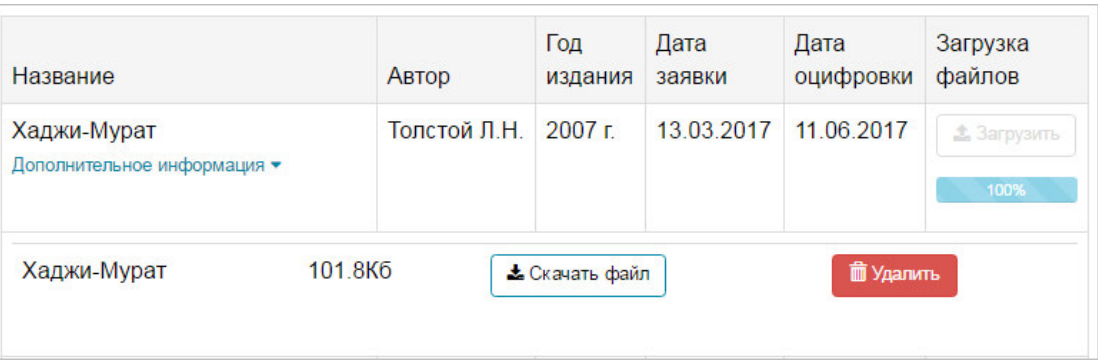

### **Рис. 109. К изданию в плане добавлена электронная копия**

Если к изданию был добавлен неверный файл, то необходимо сначала удалить добавленный файл (нажав кнопку **«Удалить»**), а затем повторить добавление файла.

## **2.2.6.4 Завершение выполнения работ по плану оцифровки**

После того, как по всем изданиям в плане будут добавлены электронные копии, плану необходимо присвоить статус «Оцифровано». Для этого необходимо:

1) найти требуемый план в общем списке;

2) нажать левой кнопкой мыши на ссылке с номером плана;

Отобразится окно с подробной информацией по выбранному плану (см. Рис. 108).

3) нажать кнопку **«Выполнено»**, как показано на Рис. 110.

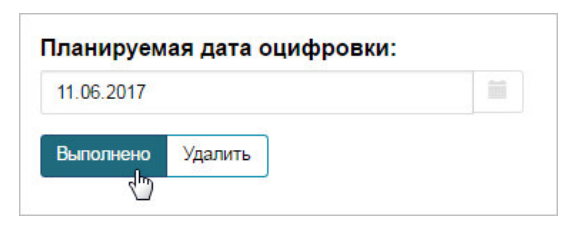

## **Рис. 110. Вызов назначения плану статуса «Оцифровано»**

В общем списке плану будет отображаться со статусом «Оцифровано».

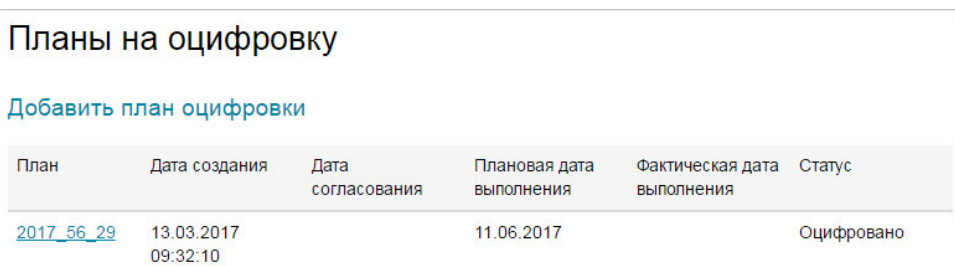

## **Рис. 111. План со статусом «Оцифровано»**

## **2.2.6.5 Удаление плана**

На стадии подготовки плана оцифровки его можно удалить. Для этого необходимо:

1) найти требуемый план в общем списке;

2) нажать левой кнопкой мыши на ссылке с номером плана;

Отобразится окно с подробной информацией по выбранному плану (см. Рис. 108).

3) нажать кнопку **«Удалить»**, расположенную под полем с планируемой датой оцифровки;

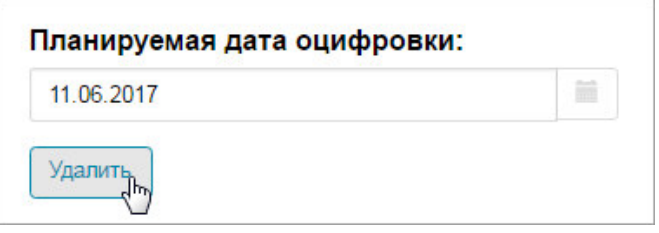

**Рис. 112. Вызов удаления плана** 

На экран будет выведено диалоговое окно с просьбой подтверждения удаления плана.

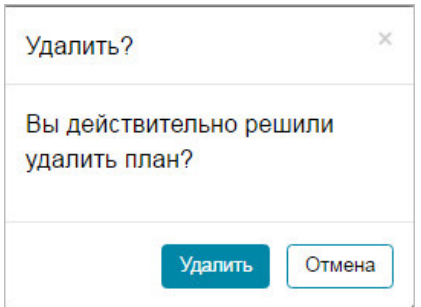

**Рис. 113. Вызов удаления плана** 

4) нажать кнопку **«Удалить»**, чтобы подтвердить удаление.

При нажатии кнопки **«Отмена»** удаление будет отменено.

#### **2.2.7 Заявки от читателей**

В данном разделе формируется перечень заявок на оцифровку, поступившие от читателей. Заявки доступны на странице «*Заявки читателей*», доступ к которой осуществляется с помощью ссылки *Заявки читателей*, расположенной в левой части страницы Личного кабинета Администратора библиотеки. Пример страницы «*Заявки читателей*» приведен на Рис. 114.

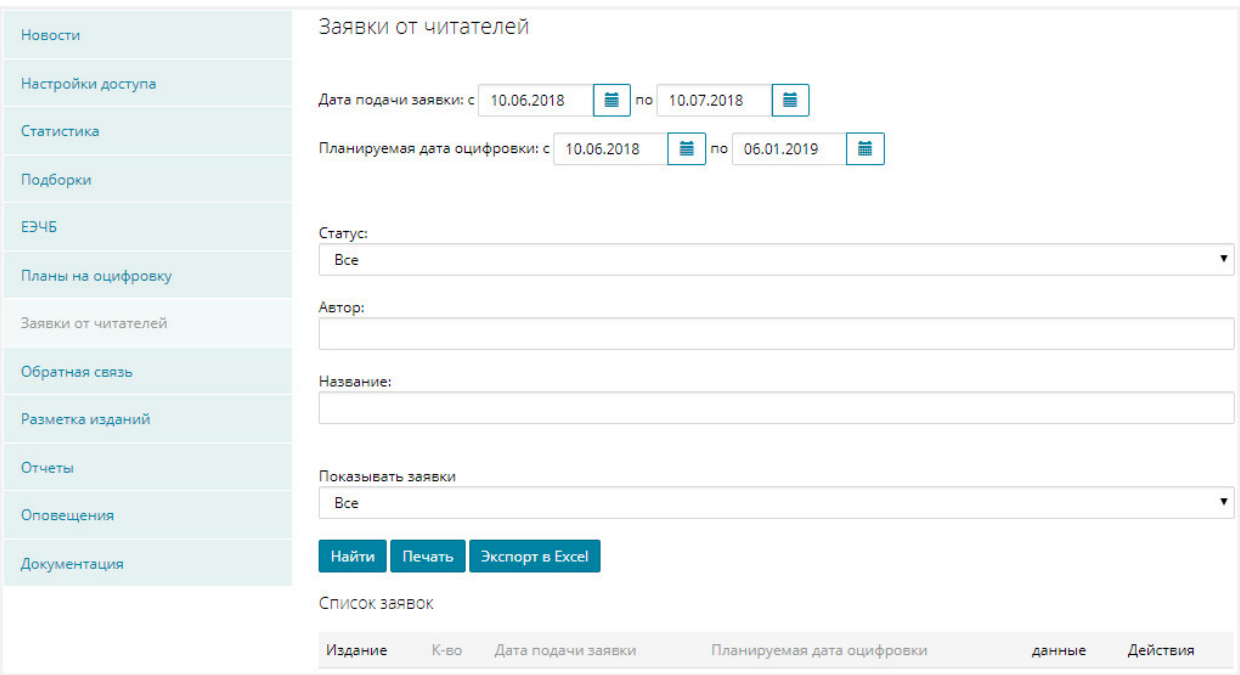

#### **Рис. 114. Страница «Заявки от читателей»**

Страница «*Заявки от читателей*» включает в себя следующую структуру:

- − поля **Дата подачи заявки с** и **по** задается период подачи заявок для включения изданий в план на оцифровку;
- − поля **Планируемая дата оцифровки с** и **по** задается планируемый период выполнения оцифровки изданий;
- − поле **Статус** заполняется выбором значения из открывающегося по кнопке  $\square$  списка состояний заявок;

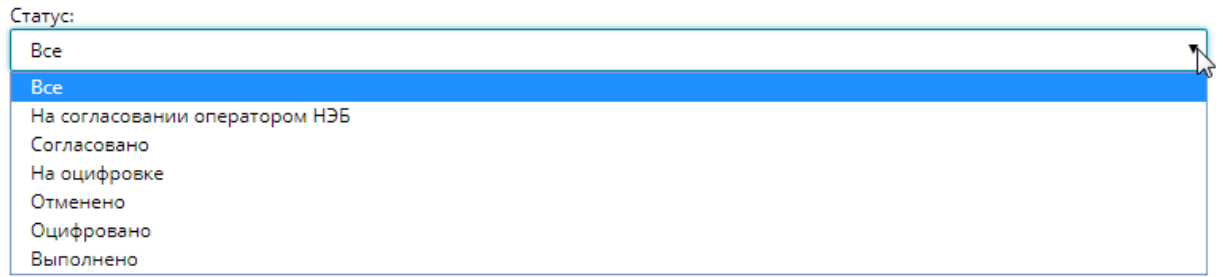

#### **Рис. 115. Выбор статуса заявки**

- − поле **Автор** заполняется с помощью клавиатуры;
- − поле **Название** заполняется с помощью клавиатуры;
- − поле **Показывать заявки** заполняется выбором значения из

открывающегося по кнопке [ ] списка;

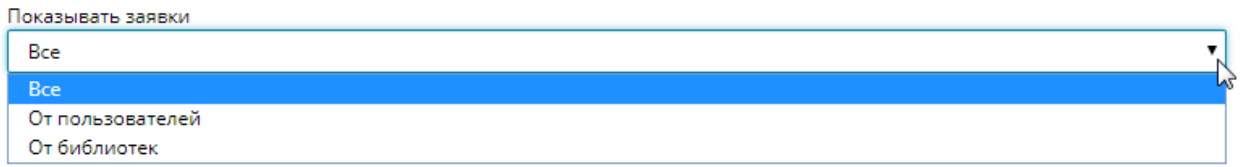

#### **Рис. 116. Выбор вида заявки**

− управляющие кнопки:

• «**Найти**» – запускается процесс формирования списка заявок за установленный период на включение изданий в план оцифровки;

Пример сформированного за указанный период списка показан на Рис. 117.

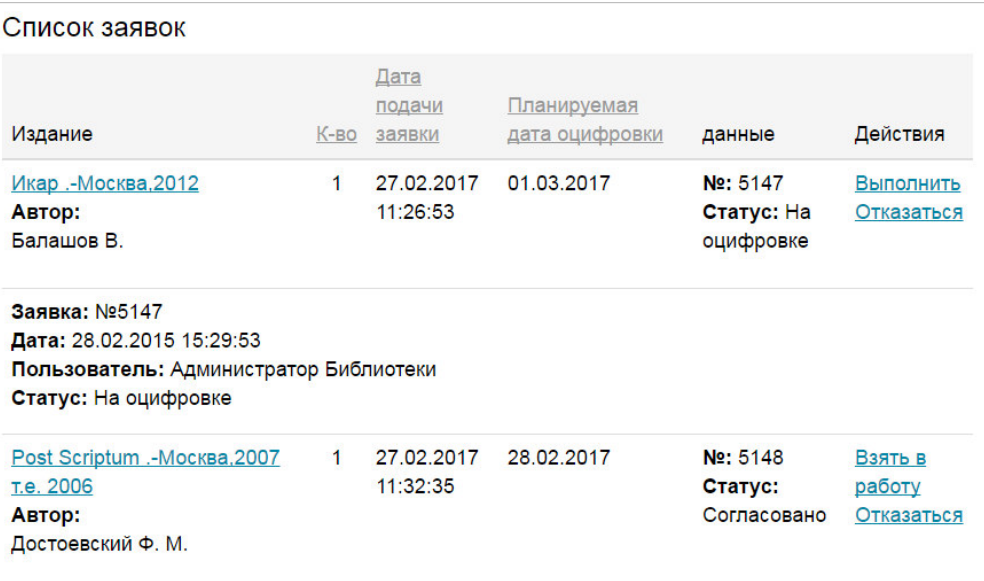

#### **Рис. 117. Страница «Список заявок»**

• «**Печать**» – запускается процесс печати сформированного за данный период списка заявок;

На экран монитора будет выдано окно, подобное представленному на Рис. 118, в котором можно настроить необходимые параметры печати и с помощью кнопки «**Печать**» отправить выбранные страницы списка заявок на оцифровку на печать.

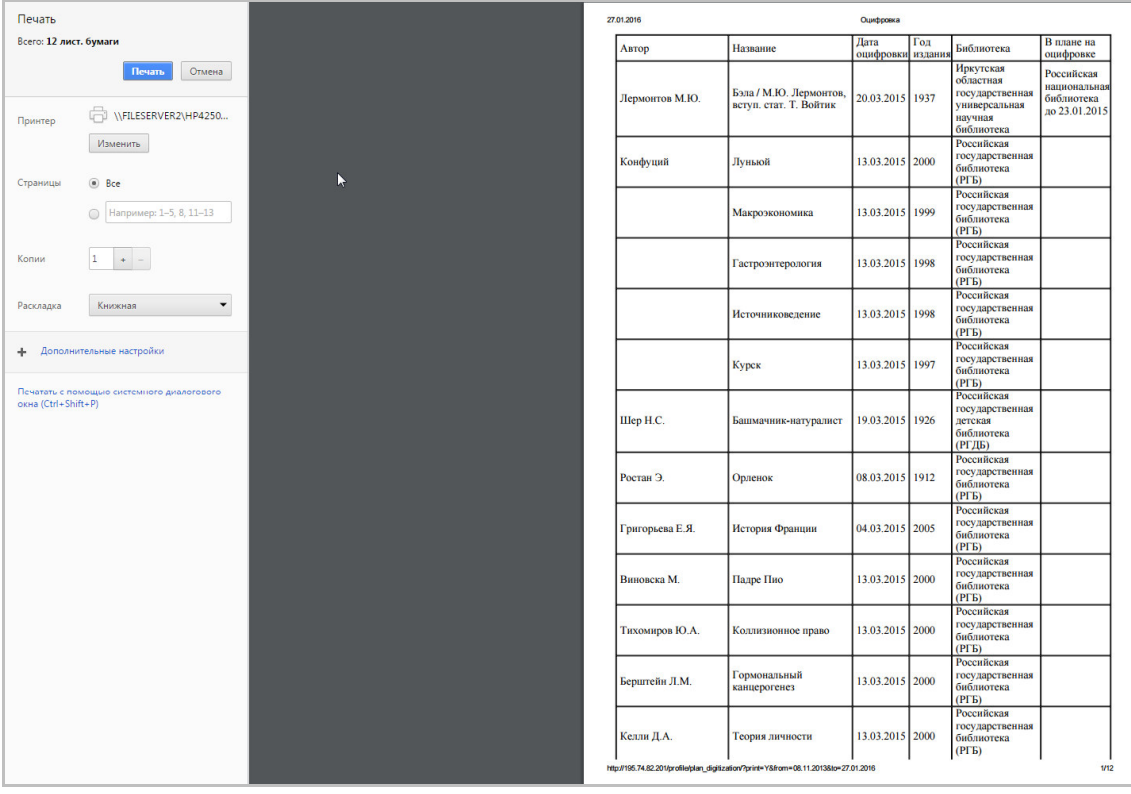

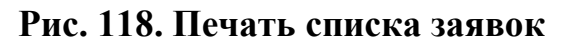

• «**Экспорт в Excel**» – выполняется выгрузка сформированного за выбранный период времени списка заявок в формат MS Excel.

Пример выгруженного в формат MS Excel списка заявок показан на Рис. 119.

|                | $\boxed{\mathbf{X}} \parallel \frac{\mathbf{I}}{\mathbf{M}} \parallel \frac{\mathbf{I}}{\mathbf{M}} \parallel \frac{\mathbf{I}}{\mathbf{M}} \parallel \mathbf{V} \parallel \mathbf{V} \parallel \frac{\mathbf{V}}{\mathbf{M}} \parallel \frac{\mathbf{V}}{\mathbf{M}}$ |                                                                                                  |                                     |                   |                                                                                 | digitization - Microsoft Excel |                                                     |         |             |
|----------------|----------------------------------------------------------------------------------------------------|--------------------------------------------------------------------------------------------------|-------------------------------------|-------------------|---------------------------------------------------------------------------------|--------------------------------|-----------------------------------------------------|---------|-------------|
|                | Файл<br>Вставка<br>Главная                                                                                                    | Разметка страницы<br>Рецензирование<br>Формулы<br>Данные                                         | Вид                                 | Acrobat           |                                                                                 |                                |                                                     |         |             |
|                | Ê<br>% Вырезать<br>Calibri<br>Ца Копировать ™                                                                                                    | $\overline{A} \overline{A}$<br>≡<br>$\mathcal{D}_{\mathcal{F}}$<br>$-10$<br>$\equiv$<br>$\equiv$ | <b>Переностекста</b>                |                   | Текстовый                                                                       |                                | $\mathbb{R}$                                        | Обычный | Нейтральный |
|                | Вставить<br>X X Y<br>Формат по образцу                                                                                                    | <b>SE RE</b><br>$\mathbb{H}$ +<br>$^{\circ}$<br>三<br>三<br>畫<br>$- A$                             | - Объединить и поместить в центре * |                   | $\frac{1}{2}$ - % 000<br>$^{+60}_{-00}$ + $^{00}_{-0}$                          | Условное                       | Форматировать<br>форматирование * как таблицу *     | Хороший | Ввод        |
|                | Буфер обмена<br>150                                                                                                    | Шрифт<br>$\overline{\mathbf{w}}$                                                                 | Выравнивание                        |                   | Число<br>$\sqrt{2}$<br>$\overline{M}$                                           |                                |                                                     | Стили   |             |
|                | $\mathbf{v}$ ( $\mathbf{v}$ )<br>$f_x$ ABTOP<br>A1                                                                                                    |                                                                                                  |                                     |                   |                                                                                 |                                |                                                     |         |             |
|                | A                                                                                                    | B                                                                                                | $\mathbb{C}$                        | D                 | F                                                                               |                                |                                                     |         | G           |
|                | Автор                                                                                                    | <b>Название</b>                                                                                  | Дата оцифровки Год издания          |                   | Библиотека                                                                      |                                | В плане на оцифровке                                |         |             |
| $\overline{2}$ |                                                                                                    |                                                                                                  |                                     |                   |                                                                                 |                                | Российская национальная библиотека до<br>23.01.2015 |         |             |
|                |                                                                                                    | Бэла / М.Ю. Лермонтов, вступ. стат. Т.                                                           |                                     |                   | Российская государственная библиотека до<br>Иркутская областная государственная |                                |                                                     |         |             |
|                | 3 Лермонтов М.Ю.                                                                                                    | <b>Войтик</b>                                                                                    | 23.01.2015                          | 1937              | универсальная научная библиотека                                                |                                | 20.03.2015                                          |         |             |
|                | 4 Лермонтов М.Ю.                                                                                                    | Избранное                                                                                        |                                     |                   | Российская государственная детская<br>библиотека (РГДБ)                         |                                |                                                     |         |             |
|                |                                                                                                    |                                                                                                  |                                     |                   | Российская государственная детская                                              |                                |                                                     |         |             |
|                | 5 Шер Н.С.                                                                                                    | 19.03.2015                                                                                       | 1926                                | библиотека (РГДБ) |                                                                                 |                                |                                                     |         |             |
|                | 6 Ростан Э.                                                                                                    | Орленок                                                                                          | 08.03.2015                          | 1912              | Российская государственная библиотека<br>(PT5)                                  |                                |                                                     |         |             |
|                | 7 Григорьева Е.Я.                                                                                                    | История Франции                                                                                  | 04.03.2015                          | 2005              | Российская государственная библиотека<br>(PF <sub>5</sub> )                     |                                |                                                     |         |             |
|                |                                                                                                    |                                                                                                  |                                     |                   | Российская национальная библиотека                                              |                                |                                                     |         |             |
| 8              |                                                                                                    | Инновационная экономика                                                                          | 02.03.2015                          | 2004              | (PHB)                                                                           |                                |                                                     |         |             |
|                | 9 Кармадонов О.А.                                                                                                    | Социология символа                                                                               | 02.03.2015                          | 2004              | Российская национальная библиотека<br>(PHB)                                     |                                |                                                     |         |             |
|                |                                                                                                    |                                                                                                  |                                     |                   | Российская национальная библиотека                                              |                                |                                                     |         |             |
|                | 10 Моргунова Н.Л.                                                                                                    | Археология Оренбуржья                                                                            | 02.03.2015                          | 2004              | (PHB)                                                                           |                                |                                                     |         |             |
|                | 11 Морозова Л.Е.                                                                                                    | Русские княгини                                                                                  | 02.03.2015                          | 2004              | Российская национальная библиотека<br>(PHB)                                     |                                |                                                     |         |             |
|                | 12 Максимов К.Н.                                                                                                    | Трагедия народа                                                                                  | 02.03.2015                          | 2004              | Российская национальная библиотека<br>(PHB)                                     |                                |                                                     |         |             |
|                | 13 Ермакова Т.В., Островская Е.П.                                                                                                    | Классический буддизм                                                                             | 02.03.2015                          | 2004              | Российская национальная библиотека<br>(PHB)                                     |                                |                                                     |         |             |

**Рис. 119. Список заявок в формате MS Excel** 

Администратор библиотеки может выполнять следующие действия с заявками:

− взять в работу;

Для принятия заявки в работу необходимо нажать на ссылку *Взять в работу*, расположенную в правой части строки, содержащей данные заявки (см. Рис. 117). Затем, в открывшемся окне нажать кнопку **«ОК»**.

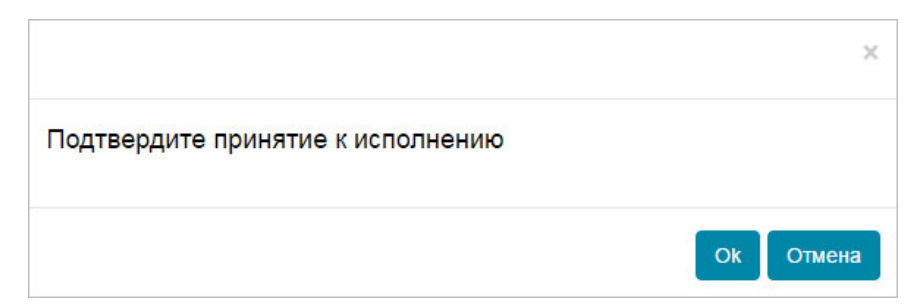

**Рис. 120. Диалоговое окно подтверждения принятия заявки к** 

**исполнению** 

− выполнить;

После принятия заявки в работу у администратора появляется возможность подтвердить выполнение заявки и прикрепить файл с оцифрованным изданием. Для этого необходимо нажать на ссылку *Выполнить*, расположенную в правой части строки, содержащей данные заявки (см. Рис. 117).

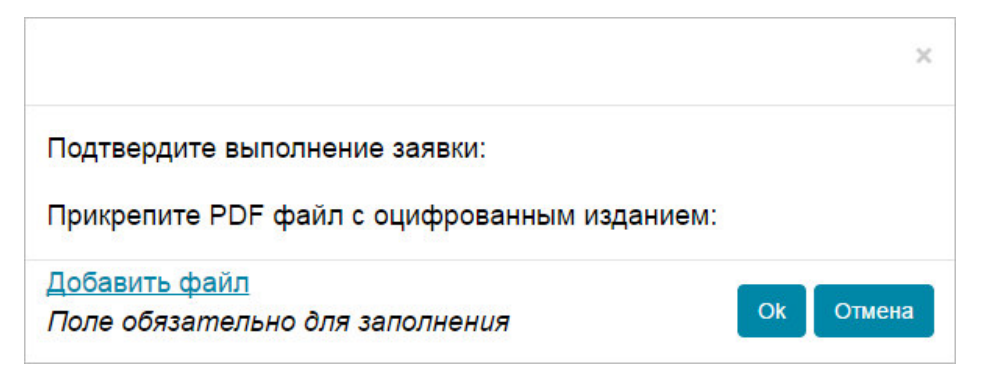

## **Рис. 121. Диалоговое окно подтверждения выполнения заявки**

В открывшемся окне следует нажать на ссылку *Добавить файл*.

Откроется стандартное окно Windows для выбора файла.

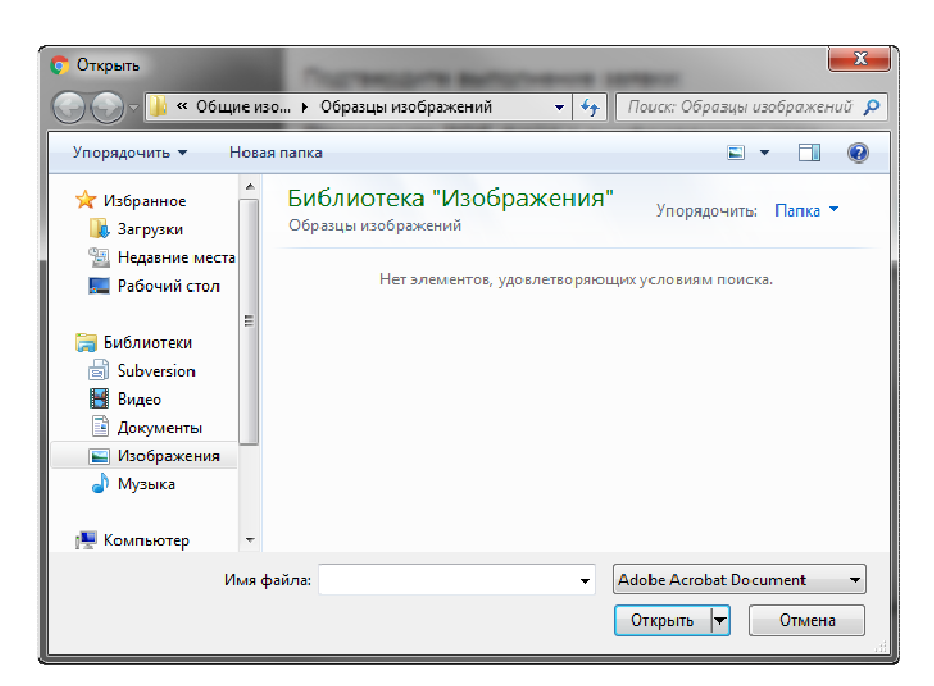

#### **Рис. 122. Окно выбора файла с оцифрованным изданием**

Выбрать требуемый файл и нажать кнопку **«Открыть»**. Начнется процесс загрузки файла. По его завершению в окне подтверждения выполнения заявки отобразиться сообщение, что файл загружен и ссылка для его просмотра.

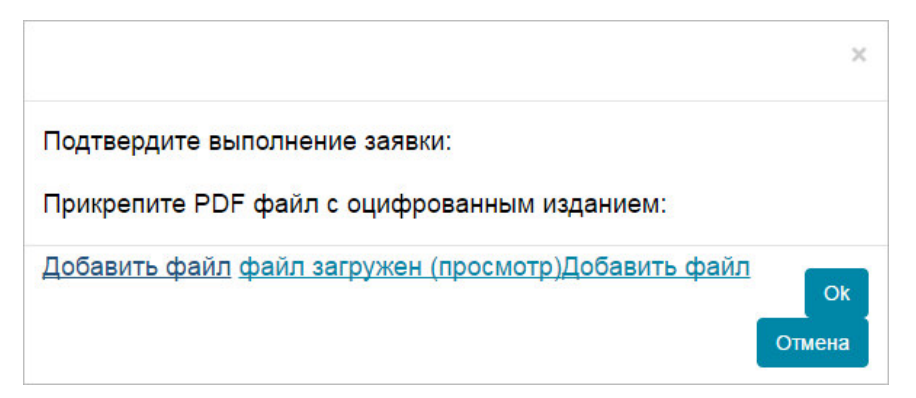

#### **Рис. 123. Загружен файл с оцифрованным изданием**

Для подтверждения выполнения следует нажать кнопку **«Ок»**.

− отказаться.

Администратор библиотеки может отказаться от выполнения заявки. Для этого необходимо нажать на ссылку **Отказаться**, расположенную в правой части строки, содержащей данные заявки. В открывшемся окне следует ввести причину отказа от выполнения заявки и нажать кнопку **«ОК»**.

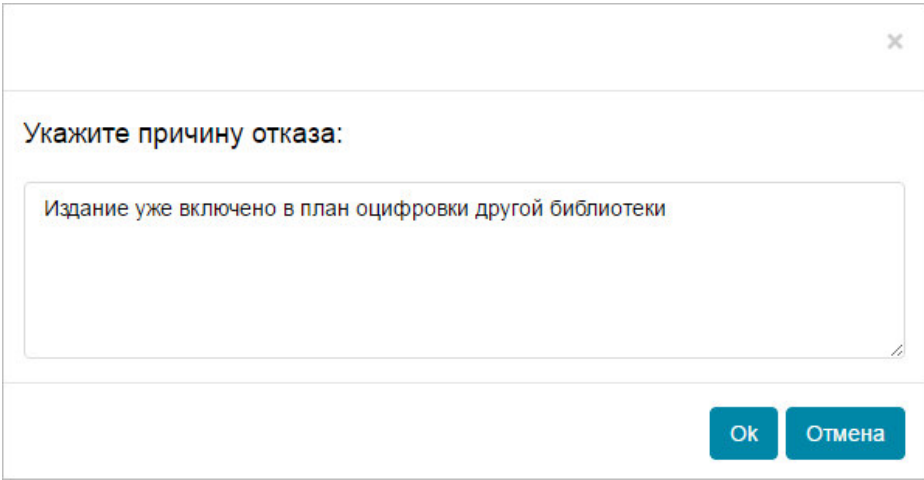

**Рис. 124. Диалоговое окно отказа от выполнения заявки** 

#### **2.2.8 Обратная связь**

Заявки от пользователей портала по обратной связи поступают Оператору НЭБ для анализа и определения исполнителя заявки. Если Оператор НЭБ определяет, что исполнителем по заявке является конкретная библиотека, то такая заявка появляется в разделе «Обратная связь» ЛК адмистратора этой библиотеки. В дополнении к этому на электронный адрес администратора библиотеки направляется соответствующее сообщение.

С помощью ссылки *Обратная связь*, расположенной в левой части страницы Личного кабинета Администратора библиотеки можно перейти на страницу «*Обратная связь*».

Пример страницы «*Обратная связь*» показан на Рис. 125.

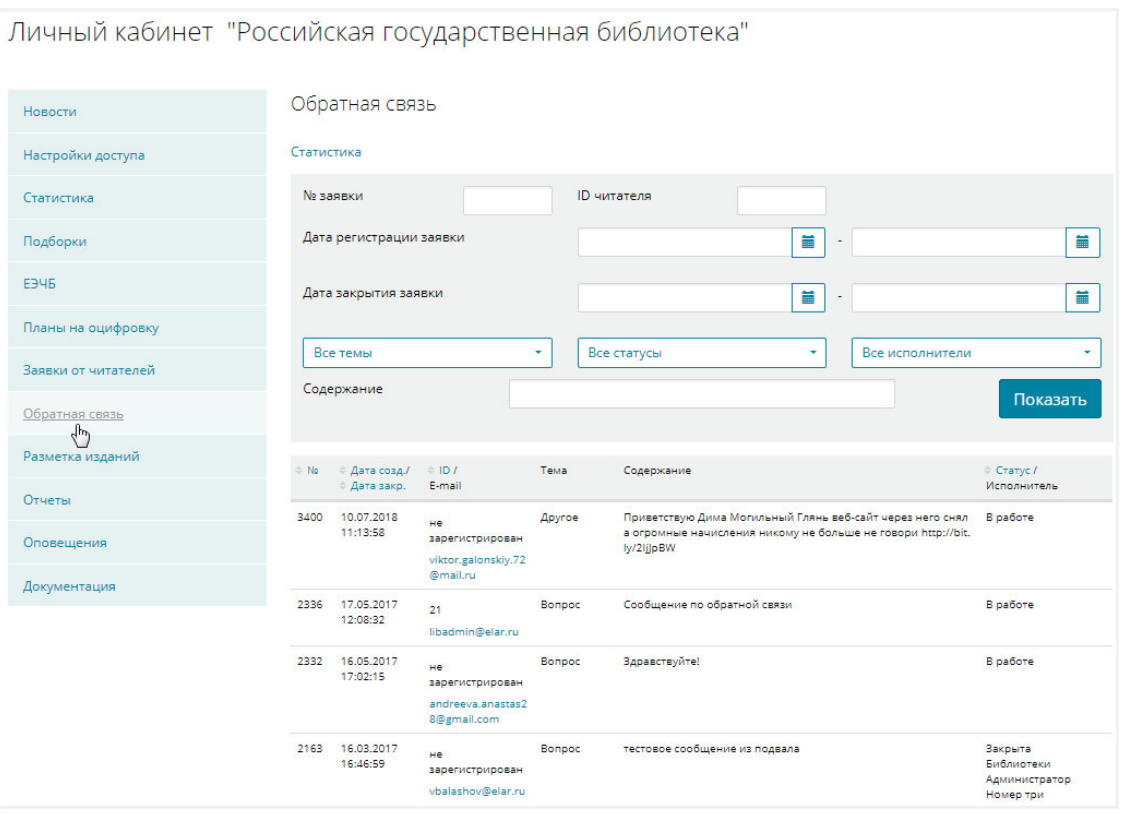

#### **Рис. 125. Обратная связь**

На странице «*Обратная связь*» можно выполнить следующие действия:

- − выполнить поиск в списке заявок в соответствии с заданными критериями поиска;
- − ответить на сформированные заявки;
- − отклонить сформированные заявки;
- − просмотреть историю работы с заявкой;
- − сформировать статистические отчеты по поступившим, отработанным и находящимся в работе заявкам.

#### **2.2.8.1 Поиск заявок**

Для поиска заявок необходимо выполнить следующую последовательность действий:

- 1) внести необходимую информацию в поисковые поля;
- 2) нажать кнопку «**Показать**»;

Отобразится список заявок, удовлетворяющих заданным критериям поиска.

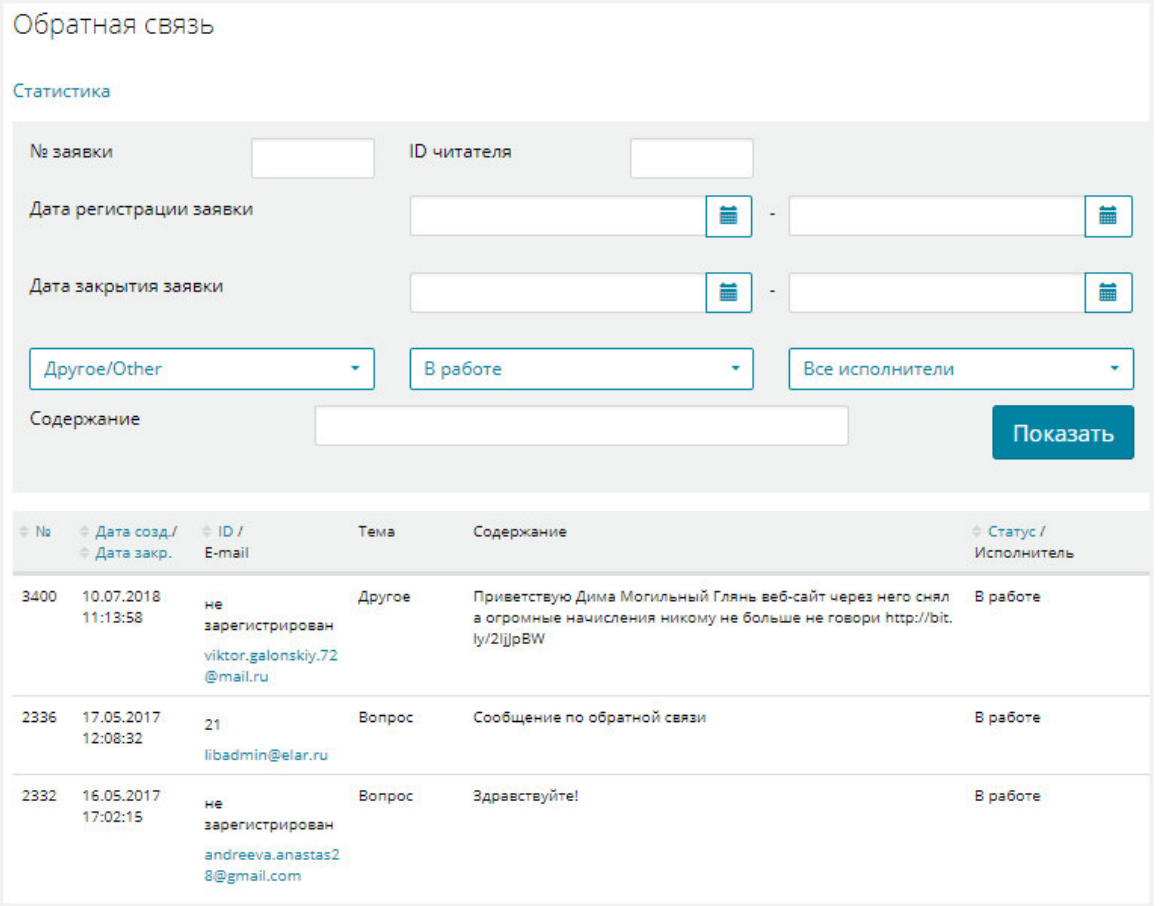

#### **Рис. 126. Обратная связь**

#### **2.2.8.2 Ответ на заявку**

Если библиотека назначена исполнителем по заявке, то Администратор библиотеки может ответить на сформированную заявку или отклонить ее.

Для ответа на заявку Администратору библиотеки необходимо выполнить следующую последовательность действий:

> 1) подвести курсор мыши к заявке со статусом *В работе* и нажать правую кнопку мыши;

Откроется контекстное меню.

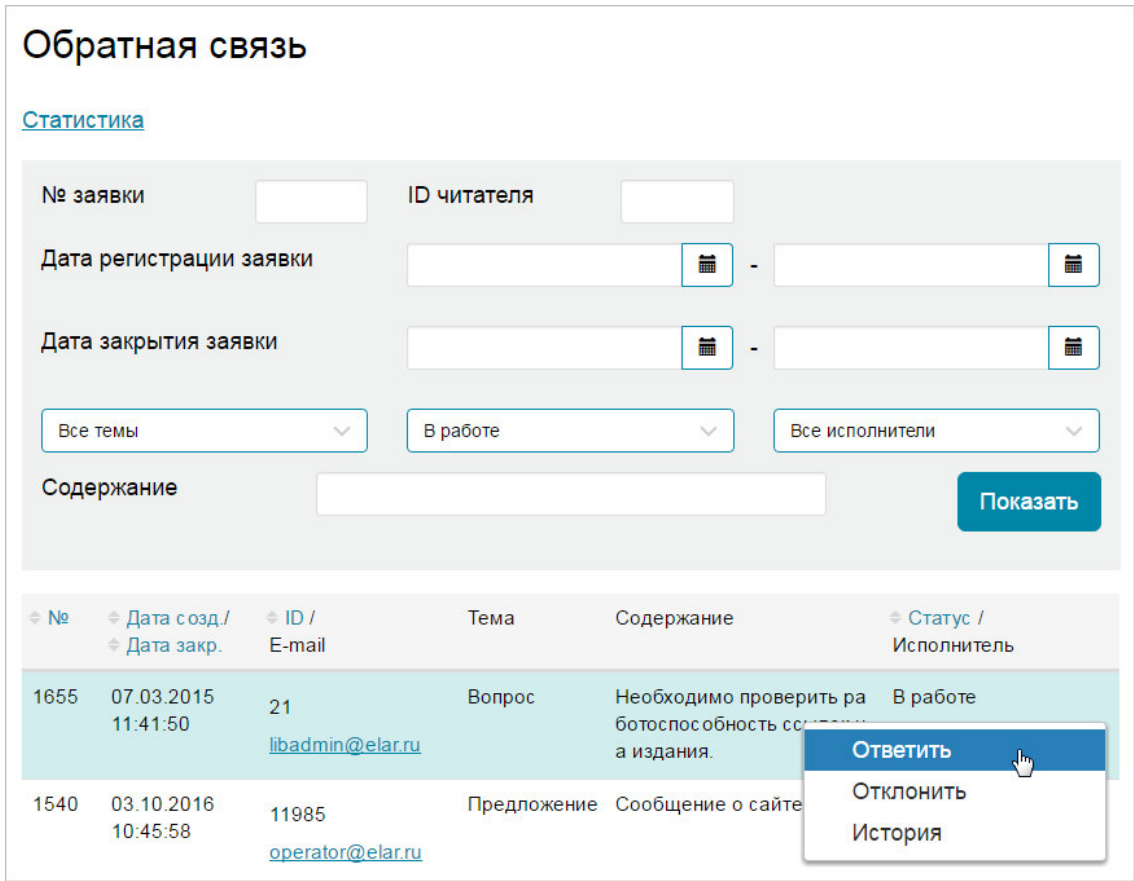

**Рис. 127. Вызов процесса ответа на заявку** 

2) из контекстного меню выбрать пункт **Ответить**;

#### Откроется форма «*Ответ на вопрос*».

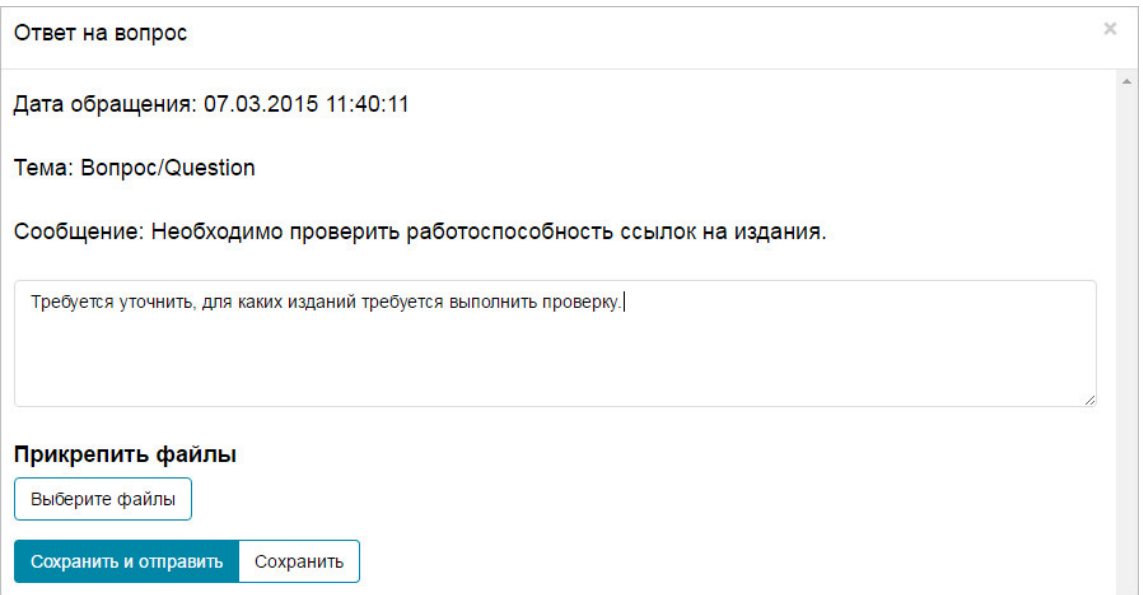

**Рис. 128. Форма «***Ответ на вопрос***»** 

- 3) ввести текст сообщения, прикрепить, при необходимости, файл с помощью кнопки «**Выберите файлы**»;
- 4) нажать кнопку «**Сохранить**» для сохранения внесенной информации или «**Сохранить и отправить**» для сохранения и отправки ответа по заявке.

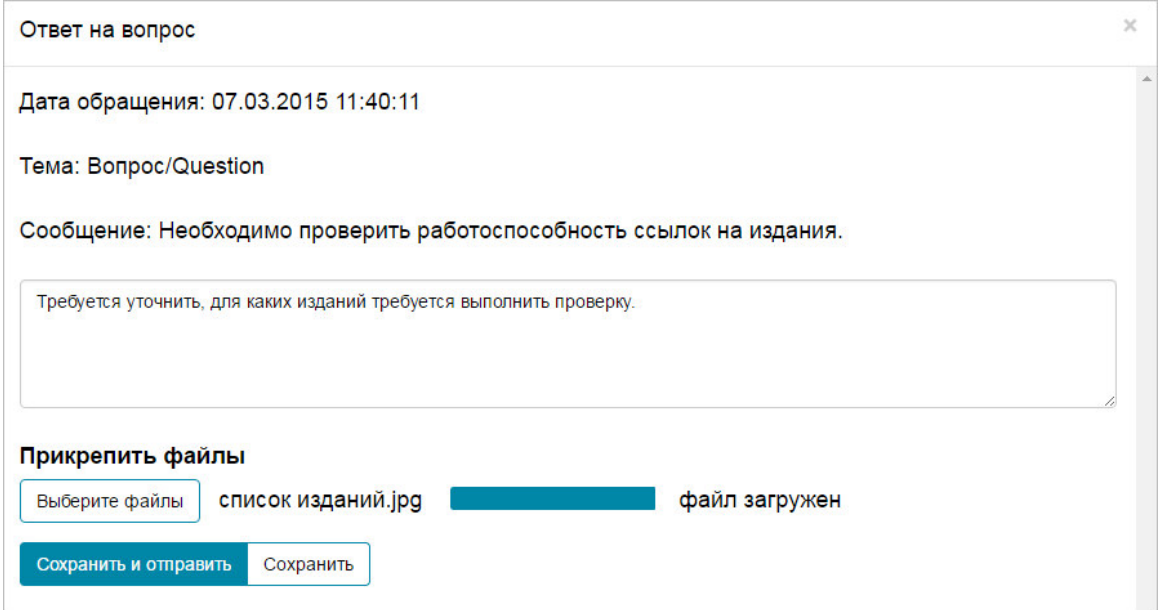

**Рис. 129. Форма «***Ответ на вопрос***»** 

*Примечание – Сохраненный, но не отправленный ответ можно отправить с помощью кнопки «Ответить» контекстного меню (см. Рис. 127).* 

После отправки ответа на заявку ее статус принимает значение *Закрыта*.

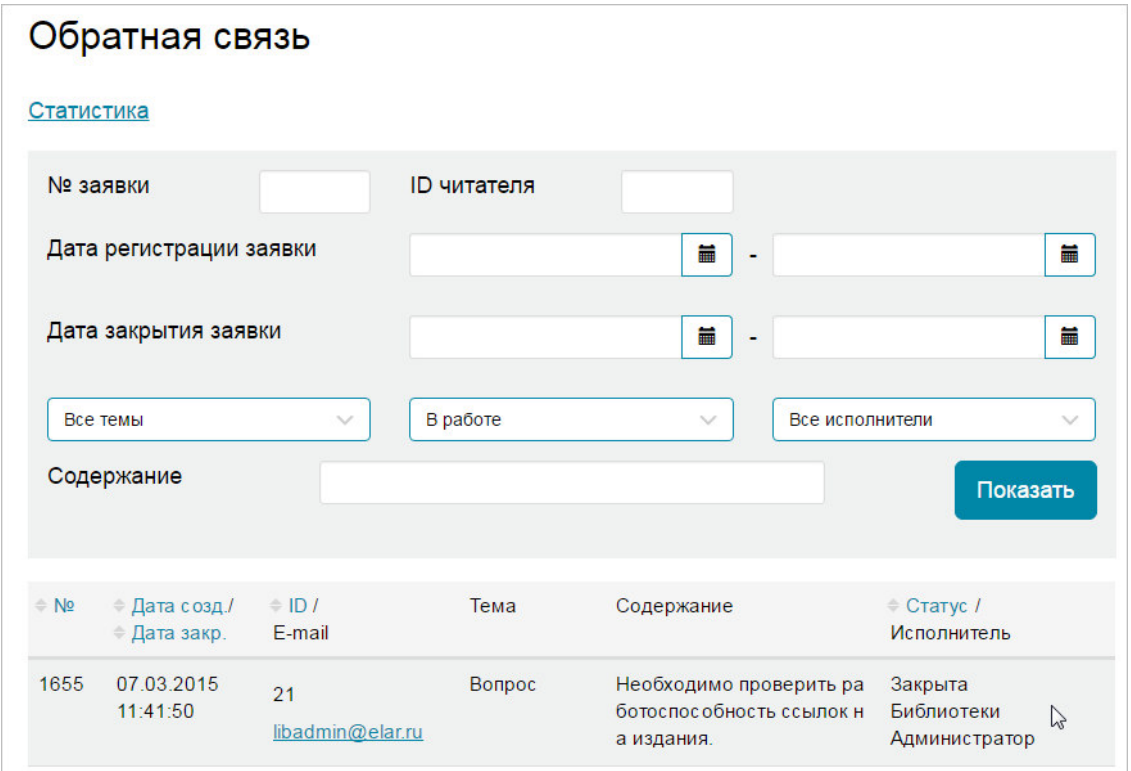

**Рис. 130. Закрытая заявка** 

## **2.2.8.3 Просмотр ответа на заявку**

Администратор библиотеки может просмотреть ответ на заявку.

Для этого ему необходимо:

1) подвести курсор мыши к заявке со статусом *Закрыта* и нажать правую кнопку мыши;

#### Откроется контекстное меню.

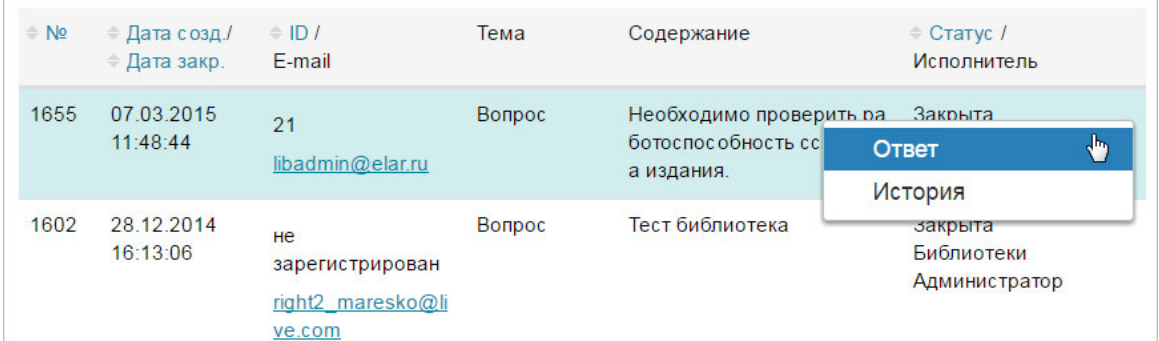

### **Рис. 131. Вызов просмотра ответа на заявку**

2) из контекстного меню выбрать пункт **Ответ**;

#### Откроется форма «*Ответ на вопрос*».

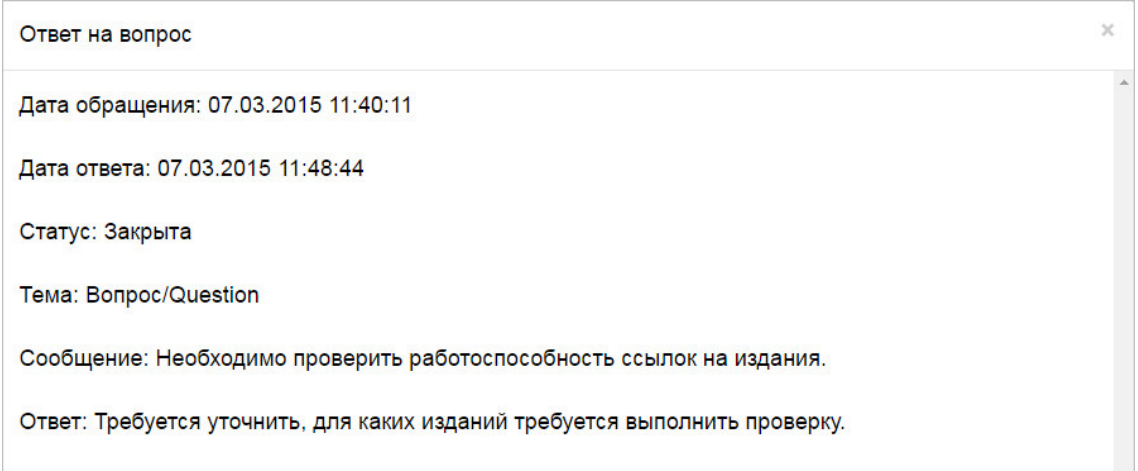

## **Рис. 132. Ответ на заявку**

#### **2.2.8.4 Отклонение заявки**

При необходимости Администратор библиотеки может отклонить сформированную заявку. Для этого ему необходимо:

1) подвести курсор мыши к заявке со статусом *В работе* и нажать правую кнопку мыши;

#### Откроется контекстное меню.

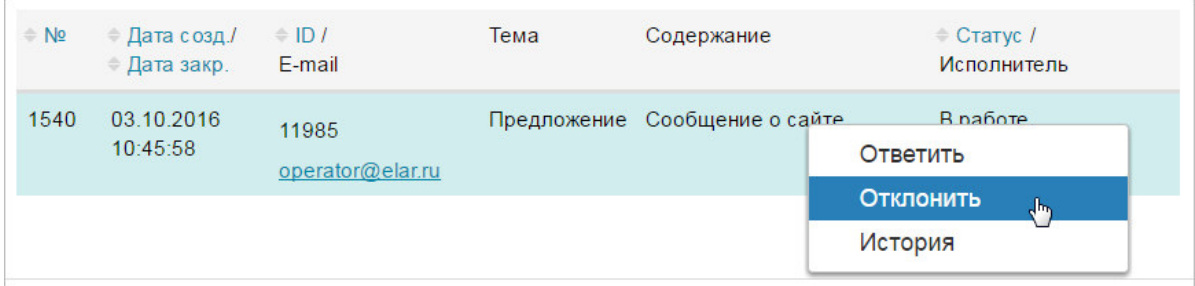

#### **Рис. 133. Вызов процесса отклонения заявки**

2) из контекстного меню выбрать пункт **Отклонить**;

Откроется форма «*Отклонение заявки*».

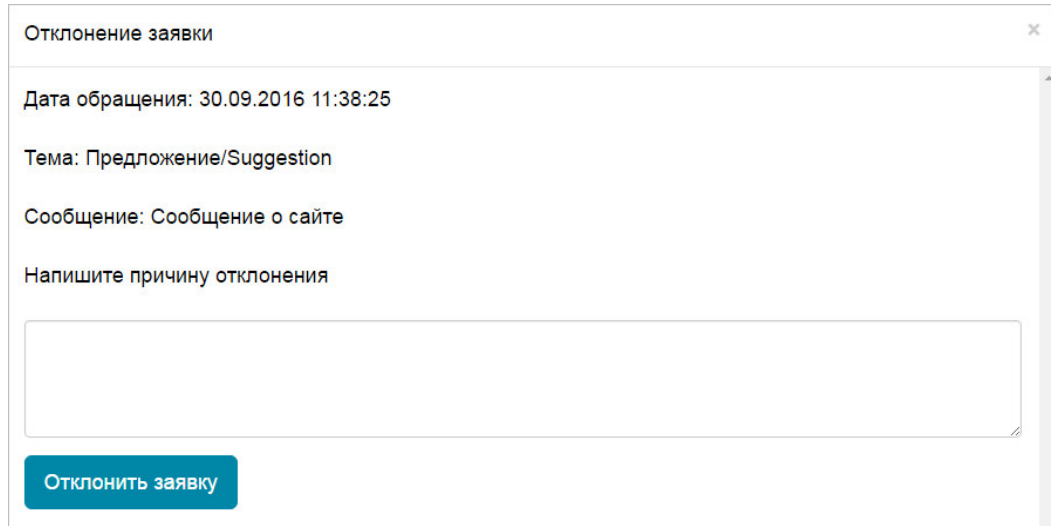

#### **Рис. 134. Форма отклонения заявки**

3) внести информацию о причине отклонения заявки и нажать кнопку «**Отклонить заявку**».

Статус заявки будет установлен на значение *Отклонена*.

#### **2.2.8.5 Просмотр истории работы с заявкой**

Администратор библиотеки может просмотреть историю работы с заявкой.

Для просмотра истории работы с заявкой Администратору библиотеки необходимо:

1) подвести курсор мыши к заявке со статусом *В работе*, *Закрыта*  или *Отклонена* и нажать правую кнопку мыши;

#### Откроется контекстное меню.

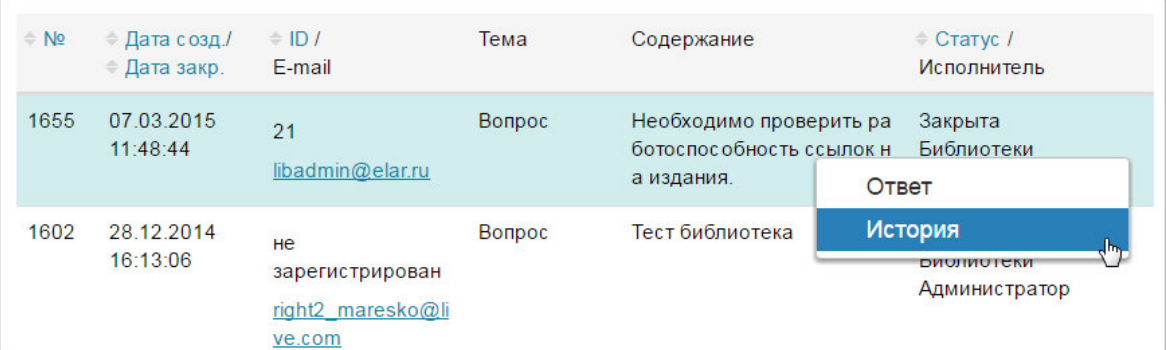

## **Рис. 135. Вызов просмотра ответа на заявку**

2) из контекстного меню выбрать пункт **История**;

Откроется форма «*История по заявке*».

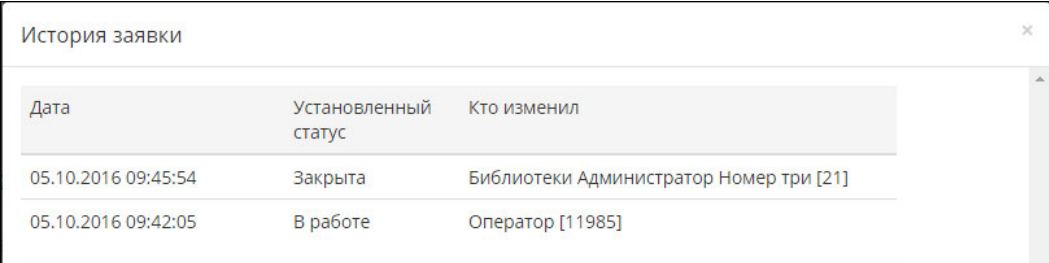

## **Рис. 136. История по заявке**

#### **2.2.8.6 Просмотр статистики по заявкам**

Для просмотра статистики по поступившим, отработанным и находящимся в работе заявкам необходимо перейти по ссылке *Статистика*.

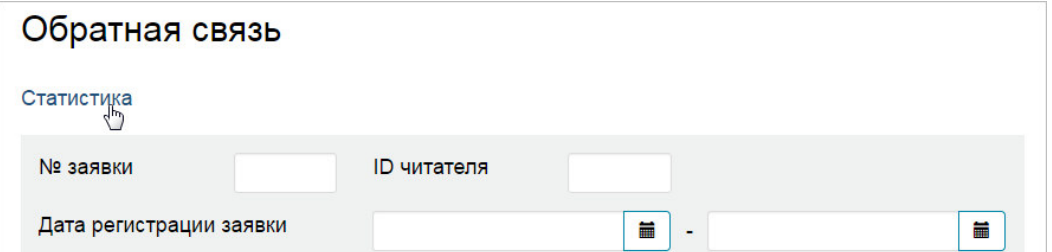

#### **Рис. 137. Вызов просмотра статистики**

Пример страницы статистики приведен на Рис. 138.

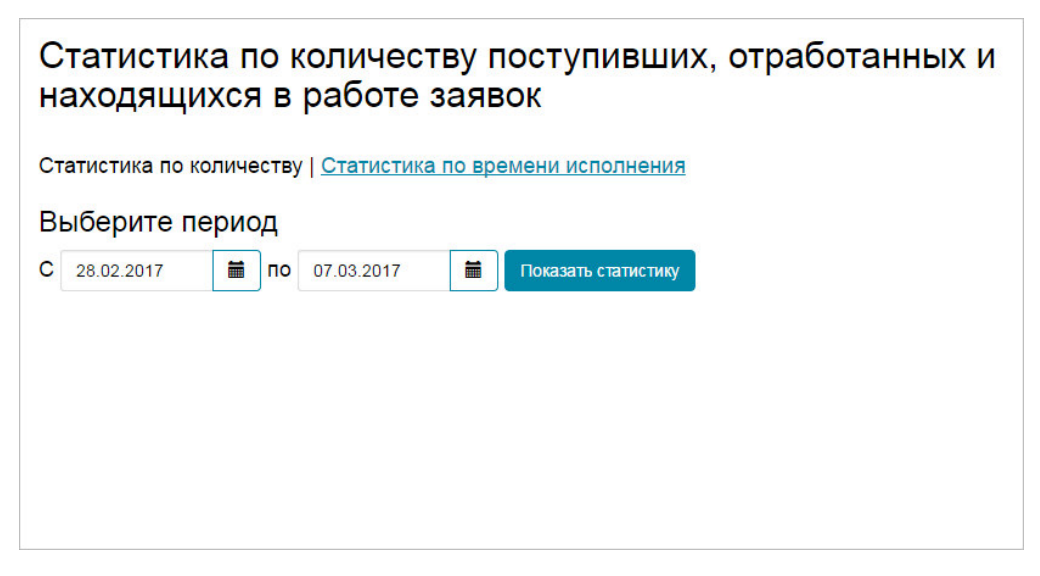

**Рис. 138. Страница статистики по заявкам** 

На странице можно сформировать два статистических отчета:

- − статистика по количеству заявок;
- − статистика по времени исполнения.

Для формирования отчета нужно:

- 1) нажать на ссылку с соответствующим названием;
- 2) указать период, за который будет сформирован отчет, в полях

#### **Выберите период с по**;

3) нажать кнопку **«Показать статистику»**.

Сформированный отчет отобразиться на странице.

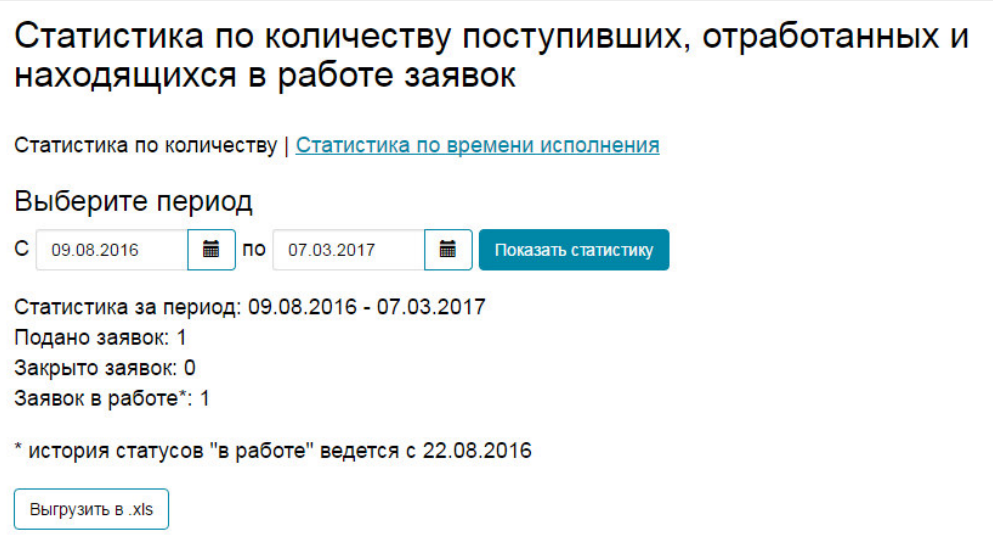

## **Рис. 139. Сформированная статистика**
Также предусмотрена возможность выгрузки статистики в файл формата Excel. Для этого необходимо нажать кнопку **«Выгрузить в .xls»**.

Пример выгруженного отчета приведен на Рис. 140.

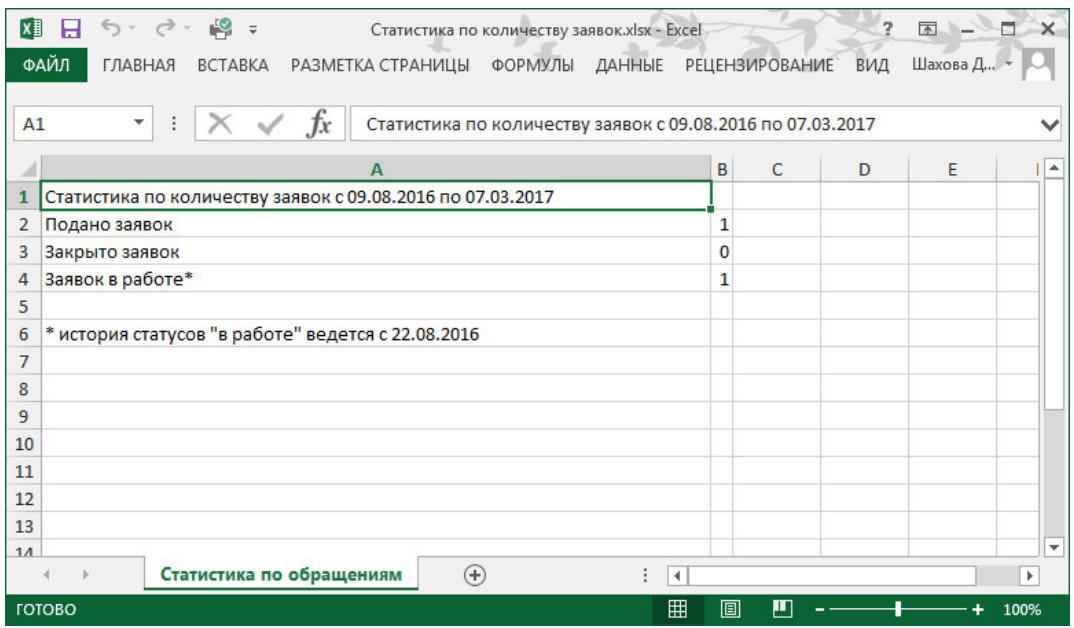

# **Рис. 140. Пример статистического отчета, выгруженного в файл .xls**

# **2.2.9 Разметка изданий**

С помощью ссылки *Разметка изданий*, расположенной в левой части страницы Личного кабинета Администратора библиотеки можно перейти на страницу «*Разметка изданий*».

*Примечание – Ссылка для перехода на страницу «Разметка изданий» доступна только при включении Администратора библиотеки в группу Администраторов аналитических росписей.* 

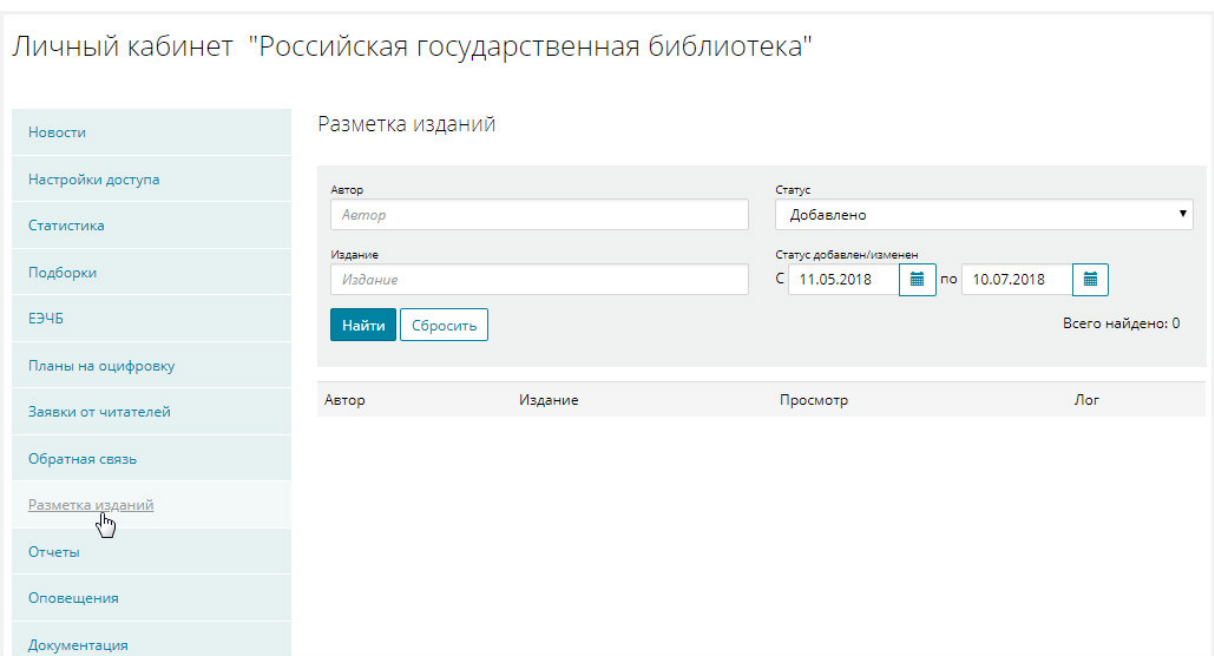

# Пример страницы «*Разметка изданий*» показан на Рис. 141.

### **Рис. 141. Разметка изданий**

На странице «*Разметка изданий*» можно выполнить следующие действия:

- − выполнять поиск изданий в соответствии с заданными критериями;
- − переходить в режим работы с размеченными изданиями;
- − вызывать к просмотру информацию журнала по разметке издания.

#### **2.2.9.1 Выполнение разметки изданий**

Для удобства поиска и просмотра изданий пользователями Портала НЭБ реализована возможность разметки изданий. Разметка заключается в выделении одного или нескольких произведений, включенных в издание, и создании содержания издания. В дальнейшем доступ к выделенным произведениям будет возможен с помощью прямого выбора нужного произведения из содержания издания.

#### *Примечания:*

*1. Функция разметки изданий доступна Администраторам библиотек, входящим в группу редакторов аналитических записей.* 

*2. Разметка изданий может выполняться как для открытых изданий, так и для изданий, защищенных авторским правом (закрытых изданий).* 

Для выполнения разметки изданий необходимо выполнить следующую последовательность действий:

- 1) войти на Портал НЭБ с учетной записью Администратора библиотеки, входящего в группу редакторов аналитических записей;
- 2) найти нужное издание, выполнив поиск с заданными критериями;

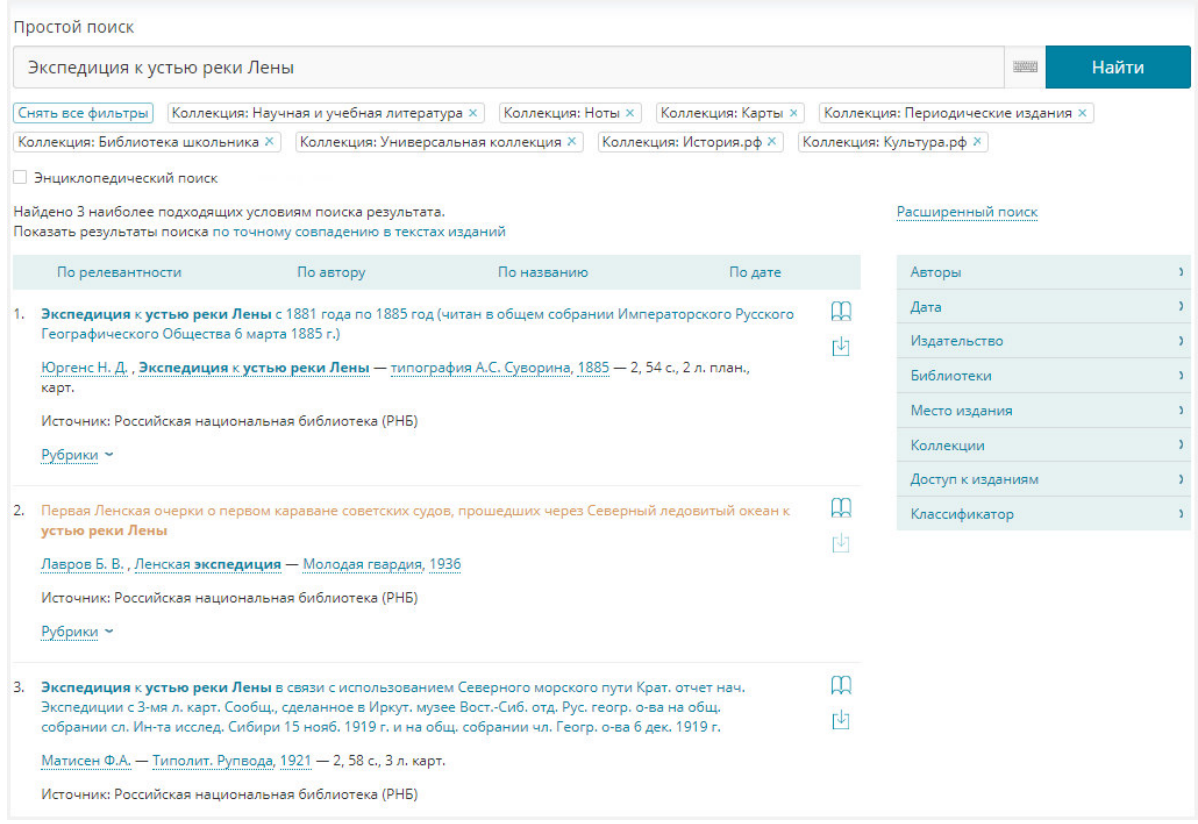

#### **Рис. 142. Результаты поиска изданий**

3) войти в режим работы с изданием, нажав кнопку («**Читать»)**,

стоящую справа от издания, подлежащего разметке;

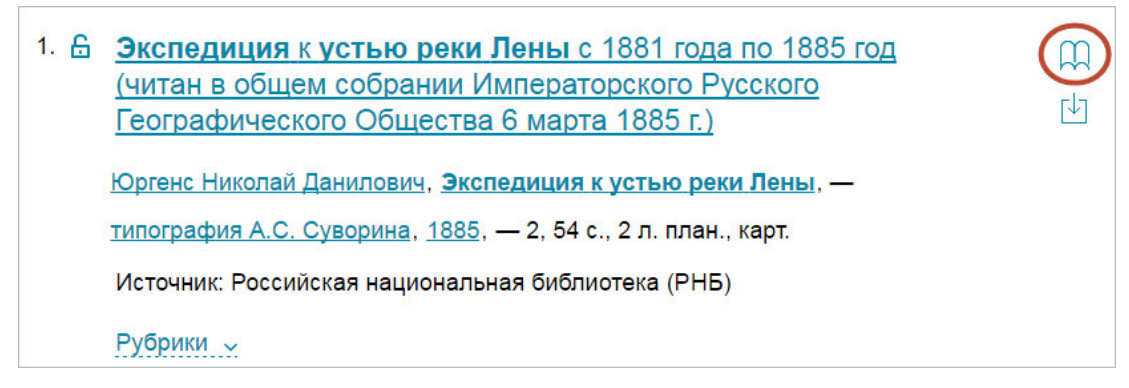

# **Рис. 143. Результаты поиска изданий**

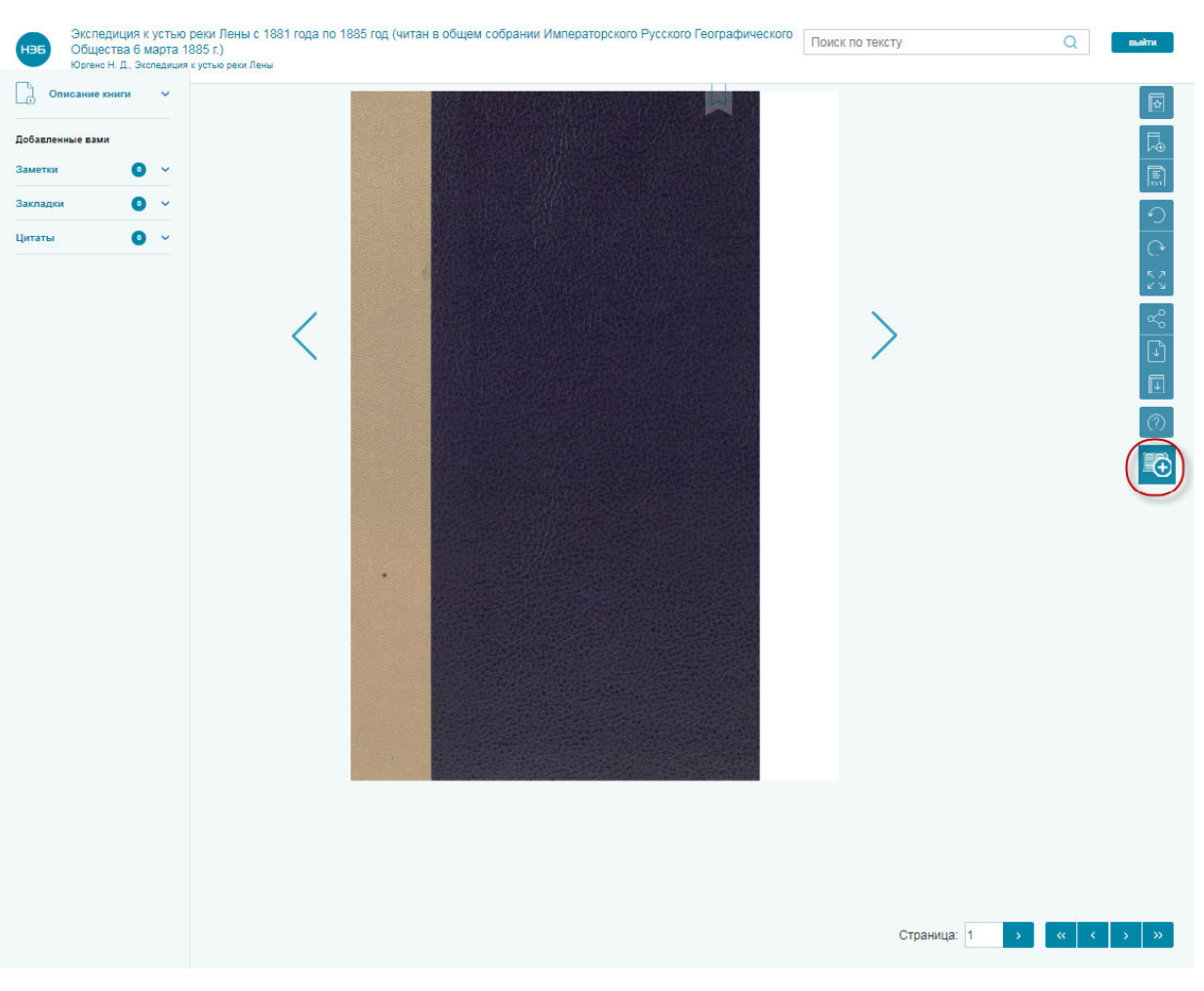

#### Откроется первая страница выбранного издания.

### **Рис. 144. Страница выбранного издания**

4) выбрать пункт меню **. Э. расположенный в правой части** страницы работы с изданием;

Откроется область для ввода названия добавляемого произведения и номера страниц произведения в издании.

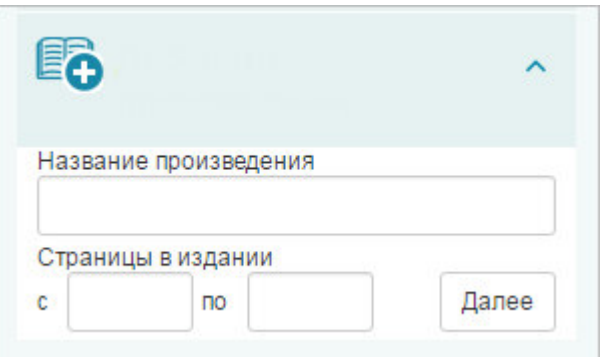

# **Рис. 145. Область добавления произведения**

5) заполнить поля в области добавления произведения;

*Примечание – Заполнение полей области добавления произведения можно пропустить. В этом случае всю информацию о произведении можно будет заполнить на экранной форме добавления произведения.* 

6) нажать кнопку **«Далее»**;

Откроется экранная форма добавления произведения.

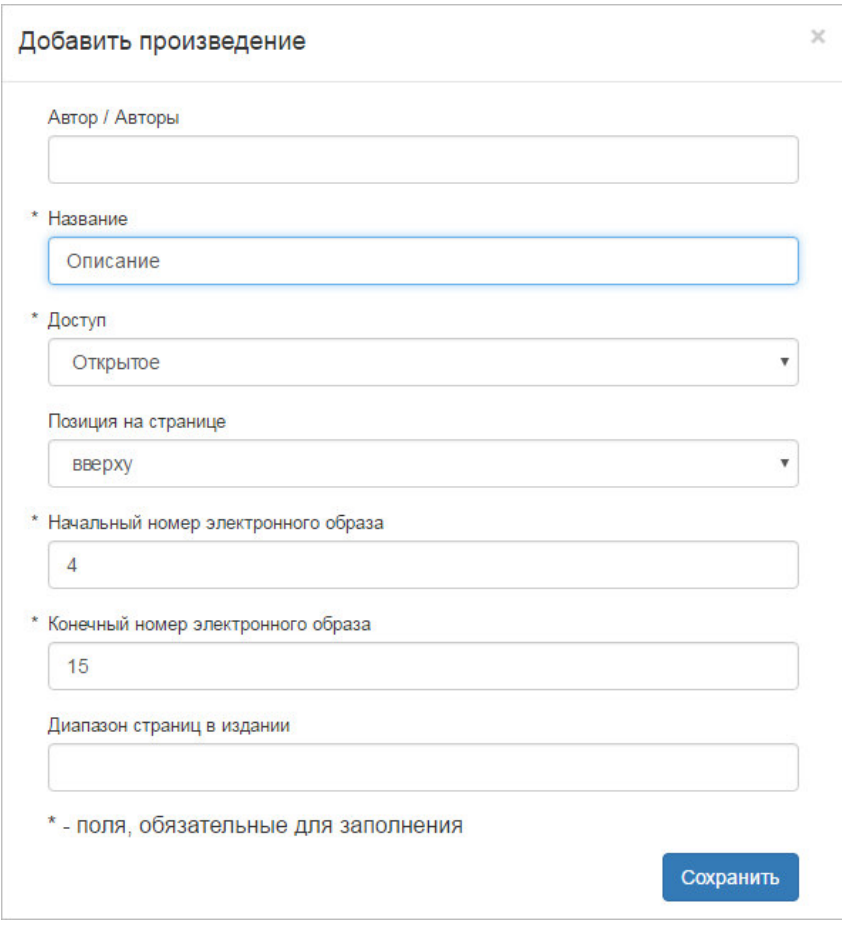

**Рис. 146. Карточка добавления произведения** 

7) заполнить поля в карточке добавления произведения:

- − **Автор/Авторы** автор выделяемого в издании произведения;
- − **Название** название выделяемого в издании произведения; поле обязательно к заполнению;
- − **Позиция на странице** расположение начала выделяемого в издании произведения; выбирается из списка значений:
	- $\bullet$  вверху;
	- внизу;
- − **Начальный номер электронного образа** номер страницы издания, с которой начинается выбираемое произведение; поле обязательно к заполнению;
- − **Конечный номер электронного образа** номер страницы издания, на которой заканчивается выбираемое произведение; поле обязательно к заполнению;
- − **Диапазон страниц** диапазон страниц издания.
	- 8) нажать кнопку «**Сохранить**» (см. Рис. 146) для сохранения внесенной информации.

Если не было заполнено какое-либо обязательное поле и нажата кнопка «**Сохранить**», будет выдано сообщение об ошибке, подобное представленному на Рис. 147.

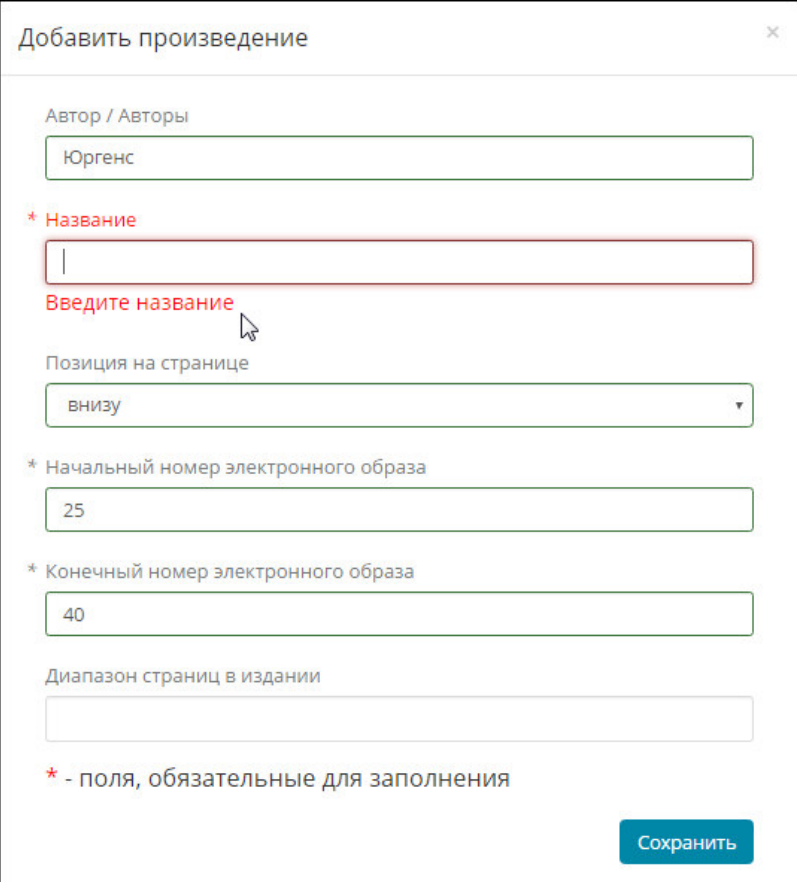

**Рис. 147. Сообщение об ошибке при не заполнении обязательного поля** 

В результате выполненной разметки на странице выбранного издания на Портале НЭБ будут выполнены следующие действия:

− создано содержание, в котором отобразится выбранное в издании произведение; доступ к содержанию будет осуществляться с

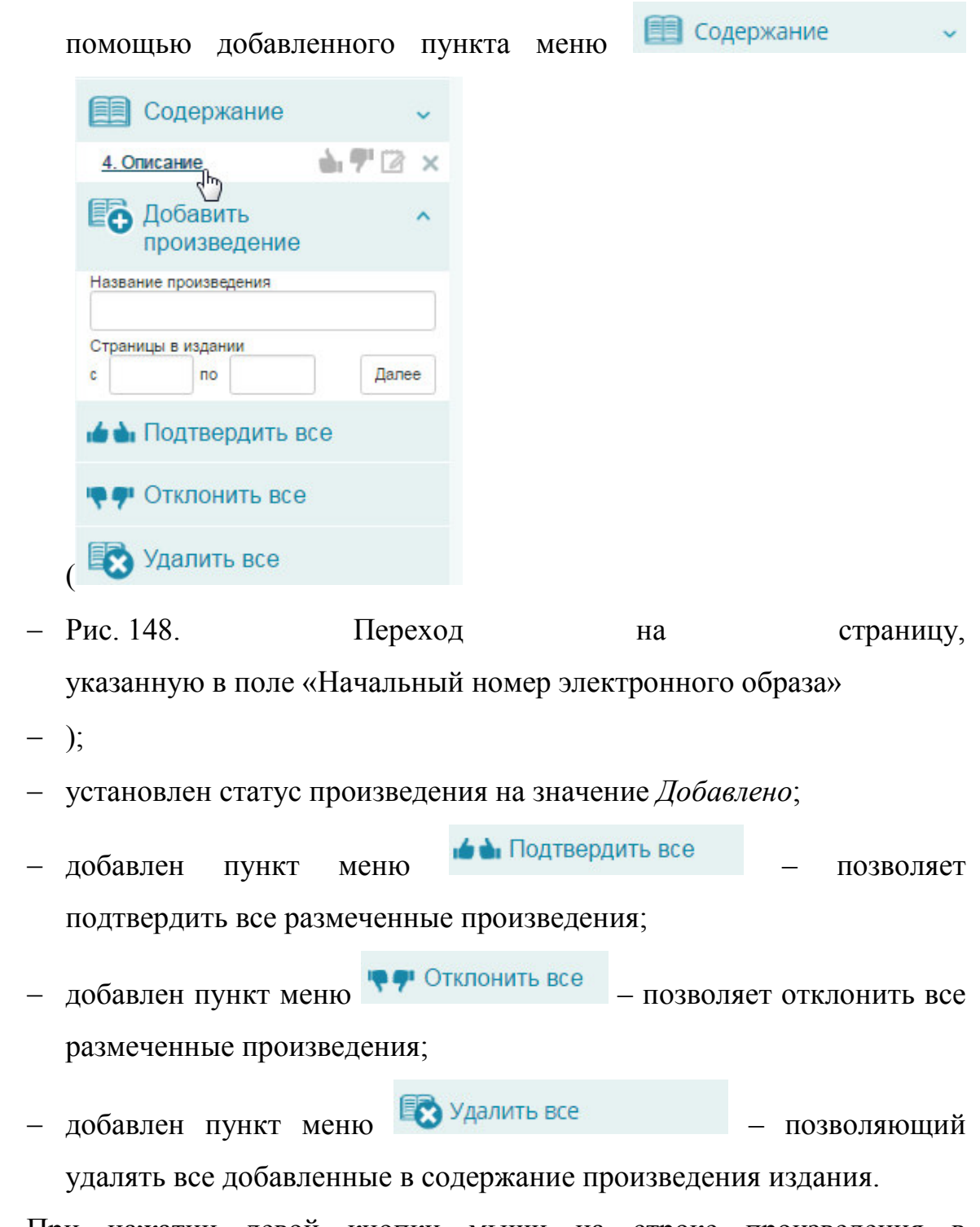

При нажатии левой кнопки мыши на строке произведения в Содержании будет выполнен переход на страницу, указанную в поле **Начальный номер электронного образа**.

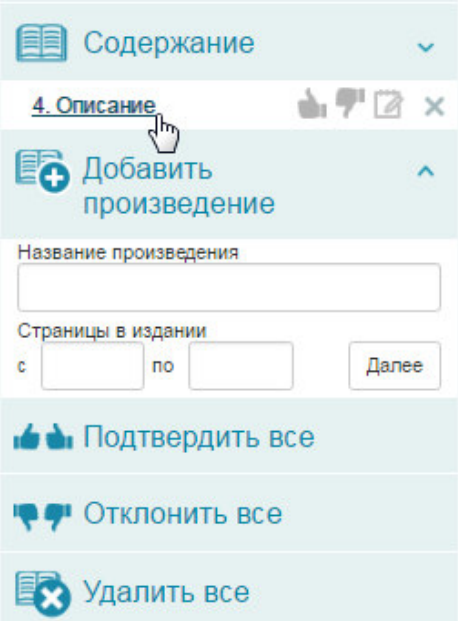

**Рис. 148. Переход на страницу,** 

#### **указанную в поле «Начальный номер электронного образа»**

Для редактирования карточки произведения следует нажать кнопку  $\mathbb{Z}$ , стоящую в правой части записи произведения в содержании (подробнее см. п.п. 2.2.9.4).

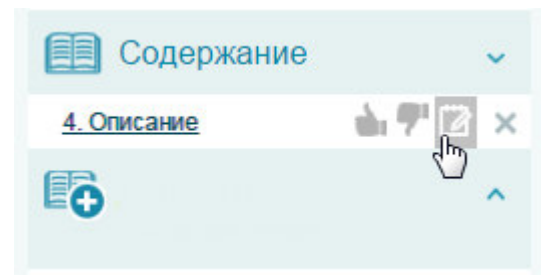

# **Рис. 149. Вызов редактирования карточки произведения**

Для подтверждения разметки произведения следует нажать кнопку , расположенную в правой части записи произведения в содержании (подробнее см. п.п. 2.2.9.2).

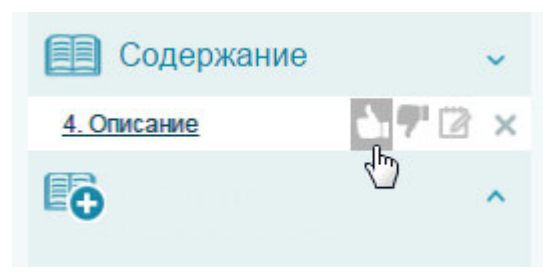

**Рис. 150. Вызов подтверждения разметки произведения**

Для отклонения разметки произведения, следует нажать кнопку расположенную в правой части записи произведения в содержании (подробнее см. п.п. 2.2.9.3).

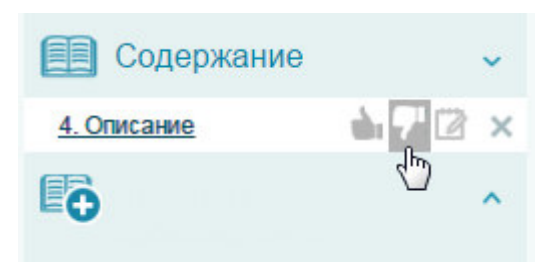

#### **Рис. 151. Вызов отклонения разметки произведения**

Для удаления карточки произведения следует воспользоваться кнопкой **×**, стоящей в правой части записи произведения в содержании (подробнее см. п.п. 2.2.9.5).

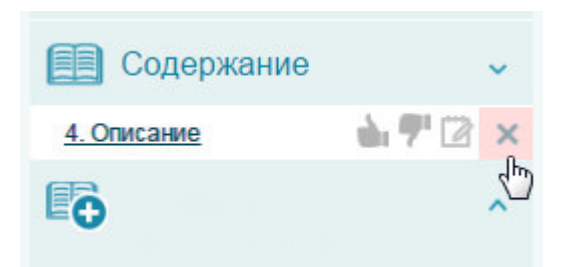

#### **Рис. 152. Вызов удаления карточки произведения**

#### **2.2.9.2 Подтверждение разметки произведений**

После выполнения разметки издания необходимо выполнить операцию подтверждения выполненной разметки.

#### *Примечания:*

- *1. Функция подтверждения разметки изданий доступна Администраторам библиотек, входящим в группу администраторов аналитических записей.*
- *2. Подтверждение разметки изданий может выполняться как для открытых изданий, так и для изданий, защищенных авторским правом (закрытых изданий).*

Для выполнения подтверждения разметки произведения необходимо выполнить следующую последовательность действий:

- 1) войти на Портал НЭБ с учетной записью Администратора библиотеки, входящего в группу администраторов аналитических записей;
- 2) перейти в личный кабинет Администратора библиотеки;
- 3) выбрать ссылку *Разметка изданий*;
- 4) выполнить поиск по изданиям, задав необходимые критерии поиска и установив значение *Добавлено* в поле **Статус**;

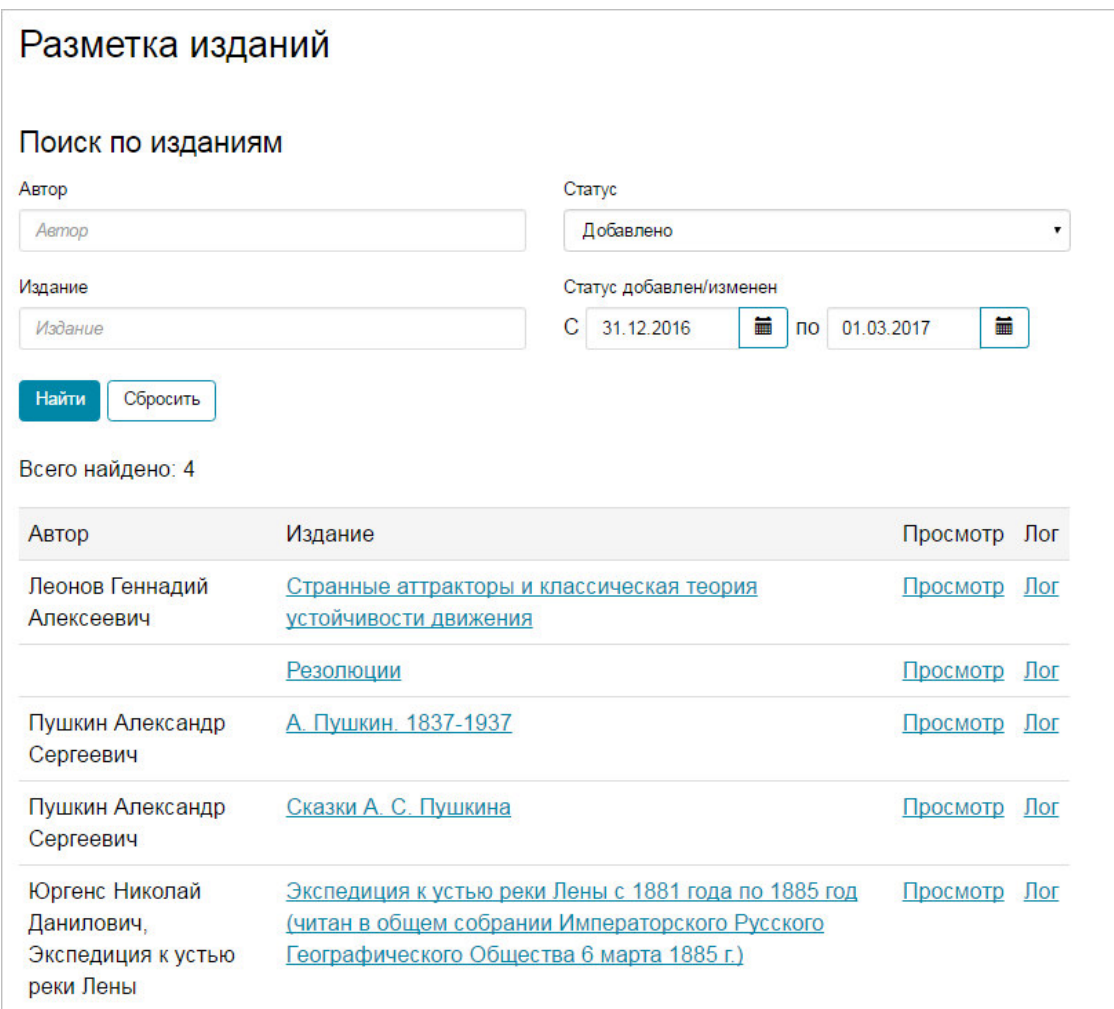

#### **Рис. 153. Поиск издания для подтверждения разметки**

5) выбрать ссылку *Просмотр*;

Откроется первая страница выбранного издания.

6) выбрать пункт меню **Водержание** 

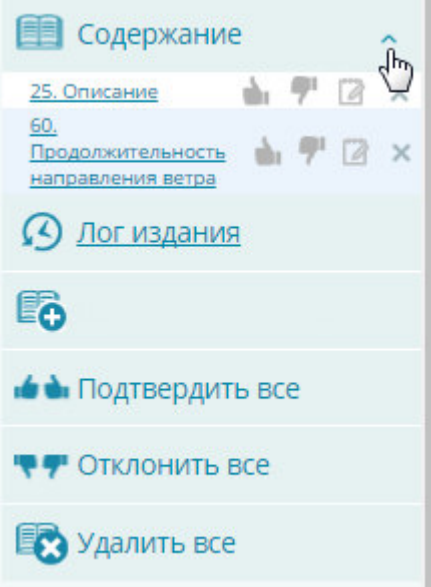

# **Рис. 154. Вызов инструментария работы с содержанием**

7) нажать кнопку в строке выбранного к подтверждению произведения;

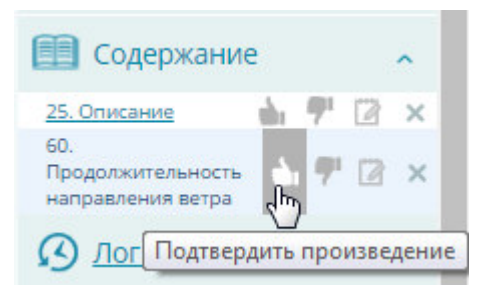

### **Рис. 155. Вызов подтверждения разметки произведения**

Откроется диалоговое окно с просьбой подтверждения выполняемого действия.

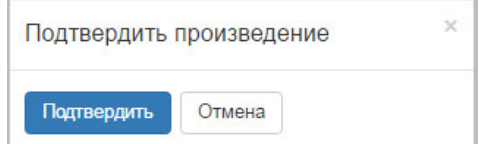

#### **Рис. 156. Диалоговое окно подтверждения разметки произведения**

Можно воспользоваться кнопкой **веща**ли на подтвердить все

одновременного подтверждения всех размеченных произведений.

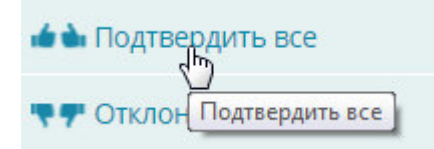

#### **Рис. 157. Вызов подтверждения разметки произведения**

Откроется диалоговое окно с просьбой подтверждения выполняемого действия.

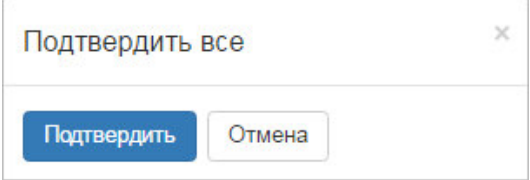

#### **Рис. 158. Диалоговое окно подтверждения разметки всех произведений**

8) нажать кнопку «**Подтвердить**» (см. Рис. 156) для подтверждения разметки произведения.

В строке подтвержденного произведения цвет кнопки подтверждения изменит цвет на черный (до обновления страницы).

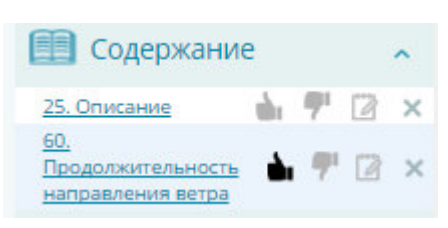

# **Рис. 159. Подтвержденное произведение**

После обновления страницы в строке подтвержденного произведения

кнопки подтверждения и отклонения разметки будут скрыты.

Статус произведения изменится на значение *Утверждено*.

При подтверждении всех произведений, будут скрыты все кнопки подтверждения и отклонения разметки.

Кнопка «**Отмена**» (см. Рис. 156) используется для отказа от процесса подтверждения произведения.

#### **2.2.9.3 Отклонение разметки произведения**

Для отклонения разметки произведения необходимо выполнить следующую последовательность действий:

- 1) войти на Портал НЭБ с учетной записью Администратора библиотеки, входящего в группу администраторов аналитических записей;
- 2) перейти в личный кабинет Администратора библиотеки;
- 3) выбрать ссылку *Разметка изданий*;
- 4) выполнить поиск по изданиям, задав необходимые критерии поиска и установив значение *Добавлено* в поле **Статус**  (см. Рис. 153);
- 5) выбрать ссылку *Просмотр*;

Откроется первая страница выбранного издания.

- 6) выбрать пункт меню **(см. Рис. 154)**;
- 7) нажать кнопку кнопкой .

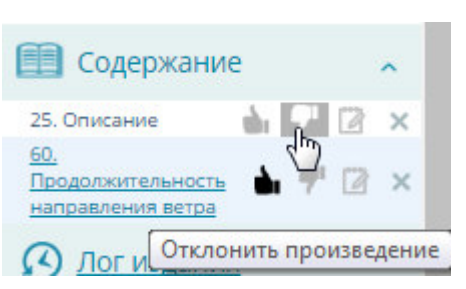

#### **Рис. 160. Вызов отклонения подтверждения произведения**

Откроется диалоговое окно с просьбой подтверждения выполняемого действия.

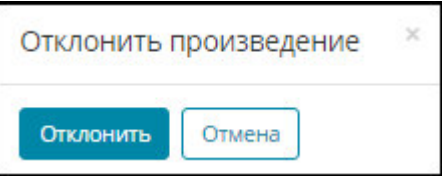

#### **Рис. 161. Диалоговое окно отклонения разметки произведения**

Нажать кнопку «**Отклонить**» (см. Рис. 161) для отклонения разметки произведения.

Отклоненное произведение будет исключено из списка в Содержании, статус произведения изменится на значение *Удалено*.

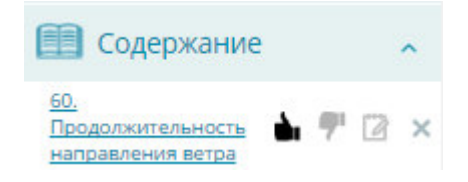

# **Рис. 162. Список произведений в Содержании**

Можно воспользоваться кнопкой  $\P$  Отклонить все для одновременного отклонения всех размеченных произведений.

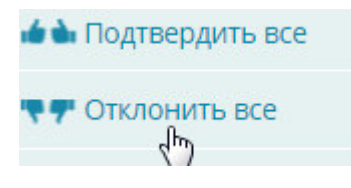

# **Рис. 163. Вызов отклонения подтверждения всех произведений**

Откроется диалоговое окно с просьбой подтверждения выполняемого действия.

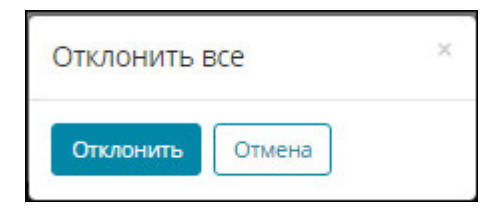

# **Рис. 164. Диалоговое окно отклонения разметки всех произведений**

# **2.2.9.4 Редактирование карточки размеченного произведения**

Для редактирования карточки размеченного произведения необходимо выполнить следующую последовательность действий:

- 1) войти на Портал НЭБ с учетной записью Администратора библиотеки, входящего в группу администраторов аналитических записей;
- 2) перейти в личный кабинет Администратора библиотеки;
- 3) выбрать ссылку *Разметка изданий*;
- 4) выполнить поиск по изданиям, задав необходимые критерии поиска (см. Рис. 153);
- 5) выбрать ссылку *Просмотр*;

Откроется первая страница выбранного издания.

- 6) выбрать пункт меню **(3)** содержание  $\sim$  (см. Рис. 154);
- 7) нажать кнопку **В**, стоящую в правой части записи произведения в содержании.

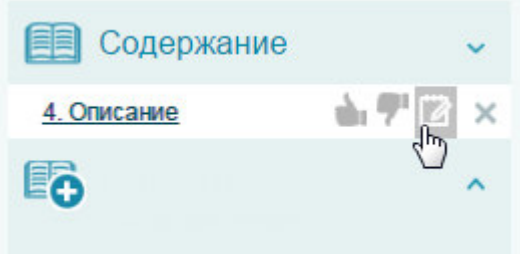

# **Рис. 165. Вызов редактирования карточки произведения**

# **2.2.9.5 Удаление размеченного произведения**

Для удаления карточки произведения необходимо выполнить следующую последовательность действий:

- 1) войти на Портал НЭБ с учетной записью Администратора библиотеки, входящего в группу администраторов аналитических записей;
- 2) перейти в личный кабинет Администратора библиотеки;
- 3) выбрать ссылку *Разметка изданий*;
- 4) выполнить поиск по изданиям, задав необходимые критерии поиска (см. Рис. 153);
- 5) выбрать ссылку *Просмотр*; Откроется первая страница выбранного издания.
- 6) выбрать пункт меню  $\blacksquare$  Содержание  $\vert$  (см. Рис. 154);
- 7) нажать кнопку **×**, стоящую в правой части записи произведения в содержании.

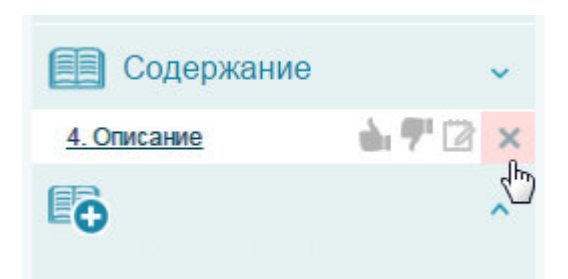

#### **Рис. 166. Вызов удаления карточки произведения**

Будет выдано диалоговое окно с просьбой подтверждения инициированного Администратором библиотеки процесса удаления произведения из содержания.

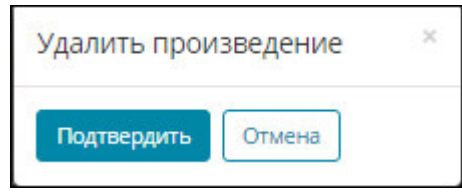

#### **Рис. 167. Диалоговое окно подтверждения удаления карточки**

#### **произведения**

При нажатии кнопки «**Подтвердить**» произведение будет удалено из списка произведений в содержании издания. Прямой доступ к удаленному произведению не будет выполняться. Только с помощью операции поиска или путем перехода на нужную страницу.

• Удалить все Можно воспользоваться кнопкой для

одновременного удаления всех размеченных произведений.

#### **2.2.9.6 Журнал разметки изданий**

Вызов к просмотру журнала разметки изданий может быть выполнен двумя способами:

1) со страницы «*Разметка изданий*» с помощью ссылки *Лог*;

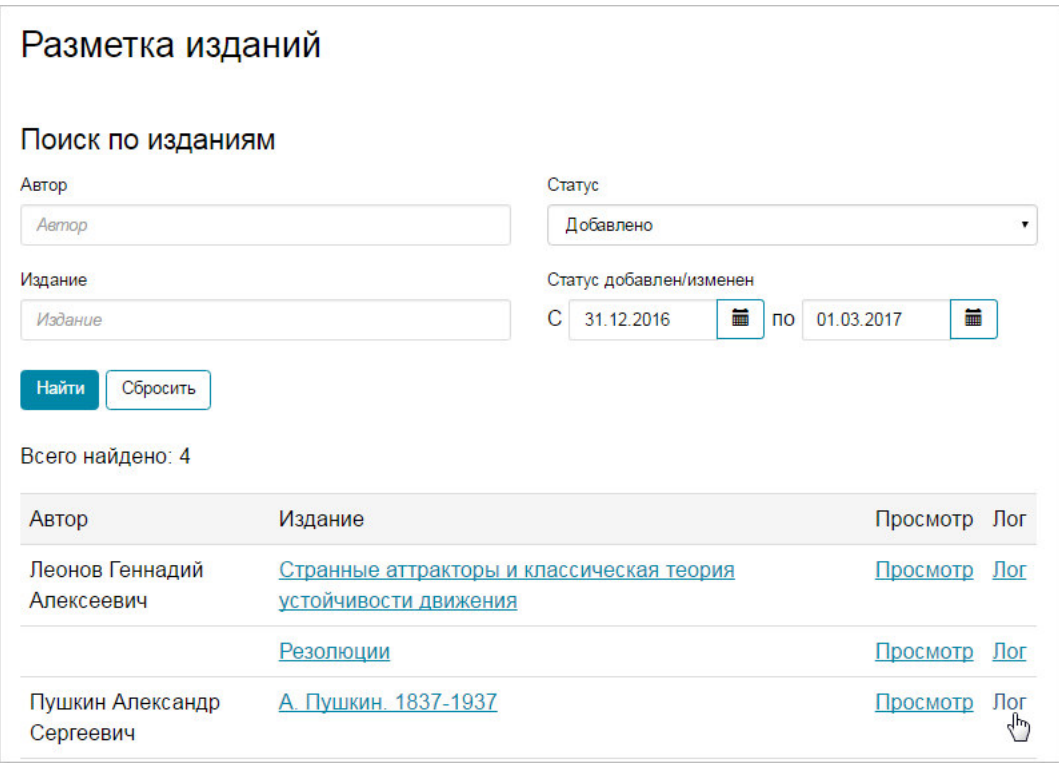

# **Рис. 168. Вызов журнала разметки изданий**

2) с первой страницы выбранного издания с помощью пункта меню

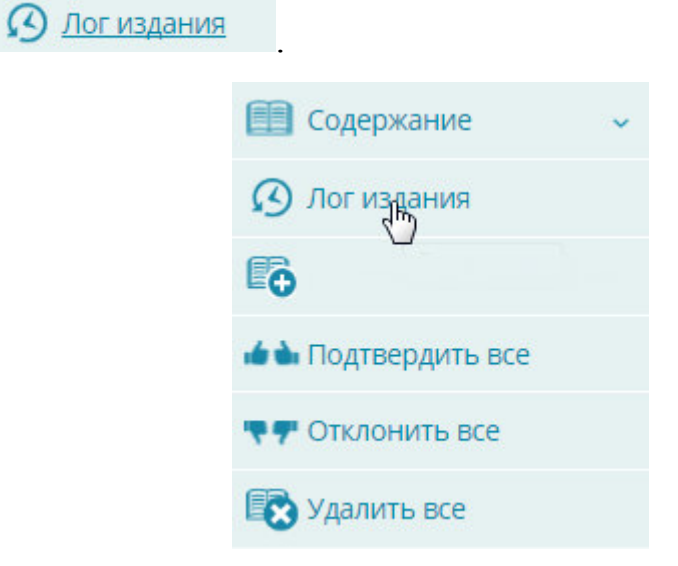

**Рис. 169. Вызов журнала разметки изданий** 

Откроется страница с информацией о выполненных операциях с выбранным изданием.

| Лог изменения статусов издания       |                     |    |    |                |                                          |                  |                        |                        |                         |
|--------------------------------------|---------------------|----|----|----------------|------------------------------------------|------------------|------------------------|------------------------|-------------------------|
|                                      | Описание издания:   |    |    |                |                                          |                  |                        |                        |                         |
|                                      | Название:           |    |    |                |                                          |                  |                        |                        |                         |
| Сказки А. С. Пушкина                 |                     |    |    |                |                                          |                  |                        |                        |                         |
| Автор:<br>Пушкин Александр Сергеевич |                     |    |    |                |                                          |                  |                        |                        |                         |
|                                      | Автор Название      |    |    |                | Начало Конец Позиция Расположение Статус |                  | Статус<br>модерации    | Дата                   | Логин                   |
|                                      | Жених               | 5  | 8  | 1              |                                          | Добавлено        | Утверждение            | 08.02.2017<br>13:16:34 | markup approver@elar.ru |
|                                      | Жених               | 5  | 12 | $\overline{1}$ |                                          |                  | Утверждение            | 08.02.2017<br>13:16:51 | markup approver@elar.ru |
|                                      | Жених               | 5  | 12 | $\overline{1}$ |                                          | Удалено          | Утверждено             | 08.02.2017<br>13:59:01 | markup approver@elar.ru |
|                                      | Жених               | 5  | 12 | 1              |                                          | Добавлено        | Утверждение            | 10.02.2017<br>09:28:44 | markup approver@elar.ru |
|                                      | О царе<br>Саптане   | 13 | 50 | 1              |                                          | <b>Добавлено</b> | Утверждение            | 10.02.2017<br>09:29:03 | markup approver@elar.ru |
|                                      | О купце<br>Остолопе | 51 | 60 | 1              |                                          | Добавлено        | Утверждение 10.02.2017 | 09:29:40               | markup approver@elar.ru |
|                                      | жених               | 5  | 12 | 1              |                                          | Добавлено        | Утверждение            | 10.02.2017<br>09:33:33 | markup approver@elar.ru |

**Рис. 170. Просмотр журнала разметки изданий** 

# **2.2.10Отчеты**

Доступ к шаблонам отчетов на портале НЭБ для администраторов библиотек определяется Оператором НЭБ.

Для формирования отчета по шаблону, заданному Оператором НЭБ, необходимо выполнить следующую последовательность действий:

> 1) перейти на страницу «**Отчеты**» по ссылке *Отчеты,* расположенной в левой части страницы Личного кабинета Администратора библиотеки;

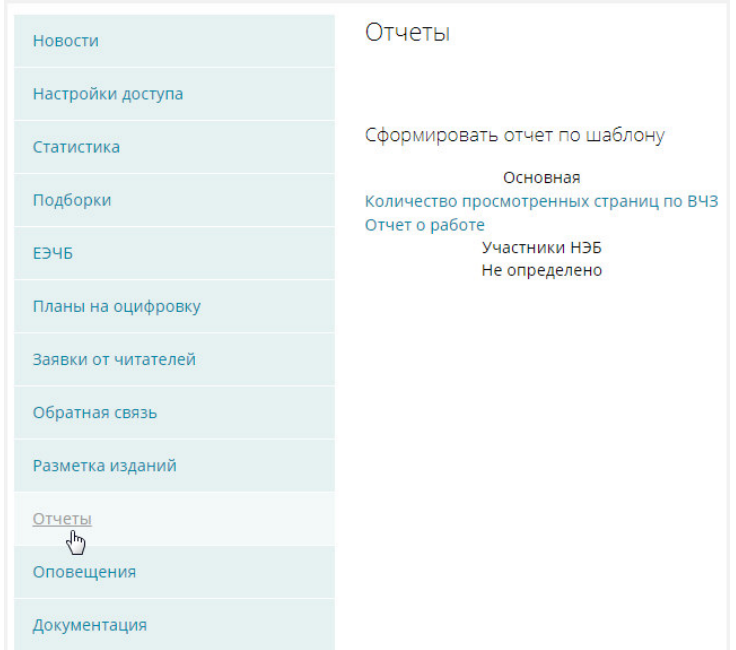

**Рис. 171. Отчеты** 

2) нажать ссылку с названием шаблона отчета (Рис. 172);

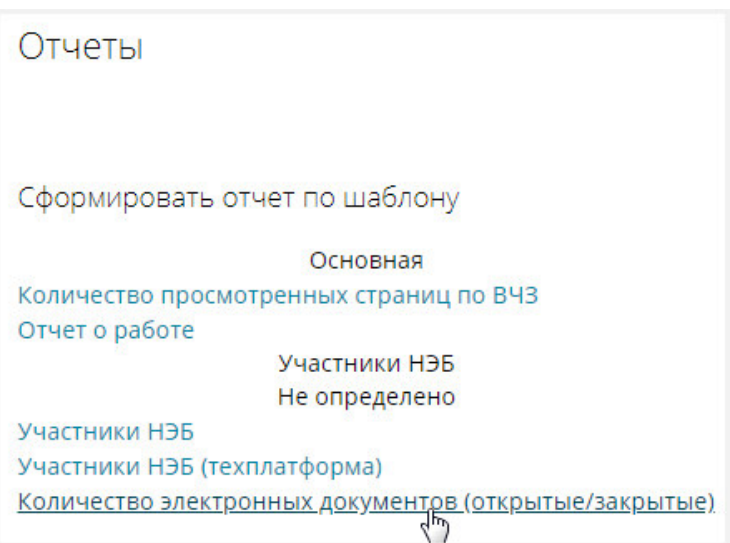

**Рис. 172. Выбор шаблона на формирование отчета** 

3) в открывшемся окне, подобном представленному на Рис. 173, нажать кнопку «**Сформировать отчет**»;

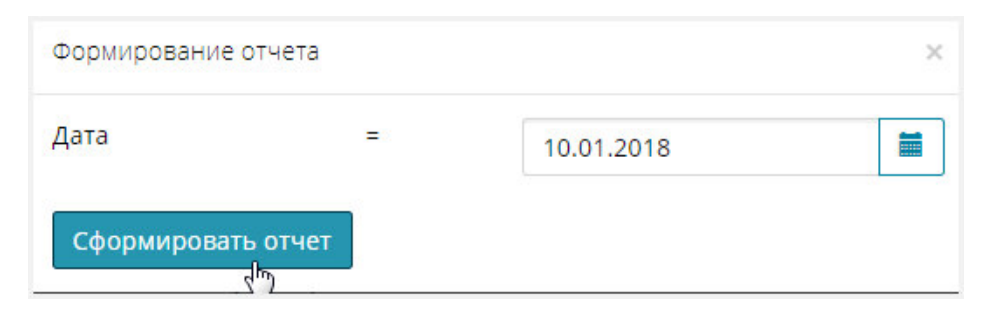

#### **Рис. 173. Вызов формирования отчета**

Откроется страница со сформированным отчетом. Пример страницы показан на Рис. 174.

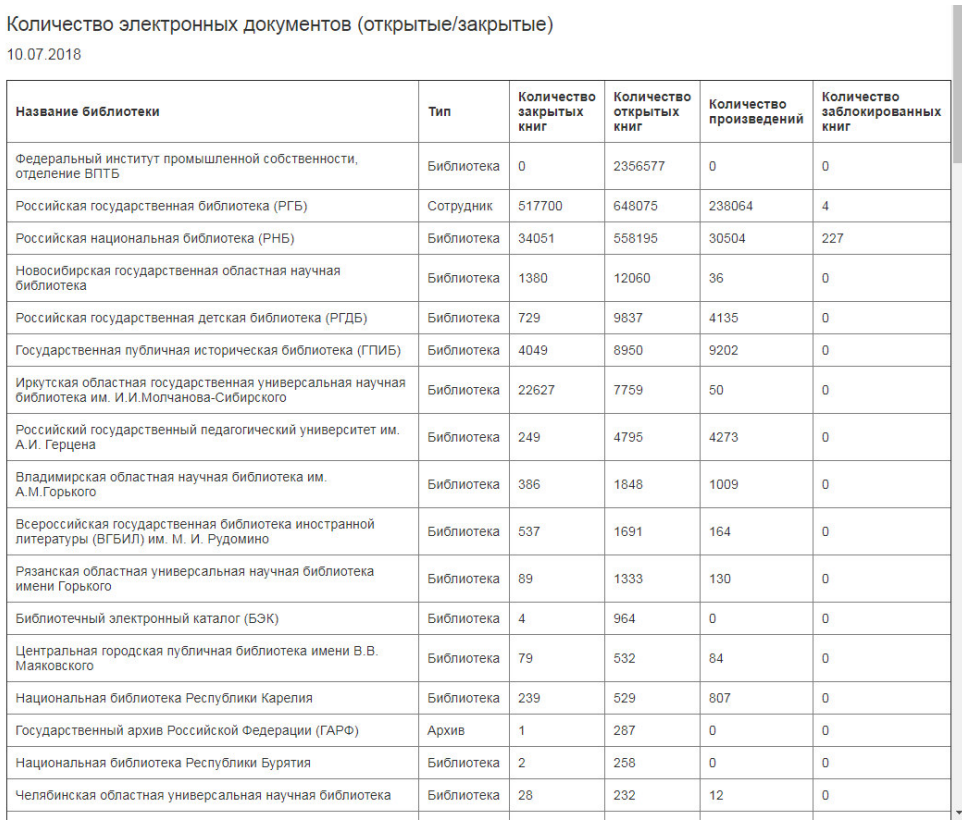

# **Рис. 174. Пример сформированного отчета**

Выбранный отчет будет сформирован.

# **2.2.10.1 Выгрузка сформированного отчета в формат Excel**

Для выгрузки сформированного отчета необходимо выполнить следующую последовательность действий:

1) перейти на страницу «**Отчеты**»;

2) нажать ссылку с названием шаблона отчета (Рис. 172);

3) на странице сформированного отчета нажать кнопку Экспорт в формат Excel (см. Рис. 174);

Выгруженный в оригинальном формате файл отобразится в левой нижней части интерфейсной формы.

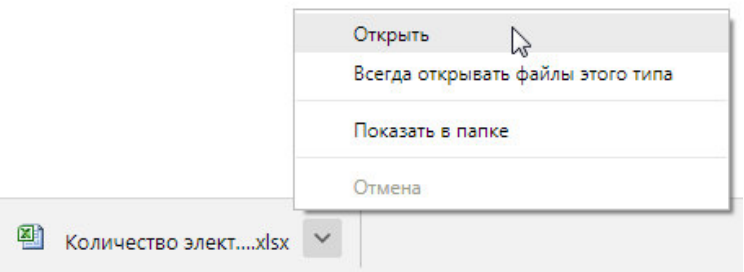

**Рис. 175. Контекстное меню выгруженного файла** 

*Примечание – Действия, выполняемые Системой после нажатия кнопки «Экспорт в формат Excel», зависят от используемого на рабочей станции браузера, а также от индивидуальных настроек браузера.* 

*Далее описывается интерфейс работы с выгруженными файлами под ОС MS Windows при использовании браузера Google Chrome.* 

4) открыть файл с помощью пункта **Открыть** контекстного меню, которое вызывается при нажатии кнопки  $\Box$  (Рис. 175), расположенной справа от имени выгруженного файла. Выгруженный файл будет открыт для просмотра в отдельном

окне.

*Примечание – С помощью пункта Показать в папке контекстного меню можно перейти к просмотру папки выгруженного файла.* 

#### **2.2.11Оповещения**

С помощью ссылки *Оповещения*, расположенной в левой части страницы Личного кабинета Администратора библиотеки, можно перейти на страницу «*Оповещения*». На данной странице отображается перечень оповещений для администраторов библиотек от Оператора НЭБ.

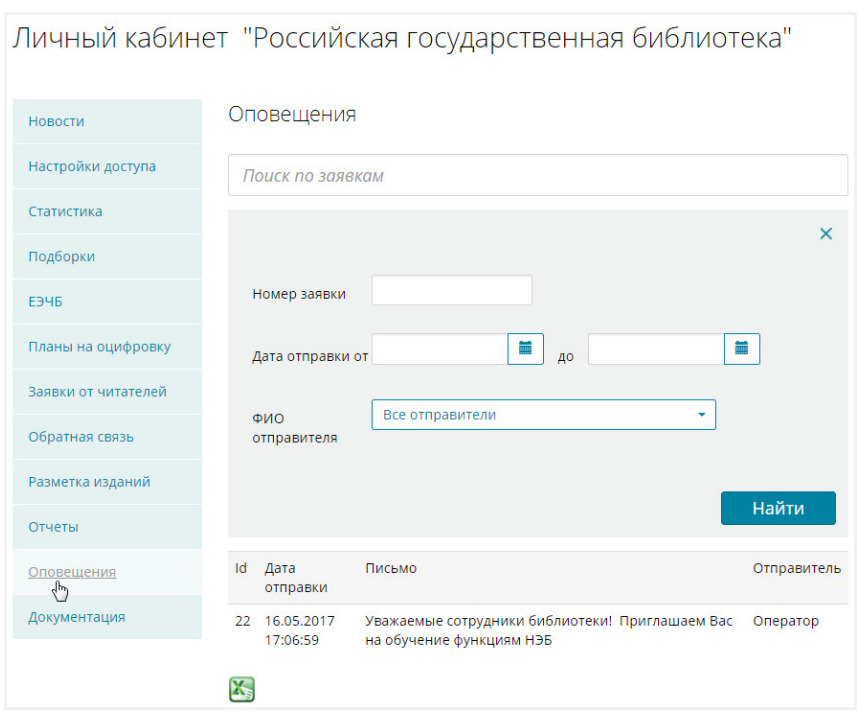

#### Пример страницы *Оповещения*» показан на Рис. 176.

# **Рис. 176. Страница «***Оповещения***»**

Для выполнения поиска следует задать необходимые критерии поиска и нажать кнопку «**Найти**».

Отобразится список найденных оповещений, соответствующих заданным критериям поиска.

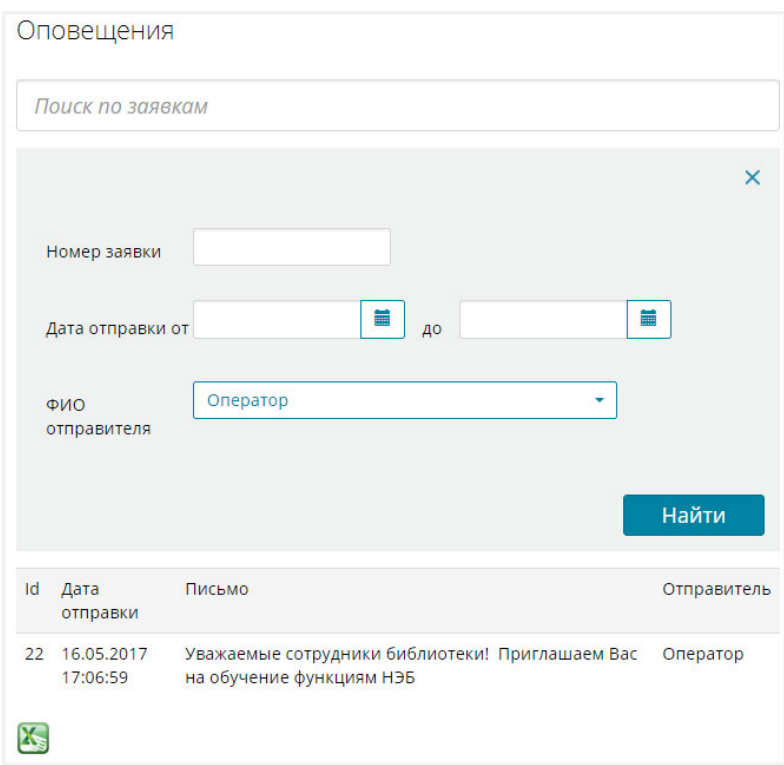

**Рис. 177. Результаты поиска оповещений** 

Результаты поиска с помощью кнопки **меть можно выгрузить в файл** формата MS Excel.

# **2.2.12 Документация**

Для перехода на страницу работы с документацией Администратор библиотеки должен воспользоваться ссылкой *Документация*, расположенной в левой части страницы Личного кабинета библиотеки.

Откроется страница «*Документация*». Пример страницы «*Документация*» показан на Рис. 178.

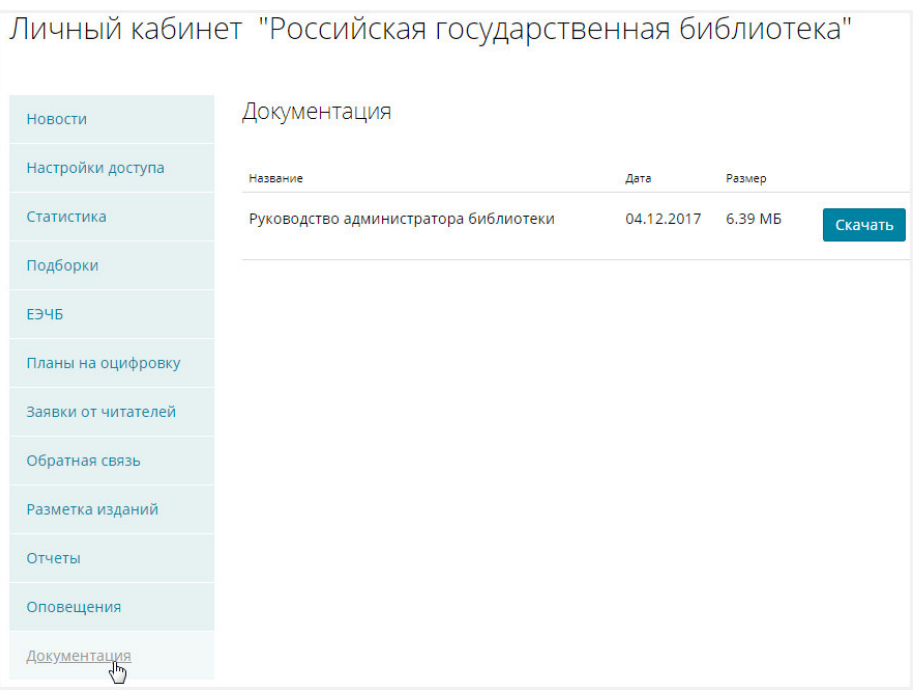

# **Рис. 178 Страница «Документация»**

На странице «*Документация*» Администратор библиотеки может выгрузить добавленные на странице документы.

Для выгрузки документа необходимо выполнить следующую последовательность действий:

1) на странице « *Документация*» нажать кнопку «**Скачать**»;

Выгруженный в оригинальном формате файл отобразится в левой нижней части интерфейсной формы.

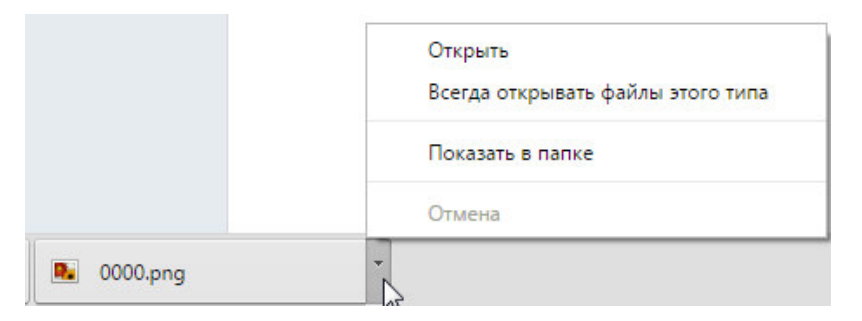

# **Рис. 179. Контекстное меню выгруженного файла**

*Примечание – Действия, выполняемые Системой после нажатия кнопки «Скачать», зависят от используемого на рабочей станции браузера, а также от индивидуальных настроек браузера.*

*Далее описывается интерфейс работы с выгруженными файлами под ОС MS Windows при использовании браузера Google Chrome.* 

2) открыть файл с помощью пункта **Открыть** контекстного меню, которое вызывается при нажатии кнопки , расположенной справа от имени выгруженного файла.

Выгруженный файл будет открыт для просмотра в отдельном окне.

*Примечание – С помощью пункта Показать в папке контекстного меню можно перейти к просмотру папки выгруженного файла.* 

# **2.3 Регистрация участника НЭБ**

Перед регистрацией библиотека заполняет заявку на подключение, оператор НЭБ ее проверяет и добавляет в роли ЭЧЗ.

Для создания заявки на подключение электронных читальных залов Участников НЭБ к порталу необходимо выполнить следующую последовательность действий:

> 1) в нижней части страницы Портала НЭБ в области ссылок выбрать ссылку *Регистрация участника НЭБ* (Рис. 180);

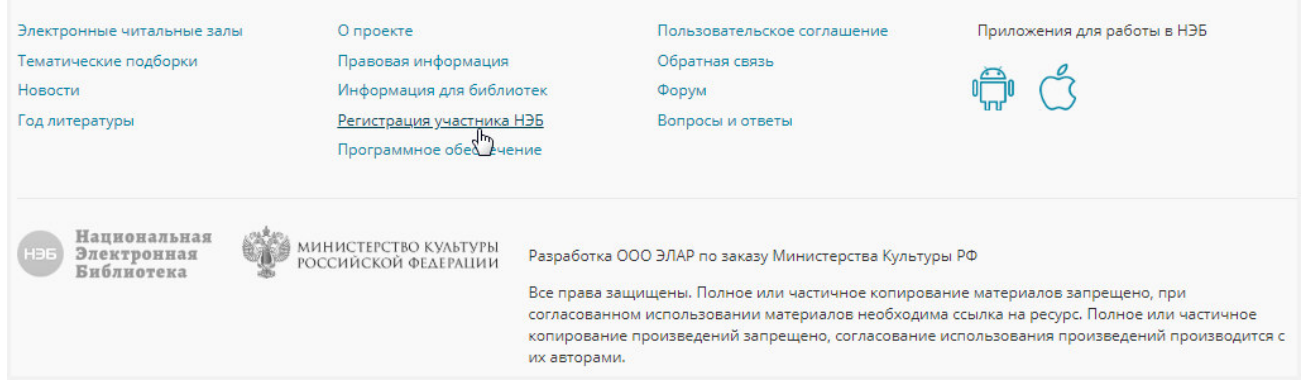

# **Рис. 180. Выбор ссылки «Регистрация участника НЭБ»**

Откроется страница для создания заявки на подключение электронных читальных залов Участников НЭБ к порталу, подобная представленной на Рис. 181.

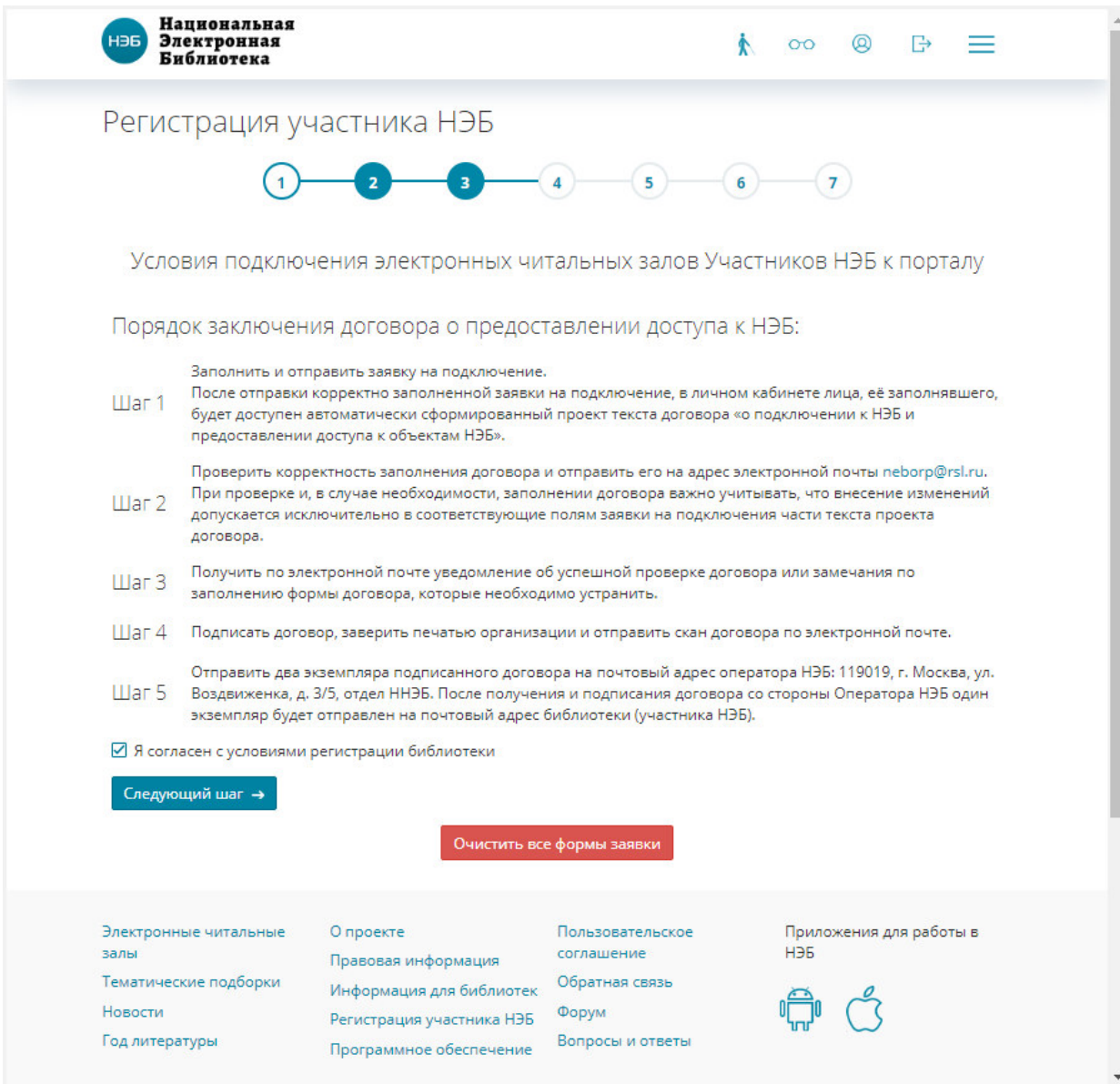

# **Рис. 181. Страница «Регистрация библиотек»**

- 2) ознакомиться с условиями регистрации библиотеки;
- 3) проставить «флажок» (<u>■</u>) рядом с полем **Я согласен с условиями регистрации библиотеки**;
- 4) перейти на следующий шаг, нажав кнопку Следующий шаг →

Откроется страница для внесения информации о библиотеке (Рис. 182).

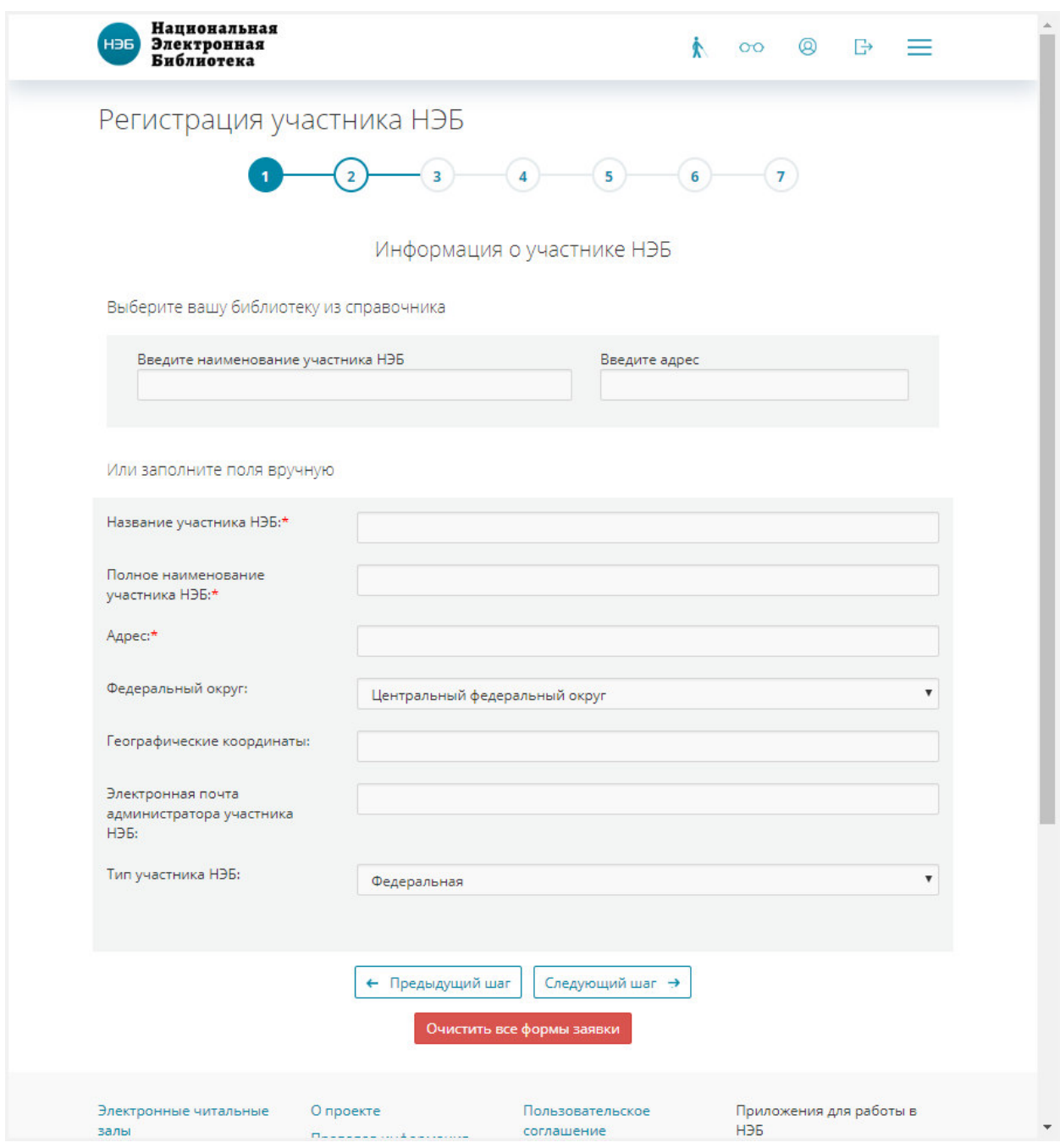

**Рис. 182. Страница для внесения информации о библиотеке** 

- 5) внести информацию о библиотеке одним из способов;
- − выбором значения из справочника:
	- в поле **Введите наименование участника НЭБ** либо в поле **Введите адрес** вести искомое значение. По мере ввода значения отображается список библиотек, удовлетворяющих задаваемому значению (Рис. 183);

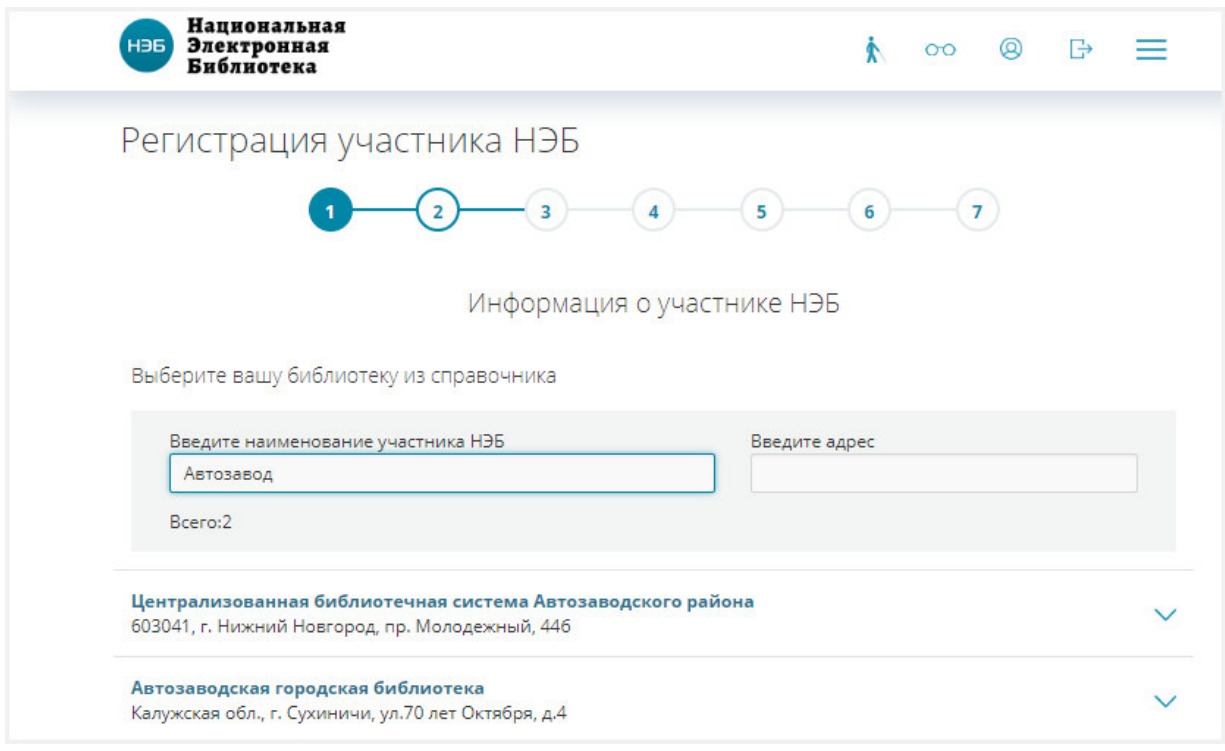

**Рис. 183. Пример заполнения поля «Введите наименование библиотеки»** 

• при необходимости просмотреть информацию по найденной библиотеке нажать на кнопку , расположенную с правой стороны найденной записи;

Откроется страница с данными о библиотеке (Рис. 189).

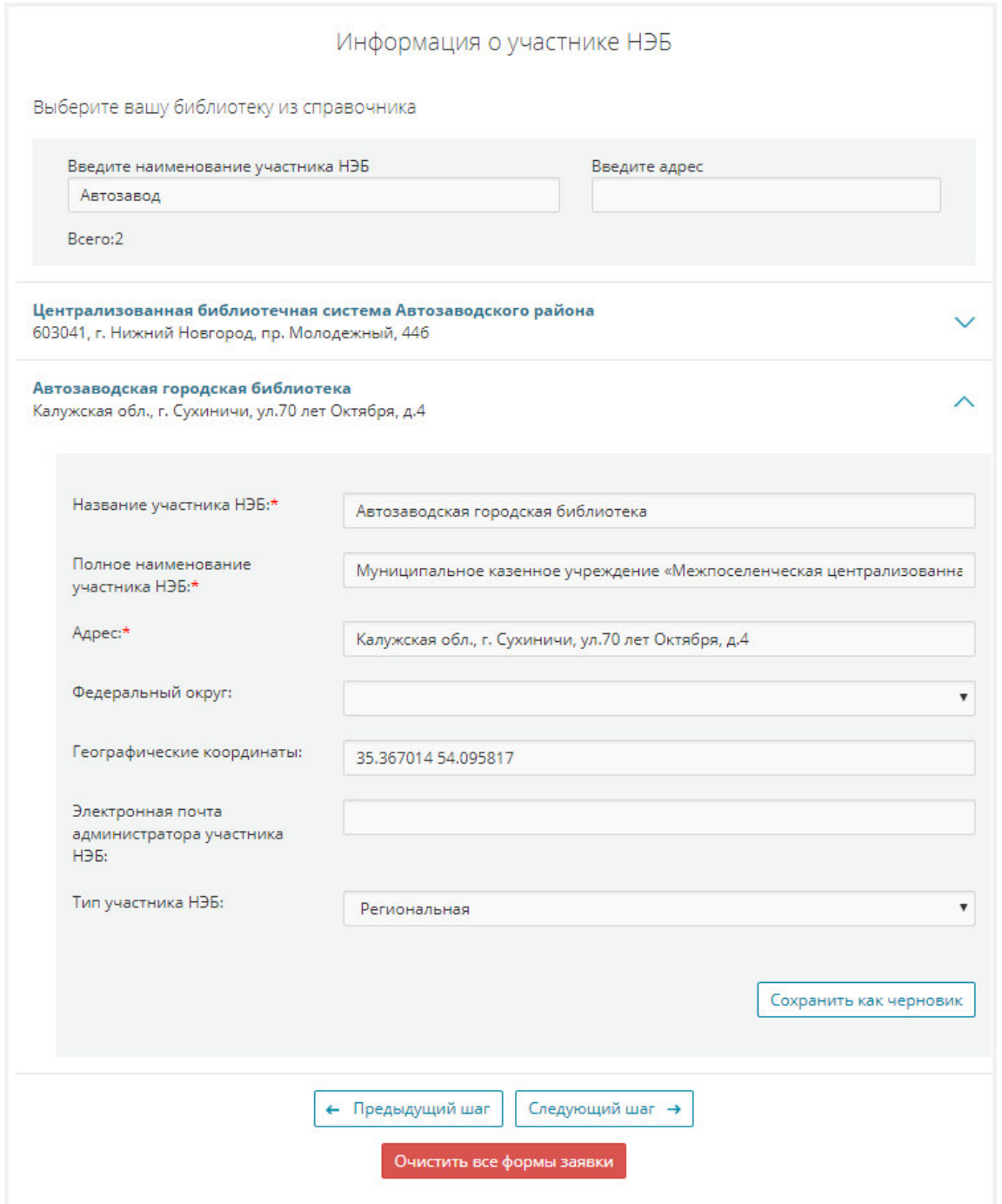

# **Рис. 184. Пример просмотра данных о библиотеке**

- нажать кнопку **Сохранить как черновик** для добавления библиотеки (Рис. 188);
- − заполнением полей вручную, заполнив поля на странице (Рис. 182).
- *Примечание Поля отмеченные символом звездочка (\*) являются обязательными для заполнения (например, поле* <sup>Название участника НЭБ:\*).</sup> *Если хотя бы одно обязательное поле не заполнено, на экран пользователя будет выведено предупреждающее сообщение, переход на следующую страницу заявки будет невозможен.*
- *Примечание Переход между страницами разделов заявки может осуществляться кнопками:* 
	- − переход к предыдущему шагу; Следующий шаг →  $\Big|$  – переход к следующему шагу.

*Примечание – Для очистки заполненных разделов заявки предусмотрена кнопка* Очистить все формы заявки

6) перейти на следующий шаг, нажав кнопку  $\Box$  Следующий шаг Откроется страница для внесения реквизитов библиотеки (Рис. 185).

# Реги

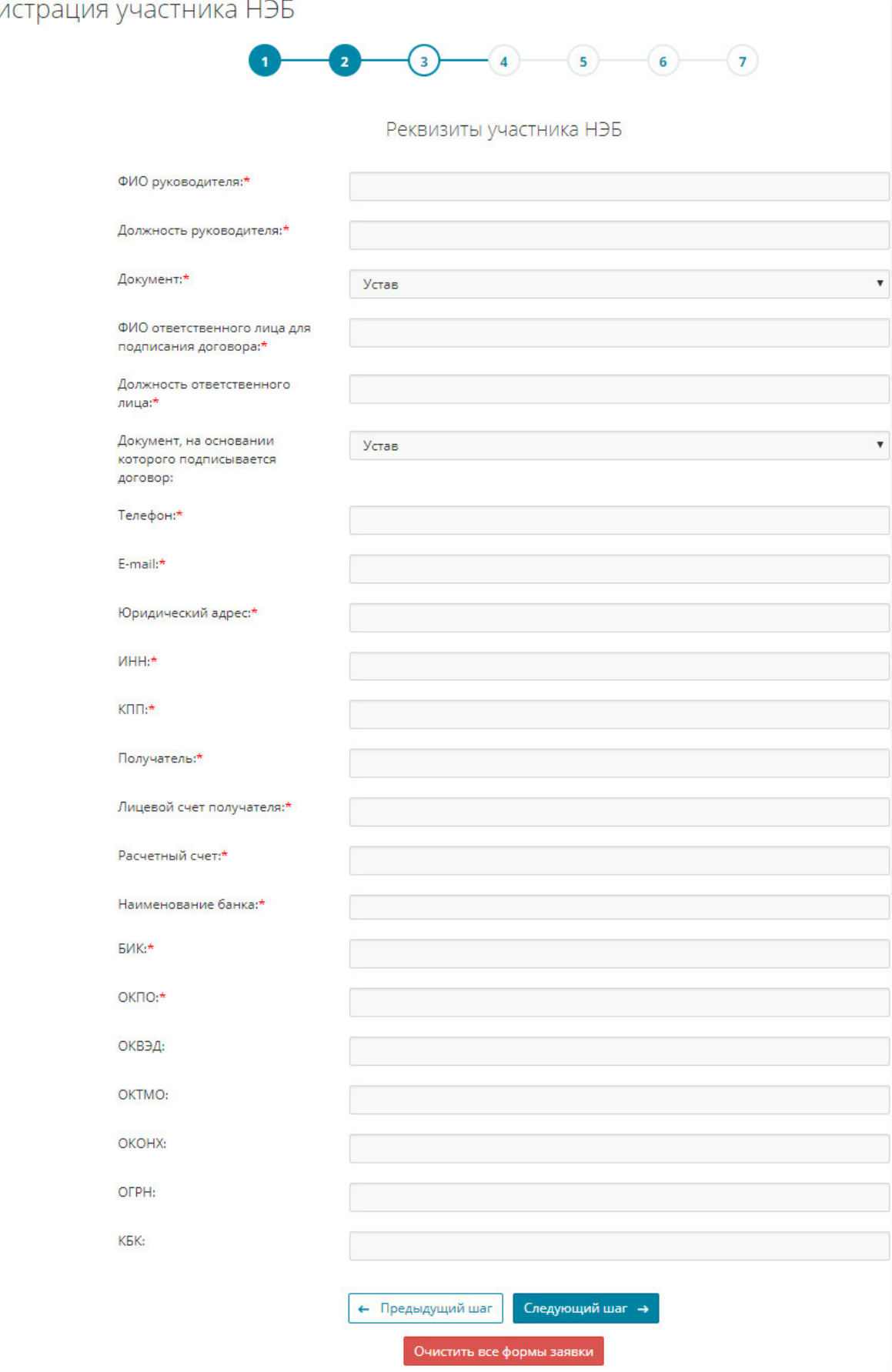

**Рис. 185. Страница для внесения реквизитов библиотеки** 

- 7) внести реквизиты библиотеки, заполнив поля на странице (Рис. 185);
- 8) перейти на следующий шаг, нажав кнопку следующий шаг

Откроется страница для внесения данных о филиалах библиотеки (Рис. 186);

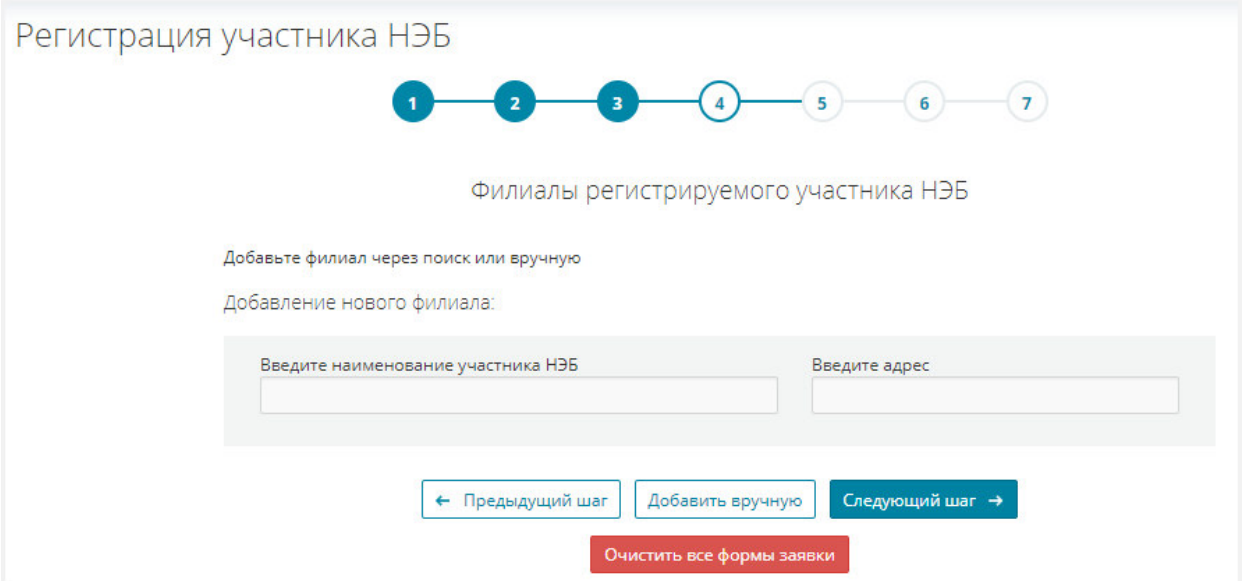

#### **Рис. 186. Страница для внесения данных о филиалах библиотеки**

- 9) при необходимости внести данные о филиалах библиотеки одним из способов:
- − выбором значения из справочника:
	- в поле **Введите наименование участника НЭБ** либо в поле **Введите адрес** вести искомое значение. По мере ввода значения отображается список библиотек, удовлетворяющих задаваемому значению (Рис. 187);

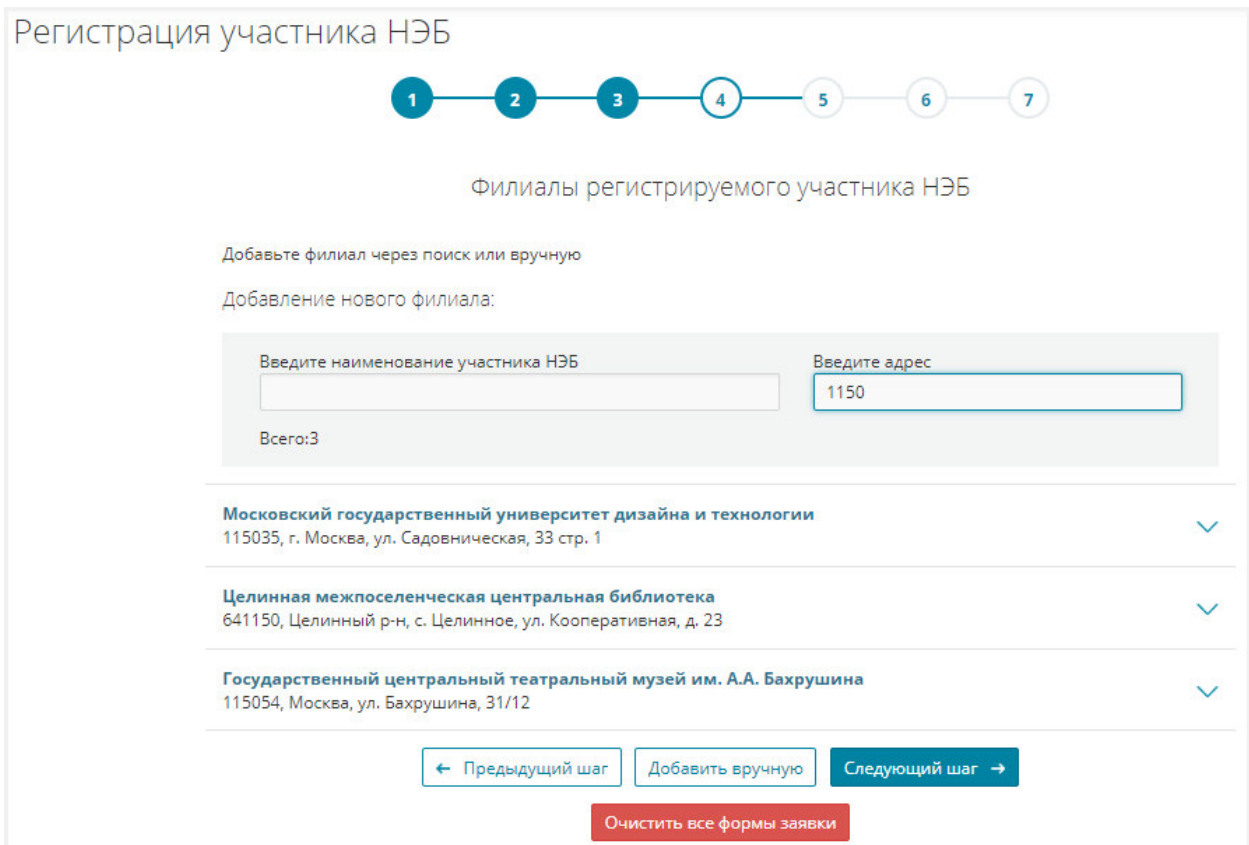

#### **Рис. 187. Пример заполнения поля «Введите адрес»**

• для добавления библиотеки необходимо в списке библиотек нажать левой кнопкой мыши на названии библиотеки (Рис. 188);

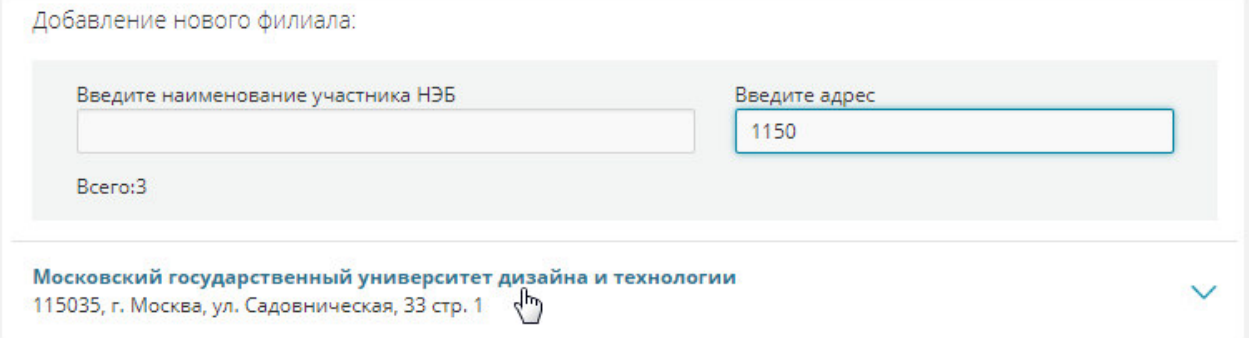

# **Рис. 188. Пример добавления библиотеки**

• при необходимости просмотреть информацию по найденной библиотеке нажать на кнопку У, расположенную с правой стороны найденной записи;

Откроется страница с данными о библиотеке (Рис. 189).

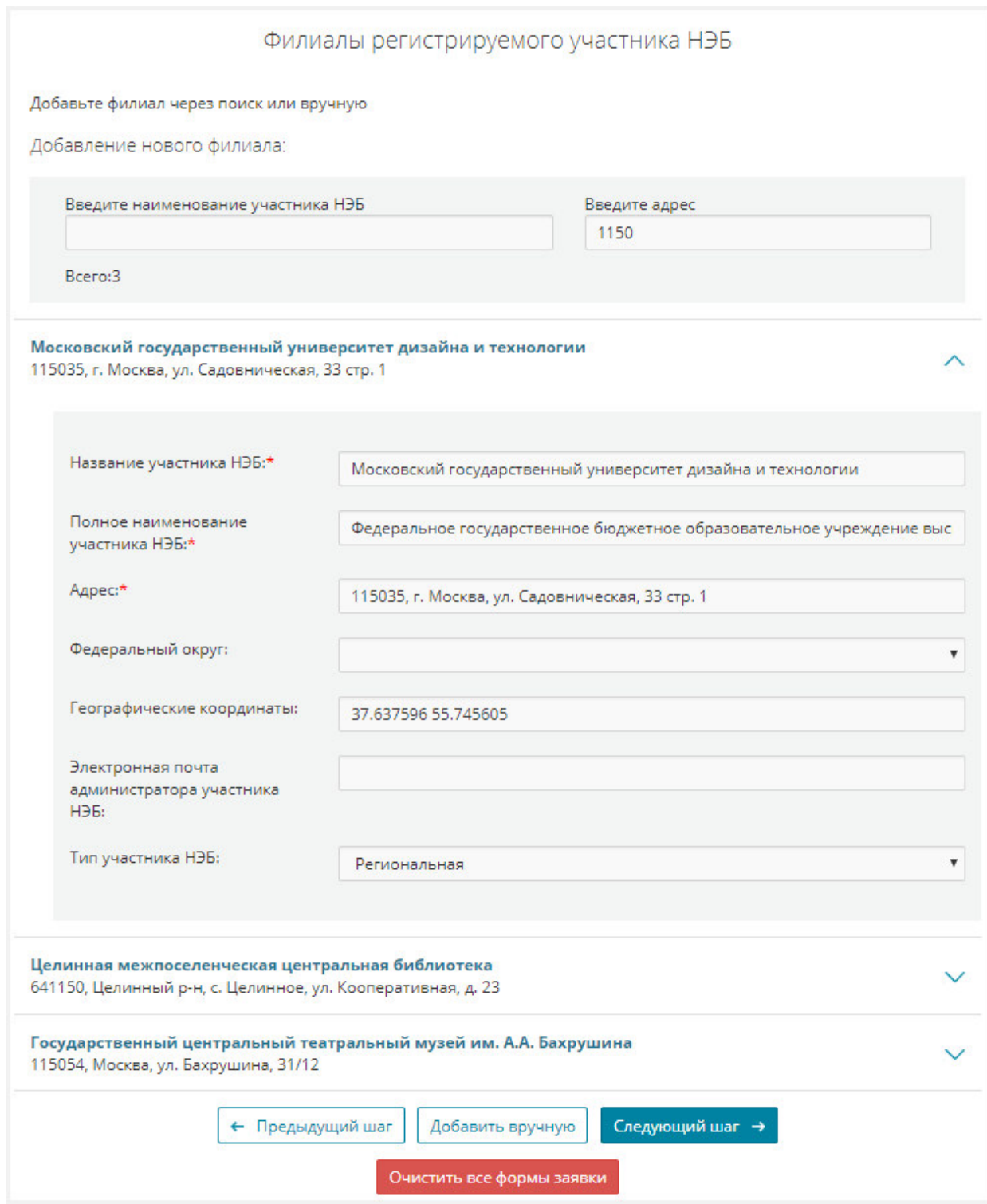

# **Рис. 189. Пример просмотра данных о библиотеке**

− добавлением вручную:

• нажать кнопку  $\boxed{\phantom{1.}$  Добавить вручную.

Откроется страница для заполнения данных о библиотеке (Рис. 190).

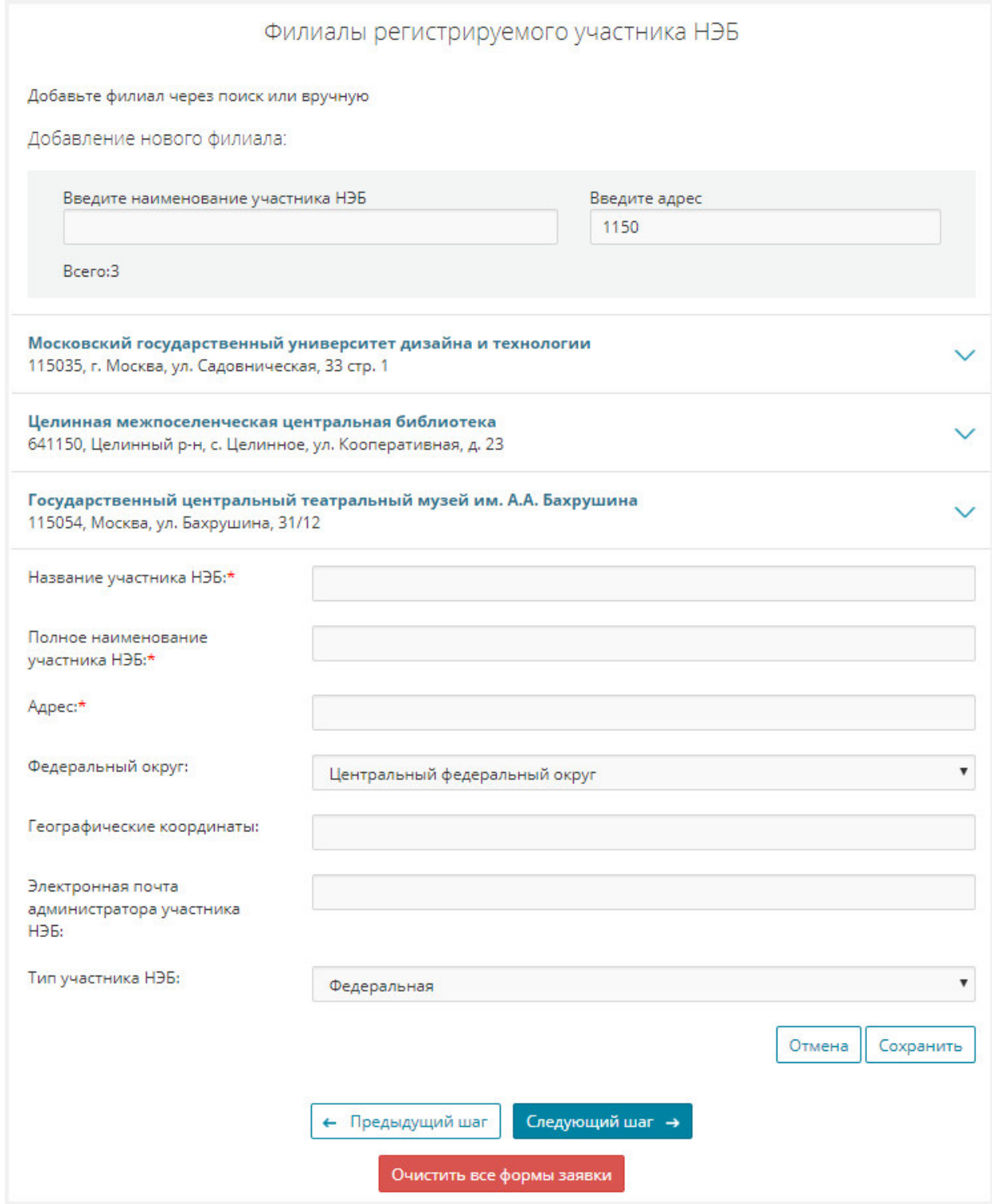

# **Рис. 190. Пример добавления данных о библиотеке**

- заполнить поля формы (Рис. 190);
- нажать кнопку «**Сохранить**»;
- 10) перейти на следующий шаг, нажав кнопку следующий шаг
# Откроется страница с параметрами ЭЧЗ для библиотеки и филиалов (Рис. 191).

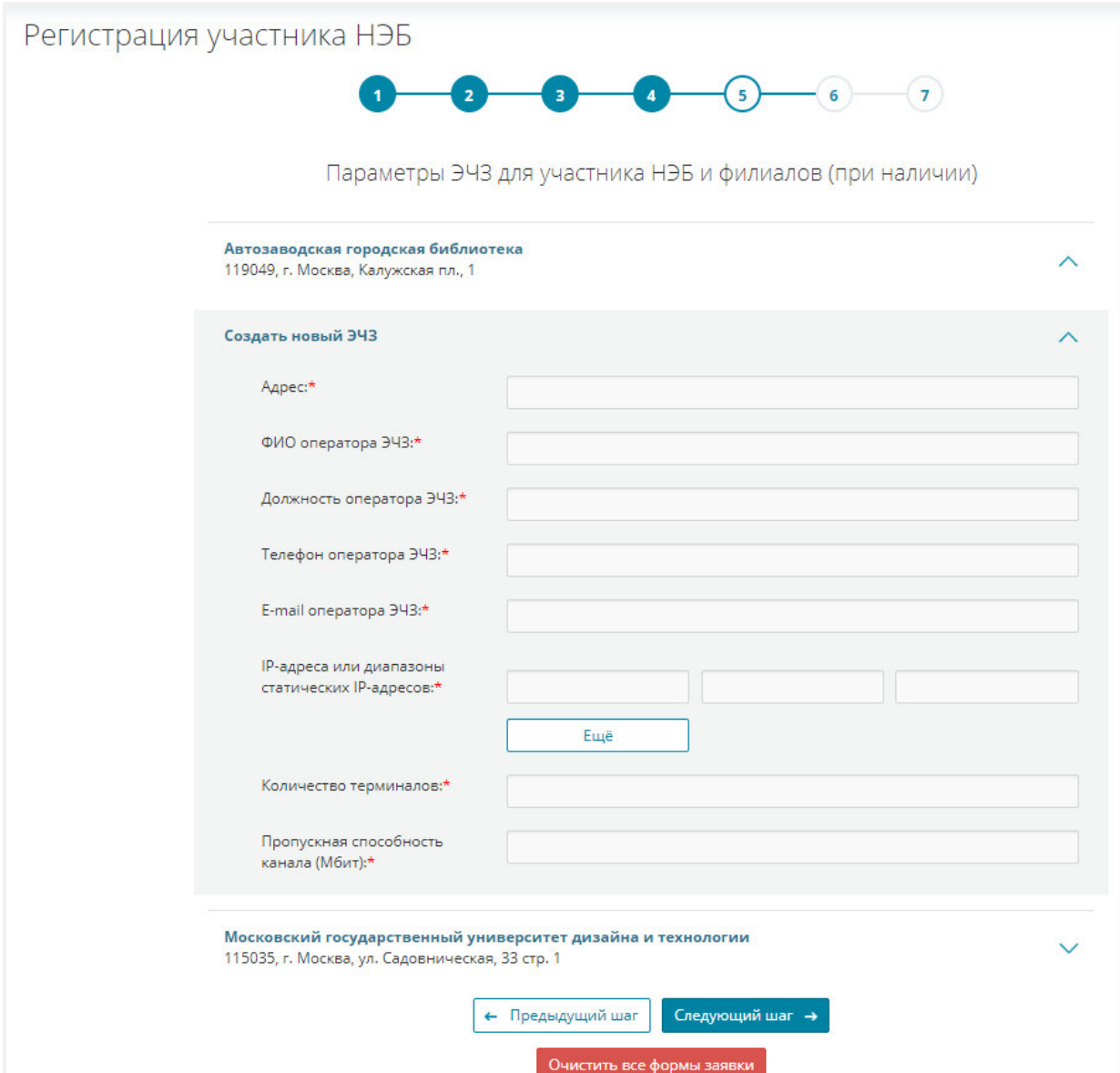

**Рис. 191. Пример поверки ЭЧЗ для библиотек и филиалов** 

11) проверить параметры ЭЧЗ для библиотеки и филиалов;

*Примечание – Подробную информацию о добавленных библиотеках и филиалах можно просмотреть, нажав на кнопку (Рис. 191).* 

12) перейти на следующий шаг, нажав кнопку следующий шаг

Откроется страница проверки внесенных данных (Рис. 192, Рис. 193, Рис. 194).

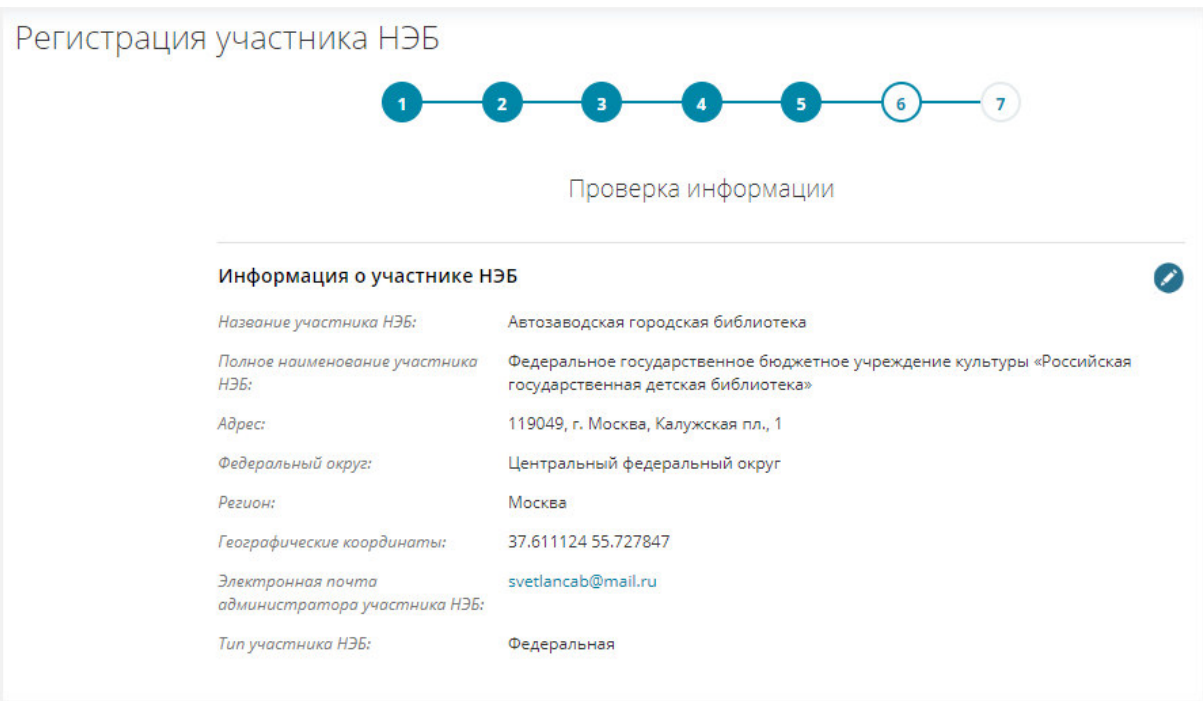

### **Рис. 192. Пример страницы для проверки внесенных данных. Начало**

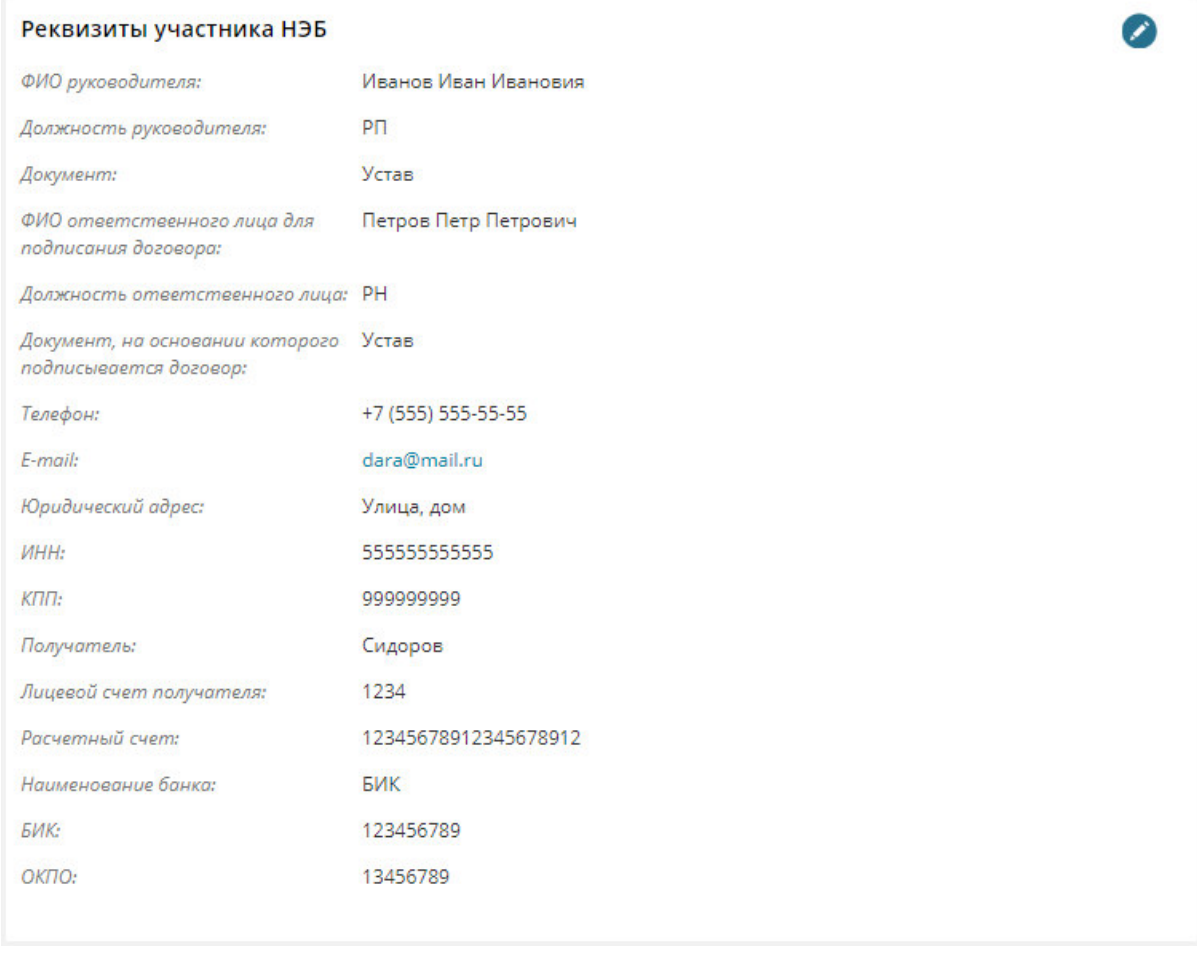

#### **Рис. 193. Пример страницы для проверки внесенных данных. Продолжение**

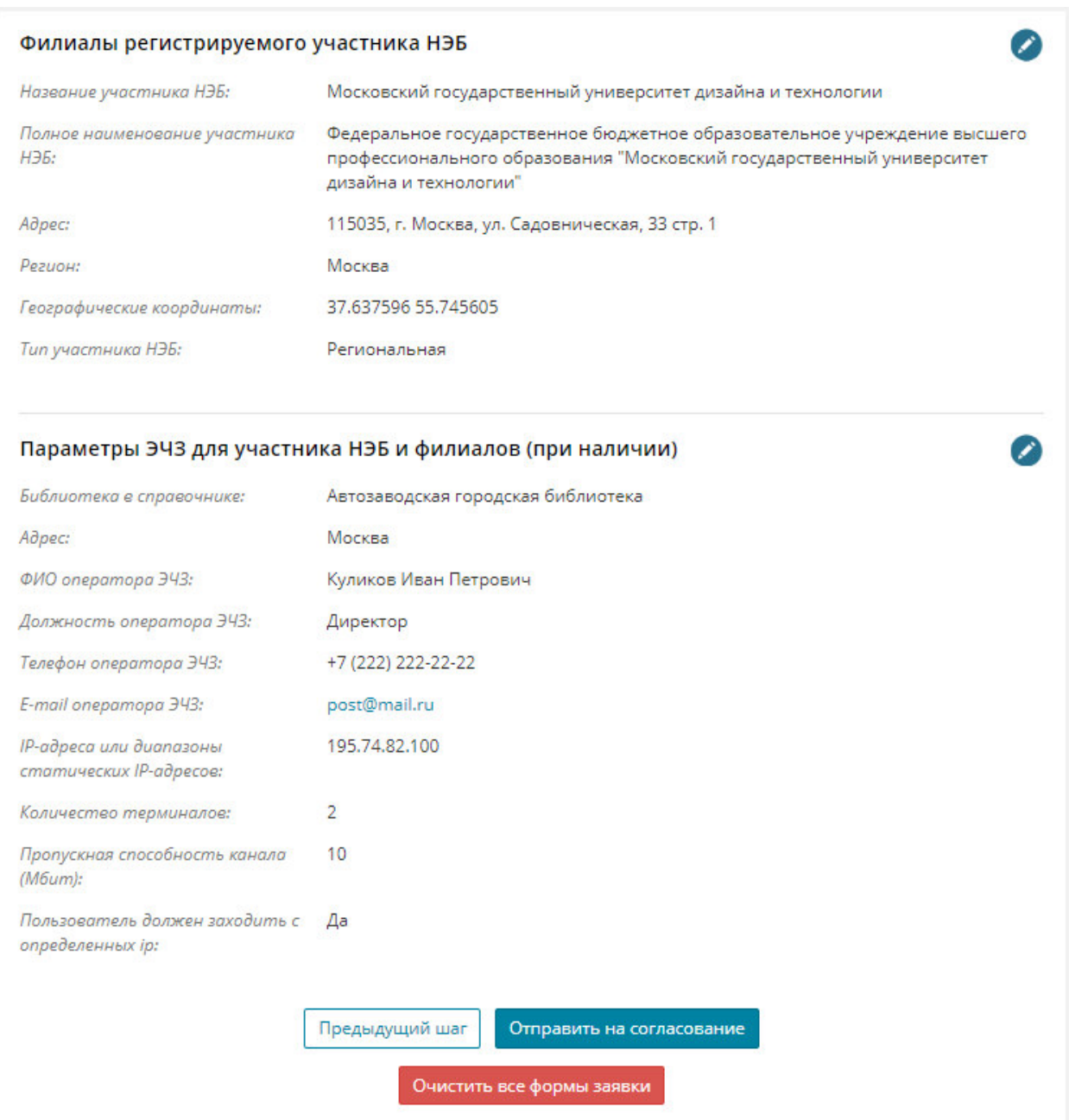

### **Рис. 194. Пример страницы для проверки внесенных данных. Окончание**

- 13) проверить внесенные данные по информации и реквизитам библиотеки (Рис. 192);
- 14) при необходимости отредактировать внесенные данные нажать

кнопку рядом с разделом, в который нужно внести изменения;

15) нажать кнопку Отправить на согласование

Заявка будет сформирована, на экран пользователя будет выведено информационное сообщение (Рис. 195).

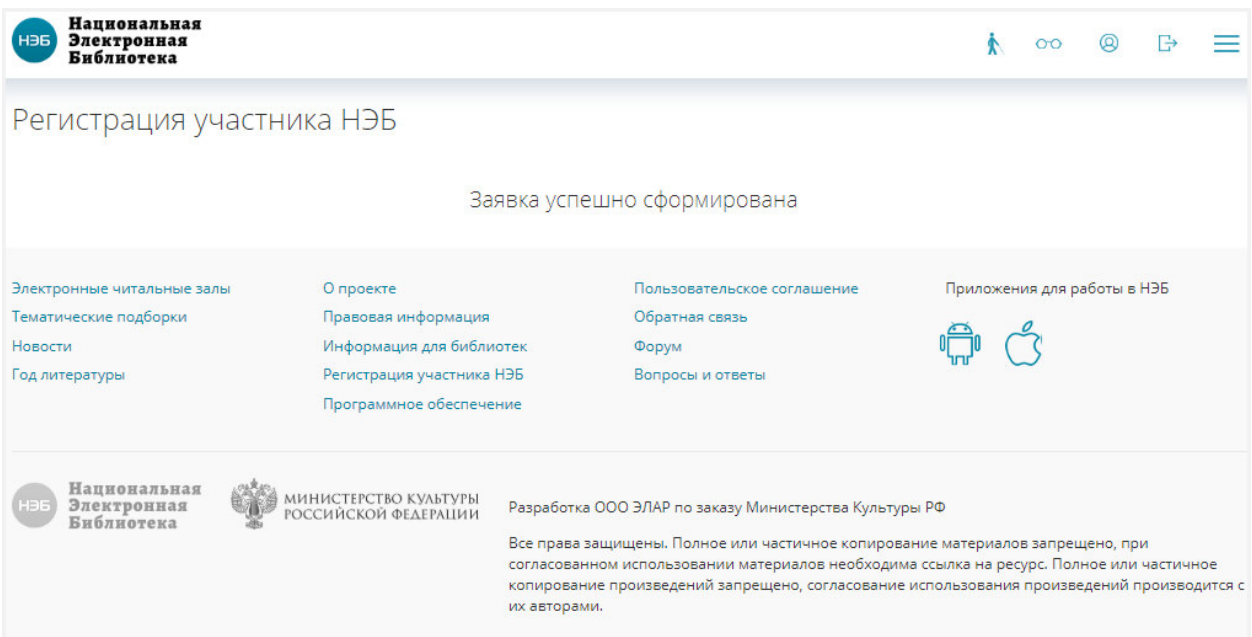

#### **Рис. 195. Пример сообщения об успешном формировании заявки**

## **2.4 Выход из Портала НЭБ**

Для выхода из Портала НЭБ необходимо нажать на кнопку **X** расположенную в правой части вкладки, открытой в используемом браузере.